# PeopleSoft.

# EnterpriseOne Accounts Payable 8.9 PeopleBook

1 of 2

EnterpriseOne Accounts Payable 8.9 PeopleBook SKU REL9EAP0309V1

Copyright© 2003 PeopleSoft, Inc. All rights reserved.

All material contained in this documentation is proprietary and confidential to PeopleSoft, Inc. ("PeopleSoft"), protected by copyright laws and subject to the nondisclosure provisions of the applicable PeopleSoft agreement. No part of this documentation may be reproduced, stored in a retrieval system, or transmitted in any form or by any means, including, but not limited to, electronic, graphic, mechanical, photocopying, recording, or otherwise without the prior written permission of PeopleSoft.

This documentation is subject to change without notice, and PeopleSoft does not warrant that the material contained in this documentation is free of errors. Any errors found in this document should be reported to PeopleSoft in writing.

The copyrighted software that accompanies this document is licensed for use only in strict accordance with the applicable license agreement which should be read carefully as it governs the terms of use of the software and this document, including the disclosure thereof.

PeopleSoft, PeopleTools, PS/nVision, PeopleCode, PeopleBooks, PeopleTalk, and Vantive are registered trademarks, and Pure Internet Architecture, Intelligent Context Manager, and The Real-Time Enterprise are trademarks of PeopleSoft, Inc. All other company and product names may be trademarks of their respective owners. The information contained herein is subject to change without notice.

#### Open Source Disclosure

This product includes software developed by the Apache Software Foundation (http://www.apache.org/). Copyright (c) 1999-2000 The Apache Software Foundation. All rights reserved. THIS SOFTWARE IS PROVIDED "AS IS" AND ANY EXPRESSED OR IMPLIED WARRANTIES, INCLUDING, BUT NOT LIMITED TO, THE IMPLIED WARRANTIES OF MERCHANTABILITY AND FITNESS FOR A PARTICULAR PURPOSE ARE DISCLAIMED. IN NO EVENT SHALL THE APACHE SOFTWARE FOUNDATION OR ITS CONTRIBUTORS BE LIABLE FOR ANY DIRECT, INDIRECT, INCIDENTAL, SPECIAL, EXEMPLARY, OR CONSEQUENTIAL DAMAGES (INCLUDING, BUT NOT LIMITED TO, PROCUREMENT OF SUBSTITUTE GOODS OR SERVICES; LOSS OF USE, DATA, OR PROFITS; OR BUSINESS INTERRUPTION) HOWEVER CAUSED AND ON ANY THEORY OF LIABILITY, WHETHER IN CONTRACT, STRICT LIABILITY, OR TORT (INCLUDING NEGLIGENCE OR OTHERWISE) ARISING IN ANY WAY OUT OF THE USE OF THIS SOFTWARE, EVEN IF ADVISED OF THE POSSIBILITY OF SUCH DAMAGE.

PeopleSoft takes no responsibility for its use or distribution of any open source or shareware software or documentation and disclaims any and all liability or damages resulting from use of said software or documentation.

## **Table of Contents**

| Accounts Payable Overview                                          | 1  |
|--------------------------------------------------------------------|----|
| Accounts Payable Features                                          |    |
| Supplier ManagementBusiness Process Management                     |    |
| Multiple Voucher Entry Methods                                     | 3  |
| Duplicate Invoice Notification                                     | 4  |
| Payment Processing                                                 | 5  |
| System Integration                                                 |    |
| Account Numbering Concepts                                         | 6  |
| Accounts Payable System and Information Flow                       | 8  |
| Accounts Payable Tables                                            | 10 |
| Accounts Payable Menus                                             | 11 |
| Accounts Payable System Setup                                      | 13 |
| Setting Up Accounts Payable Constants                              | 13 |
| User Defined Codes for Accounts Payable                            |    |
| Document Type Codes                                                |    |
| Payment Instrument Codes (00/PY)                                   |    |
| Special Handling Codes (00/HC)                                     |    |
| Draft Processing Codes (00/DV)                                     |    |
| 1099 Processing Codes (04/TR and 01/07)                            |    |
| Bank Type Codes (00/BT)                                            |    |
| Payment Terms                                                      |    |
| Setting Up Standard Payment TermsSetting Up Advanced Payment Terms |    |
| Setting Up System Next Numbers                                     |    |
| Automatic Accounting Instructions                                  |    |
| Elements of an AAI Form                                            |    |
| AAI Prefixes and Suffixes                                          |    |
| Default AAIs                                                       |    |
| Account RangesAAIs for Accounts Payable                            |    |
| AAIS 101 Accounts Fayable                                          | 03 |
| Entering Supplier Master Records                                   | 79 |
| Related Tasks for Entering Supplier Master Records                 | 90 |
| Processing Options for Supplier Master Information (P04012)        | 90 |
| Processing Options for Supplier Master MBF – PO (P0100043)         | 93 |

| Setting Up Multiple Bank Accounts for Suppliers  Assigning Multiple Bank Accounts to Suppliers  Activating a Bank Account as a Vendor Record Type  Assigning Payment Instrument and G/L Account Relationships                                              | 95<br>96<br>96                  |
|----------------------------------------------------------------------------------------------------|---------------------------------|
| Reviewing the Pre-Note Status of a User-Defined Record Type                                                                                                    | 98                              |
| Voucher Processing                                                                                                    | 100                             |
| Entering Vouchers                                                                                                    | 102                             |
| Reviewing and Approving Vouchers                                                                                                    | 102                             |
| Posting Vouchers to G/L                                                                                                    | 103                             |
| Using Batch Control to Manage the Entry Process  Entering Batch Information                                                                                                    | 103                             |
| Setting Up Batch Approval and Post Security  Related Information for Setting Up Batch Approval and Post Security  Setting Up Workflow to Approve and Post Batches                                                                                          | 106                             |
| G/L Date Warnings and Errors Warning and Error Messages                                                                                                    |                                 |
| Working with Standard Vouchers  Creating Vouchers Using Standard Voucher Entry  Entering Invoices and Vouchers Out of Balance  Locating Vouchers  Revising Unposted Vouchers  Copying Vouchers  Deleting Unposted Vouchers  Adding Attachments to Vouchers | 111<br>140<br>141<br>142<br>143 |
| Entering Other Types of Vouchers  Entering Invoices and Vouchers with Discounts  Rounding versus Soft Rounding  Entering Debit Memos  Master Business Function                                                                                             | 147<br>150<br>153               |
| Model Journal Entries  Creating a Model Journal Entry  Creating a Model for a Percent Journal Entry  Related Tasks for Model Journal Entries  Entering G/L Distribution Based on a Model                                                                   | 162<br>165<br>166               |
| Entering Speed Vouchers                                                                                                    |                                 |
| Using the Batch Review Program  Difference Amounts and Batch Control  Reviewing Transaction Batches  Adding Transactions to an Existing Batch  Approving Transaction Batches                                                                               | 171<br>171<br>174               |
| The Financial Post Process  Posting Financial Batches  Verifying the Post  Revising Batches to Post Out of Balance                                                                                                    | 177<br>188                      |
| Revising and Voiding Posted Vouchers                                                                                                    | 190                             |

| Voiding Posted Vouchers                                                                                                    |                          |
|----------------------------------------------------------------------------------------------------|--------------------------|
| Printing Voucher Journals                                                                                                    | 195<br>197               |
| Other Voucher Entry Methods Logged Vouchers Recurring Vouchers Prepaid Vouchers Vouchers for Multiple Companies Multiple Vouchers for Suppliers                                                       | 197<br>197<br>197<br>198 |
| Printing Voucher Detail ReportsProcessing Options for A/P Detail by Approver with Remarks (R04428A) Processing Options for A/P Detail by Approver with Aging (R04428B)                                | 199                      |
| Processing Logged Vouchers  Example: Voucher Logging  Entering Logged Vouchers  Redistributing Logged Vouchers  Redistributing a Purchase Order Voucher                                               | 205<br>207<br>210        |
| Processing Recurring Invoices and Vouchers  Entering Recurring Vouchers  Reviewing Recurring Vouchers  Revising Recurring Invoices and Vouchers  Recycling Recurring Invoices and Vouchers            | 214<br>214<br>215<br>217 |
| Prepayment Vouchers Example: Entering and Paying Prepaid Vouchers                                                                                                    | 219<br>220               |
| Entering Vouchers for Multiple Companies  Considerations for Entering Vouchers for Multiple Companies  Example: Voucher for Multiple Companies                                                        | 223                      |
| Entering Multiple Vouchers                                                                                                    | 226                      |
| Automatic Payment Processing                                                                                                    | 230                      |
| Setting Up Bank Account Information                                                                                                    | 232                      |
| Printing the Bank Account Exception Report for Suppliers and Custom                                                                                                    | ners241                  |
| Setting Up a Print Sequence for Payments                                                                                                    | 241                      |
| Setting Up Payment Instruments Processing Options for Payment Instruments                                                                                                    |                          |
| Setting Up Payment Information                                                                                                    | 248                      |
| Working with Payee Control Understanding System Setup for Payee Control Reviewing and Approving Changes to Controlled Data Printing Changes to Controlled Data Purging Approved Payee Control Records | 252<br>254<br>256        |
| Supplier Withholding Taxes                                                                                                    | 256                      |
| Calculating WithholdingProcessing Options for Calculate Withholding                                                                                                    |                          |
| Paying Withheld Amounts                                                                                                    | 260                      |

| Reporting Withheld Amounts                                                     |     |
|--------------------------------------------------------------------------------|-----|
| Data Selection                                                                 | 260 |
| Preparing Vouchers for Payment                                                 |     |
| Determining Cash Requirements                                                  |     |
| Reviewing Vouchers                                                             |     |
| Splitting Vouchers for Payment                                                 |     |
| Releasing Vouchers                                                             |     |
| Creating Payment Control Groups                                                | 269 |
| Processing Vouchers with Discounts                                             | 273 |
| Next Numbers for Create Payment Control Groups                                 |     |
| Processing Options for Create Payment Groups (R04570)                          |     |
| Data Sequence for Create Payment Control Groups                                | 290 |
| Working with Payment Groups                                                    |     |
| Printing the Payment Analysis Report                                           |     |
| Reviewing Payment Groups                                                       |     |
| Reviewing Payments with a Write StatusReviewing Payments with an Update Status |     |
| Revising Unprocessed Payments                                                  |     |
| Working with Automatic Payments                                                | 303 |
| Writing Payments                                                               | 303 |
| Record Reservation for Payments                                                |     |
| Payment ID Using Next Numbers                                                  |     |
| Resetting Payment Processing                                                   |     |
| Removing Processed Payments  Copying Payments to Tape                          |     |
| Updating the Accounts Payable Ledger                                           |     |
| Processing Options for Work with Payment Groups (P04571)                       |     |
| Reviewing and Approving Automatic Payments                                     | 328 |
| Reviewing Automatic Payments                                                   |     |
| Approving Automatic Payments                                                   | 329 |
| Posting Automatic Payments                                                     | 329 |
| Voiding Automatic Payments and Vouchers                                        | 331 |
| Voiding an Automatic Payment                                                   |     |
| Voiding an Automatic Payment and Its Vouchers                                  | 333 |
| Purging Processed Outbound EDI Payments                                        | 346 |
| Setting Up Credit Card Security                                                | 346 |
| •                                                                              |     |

348

Vertex Quantum for Sales and Use Tax

## **Accounts Payable Overview**

An accounts payable department has many responsibilities to fulfill to ensure that payments to suppliers are made on time and the needs for flexibility in the organization are met. Some of those responsibilities are described below, followed by a discussion of how the J.D. Edwards Accounts Payables system helps you fulfill those responsibilities.

#### **Managing Supplier Relationships**

The accounts payable department needs to manage the organization's relationships with its suppliers so that goods and services are received and paid on time, according to established payment terms. Those payment terms might be the same for all suppliers, or they might have been negotiated with some or all of the suppliers according to the mutual needs of the suppliers and the organization. The accounts payable department is responsible for creating and maintaining a partnership with each supplier to ensure that all terms and conditions of the relationship are met.

#### **Processing Invoices**

The accounts payable department receives invoices and records liabilities and corresponding expenses or assets. Depending on the size of the company, the accounts payable department might receive hundreds of invoices daily and would need a system that creates vouchers quickly and accurately.

Often, the accounts payable department will have to match vouchers with invoices and purchase orders from other departments such as purchasing. So the department will need an accounts payable system that integrates easily with the software systems of other departments.

#### **Processing Payments**

The goal of the accounts payable department is to ensure that payments are made in the most timely, accurate, and efficient manner possible. Before paying its suppliers, the accounts payable department needs to consider several factors, such as the due date of the invoice, whether a discount can be taken, and the amount of cash on hand versus the amount due to suppliers.

Suppliers are paid by various payment methods, such as electronic funds transfers (EFTs), drafts, and paper checks. They might want specific information included on the check such as an invoice number or purchase order number. An international company might need to pay in more than one currency.

Suppliers commonly require payment before delivering goods or services. The prepayment must be matched with the actual invoice when the goods are received.

Thus, an accounts payable department needs an accounts payable system capable of matching prepayments with future invoices, one that is flexible, and one that offers a variety of payment options.

#### Accounts Payable with J.D. Edwards Software

The J.D. Edwards Accounts Payable system provides the tools to fulfill all the responsibilities described above and much more. It accommodates the need for accurate and timely payables that follow standard procedures, but it also allows you to choose options that are unique to your organization.

If you need to set up a suspense account while processing vouchers, the J.D. Edwards Accounts Payable system allows you to do so without interrupting the flow of processing. While processing payments, you can set up the system to take advantage of discounts and pay your suppliers according to their needs. The J.D. Edwards Accounts Payable system can pay by electronic fund transfers (EFT), tape, drafts, or paper. You can even set up multiple bank accounts to take advantage of discounts that banks might offer for using the same bank as your supplier. The J.D. Edwards Accounts Payable system allows you to prepay for services or goods and still maintain the integrity of the system.

You have the flexibility that you need for effective cash management because you, not the system, manage your workflow. At each stage in the workflow, you specify the next step, and the system calculates taxes, discounts, and currency conversions according to your specifications. The J.D. Edwards Accounts Payable system allows you to consider many variables before submitting a payment to the supplier, such as the due date of the invoice, whether a discount can be taken, and the amount of cash on hand versus the amount due to the supplier.

A critical step in building a strong supply chain for your organization is developing an ongoing partnership with your suppliers. The J.D. Edwards Accounts Payable system provides various tools to help you build that partnership, such as payment terms and preferences, account balance information by supplier, and the ability to review total purchases from suppliers so that your organization can negotiate better prices with your suppliers. The J.D. Edwards Accounts Payable system also provides the option of allowing your suppliers to independently review their vouchers and payments in your system through the supplier self-service mode.

For organizations that have offices around the world, the J.D. Edwards Accounts Payable software provides the flexibility needed to operate in multiple countries, each with unique currency, language, and statutory requirements.

## **Accounts Payable Features**

The Accounts Payable system provides many features that are user defined. These features allow you to adapt the system to your unique business environment and to effectively manage your accounts payable.

#### See Also

□ Advanced Cost Accounting Overview in the Advanced Cost Accounting Guide for information about cost objects and the cost management features in ACA.

#### **Supplier Management**

With efficient supplier management, you can improve your supplier relationships and leverage your organization's purchasing power for better terms and conditions. As part of managing your supplier information, you determine:

- How the supplier prefers to be paid (such as by check, draft, or electronic funds transfer)
- Whether to send payments directly to the supplier, to a parent organization, or to another address

- Which payment terms and tax codes are used by the supplier
- Purchasing instructions

On a supplier-by-supplier basis, you can review information such as balances forward and open items versus payments using the online inquiries.

#### **Business Process Management**

For flexible management of your business processes, the system provides features that allow you to implement your current objectives and make adjustments when those objectives change. The features include:

- Multiple voucher entry methods
- Duplicate invoice notification
- Flexible tax structures
- · Payment processing
- Reporting

## **Multiple Voucher Entry Methods**

When a supplier sends you an invoice, you enter the invoice as a voucher in the Accounts Payable system. You can enter vouchers using the method that is most efficient for you. Choose from any of the following methods:

- Standard
- Speed Multi
- Voucher logging
- Recurring
- Prepayment
- · Multiple company, single supplier
- · Multiple voucher, single supplier
- Multiple voucher, multiple suppliers

You can make the entry process even more efficient by using model journal entries for vouchers that use the same accounting distributions.

## **Duplicate Invoice Notification**

With duplicate invoice notification, you are notified of any invoices with the same invoice number. This reduces confusion and allows you to control or prevent duplicate payments.

## **Payment Processing**

Whether you pay vouchers automatically or manually, the result is controlled, efficient, and accurate. You can organize your vouchers and have the system handle the payments. Or you can select vouchers for manual, split, or partial payments based on your cash requirements. On a supplier-by-supplier basis, you can review information such as open items and payments.

An alternative to the conventional method of producing payments is the use of drafts. Drafts, which are promises to pay debts, are used in various countries around the world. Because of the legal nature of the underlying liabilities, requirements and procedures for draft processing differ from those for regular payment processing.

## Reporting

Successful payables management requires timely and accurate information about cash flow, aging information, discount opportunities, and so on.

With the timesaving, paperless design of the Accounts Payable system, you can immediately review, analyze, and manage up-to-the-minute supplier information, payment history, vouchers, and other information online. Alternatively, you can print the same information in a report.

## **System Integration**

Equipment/Plant

Management

The Accounts Payable system works with other J.D. Edwards systems to ensure that all payables transactions and information are fully integrated into accounts payable.

The following systems integrate with the Accounts Payable system, as described:

| General<br>Accounting  | Various general ledger accounts are debited and credited when a voucher and payment are processed. When a voucher is entered, the general ledger expense account is debited and the accounts payable trade account is credited. When the voucher is paid, the accounts payable trade account is debited and the bank account is credited. |
|------------------------|----------------------------------------------------------------------------------------------------|
| Procurement            | Vouchers are created when you match a purchase receipt to the supplier invoice.                                                                                                    |
| Inventory              | Inventory is increased when you purchase and pay for stock items.                                                                                                    |
| Contract<br>Management | Vouchers are created when you use the progress payment cycle.                                                                                                    |

When an equipment charge is entered, the system automatically includes the

equipment number from the purchase order on the voucher, or you can do so

Management manually.

Job Cost Vouchers are created when payments are made against a contract for a job.

**Fixed Assets** Vouchers are created when you purchase (acquire) an asset or purchase items

to maintain an existing asset.

#### **Multinational Features**

Multinational features allow you to build a global supplier network to optimize price, terms, and availability of goods. The multinational features in the Accounts Payable system include:

Currency

This feature allows you to pay vouchers in a domestic, foreign, or alternate  $\ensuremath{\text{\textbf{processing}}}$  currency, using any currency in the world, from the Australian dollar to the Japanese yen to the euro. For information about multicurrency processing, see the Multicurrency Guide.

Multiple languages

This feature allows you to communicate with suppliers in their preferred languages to enhance relationships and reduce potential misunderstanding regarding vouchers and other correspondence.

## **Account Numbering Concepts**

The General Accounting Guide uses the Business Unit. Object. Subsidiary standard notation for account numbers.

#### **Account Numbering Concepts**

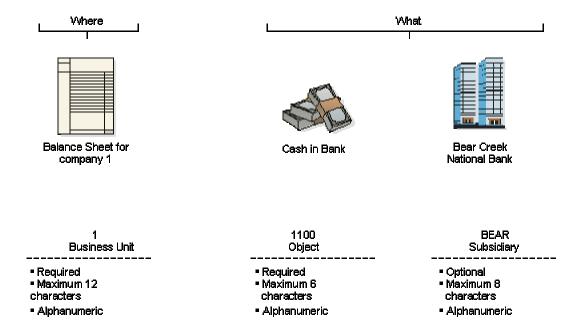

The account number includes both the "Where" and "What." You can use periods, commas, or other user-defined symbols to separate the components of the account number. The period (.) separator is the default.

#### **Business Unit—The "Where"**

The business unit describes where in your organization the transaction will have an impact. It represents the lowest organizational level within your business, where you record all revenues, expenses, assets, liabilities, and equities. For example, a business unit can be a department, branch office, or truck.

Business units are unique 12-character, alphanumeric fields. The following characteristics apply:

- A business unit can belong to only one company.
- A company can have several business units.
- Each company has at least one business unit for the balance sheet.

#### Object. Subsidiary—The "What"

The object subsidiary represents what type of transaction is being created. An object is a description of the transaction, for example, 1110 (Cash in Bank). A subsidiary is an expanded description of the object account, for example, 1110.BEAR (Cash in Bank.Bear Creek National Bank).

There are two elements of the "what:"

• Object (four or six characters, depending on your organization's setup)

• Subsidiary (one to eight characters)

## **Accounts Payable System and Information Flow**

When a supplier sends you an invoice that you must pay, you enter a purchase order if you use procure to pay. Then, regardless of whether you use procure to pay, you enter a voucher to represent the invoice. Finally, you select the voucher for payment.

The following graphic illustrates this process:

#### **Voucher Payment Process**

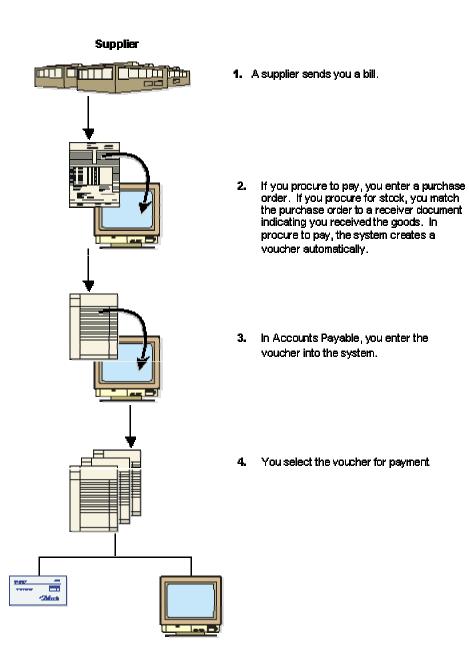

The following graphic illustrates the tables used in the above process:

#### **Accounts Payable Information Flow**

## 1. Enter Supplier Information Supplier Master Information (F0401) Address Book Master (F0101) 2. Enter Vouchers Post **Batch Control** Accounts Payable Account Ledger Account Balance Records (F0011) Ledger (F0411) (F0911) (F0902) 3. Create Payments Accounts Payable Matching Document (F0413) Accounts Payable Ledger (F0411) Accounts Payable Matching Document Detail (F0414) Create 4. Post Update Account Ledger (F0911) Account Balances (F0902)

## **Accounts Payable Tables**

The Accounts Payable system uses the following primary tables:

| Address Book Master (E0101)                          |                                                                                                    |  |
|------------------------------------------------------|----------------------------------------------------------------------------------------------------|--|
| Address Book Master (F0101)                          | Stores the following supplier information:                                                                                                    |  |
|                                                      | Supplier names                                                                                                    |  |
|                                                      | Supplier address effective dates                                                                                                    |  |
|                                                      | Category code information                                                                                                    |  |
|                                                      | Factor/Special Payee                                                                                                    |  |
| Supplier Master (F0401)                              | Stores the following voucher information for suppliers:                                                                                                    |  |
|                                                      | Vouchered amounts year-to-date and period-to-date                                                                                                    |  |
|                                                      | Payment terms                                                                                                    |  |
|                                                      | G/L offset                                                                                                    |  |
|                                                      | Payment instrument                                                                                                    |  |
|                                                      | Tax information                                                                                                    |  |
| Accounts Payable Ledger (F0411)                      | Stores the following voucher transaction information:                                                                                                    |  |
|                                                      | Invoice date                                                                                                    |  |
|                                                      | Invoice amount                                                                                                    |  |
|                                                      | Due date                                                                                                    |  |
|                                                      | G/L date                                                                                                    |  |
| Accounts Payable Matching Document (F0413)           | Stores the following payment summary information:                                                                                                    |  |
|                                                      | Payment number                                                                                                    |  |
|                                                      | Payment amount                                                                                                    |  |
|                                                      | Payment date                                                                                                    |  |
|                                                      | Payment instrument                                                                                                    |  |
|                                                      | G/L bank account                                                                                                    |  |
| Accounts Payable Matching Document<br>Detail (F0414) | Stores the following payment and transaction information:                                                                                                    |  |
|                                                      | Discount taken                                                                                                    |  |
|                                                      | G/L offset                                                                                                    |  |
|                                                      | Payment amount                                                                                                    |  |
|                                                      | Company number                                                                                                    |  |
|                                                      | Stores one record for every pay item.                                                                                                    |  |
|                                                      | The Accounts Payable Matching Document table (F0413) and Accounts Payable Matching Document Detail table (F0414) are linked by an internal ID, which is assigned by the system. These tables, combined with the Accounts Payable Ledger table (F0411), form the Accounts |  |

|                          | Payable Ledger.                                                          |  |
|--------------------------|--------------------------------------------------------------------------|--|
| Account Balances (F0902) | Stores the following summary balance information for the general ledger: |  |
|                          | Net postings for each period                                             |  |
|                          | Year-to-date balances                                                    |  |
|                          | Prior year balances                                                      |  |
|                          | Inception-to-date balances                                               |  |
| Account Ledger (F0911)   | Stores the following detailed information for G/L transactions:          |  |
|                          | G/L account numbers                                                      |  |
|                          | G/L date and amounts                                                     |  |
|                          | Journal entry line descriptions                                          |  |
|                          | This table contains one record for each G/L distribution for a voucher.  |  |

## **Accounts Payable Menus**

The following menus are available for the Accounts Payable system:

| Menu Name                           | Menu Number |
|-------------------------------------|-------------|
| Accounts Payable                    | G04         |
| Daily Processing                    | G0410       |
| Supplier & Voucher Entry            | G0411       |
| Manual Payment Processing           | G0412       |
| Automatic Payment Processing        | G0413       |
| Other Voucher Entry Methods         | G04111      |
| Accounts Payable Reports            | G0414       |
| Periodic Processing                 | G0420       |
| Period End Processing               | G0421       |
| Annual Processing                   | G0422       |
| A/P Advanced & Technical Operations | G0431       |
| Batch Voucher Processing            | G04311      |
| Financial EDI Processing            | G4726       |
| Store and Forward Vouchers          | G04318      |

| Accounts Payable Setup       | G0441  |
|------------------------------|--------|
| Payment Terms Revisions      | G00141 |
| Automatic Payment Setup      | G04411 |
| Tax Processing and Reporting | G0021  |

## **Accounts Payable System Setup**

Before you use the Accounts Payable system, you need to define certain information that the system will use during processing. You define this information to customize the system for your business needs.

The following describes the information that you must set up for the Accounts Payable system:

#### **Constants**

Establish system basics, such as:

- Whether the system verifies that the amount and number of documents in a batch of vouchers balance to the totals that you enter separately
- Whether you require management approval of batches of documents before posting
- How you want the system to create automatic offsetting entries
- Whether the system verifies that supplier invoice numbers are not duplicates
- The number of days in the time intervals on your aging reports

Payment terms Define payment terms codes, such as net due upon receipt, for easier voucher entry

#### User defined codes

Define customized codes, such as document types and payment statuses, that are appropriate for your business needs

#### **Next numbers**

Establish an automatic numbering system for documents

## **Setting Up Accounts Payable Constants**

Constants provide a basic framework for how your Accounts Payable system works, based on your business needs. Generally, one person sets up all constants. J.D. Edwards recommends that you do not change constants after they have been set up because this might produce undesirable results.

#### Note

Settings for constants are loaded during software initialization. Therefore, for the settings to take effect, you must restart the system after you define constants.

The accounts payable constants are stored in the General Constants table (F0009).

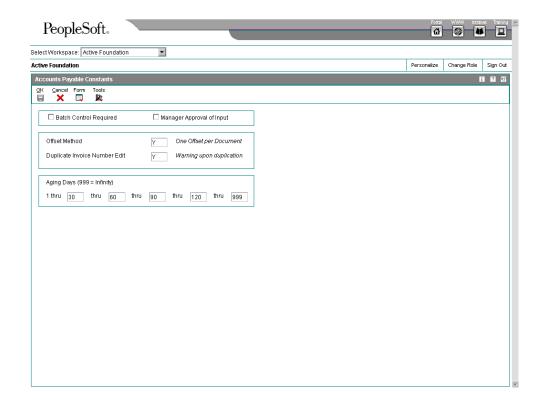

The constants for the Accounts Payable system are described below:

#### **Batch Control Required**

The Batch Control constant allows you to specify whether to track the total number and amount of a batch of vouchers. Turning this constant on allows you to verify the total amount expected against the total amount entered immediately after you enter each batch.

#### **Manager Approval of Input**

The Manager Approval of Input constant allows you to specify whether management approval of batches is required before batches can be posted.

#### **Automatic Offset Method**

The Automatic Offset Method constant allows you to specify how the system makes offsetting entries to the A/P liability and discount accounts when you post vouchers to the general ledger.

The following three offset methods are available to use:

- B Batch offset
- S Single offset per pay item
- Y One offset per document

You must consider the intercompany settlement method selected in General Accounting Constants when deciding on the automatic offset method to choose.

For intercompany settlement method 1 (Hub method), you can use any of the offset methods noted above.

For intercompany settlement method 2 (Detail method), you can use any of the offset methods noted above.

For intercompany settlement method 3 (Configured Hub method), you can use offset method S or Y, but not B.

#### **Invoice Number Editing**

The Invoice Number Editing constant allows you to set up your system so that it notifies you when it detects duplicate invoices. Duplicate invoices might occur when a supplier invoice is accidentally entered twice. You can enter one of the following codes:

- H Hard error upon duplication
   By entering H, you can force users to enter an invoice number for each voucher.
- N Do not edit for duplication
- Y Warning upon duplication

#### **Aging Days for Accounts Payable**

The columns on your aging reports are calculated based on the number of days in each time interval that you set up.

#### Before You Begin

 Ensure that only authorized personnel can access and change accounts payable constants.

#### ► To set up accounts payable constants

From the Accounts Payable Setup menu (G0441), choose Accounts Payable Constants.

- 1. On System Setup, click Accounts Payable Constants.
- 2. On Accounts Payable Constants, turn on the following option if you want to use batch control.
  - Batch Control Required
- 3. If you want to require management approval of batches, turn on the following option:
  - Manager Approval of Input
- 4. To set the automatic offset method, complete the following field:
  - Offset Method
- 5. To set up duplicate invoice number editing, complete the following field:
  - Duplicate Invoice Number Edit
- 6. To set up time intervals for Accounts Payable aging reports, complete the fields in the Aging Days area of the form, and then click OK:

## **User Defined Codes for Accounts Payable**

The Accounts Payable system is preloaded with several user defined codes (UDCs).

- Document type codes
- Payment status codes
- Payment instrument codes
- · Special handling codes
- Draft processing codes
- 1099 processing codes
- Bank type codes

Each of these user defined codes serves a different purpose. They are code tables that might be delivered with values included in the software, but that can have values added or deleted when the system is set up on-site.

#### See Also

□ User Defined Codes in the Foundation Guide for information about adding, revising, and deleting user defined codes

#### **Document Type Codes**

A document type code is one of the key fields, along with the document number, document company, and G/L date, that links records in various systems that are part of the same transaction.

The Accounts Payable system maintains two groups of document type codes:

- Voucher document type codes
- Matching document type codes

Matching document type codes need to be associated with a voucher document type code.

#### See Also

Setting Up System Next Numbers in the Accounts Payable Guide for information about setting up next numbers by document type

## Voucher Document Type Codes (00/DV)

Transactions with voucher document type codes can exist by themselves. That is, they do not need to be associated with a document that has a different document type code to be complete. All voucher document type codes are soft coded.

The following codes are included with the software. You can change them and add codes.

| PV (voucher)           | The system creates a voucher with this code when you enter a supplier's invoice during voucher entry.                       |
|------------------------|----------------------------------------------------------------------------------------------------|
| PR (recurring voucher) | The system creates a voucher with this code when the voucher requires a specific number of payments at specified intervals. |
| PM (manual voucher)    | The system creates a voucher with this code when the voucher and the payment are created at the same time.                  |
| PD (debit memo)        | The system creates a voucher with this code when you enter a credit to the supplier.                                        |
| PL (logged voucher)    | The system creates a voucher with this code when you enter a logged voucher.                                                |

## Matching Document Type Codes (00/DT)

Matching document type codes represent documents that cannot exist by themselves. You must attach (or match) each to a corresponding voucher document. All matching document type codes are hard coded.

The system provides the following codes for the matching documents that you use when you enter vouchers:

| PE (change the voucher amount) | The system creates a record with this code when you change the amount of a posted voucher or void the voucher.                             |
|--------------------------------|----------------------------------------------------------------------------------------------------|
| PK (automatic payment)         | The system creates a payment record with this code when you use the automatic payment process to pay a voucher.                            |
| PN (manual payment)            | The system creates a payment record with this code when you use the manual payment process to pay a voucher.                               |
| PO (void payment)              | The system creates a record with this code when you void a payment and reopen the original voucher so that you can pay it at another time. |
| PT (electronic funds transfer) | The system creates a record with this code when you use the electronic funds transfer process to pay a voucher.                            |

## Payment Status Codes (00/PS)

Payment status codes indicate whether a voucher is approved, pending, paid, and so on. You assign a payment status code to a voucher if you need to change the status that the system has assigned. Some payment status codes are hard coded.

The system provides the following payment status codes:

• A – Approved for payment.

- H Hold pending approval (soft coded). You can set up additional codes for each type of hold status for vouchers.
- P Paid in full.
- R Retainage.
- % Withholding tax applies.
- # Payment in process. The system marks any vouchers that you select during prepayment processing with a #. This prevents any changes to the voucher until payment processing is complete.
- Z Voucher has been selected during the manual payment process. This status appears for a voucher when you have selected the voucher to be paid by a manual payment but have not yet clicked OK on the Manual Payment Entry form.

#### Payment Instrument Codes (00/PY)

Payment instrument codes indicate various methods of payment, such as draft, check, and electronic funds transfer. You assign a payment instrument code to each voucher. Set up a code for each type of payment instrument that you use. Blank is the default.

#### **Hard-Coded Payment Instrument Codes**

The system provides the following hard-coded payment instrument codes:

- X Electronic data interchange (EDI) check
- Y EDI wire
- Z EDI

### **Soft-Coded Payment Instrument Codes**

Examples of soft-coded payment instrument codes include:

- C Check (8.75 inches)
- D Draft
- N Print Checks Brazil
- T Electronic funds transfer (EFT)
- W Check (8.5 inches)

## Special Handling Codes (00/HC)

You assign special handling codes for various types of special handling instructions, such as remittance attachment. Special handling codes are soft coded. Set up a code for each type of special handling instructions that you use.

Examples of special handling codes include:

- Remittance attachment
- Application form attachment
- Return payment to tax department

## Draft Processing Codes (00/DV)

A draft is a promise to pay a debt. Drafts are used in various countries around the world. Draft processing is a variation of automatic payment processing and uses the same setup.

The following user defined codes are required for draft processing:

Document types (00/DV) 

• PV (voucher)

• P1 (draft)

Payment status (00/PS) 
• D (draft accepted)

• # (draft selected)

• P (draft paid)

Other payment statuses, as necessary

A code for each payment instrument that you use

#### See Also

□ *Drafts Payable (PD)* in the *Accounts Payable Guide* for more information about Drafts Payable setup

#### 1099 Processing Codes (04/TR and 01/07)

The Accounts Payable system uses user defined codes to select vouchers for IRS Form 1099 processing. These user defined codes specify which IRS 1099 form and which box on the form a voucher applies to.

The UDC tables in the Accounts Payable system for 1099 processing are:

- Type of Return (04/TR)
- 1099 Reporting Code (01/07)

For Type of Return (04/TR) user defined codes, J.D. Edwards software is shipped with these values. However, for the 1099 Reporting Codes (01/07), you define what codes.

## Type of Return (04/TR)

The Type of Return user defined code indicates the type of 1099 return and the box on that return.

The Type of Return UDC table defines the valid values for the following:

- Type of Return processing option for the Build 1099 A/P Workfile program
- Type of Return data item (TOR), which is used on the Adjust 1099 A/P Workfile Records form

The Type of Return code is a two-character code. The first character indicates the type of 1099 form. Valid values are:

- A 1099-MISC
- 1 1099-DIV
- 6 1099-INT

The second character indicates the box on the 1099 form. This can be a number or a letter. The box number that the character represents is indicated in the Box Number column in the following table. For example:

- For code A1, the A represents form 1099-MISC and the 1 represents Box 1 (rents).
- For code AA, the first A represents form 1099-MISC and the second A represents Box 10.
- For codes 1A, 1B, 1C, and 1D, the 1 represents form 1099-DIV and the letters represent Boxes 2a, 2b, 2c, and 2d.

The following table contains the valid values in the Type of Return UDC, the corresponding box numbers on the preprinted form, and the amount codes on the magnetic media.

| Code | Amount Type                                                                                                    | Box<br>Number | Amount<br>Code |
|------|----------------------------------------------------------------------------------------------------|---------------|----------------|
| Α    | 1099 MISC                                                                                                    | MISC          |                |
| A1   | Rents                                                                                                    | 1             | 1              |
| A2   | Royalties                                                                                                    | 2             | 2              |
| А3   | Other income                                                                                                    | 3             | 3              |
| A4   | Federal income tax withheld                                                                                                    | 4             | 4              |
| A5   | Fishing boat proceeds                                                                                                    | 5             | 5              |
| A6   | Medical & health care payments                                                                                                    | 6             | 6              |
| A7   | Nonemployee compensation                                                                                                    | 7             | 7              |
| A8   | Substitute payments in lieu of dividends or interest                                                                                                    | 8             | 8              |
| A9   | Direct sales "indicator"                                                                                                    | 9             | See Note       |
| AA   | Crop insurance proceeds                                                                                                    | 10            | Α              |
| AB   | Excess golden parachute payments                                                                                                    | 13            | В              |
| AC   | Attorney's fees                                                                                                    | 13            | С              |
|      | Note: An X prints in Box 9 and no amount is reported on magnetic media, so no Amount Code 9 exists. Also, UDCs AB and AC both print in Box 13, with EPP or A notations, respectively. |               |                |
| 1    | 1099 DIV                                                                                                    | DIV           |                |
| 11   | Ordinary dividends                                                                                                    | 1             | 1              |
| 1A   | Total capital gains distributions                                                                                                    | 2a            | 2              |

| 1B                  | 28% rate gain                                                                                         | 2b        | 3      |
|---------------------|----------------------------------------------------------------------------------------------------|-----------|--------|
| 1C                  | Unrecaptured section 1250 gain                                                                        | 2c        | 4      |
| 1D                  | Section 1202 gain                                                                                     | 2d        | 5      |
| 13                  | Nontaxable distributions                                                                              | 3         | 6      |
| 14                  | Federal income tax withheld                                                                           | 4         | 7      |
| 15                  | Investment expenses                                                                                   | 5         | 8      |
| 16                  | Foreign tax paid                                                                                      | 6         | 9      |
| 18                  | Cash liquidation distributions                                                                        | 8         | Α      |
|                     |                                                                                                    |           |        |
| 19                  | Noncash liquidation distributions                                                                     | 9         | В      |
| 19<br>6             | Noncash liquidation distributions 1099 INT                                                            | 9<br>INT  | В      |
|                     |                                                                                                    |           | B<br>1 |
| 6                   | 1099 INT                                                                                              | INT       |        |
| 6                   | 1099 INT Interest income not included in Box 3                                                        | INT       | 1      |
| 6<br>61<br>62       | 1099 INT Interest income not included in Box 3 Early withdrawal penalty                               | INT 1 2   | 1      |
| 6<br>61<br>62<br>63 | 1099 INT Interest income not included in Box 3 Early withdrawal penalty U.S. savings bonds, and so on | INT 1 2 3 | 1 2 3  |

## 1099 Reporting Code (01/07)

The 1099 Reporting Code user defined code is a category code that you use to select vouchers for 1099 processing. You should assign a 1099 Reporting Code to each Supplier Master record for which you must report 1099 information to the IRS.

You can duplicate the values in user defined code table 04/TR or set up different values. However, it is helpful if you associate these values directly with the form and box numbers of the 1099 returns that you plan to produce. For example, you can set up A1 (form 1099-MISC, Box 1), A2 (form 1099-MISC, Box 2), 11 (form 1099-DIV, Box 1), 61 (form 1099-INT, Box 1), and so on.

#### See Also

- □ Customizing User Defined Codes in the Foundation Guide for information about managing user defined codes
- □ *IRS Form 1099 Processing Guide* for specific instructions about IRS Form 1099 processing

□ IRS Publication 1220, Specifications for Filing Forms 1098, 1099, 5498 and W-2 Magnetically or Electronically for information about the IRS requirements for submitting year-end forms on either magnetic or electronic media

### Bank Type Codes (00/BT)

You define bank type codes (00/BT) for setting up multiple bank accounts for suppliers. When you define codes for bank types, you can use any code except those that are hard-coded in the system, such as types V, C, D, P, G, M, and B.

When you assign a bank type code to a supplier, a record is created for that supplier in the Multiple Vendor Bank Account Status table (F0401M) with the default Pre-Note Status of P to indicate that the supplier has more than one bank account to make payments to.

#### See Also

□ Setting Up Multiple Bank Accounts for Suppliers in the Accounts Payable Guide for information about assigning multiple bank accounts to suppliers

## Payment Terms

Payment terms are used by the Accounts Payable and Accounts Receivable systems to specify a payment due date and, optionally, a discount percent and discount due date. Payment terms allow you to enter invoices and vouchers more efficiently because the system calculates the due dates and discounts for you. You can specify a default payment term on the customer and supplier records. Then, when you enter a voucher or invoice you can either accept the default or override it with a different payment term.

Payment terms can range from simple to complex, depending on the policy of your organization. You define a payment term by using a one-, two-, or three-character combination of the following values:

- Alphabetic (A–ZZZ)
- Numeric (0–999)
- Special characters (including blank)

For example, you might use A1%, which combines all types of characters.

Payment terms are not system specific. The Accounts Payable and Accounts Receivable systems use the same payment terms.

#### **Blank Payment Term Code**

You can use a blank payment term code for the most commonly used payment term, but you should also set up that payment term with a code to use as an override, especially if you use a nonblank default payment term on the customer or supplier record. For example, if the supplier master record is set up to use 001 as the payment term code, and you want to override it on the voucher to the blank payment term code, the system will continue to supply the default (001) from the supplier record every time you clear the field.

#### **Types of Payment Terms**

Two types of payment terms are available:

## Standard Standard payment terms allow you to: Specify due dates using one of three methods: Entering a specific date Specifying the number of days to add to the invoice Specifying the number of months to add to the invoice date and the date in the month Specify discounts as a percent of the gross amount for each invoice or voucher, or each invoice or voucher pay item. Specify discount due dates Divide an invoice or voucher equally into multiple pay items. You can specify a due date for the first pay item and the number of days to add to each remaining pay item. **Advanced** Advanced payment terms provide all the features of standard payment terms, but also allow you to: Specify a calendar and workday rule to use in conjunction with the due date. For example, if the due date falls on a weekend day, the system can automatically change it to the previous Friday or following Monday. Specify a based-on date other than the invoice date, such as the G/L date or service/tax date. Calculate net and discount due dates using date ranges that allow you to add days and months, specify a fixed date, or use a combination of the two. Divide a transaction into multiple pay items based on a percentage. For example, the amount of the first pay item might be 20% of the total amount, and the amount the second and third pay items might each be 40% of the total. Specify varying discount percentages for multiple pay items. For example, the percentage of the discount for the first pay item might be 10%, and the remaining pay items might be 20% each. Specify varying discount percentages based on the due date. For example, you might grant a 5% discount to customers who pay within 10 days, and a 2% discount to customers who pay between 11 and 30 days.

## **Setting Up Standard Payment Terms**

You set up standard payment terms using the Payment Terms Revisions program (P0014). The system uses the payment term information to calculate the values for the Due Date, Discount Available, and Discount Due Date fields on the invoice and voucher entry forms.

You can set up the following types of standard payment terms:

Due upon receipt

- Fixed
- Net
- Proximate date
- Split

The system stores standard payment terms in the Payment Terms table (F0014).

### **Due Upon Receipt Payment Terms**

You use due upon receipt payment terms when you want the due date to equal the invoice date. You set up the payment term without specifying any additional information.

#### **Fixed Payment Terms**

You use fixed payment terms when you want to specify a due date instead of having the system calculate the due date. For example, you might want all transactions due at the end of the year regardless of when they were entered. To do this, you enter a due date of 12/31/05.

### **Net Payment Terms**

You use net payment terms to specify the due date of the transaction by adding some number of days to the invoice date of the transaction. For example, you specify net days to pay of 30 and you enter a transaction with an invoice date of 6/14/05. The system calculates the due date as 7/14/05.

#### **Net Payment Terms with Discounts**

In addition to specifying the net days to pay (or due date), you can specify the discount percent and the discount days. The system multiplies the gross amount by the discount percent to calculate the discount available. It then adds the discount days to the invoice date to determine the discount due date.

For example, you specify the following 1/10 net 30 payment term:

- Discount of 1%
- Discount days of 10
- Net days to pay of 30

You enter a transaction with an invoice date of 6/14/05.

The system calculates a discount due date as 6/24/05 and the net due date as 7/14/05. The customer has until 6/14/05 to remit their payment to receive a 1% discount; otherwise, the payment is due 6/24/05.

#### **Proximate Date Payment Terms**

You use proximate date payment terms when you want the transaction due date to be on the same date of the month regardless of the invoice date. You specify the number of months to add to the invoice date and the date in that month on which the transaction is due.

For example, you specify the following payment term:

- Proximate month of 1
- Proximate day of 10

You enter a transaction with an invoice date of 5/20/05.

The system calculates the due date as 6/10/05.

To specify a due date for the last day of the month, use a proximate month of 0 and proximate days of 31. The system uses the last day of the month regardless of the number of days in the month.

#### **Proximate Date Payment Terms with Discounts**

In addition to specifying the proximate month and day, you can specify the discount percent and the discount days. The system multiplies the gross amount by the discount percent to calculate the discount available, and adds the discount days to the invoice date to calculate the discount due date.

For example, you specify the following payment term:

- Discount of 1%
- Discount days of 10
- Proximate month of 1
- Proximate days of 10

You enter a transaction with an invoice date of 6/14/05.

The system calculates a discount due date of 6/24/05 and a net due date of 7/10/05. The customer has until 6/24/05 to remit their payment to receive a 1% discount; otherwise, the payment is due 7/10/05.

#### Split Payment Terms

You use split payment terms when you want the system to divide the transaction evenly into multiple pay items with different due dates and the number of days between the second and subsequent payments is constant.

You specify the net days to pay, the number by which you want to divide the transaction, and the days to pay aging. The system uses the net days to pay to calculate the due date of the first pay item, and the days to pay aging to calculate the due dates for the second and subsequent pay items.

For example, you specify the following payment term:

- Net days to pay of 20
- Split payments of 4
- Days to pay aging of 30

You enter a voucher with an invoice date 6/14/05.

The system divides the voucher into four pay items and calculates the due dates as follows:

- For the first pay item, the due date is 7/04/05 (20 days from the invoice date)
- For the second pay item, the due date is 8/03/05 (30 days from the due date of the first pay item)

- For the third pay item, the due date is 9/02/05 (30 days from the due date of the second pay item).
- For the fourth pay item, the due date is 10/02/05 (30 days from the due date of the third pay item).

#### **Note**

You do not see the effects of the split until you complete the entry process for the transaction, and then reinquire on it.

#### **Split Payment Terms with Discounts**

In addition to specifying the split payment term, you can specify the discount percent and the discount days. The system calculates the discount available for each pay item.

You specify the information for the split payment term, as well as the discount percent and the number of days to add to the invoice date to calculate the discount due date.

For example, you specify the following 1/10 net 30 payment term:

- Discount of 1%
- Discount days of 10
- Net days to pay of 20
- Split payments of 3
- Days to pay aging of 30

You enter a transaction for 3000 USD with an invoice date of 6/01/05.

The system calculates the dates for each pay item as follows:

| Pay Item | Gross<br>Amount | Discount<br>Amount | Discount Due<br>Date | Due Date |
|----------|-----------------|--------------------|----------------------|----------|
| 001      | 1000.00         | 10.00              | 6/11/05              | 6/21/05  |
| 002      | 1000.00         | 10.00              | 7/11/05              | 7/21/05  |
| 003      | 1000.00         | 10.00              | 8/10/05              | 8/20/05  |

#### Note

The system performs soft rounding on amounts that do not divide equally.

#### Tax Considerations for Using Payment Terms with Discounts

If the voucher or invoice has taxes, the system uses the tax rules that are set up for the company entered on the invoice or voucher. If tax rules are not set up for the company specified, the system uses the tax rules that are set up for the default company 00000.

The system will not process transactions with discounts if the tax rules for the company specified are set up with the following option turned on:

Tax on Gross Excluding Discount

#### ► To set up due upon receipt payment terms

From the Payment Terms Revisions menu (G00141), choose Payment Terms Revisions.

1. On Work With Payment Terms, click Add.

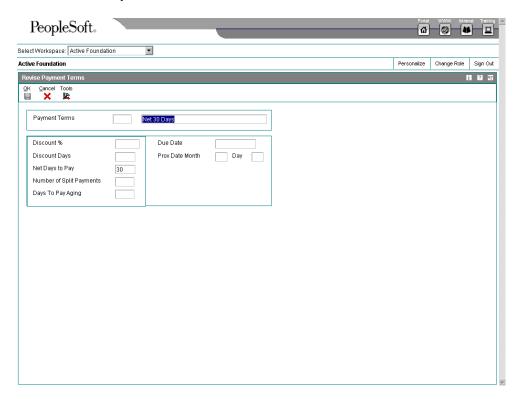

- 2. On Revise Payment Terms, complete the following field:
  - Payment Terms
- 3. In the unlabeled field to the right of Payment Terms, enter a brief description to identify the payment term and click OK.

#### ► To set up fixed payment terms

From the Payment Terms Revisions menu (G00141), choose Payment Terms Revisions.

1. On Work With Payment Terms, click Add.

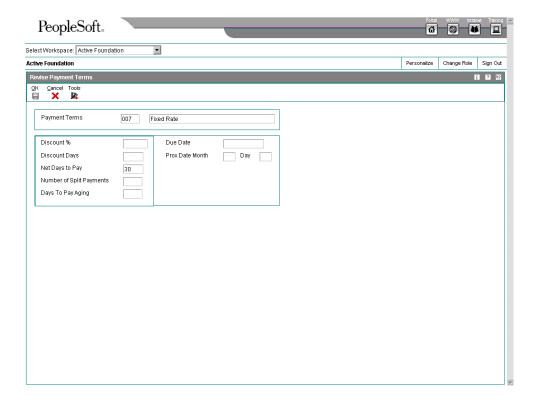

- 2. On Revise Payment Terms, complete the following field:
  - Payment Terms
- 3. In the unlabeled field to the right of Payment Terms, enter a brief description to identify the payment term.
- 4. Complete the following field and click OK:
  - Due Date

#### ► To set up net payment terms

From the Payment Terms Revisions menu (G00141), choose Payment Terms Revisions.

1. On Work With Payment Terms, click Add.

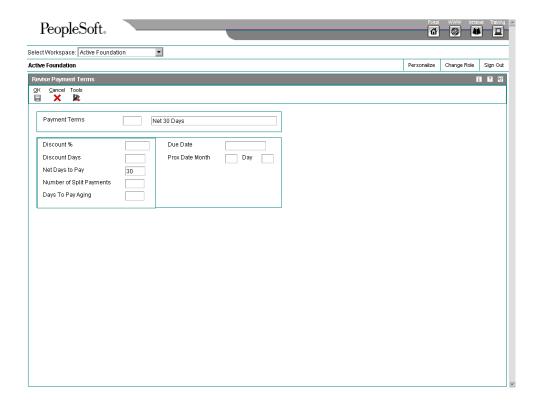

- 2. On Revise Payment Terms, complete the following field:
  - Payment Terms
- 3. In the unlabeled field to the right of Payment Terms, enter a brief description to identify the payment term.
- 4. Complete the following field for the system to calculate the net due date:
  - Net Days to Pay

The system adds the number of days that you specify to the invoice date to calculate the net due date.

- 5. To set up the payment term with a discount, complete the following fields:
  - Discount %

Enter the discount percent as a decimal. For example, to specify a 1% discount, enter .01.

Discount Days

The system adds the number of days that you specify to the invoice date to calculate the discount due date.

6. Click OK.

### To set up proximate date payment terms

From the Payment Terms Revisions menu (G00141), choose Payment Terms Revisions.

1. On Work With Payment Terms, click Add.

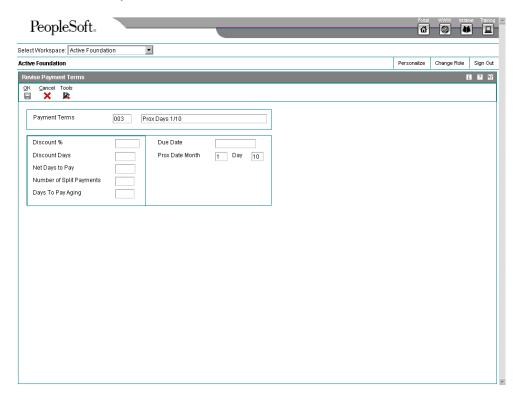

- 2. On Revise Payment Terms, complete the following field:
  - Payment Terms
- 3. In the unlabeled field to the right of Payment Terms, enter a brief description to identify the payment term.
- 4. Complete the following fields for the system to calculate the net due date:
  - Prox Date Month

The system adds the number of months that you specify to the invoice date to determine the month of the net due date.

Day

The system uses the day that you specify as the day that the payment is due.

For example, if you specify a Prox Date Month of 1 and a Day of 16, and you enter a voucher with an invoice date of 6/10, the system calculates the due date as 7/16.

- 5. To set up the payment term with a discount, complete the following fields:
  - Discount %

Enter the discount percent as a decimal. For example, to specify a 1% discount, enter .01.

Discount Days

The system adds the number of days that you specify to the invoice date to calculate the discount due date.

6. Click OK.

### To set up split payment terms

From the Payment Terms Revisions menu (G00141), choose Payment Terms Revisions.

1. On Work With Payment Terms, click Add.

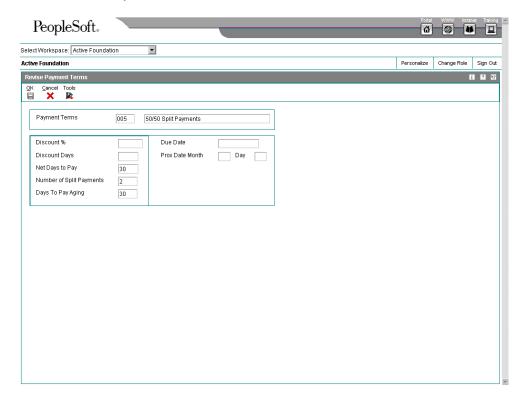

- 2. On Revise Payment Terms, complete the following field:
  - Payment Terms
- 3. In the unlabeled field to the right of Payment Terms, enter a brief description to identify the payment term.
- Complete the following additional fields to define the terms of the split payment:
  - Net Days to Pay
  - Number of Split Payments
  - Days To Pay Aging

- 5. To allow a discount, complete the following optional fields:
  - Discount %

Enter the discount percent as a decimal. For example, to specify a 1% discount, enter .01.

Discount Days

The system adds the number of days that you specify to the invoice date to calculate the discount due date.

6. Click OK.

## **Setting Up Advanced Payment Terms**

Advanced payment terms allow you to customize payment due dates by setting up due date rules. Due date rules allow you to set up more complex and diverse payment terms because you can:

Specify a workday calendar and workday rule.

Specify which days of the month are workdays and which are weekends and holidays. Additionally, if due dates fall on a weekend or holiday, you can specify whether to use that date or have the system automatically change the due date to the previous or following working day.

Specify the based-on date.

Unlike the due dates for standard payment terms, which are always based on the invoice date, advanced payment terms allow you to specify whether to use the invoice date, G/L date, or service/tax date.

- Specify the number of days and months to add to or subtract from the based-on date based on a range of transaction dates, or specify the months to add and a fixed date based on a date range.
- Specify unique rules for net and discount due dates.

You could have net due dates that use a date range and are based on the G/L date, and discount due dates that have a fixed date based on the invoice date.

The system stores advanced payment term information in the following tables:

- Advanced Payment Terms (F00141)
- Due Date Rules (F00142)
- Due Date Rules Day Range (F00143)
- Installment Payment Terms (F00144)
- Multitiered Payment Terms (F00147)

## **Work Day Calendars**

When setting up due date rules for your advanced payment terms, you can set up work day calendars. These calendars allow you to specify actual work days, weekends, holidays, and other user-defined types of days for your organization. You can set up multiple calendars and reference one of them in a due date rule.

After you set up a work day calendar, you specify which action to perform if the system calculates the due date on a nonworking day. You do this on the Due Date Rules Revision form by specifying a work day rule. By using a work day rule, you can adjust the payment's due date to correspond to your work days, as well as prevent unintended grace periods that might occur if the due date falls on a Saturday and your business is closed.

For example, you can instruct the system to:

- Use work days only when counting the days to calculate the due date and not allow the due date to occur on a nonwork day.
- Use the work day after the calculated due date as the due date. For example, if the
  calculated due date occurs on the weekend, the system moves it to the following
  Monday.
- Use the work day before the calculated due date as the due date. For example, if the calculated due date falls on the weekend, the system moves it to the previous Friday.

Work day calendars are stored in the Workday Calendar table (F0007).

### ► To add a work day calendar

Use one of the following navigations:

For the Accounts Payable and Accounts Receivable systems, choose Work Day Calendar from the Payment Terms Revisions menu (G00141).

For the Enterprise Asset Management system, choose Work Day Calendar from the Planning Setup menu (G1346).

For the Transportation Management system, choose Work Day Calendar from the Transportation Setup menu (G4941).

For the Shop Floor Management system, choose Shop Floor Calendar from the Shop Floor Management Setup menu (G3141).

For the Product Data Management system, choose Shop Floor Calendar from the Product Data Management Setup menu (G3041).

The Work With Workday Calendar form appears, displaying all of the calendars that have been set up.

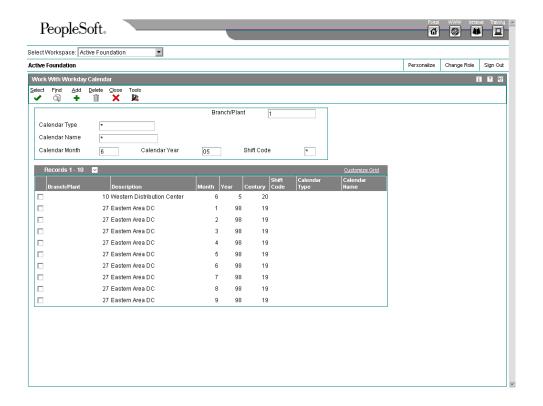

- To add a new calendar, on Work With Workday Calendar, complete the following required fields:
  - Branch/Plant

With the exception of ALL, which is a hard-coded value for this program, the branch/plant that you assign must exist in the Business Unit Master table (F0006).

- Calendar Year
- Calendar Month
- 2. Complete the following optional fields to specify unique calendars for the same branch/plant:
  - Calendar Type
  - Calendar Name
  - Shift Code
     If you enter a value in the Calendar Name field, you must enter a shift code.
- 3. Click Add.

The Workday Calendar Revisions form appears, displaying two calendars for the month and year. The calendar on the left shows the numerical days, and the one on the right shows the work days and nonworking days.

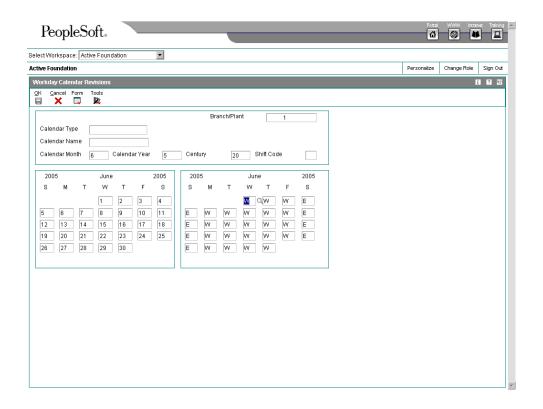

4. On Workday Calendar Revisions, change the default values as necessary for each day of the week and click OK.

The types of days that you can specify are in UDC 00/TD. With the exception of W, which is hard-coded as a work day, all other values specified are nonworking days. Examples of the type of day that you can specify on the calendar are:

- W (workday)
- E (weekend)
- H (holiday)
- S (shut-down)

### ▶ To copy a workday calendar

Use one of the following navigations:

For the Accounts Payable and Accounts Receivable systems, choose Work Day Calendar from the Payment Terms Revisions menu (G00141).

For the Enterprise Asset Management system, choose Work Day Calendar from the Planning Setup menu (G1346).

For the Transportation Management system, choose Work Day Calendar from the Transportation Setup menu (G4941).

For the Shop Floor Management system, choose Shop Floor Calendar from the Shop Floor Management Setup menu (G3141).

For the Product Data Management system, choose Shop Floor Calendar from the Product Data Management Setup menu (G3041).

The Work With Workday Calendar form appears, displaying all calendars that have been set up.

- On Work With Workday Calendar, choose the calendar that you want to copy and click Select.
- 2. On Workday Calendar Revisions, click Copy from the toolbar.
- 3. Complete the following required field to create a new calendar:
  - Branch/Plant

With the exception of ALL, which is a hard-coded value for this program, the branch/plant that you assign must exist in the Business Unit Master table (F0006).

- 4. Complete the following optional fields to specify unique calendars for the same branch/plant:
  - Calendar Name
  - Calendar Type
  - Shift Code

If you enter a value in the Calendar Name field, you must enter a shift code.

5. Change the default values as necessary for each day of the week and click OK.

The types of days that you can specify are in UDC 00/TD. With the exception of W, which is hard coded as a workday, all other values specified are nonworking days. Examples of the type of day that you can specify on the calendar are:

- W (workday)
- E (weekend)
- H (holiday)
- S (shut-down)

### Setting Up Due Date Rules

Before you set up advanced payment term codes, you must define the rules that the system uses to calculate due dates for invoices and vouchers. You can set up as many due date rules as necessary.

You can set up a due date rule for either a discount due date or a net due date. After you set up due date rules, you set up the advanced payment term code that uses the rule and you specify a discount percent, if desired. Thus, the due date rule is linked to the advanced payment term code and discount percent to define the following:

- Default payment term code for a customer or supplier
- Payment term code for a specific invoice or voucher
- Payment term code for a specify invoice or voucher pay item

You can verify that the due date rules that you set up work correctly by using the Simulator feature, which allows you to perform multiple tests without entering transactions.

## **Due Date Rule Components**

A due date rule can consist of any of the components listed in the following table. Using a combination of these due date components allows you to set up unlimited payment terms to meet your business needs.

| Based-on<br>Date         | An invoice date, G/L date, or service tax date.                                                                                                    |  |
|--------------------------|----------------------------------------------------------------------------------------------------|--|
| Days to<br>Add           | The number of days that the system adds to or subtracts from the based-on date.                                                                                                    |  |
| Months to<br>Add         | The number of months that the system adds to the based-on date.                                                                                                    |  |
| Fixed Days               | The same date every month, such as the 10 <sup>th</sup> or 15 <sup>th</sup> of each month.                                                                                                    |  |
| Date Range               | A range of days that the system uses in conjunction with other components.                                                                                                    |  |
| Work day<br>Calendar     | A calendar that you can use to specify the days of the week that are working days.                                                                                                    |  |
| Work day<br>Rule         | A rule that you can use to ensure that if a due date is on a nonworking day, the system moves it forward or backward to an actual work day. It also specifies whether to count nonworking days when calculating the due date.                                                                                                    |  |
| Multitiered<br>discounts | You can set up payment terms that allow for multiple discount percentages. For example, you might set up a payment term that allows your customer to receive a 20 percent discount on their invoice if it is paid within 10 days, a 10 percent discount if it is paid within 20 days, and no discount if the full amount is paid after 20 days. You can define up to five tiers of discount percentages. |  |

### Date Ranges

If you specify a date range in your due date rule, the system uses the last day in the range in conjunction with the months to add, the days to add, or a fixed date. If you do not specify a month to add, the days to add, or a fixed date, the system assigns the last day of the range as the due date.

For example, if you set up a date range from the 10<sup>th</sup> to the 25<sup>th</sup> of June and you do not specify a fixed date or months and days to add, the due date of the payment is June 25<sup>th</sup>.

The ranges must not overlap, and they must include a full month (the 1<sup>st</sup> through the 31<sup>st</sup>). The system always uses the last day of the month, regardless of the number of days in the month, when you specify fixed days as 31.

When you set up a date range, you can specify the number of months to add along with the number of days to add or the fixed date. However, you cannot specify both the number of days to add and a fixed date. The types of date ranges that you can specify are:

- Months to add
- Days to add
- Fixed date

- Months to add and days to add
- Months to add and fixed date

### **Examples of Due Date Rules**

Because payment terms can be very complex, the following examples might be helpful when you are setting up advanced payment terms that use a combination of date ranges and rules. All examples assume that you are using a workday rule that specifies actual (all) days in the due date calculation, as opposed to working days only.

#### Example 1

If the invoice date is between the 1<sup>st</sup> and 15<sup>th</sup>, set up a payment term that uses a fixed date of the 10<sup>th</sup> in the following month. Otherwise, add two days to the invoice date if it is between the 16<sup>th</sup> and 31<sup>st</sup>.

### Steps to complete:

- Specify a date range for 1–15 that adds 1 month and has fixed days of 10.
   The system calculates the due date to be the 10<sup>th</sup> of the following month for all transactions that have an invoice date between the 1<sup>st</sup> and the 15<sup>th</sup>.
- 2. Specify a separate date range for each date after the 15<sup>th</sup>. You specify this date range as follows:

| From Day | To Day | Days to Add |
|----------|--------|-------------|
| 16       | 16     | 2           |
| 17       | 17     | 2           |
| 18       | 18     | 2           |
| 19       | 19     | 2           |
| 20       | 20     | 2           |

Continue adding a range for each single day that adds two days through the 31<sup>st</sup>.

#### Caution

Do not set up a second range for 16–31 that adds two days. This is a common mistake. In this case, the system would calculate the due date on the  $2^{nd}$  of the following month because it adds two days to the last day specified in the date range, which could be the  $28^{th}$ ,  $29^{th}$ ,  $30^{th}$  or  $31^{st}$ , depending on the month and year.

#### Example 2

If the G/L date is between the 1<sup>st</sup> and the 10<sup>th</sup>, set up a payment term that adds one month and five days to the G/L date. If the date is between the 11<sup>th</sup> and the 20<sup>th</sup>, add one month to the G/L date. If the date is between the 21<sup>st</sup> and the 31<sup>st</sup>, add one month and use a fixed date of the 31<sup>st</sup>.

Steps to complete:

1. Specify a separate date range for each day between the 1<sup>st</sup> and the 10<sup>th</sup> as follows:

| From Day | To Day | Days to Add | Months to Add |
|----------|--------|-------------|---------------|
| 1        | 1      | 5           | 1             |
| 2        | 2      | 5           | 1             |
| 3        | 3      | 5           | 1             |
| 4        | 4      | 5           | 1             |
| 5        | 5      | 5           | 1             |

Continue adding a range for each single day that adds one month and five days through the 10<sup>th</sup>.

#### Caution

Do not set up a range from 1–10 that adds one month and five days. This is a common mistake. In this case, the system would calculate the due date to be on the 15<sup>th</sup> of the next month for all transactions with a G/L date between the 1<sup>st</sup> and the 10<sup>th</sup> because it uses the last day of the range (10) and adds one month and five days to it.

2. Specify a date range for each day between the 11th and the 20th as follows:

| From Day | To Day | Days to Add | Months to Add |
|----------|--------|-------------|---------------|
| 11       | 11     | 0           | 1             |
| 12       | 12     | 0           | 1             |
| 13       | 13     | 0           | 1             |
| 14       | 14     | 0           | 1             |
| 15       | 15     | 0           | 1             |

Continue adding a range for each single day that adds one month through the 20<sup>th</sup>.

3. Specify a date range between the 21<sup>st</sup> and 31<sup>st</sup> that adds one month and has fixed days of 31.

| From Day | To Day | Days to Add | Months to Add | Fixed Days |
|----------|--------|-------------|---------------|------------|
| 21       | 31     | 0           | 1             | 31         |

You do not need to specify a separate range for each date because the due date is fixed.

### Example 3

Your company requires payment for goods prior to shipment. Set up a payment term that subtracts 10 days from the invoice date.

Because the payment term is not dependent on a date range, specify -10 in the Days to Add field.

Because the customer is prepaying for an item, the payment will be entered as an unapplied receipt until the invoice is generated. When the invoice is generated, it will be matched against the unapplied receipt. Allowing the calculation of due dates prior to the invoice date can help you manage prepayment billing. Additionally, you can use prepayment due date rules in installment payment terms if you need to manage different payment percentages in accordance with different due dates.

### ► To set up due date rules

From the Payment Terms Revisions menu (G00141), choose Due Date Rule Revisions.

1. On Work with Due Date Rules, click Add.

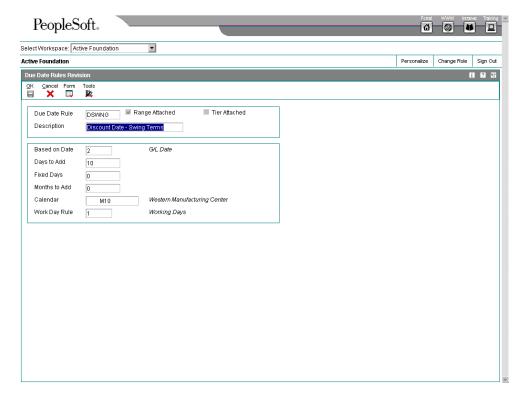

- 2. On Due Date Rules Revision, complete the following fields:
  - Due Date Rule
  - Description
- 3. To define how the system calculates the due date, complete any of the following fields:
  - Based on Date
  - Days to Add
     You can specify negative days to subtract days from the based on date.
  - Fixed Days

- Months to Add
- 4. To specify information about a workday calendar, complete the following fields:
  - Calendar
  - Work Day Rule
- 5. Click OK.
- 6. To set up a date range as part of the due date rule, on Work with Due Date Rules, choose a due date rule, and then choose Date Range from the Row menu.

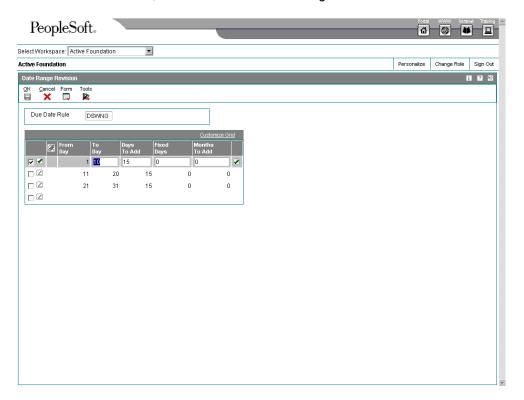

- 7. On Date Range Revision, complete the following fields to define the range of days to which the rule applies:
  - From Day
  - To Day

If you specify a To Day of 31 and the month does not have 31 days, the system uses the last day of the month.

- 8. Complete one or more of the following fields to define the rule:
  - · Days To Add
  - Fixed Days
  - Months To Add

If you specify a fixed date that is after the date range, you do not need to specify months to add; the system automatically uses the fixed date of the next month. For example, if the date range is 21 to 31 and the fixed date is the 10<sup>th</sup>, the system uses the 10<sup>th</sup> day of the following month. It does not assign a due date that is prior to the based-on date.

#### Note

When you add a rule to a date range, the system always uses the last day of the date range to apply the rule. For example, if you specify a range of 1 through 15 and a rule that adds three days, the system calculates the due date on the 18<sup>th</sup> if the based-on date is between 1 and 15. The system does not add 3 days to each day specified in the date range; it adds three days to the ending date of the range.

Click OK.

### ▶ To verify due date rules

From the Payment Terms Revisions menu (G00141), choose Due Date Rule Revisions.

- 1. On Work with Due Date Rules, click Find to display all due date rules or type the due date rule that you want to verify in the Due Date Rule field and click Find.
- 2. Choose the due date rule that you want to test, and then choose Simulator from the Row menu.

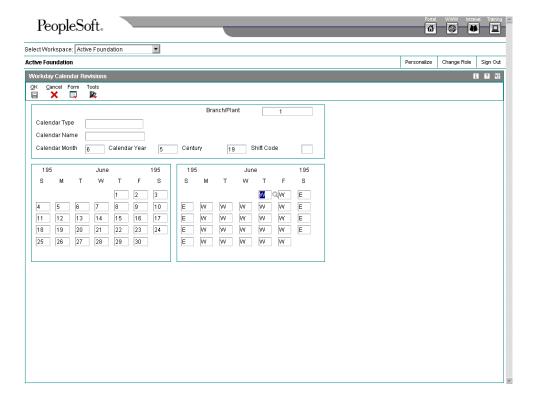

- 3. On Simulator, complete the following fields and click Find:
  - Base Date

Enter the date that you want to use to test the rule.

#### No of Days

Enter the number of days that you want the system to display. For example, if you specify a base date of 6/25/05 and 10 for the number of days, the system displays the due date calculation for 6/25/05 through 7/04/05.

The system calculates the due date in the detail area based on the due date rule and base date specified.

#### Note

Because the Simulator program serves only as a validating tool for hypothetical due dates, no data is saved.

## Setting Up Advanced Payment Term Codes

After you establish due date rules, you assign them to an advanced payment term code. Advanced payment term codes are three-character alphanumeric values that identify the type of payment term. When you create advanced payment term codes, you can also specify the discount percent to use for the discount due-date rule that you assign. The system uses this discount percent unless you set up installment or multitiered discounts, in which case the system clears the value specified.

## Before You Begin

Verify that you have set up the necessary due date rules to calculate net due dates and discount due dates.

### ► To set up advanced payment term codes

From the Payment Terms Revisions menu (G00141), choose Advanced Payment Terms.

1. On Work with Advanced Payment Terms, click Add.

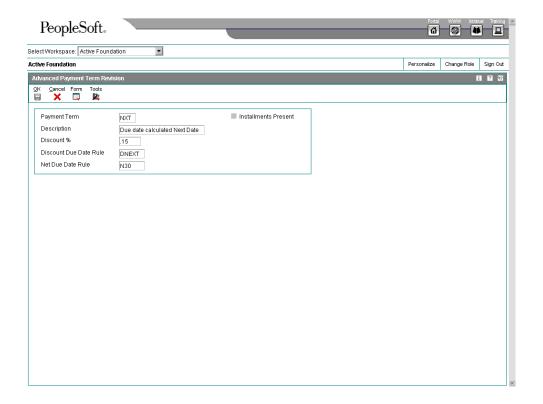

- 2. On Advanced Payment Term Revision, complete the following fields:
  - Payment Term
  - Description
- 3. To specify a discount percentage for the invoice or voucher, complete the following field:
  - Discount %

Enter the discount percentage as a decimal. For example, to specify a 1% discount, enter .01.

The system ignores the discount percentage specified if you use installment or multitiered discounts.

- 4. To attach the due date rules to the payment term, complete the following fields and click OK:
  - Discount Due Date Rule

The system calculates the discount due date based on the rule that you enter regardless of whether you specify a discount percentage.

Net Due Date Rule

## **Setting Up Installment Payment Terms**

Instead of paying invoice or voucher all at one time, you can enter the transaction for installment payments by using installment payment terms. Like split payment terms, installment payment terms divide the transaction into multiple payments over a specified period of time. Unlike split payment terms, which divide the transaction evenly by a specified number, you determine the percentage of each installment and the percentage of the discount for each installment.

The system calculates the installment amount by multiplying the transaction's gross amount by the percentage that you define. The system calculates the discount due date and net due date of each installment based on the due date rules that you assign to it.

Because you can assign different due date rules to each installment, you can create unlimited variations of the amounts due, the discounts allowed, the dates by which payments must be received to receive a discount, and the dates on which the installment must be paid before it is considered delinquent.

The following examples describe the different types of installment payment terms that you might set up:

| Equal payments with a discount          | You might set up five equal payments as follows:  Payment 1 = 20% with a 10% discount Payment 2 = 20% with a 10% discount Payment 3 = 20% with a 10% discount Payment 4 = 20% with a 10% discount Payment 5 = 20% with a 10% discount The discount and net due dates of the payment depend on the due date rules that you assign to the payment term. |
|-----------------------------------------|----------------------------------------------------------------------------------------------------|
| Unequal payments with a discount        | You might set up three unequal payments as follows:  Payment 1 = 50% with a 5% discount Payment 2 = 30% with a 5% discount Payment 3 = 20% with a 5% discount The discount and net due dates of the payment depend on the due date rules that you assign to the payment term.                                                                         |
| Unequal payments with varying discounts | You might set up four unequal payments as follows:  Payment 1 = 40% with a 10% discount Payment 2 = 30% with a 8% discount Payment 3 = 20% with a 6% discount Payment 4 = 10% with a 5% discount The discount and net due dates of the payment depend on the due date rules that you assign to the payment term.                                      |

### **Example of an Installment Payment Term**

The following is an example of advanced payment terms using installment payments. Suppose that you have an invoice that you want to split into three installments, as follows:

| Amount             | 9,000.00                     |  |
|--------------------|------------------------------|--|
| Invoice Date       | July 15, 2002                |  |
| Based on Date      | Invoice Date                 |  |
| First Installment  | 2,000.00 with a 10% discount |  |
| Second Installment | 3,000.00 with a 5% discount  |  |
| Third Installment  | 4,000.00 with a 1% discount  |  |

| Percent of Installment | Calculation           |
|------------------------|-----------------------|
| First Installment      | 2000 / 9000 = 22.222% |
| Second Installment     | 3000 / 9000 = 33.333% |
| Third Installment      | 4000 / 9000 = 44.445% |

Because the total percentage must equal 100, you must round the percentage of the last installment up.

When you enter the invoice for 9,000.00, the system calculates the installment amounts as follows:

| Amount of Installment | Calculation                 |
|-----------------------|-----------------------------|
| First Installment     | 9000 x .22222 =<br>1,999.98 |
| Second Installment    | 9000 x .33333 =<br>2,999.97 |
| Third Installment     | 9000 x .44444 =<br>4,000.05 |

### **Note**

The system uses soft rounding when amounts do not divide evenly.

## **Due Date Calculations for Installment Payment Terms**

Installment payment terms use due date rules to determine the discount and net due dates to assign to the transaction. The system uses the based-on date specified on the due date rule to determine the due dates for the first installment only. The system uses due dates of the first installment as the based-on date for the second installment, and the due dates of the second installment as the based-on date for the third installment, and so on.

For example, suppose in the previous example you have the following due date rules assigned to each installment to calculate the corresponding discount and net due dates:

| Due Date Rule | Based-on Date | Days to Add |
|---------------|---------------|-------------|
| DISCT         | Invoice Date  | 10          |
| NET           | Invoice Date  | 30          |

Because you entered the invoice with an invoice date of 7/15/02, the system calculates the due dates as follows for each installment:

| Installment | Discount<br>Due Date | Calculation                                                            | Net Due Date | Calculation                                                                    |
|-------------|----------------------|------------------------------------------------------------------------|--------------|--------------------------------------------------------------------------------|
| First       | 7/25/02              | The system adds 10 days to the invoice date.                           | 8/14/02      | The system adds<br>30 days to the<br>invoice date.                             |
| Second      | 8/24/02              | The system adds 10 days to the net due date of the first installment.  | 9/13/02      | The system adds<br>30 days to the net<br>due date of the<br>first installment. |
| Third       | 9/23/02              | The system adds 10 days to the net due date of the second installment. | 10/13/02     | The system adds 30 days to the net due date of the second installment.         |

## ► To set up installment payment terms

From the Payment Terms Revisions menu (G00141), choose Advanced Payment Terms.

1. On Work with Advanced Payment Terms, click Add.

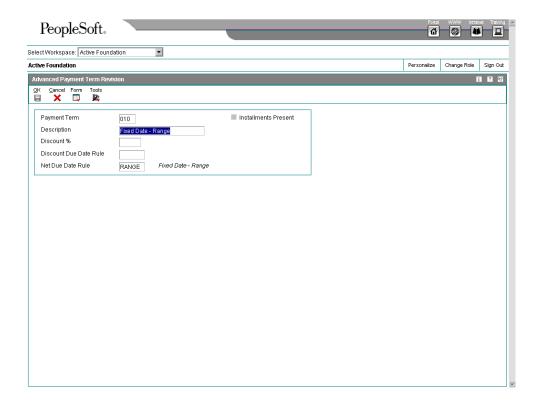

- 2. On Advanced Payment Term Revision, complete the following fields and click OK:
  - Payment Term
  - Description
- 3. On Work with Advanced Payment Terms, click Find.
- 4. Choose the record that you created.
- 5. From the Row menu, choose Installments.

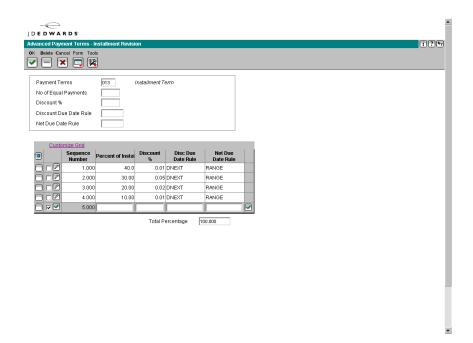

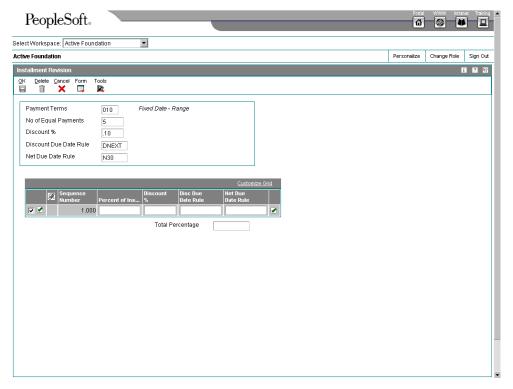

- 6. To assign the same values to all installments, on Installment Revision, complete one or more of the following fields in the header area. Otherwise, proceed to step 9.
  - No of Equal Payments
  - Discount %

Enter the percentage as a decimal. For example, to specify a 10 percent discount, enter .10.

- Discount Due Date Rule
   Leave this field blank if you do not specify a discount percentage.
- Net Due Date Rule
- 7. Click OK.
- 8. On Work with Advanced Payment Terms, to review the installments, choose the payment term and choose Installments from the Row menu.
- 9. To assign a unique value for the installment, complete one or more of the following fields in the detail area:
  - Percent of Installment

Enter the percentage as a whole number. For example, to specify a 20 percent installment, enter 20. The total percentage that you enter must equal 100.

Discount %

Enter the percentage as a decimal. For example, to specify a 10 percent discount, enter .10.

- Disc Due Date Rule
- Net Due Date Rule
- 10. Click OK.

## **Setting Up Payment Terms for Multitiered Discounts**

Many companies want to reward their customers for early and prompt payments by allowing a greater discount based on the date that the customers remit their payment. Being able to change the discount percentage based on the date allows you to negotiate better terms with your suppliers and offer better terms to your customers.

You can set up advanced payment terms that allow the discount percentage to vary according to the number of days that have passed from the date that you specify as your based-on date for your due date rule. You can define up to five tiers of discount percentages.

For example, you might set up a payment term that allows a 10% discount if the payment is remitted within 10 days from the invoice date, a 5% discount if the payment is remitted within 20 days, and a 1% discount if the payment is remitted between 21 and 29 days.

To determine the discount due date for the first tier, the system uses the information that you provide on the due date rule. To determine the discount due date for subsequent tiers, the system adds the ending day of the tier to the based on date specified.

To calculate new discount percentages and discount due dates for subsequent tiers, you must run either the Update A/R Invoices batch program (R005142) or the Update A/P Vouchers batch program (R005141).

## ► To set up a multitiered due date rule

From the Payment Terms Revisions menu (G00141), choose Due Date Rule Revisions.

- 1. On Work with Due Date Rules, click Add.
- 2. On Due Date Rules Revision, complete the following fields:
  - Due Date Rule
  - Description
- 3. To define how the system calculates the discount due date for the first tier, complete the following fields:
  - Based on Date
  - Days to Add

The value that you enter should equal the value that you enter in the To field of the first tier.

For example, if you want to assign a 10% discount to transactions that are 1–10 days after the based on date, you enter 10 in this field and the To field of the first tier.

- 4. Do not enter values in the following fields:
  - Fixed Days
  - Months to Add
- 5. To specify information about a workday calendar, complete the following fields:
  - Calendar
  - Work Day Rule
- 6. Click OK.
- 7. On Work with Due Date Rules, click Find.
- 8. Choose the due date rule that you set up, and then choose Multitiered from the Row menu.

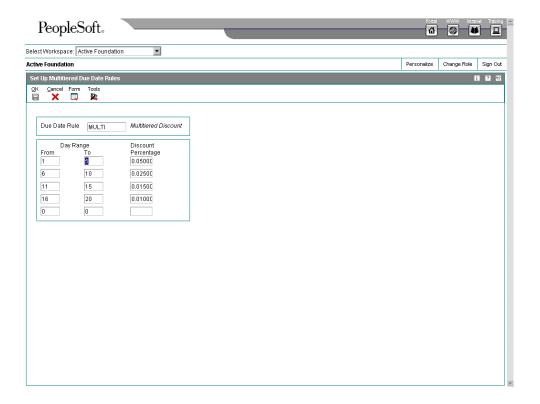

- 9. On Set Up Multitiered Due Date Rules, complete the following fields and click OK:
  - From
  - To
  - Discount Percentage

## **Updating Invoices and Vouchers for Multitiered Discounts**

From the Payment Terms Revisions menu (G00141), choose Update A/P Vouchers or Update A/R Invoices.

You run Update A/P Vouchers (R005141) and Update A/R Invoices (R005142) to update the discount amount and discount due date on your vouchers and invoices according to the tiers that you set up for the multitiered payment term that you assigned to them.

When you run either of these batch programs, the system:

- Locates the appropriate transactions by comparing the payment terms that have been set up in the Multitiered Payment Terms table (F00147) with the payment terms that have been entered on the invoice or voucher.
- Uses the "as of" date entered in the processing options to determine which records to update.

The system compares the "as of" date that you enter with the "based on" date specified by the payment term to determine the number of days that have passed. The system accesses the proper payment term to determine the tier that corresponds to that number of days. If the discount percent is different on the tier than it is on the transaction, the record is eligible for update.

- Updates the discount amount by multiplying the discount percentage of the new tier by the gross amount of the transaction.
- Updates the discount due date by adding the value in the Day Range To field of the tier to the "based on" date of the transaction.

For example:

- To Day = 20
- Based on Date = G/L date
- G/L date = 6/17/05

The system adds 20 to the G/L date and assigns a discount due date of 7/07/05.

#### Note

The system considers the work day calendar and work day rule that you assign to the due date rule when it calculates discount due dates.

The system does *not*:

- Recalculate the net due date. The system calculates the net due date at the time the transaction is entered, and it does not change.
- Update partially paid transactions; the gross amount must equal the open amount.
- Consider records that do not have a discount amount.

#### **Data Selection**

The programs are hard-coded to select records based on the following:

- Open Amount is equal to Gross Amount.
- Discount Available is not equal to zero.

You can use data selection to further limit these selection criteria.

### Tax Considerations for Updating Transactions with Multitiered Discounts

If the voucher or invoice has taxes, the system uses the tax rules that are set up for the company entered on the invoice or voucher. If tax rules are not set up for the company specified, the system uses the tax rules that are set up for the default company 00000.

The system will not process transactions with discounts if the tax rules for the company specified are set up with the following option turned on:

Tax on Gross Excluding Discount

## **Suppressing the Update on Specific Transactions**

If you do not want the batch program to update a voucher or invoice that might be eligible for update, you can use the Speed Status Change program (P03B114 for invoices and P0411S for vouchers) to change the payment term code on the record. Because the system uses the payment term code to determine whether it is a multitiered payment term, changing the code prevents the record from being eligible for update.

#### Note

The system does not recalculate the discount due date or discount amount based on the change that you make to the payment term code using Speed Status Change. If you want to change the discount information, you must manually revise the transaction.

### Example of Updating a Transaction with a Multitiered Discount

The following example illustrates how the system derives the discount amount and discount due date based on:

- The payment term information
- The date that the batch update program is run.

### Payment Term Setup:

Based on Date = Invoice Date

Days to Add = 10

First Tier = 1–10 with a 10% discount

Second Tier = 11–20 with a 5% discount

Third Tier = 21-29 with a 1% discount

Fourth and Fifth Tiers are not defined

#### Process:

Enter an invoice with an invoice date of 6/01/05 using the payment term code based on the setup above. The system calculates the discount as 10% of the gross amount and assigns a discount due date of 6/11/05 (6/01 + 10 days = 6/11).

If you run the batch update program nightly, the system will not update this record until 6/12/05.

On 6/12/05, the system:

- Calculates the difference between the invoice date and the "as of" date as 11 days.
   Eleven days is defined in the second tier, which has a 5% discount.
- Recalculates the discount amount to 5% of the gross amount.
- Recalculates the discount due date to 6/21/05.

The system uses the value in the To field of the second tier, which is 20, and adds it to the invoice date to derive the new discount due date.

If you run the program nightly, the system will not update this record again until 6/22/05.

On 6/22/05, the system:

Calculates the difference between the invoice date and the "as of" date as 21 days.

Twenty-one days is defined in the third tier, which has a 1% discount.

- Recalculates the discount amount to 1% of the gross amount
- Recalculates the discount due date to 6/30/05.

The system uses the value in the To field of the third tier, which is 29, and adds it to the invoice date to derive the new discount due date.

Because no other tiers are set up, the system will not update this record again.

## Processing Options for Update A/P Vouchers (R005141)

## **Display Tab**

This processing option specifies whether to print tax information on the report.

| 1. Tax Information                                                                                      |
|----------------------------------------------------------------------------------------------------|
| Blank = Print tax information  1 = Do not print tax information                                         |
| Use this processing option to specify whether to print tax information on the report. Valid values are: |
| Blank                                                                                                   |
| Print tax information.                                                                                  |
| 1 Do not print tax information.                                                                         |

### **Defaults Tab**

This processing option specifies the date for the system to use to calculate the discount amount and discount due date.

#### 1. As Of Date

Blank = Use system date

Use this processing option to specify a date for the system to use to calculate discount and discount due date. If you leave this field blank, the system uses the current system date.

# **Setting Up System Next Numbers**

When you enter a document such as an invoice, a voucher, a work order, or a journal entry, you can assign a document number or let the Next Numbers program (P0002) assign one. If you choose to manually assign a document number instead of having the system assign one, you must enter the number during data entry.

Next numbers is an automatic numbering feature. The Next Numbers program assigns numbers to documents using either or both of the following types of numbers:

- Standard next numbers. The system finds the next available number in the Next Numbers Automatic table (F0002) and assigns that number to the document.
- Next numbers by company and fiscal year. The system finds the next available number by company and fiscal year, or by company only, in the Next Numbers by Company/Fiscal Year - Automatic table (F00021).

Next numbers work in conjunction with the data dictionary. Each data dictionary item that uses next numbers contains a next numbering index value that corresponds to the line number that contains the next number value for that data item.

- J.D. Edwards recommends the following when you set up next numbers:
  - Do not use blank as a next number value.
  - Do not change a next number. Changing the numbers can result in duplicate numbers, as well as the inability to locate previously added numbers. If you must change a next number, change it to a greater value only.
  - Do not delete next number values. If you delete a next number value, you might get unexpected results.
  - Do not change the sequence of the next numbers in the table. Each next number
    must remain on its current line because programs reference a specific line in the
    table. For example, in the General Accounting system, the next number for journal
    entries must be on the second line.

You can have the system assign check digits for any set of standard next numbers. Check digits prevent errors caused by transposition during data entry. For example, activating check digits in the address book for suppliers prevents a voucher from being assigned to the wrong supplier if digits are transposed during voucher entry. J.D. Edwards recommends that you use check digits for next numbers only when a transposition error is likely to occur during data entry.

## Before You Begin

- □ To add a fiscal year to a next numbers record that already exists for a company that has no fiscal year defined, you must delete the existing record and then add a new record for the company and include the fiscal year.
- □ To remove a fiscal year from an existing next numbers record for a company and fiscal year, you must delete the existing record and then add a new record for the company with no fiscal year defined.

### ► To set up system next numbers

Review the next numbers that the system assigns to documents and specify whether to assign check digits for a specific type of next number.

From the General Systems menu (G00), choose Next Numbers.

 On Work With Next Numbers, choose the system that you want to review and click Select.

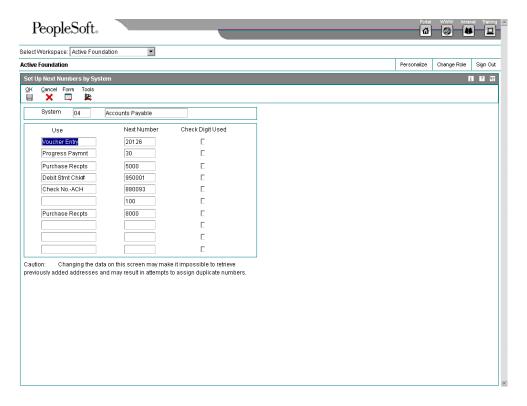

- 2. On Set Up Next Numbers by System, review the information supplied by the system in the following field:
  - Next Number

- 3. Turn on the following option for each type of next number for which you want to activate check digits:
  - Chk Dgt
  - J.D. Edwards recommends that you use check digits for next numbers only when a transposition error is likely to occur during data entry.
- 4. Click OK.

### ► To assign next numbers by company and fiscal year

The system can assign a unique set of next numbers to invoices and other documents for a specific company and fiscal year. This is helpful if your organization needs to have a consecutive document number for each company by fiscal year.

From the General Systems menu (G00), choose Next Numbers.

1. On Work With Next Numbers, choose NN Constant from the Form menu.

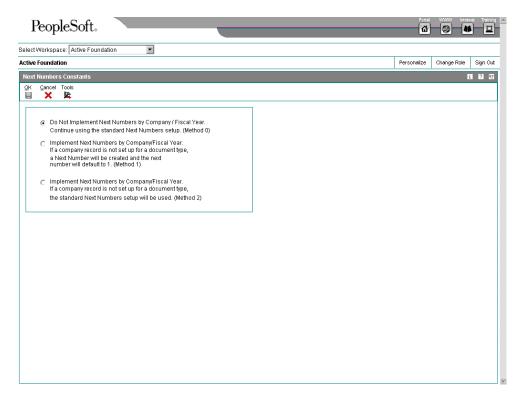

#### Note

If a next number method is already activated, and next numbers by company or document already exist, you must delete those next numbers before you can change the option or add the fiscal year.

2. On Next Numbers Constants, turn on the option for the method that you want to use and click OK.

- If you choose Method 1, the system uses 1 as the default starting number for all companies. You can define a different starting number for the companies that you set up. Complete the remaining steps.
- If you choose Method 2, the system uses the standard next number as the
  default starting number for those companies that you do not set up. You can
  define the starting number for companies that you set up, or let the system
  supply the default, which is 1. Do not complete the remaining steps.
- 3. On Work With Next Numbers, choose NN by Co/FY from the Form menu.
- 4. On Next Numbers by Co/Fiscal Year, complete the following fields and click OK:
  - Document Company
  - Doc Co
  - Do Ty
  - Sm As
  - Description
  - Fiscal Year
  - Century
  - Imbed Digits
  - Chk Dgt
  - Next Number Range 1
  - Auto Reset

# **Automatic Accounting Instructions**

Automatic accounting instructions (AAIs) define the relationships between your day-to-day accounting functions and your chart of accounts. They are rules that define how to create general ledger entries.

Each J.D. Edwards system that interfaces with the General Accounting system has automatic accounting instructions. AAIs can be used to do the following:

- Determine how the post program creates journal entries for intercompany settlements.
- Determine how the system distributes journal entries so that each company maintains a zero net balance.
- Debit an Accounts Receivable or Accounts Payable trade account when you are
  posting invoices or vouchers. AAIs eliminate the need to enter offsetting accounts
  manually or to know which offset account to update at the time of posting.

- In the Sales Order Management and Procurement systems, provide journal entries for many different kinds of transactions.
- In the Fixed Assets system, identify accounts that post to fixed assets and equipment, and create asset master records, depreciation account records, and other transactions.

Because the software already has AAIs in place, you must verify that they are appropriate for your business needs. You can revise existing AAIs and set up others as needed.

Each automatic accounting instruction is associated with a specific general ledger account that consists of the following:

- A business unit
- An object
- A subsidiary (optional)

## Elements of an AAI Form

The Automatic Accounting Instructions form shows an index, or list, of the AAIs used in the J.D. Edwards systems.

#### Flements of an AAI Form

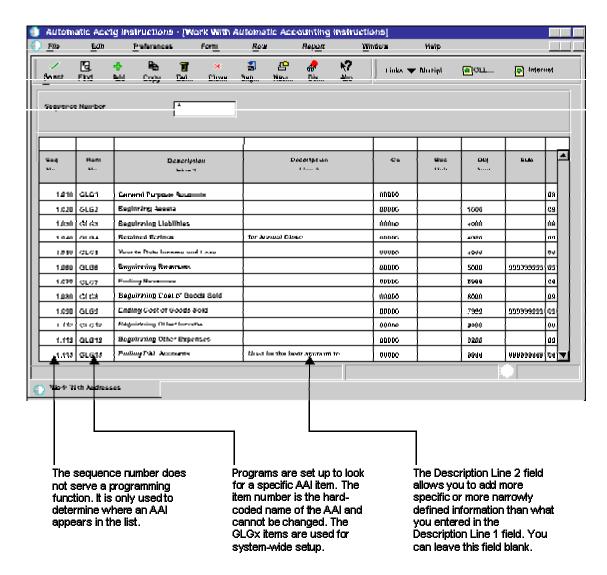

## **AAI Prefixes and Suffixes**

Groups of AAI items with a common purpose have a similar prefix. This uniformity allows you to locate a group of accounts by entering the group prefix in the QBE row. The prefix typically is two or three characters long. Each software system has its own rules for these prefixes, so be sure that you understand the rules for the systems that you are working with.

To allow for flexibility, some AAIs use a suffix that can be from 1–4 characters long. The length of the suffix is limited by the length of the prefix. The AAI, including the suffix, cannot be more than six characters long. The suffix (the characters that follow the item name or prefix) most commonly indicate one of the following:

- In many systems, a three-character suffix identifies the currency code of the accounts designated.
- In General Accounting:
  - The x suffixes on a three-character item (as in GLG1) identify transition points on financial statements.
  - The xx suffix on a four-character item identifies the beginning and end of ranges for a particular transaction, such as in GLRC01 and GLRC02 for the beginning and end of a range of accounts to be reconciled.
- In Accounts Payable:
  - The xxxx suffix identifies G/L offset accounts to use in particular transactions, such as PREP for prepayments or WHLD for withholding taxes payable.
  - The xxxx suffix also identifies ranges of accounts to be used in the G/L method of 1099 processing, as in PXA101 to identify the A type of return, box 1, and 01 as the beginning of an account range.
  - The xxxx suffix (from one to four characters) attached to the item PB identifies alternate bank accounts.
  - The xx suffix identifies a range of accounts, with odd numbers being the beginning of a range and even numbers being the end.
- In Accounts Receivable:
  - The xxxx suffix identifies G/L offset accounts to use in particular transactions, such as NOTE for notes receivable, EMP for employee accounts receivable, or UC for unapplied receipts.
  - An xxxx suffix attached to the AAI item RC identifies an alternate offset account.
  - The suffix attached to adjustment types of RA, as in RAMW, must match the reason code on a receipt adjustment transaction.
- In Fixed Assets, a suffix typically identifies the beginning or end of a range of accounts.

### **Default AAIs**

Systems that use AAIs use a combination of company number and AAI item to determine which account to use in a particular situation. You can create AAIs for each unique combination of company and G/L offset code that you anticipate using.

Your system includes AAIs that are already assigned to company 00000. You can customize them for your company, business unit, or object account setup. You can assign any valid account to the default AAIs for company 00000. If the system cannot find an AAI for a specific company, it uses the one for company 00000. You do not need to set up a special AAI for any company that uses the default.

## Example

Item PC, used in Accounts Payable to designate an offset account for payable transactions, can either have a default for the company 00000 item or use a full account structure of business unit/object/subsidiary. If you use the default, you can leave the business unit blank on the AAI, and the system will:

- Find an AAI that has the company number and use the business unit on the AAI for that company. If no business unit appears on the AAI with the company number, the system will
- Use the balance sheet business unit for the company. If no AAI for the company exists, the system will
- Go to the AAI for company 00000 and use the account shown there. If no business
  unit is on the AAI for company 00000, the system will go to the voucher, find its
  business unit, and attach that business unit to the object and subsidiary on the AAI
  for company 00000.

## **Account Ranges**

When the system validates account ranges for AAIs, it reads and sorts alphabetic characters before numeric characters. If you use alphabetic characters in object accounts, be sure to define complete AAI account ranges that include both alphabetic and numeric characters. An alphabetic character should begin each range. A subsidiary comprising the number 99999999 generally ends each range.

The following example shows a range that includes all possible objects. AAI item CR01 represents the beginning of the range and AAI item CR02 represents the end of the range:

| AAI  | Company | Business Unit | Object | Subsidiary |
|------|---------|---------------|--------|------------|
| CR01 | 00001   | blank         | AAAA   | blank      |
| CR02 | 00001   | blank         | 9999   | 999999999  |

The AAI item that begins the first range in a series (such as the item for AAI CR) should have a suffix of 01 (for example, CR01), and the AAI item that ends the range should have a suffix of 02 (for example, CR02).

Always use consecutive suffixes to define ranges. In the example above, CR03 would begin the second range, and CR04 would end the second range. In this example, do not skip CR03 and CR04 and start the second range with CR05. If the system searches the AAIs for an account and finds a gap in the range numbering, it stops the search.

#### Note

Although the AAIs must be consecutive, the object accounts associated with those AAIs can be in any order.

You can exclude specific account numbers from an AAI account range by defining two ranges. The easiest way to keep track of these exclusions is to set up ranges so that the first range ends *before* the excluded numbers and the second range begins *after* the excluded numbers.

## **AAIs for Accounts Payable**

Each time you enter a transaction for which the system must create journal entries, the system must locate the appropriate account numbers. It does this by reviewing the AAI tables

that correspond to the transaction. In Accounts Payable, for example, if you enter a voucher, the system locates the item that contains account numbers for A/P trade accounts.

The name of an AAI item, such as PC, is hard coded. AAI items for Accounts Payable always start with the letter P. For example, PC is the AAI item for payables class (trade account) and PB is the AAI item for payables bank. Each AAI item has account codes consisting of a business unit, object, and subsidiary, which are mapped to your chart of accounts.

You will notice that for some AAIs, such as payables discounts (item PKD), the business unit part of the AAI is optional. If you choose not to include a business unit for those AAIs, the business unit of the voucher is used as part of the specified account number.

Some AAIs require that you define a complete range, consisting of a beginning and an ending AAI item. For example, for item PX (used for 1099 processing), the first range must begin with PXyy01. J.D. Edwards requires that you end the first range with PXyy02, the next consecutive number. Define the next range, if needed, to start with PXyy03 and end with PXyy04, and so on.

## **AAIs During Voucher and Payment Processing**

When you enter a voucher, the PB AAI determines which bank account to assign to the voucher and the PC AAI determines which A/P Trade (liability) account to credit when the voucher is posted.

Each time you enter a transaction, the system locates the following information:

- Company number
- G/L offset

The system reviews the appropriate AAI table to locate an account number that has been set up for the combination of company and AAI item. If an account number exists for the combination, the system uses that account. If no account number exists, the system uses the account set up for company 00000.

## Search Sequence for A/P AAIs

Each AAI has a hierarchical order in which the system searches for an account number. The following example shows how the system searches for this information. The example shows the hierarchy for a company and G/L offset account.

### Example: Search Sequence for a Company and G/L Offset

If you enter a voucher for company 00100 and G/L offset code 30, the system determines which A/P trade account to use based on the following search hierarchy:

- 3. The system searches for AAI item PC30 for company 00100 to locate the A/P trade account.
- 4. If the system cannot locate this AAI item, the system searches for item PC30 for company 00000
- If the system cannot locate this AAI item, the system returns an error message that the AAI is missing.

## **Accounts Payable AAIs**

The following AAIs and corresponding items are available in the Accounts Payable system:

- Payables Bank PB
- Payables Trade PC
- Payables Discounts Available/Lost PKD/PKL
- Voucher Logging Expense/Trade PP/PQ
- Payables Tax PT
- Drafts Payable PD
- 1099s for G/L Method PX

### See Also

- Setting Up AAIs for Taxes in the Tax Reference Guide for information about AAIs for taxes
- Setting Up Multicurrency AAIs for Accounts Payable in the Multicurrency Guide for information about the AAIs that you need to set up if you are in a multicurrency environment

### Payables Bank (PB)

An AAI item for the default bank account (PB) is required. This item specifies the default bank account that the system assigns if you do not enter a bank account number when you enter a voucher.

If you have multiple bank accounts defined for a company, you can define an offset using PByyyy (payables bank account). If you use PByyyy, you must also define PCyyyy (payables trade account) for the same offset.

For example, company 1 has two bank accounts: 1.1110.BEAR and 1.1110.FIB. You define PBBEAR and PBFIB to point to the respective bank account. PCBEAR and PCFIB must also exist in your AAI table. You can, however, point them back to the same account defined in PC \_\_\_\_. In voucher entry, you would enter the yyyy into the G/L Offset field in the detail area to specify an account.

The following table shows the information that is needed when you set up item PB:

| Item | Description      | Co | BU | Obj | Sub | Seq No. |
|------|------------------|----|----|-----|-----|---------|
| РВ   | Payables<br>Bank |    | R  | R   | 0   | 4.015   |

For example, Universal Incorporated must be paid from OMNI National Bank, which is not the default payables bank. Set up the G/L offset code of OMNI in the supplier master record or on each voucher for Universal Incorporated and set up the following AAIs:

| Item               | Description                 | Со | BU  | Obj  | Sub  | Seq No. |
|--------------------|-----------------------------|----|-----|------|------|---------|
| PBOMNI<br>(PByyyy) | OMNI bank-<br>specific code |    | 100 | 1110 | OMNI | 4.015   |

| PCOMNI   | OMNI bank-                  | 100 | 4110 | 4.020 |
|----------|-----------------------------|-----|------|-------|
| (PCyyyy) | specific G/L<br>offset code |     |      |       |
|          | onset code                  |     |      |       |

## Payables Trade (PC)

An AAI item for the accounts payable trade accounts (PC) is required. A payable trade account is the holding or clearing account that you use until you pay the voucher. This item specifies the default trade account that the system assigns to each voucher if you do not enter a trade account for the G/L offset when you enter the voucher.

The payables offset code can be specific to a supplier so that when you enter a voucher, the system uses the offset code from the supplier master record.

The following shows the information that is needed when you set up item PC:

| Item | Description                  | Со | BU | Obj | Sub | Seq No. |
|------|------------------------------|----|----|-----|-----|---------|
| PC   | Payables<br>Trade<br>Account |    | 0  | R   | 0   | 4.020   |

For trade accounts, you need to set up:

- Default AAI item for company 00000
- Company-specific AAI items
- Offset codes PCyyyy (PCNOTE) for company 00000
- Company-specific offset codes

This is illustrated in the following table:

| Item               | Description                                           | Со  | BU  | Obj  | Sub | Seq No. |
|--------------------|-------------------------------------------------------|-----|-----|------|-----|---------|
| PC<br>(PC)         | Payables<br>Trade Account                             |     | 100 | 4110 |     | 4.020   |
| PC (PC )           | Company 200-<br>specific<br>Payables<br>Trade Account | 200 | 200 | 4110 |     | 4.020   |
| PCNOTE<br>(PCyyyy) | Default Notes<br>Payable Trade<br>Account             |     | 100 | 4110 |     | 4.020   |
| PCNOTE<br>(PCyyyy) | Company 200-<br>specific Trade<br>Account             | 200 | 200 | 4110 |     | 4.020   |

### Payables Discounts Available/Lost (PKD/PKL)

An AAI item for payable discounts available (PKD) and for payable discounts lost (PKL) is required if you are taking discounts. These items specify the profit and loss account for discounts available and lost. Discounts are not recognized until a payment is posted. The system uses PKD and PKL for the offsets that it creates when posting the payment.

Discounts taken is the net of discounts available and discounts lost. Both AAI PKD and its associated item PKL can point to the same general ledger account number. At the time of payment, the system writes a credit for the discount available to whatever account is associated with PKD. If you do not take a discount at the time of payment, the system also writes a debit to whatever account is associated with PKL.

Set up a default PKD and PKL account for company 00000 or a specific PKD and PKL account for each company.

The following table shows the information that is needed when setting up items PKD and PKL:

| Item | Description         | Со | BU | Obj | Sub | Seq No. |
|------|---------------------|----|----|-----|-----|---------|
| PKD  | Discounts Available |    | 0  | R   | 0   | 4.050   |
| PKL  | Discounts Lost      |    | 0  | R   | 0   | 4.050   |

## Voucher Logging Expense/Trade (PP/PQ)

AAI items for preliminary distribution (PP) and a suspense trade account (PQ) are optional if you are using voucher logging. Voucher logging is a feature of the Accounts Payable system that allows you to enter a voucher, but defer distribution to a G/L expense account, which is typically a suspense account.

These items specify the default values for preliminary expense and suspense trade accounts when you enter a logged voucher. If you do not set up item PP, you will have to enter a valid suspense account when you enter a logged voucher. If you do not set up item PQ, the system will use the account for item PC when you post the logged voucher.

You designate the use of the suspense trade account on Company Names and Numbers in the General Accounting system:

- If you enter 0, the system uses the A/P payables class (PC) AAI item to post the liability to a regular trade account.
- If you enter 1, the system uses the voucher logging trade (PQ) AAI item to post the liability to a suspense trade account.

When the preliminary expense account is redistributed to the actual expense account, the system adjusts the suspense trade account (PQ) to the A/P Trade Account (PC).

When you know the expense accounts to post the voucher to, you use Voucher JE Redistribution. You must manually enter the expense account. The system:

- Credits the preliminary expense (PP)
- Debits the A/P trade suspense (PQ)
- Credits the A/P trade (PC)

The following table shows the information that is needed when items PP and PQ are set up:

| Item   | Description                                  | Со | BU | Obj | Sub | Seq No. |
|--------|----------------------------------------------|----|----|-----|-----|---------|
| РРуууу | Preliminary Distribution for Voucher Logging |    | R  | R   | 0   | 4.045   |

| PQyyyy | Suspense  | R | R | 0 | 4.047 |
|--------|-----------|---|---|---|-------|
|        | A/P Trade |   |   |   |       |
|        | Account   |   |   |   |       |
|        |           |   |   |   |       |

## **Example: AAI Items for Voucher Logging**

You enter a voucher in the amount of 100 in Voucher Logging Entry. The system debits the preliminary expense account in AAI item PP and credits the trade suspense account in AAI item PQ. The following table shows the initial journal entry when the A/P trade suspense account (PQ) is used instead of the A/P trade account (PC).

| Preliminary Expense (PP) | A/P Trade Suspense (PQ) |  |  |
|--------------------------|-------------------------|--|--|
| 100                      | 100                     |  |  |

When you redistribute the voucher, you debit an expense account. The system debits the A/P trade suspense account and credits the preliminary expense and A/P trade accounts. The following table shows the complete journal entry.

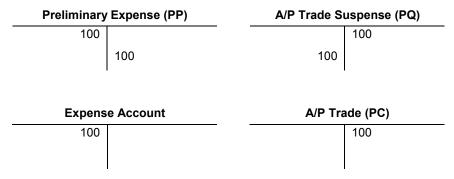

### Drafts Payable (PD)

AAIs define rules for programs that automatically generate journal entries. You should set up draft AAIs for each company if you use a different account number for it. That is, you do not need to set up an AAI for each company if the companies use the same account. If the system cannot find an AAI for a specific company, it uses the AAI from company 00000.

A draft is a promise to pay a debt. Drafts are used in various countries around the world. Draft processing is a variation of automatic payment processing and uses the same setup.

Draft processing uses a single AAI that defines the drafts payable account. This account acts as a holding or clearing account until you pay the draft. When you create a draft, the system:

- Debits A/P trade
- Credits drafts payable

When you pay the draft, the system:

- Debits drafts payable
- Credits your bank account

You set up a single AAI for the drafts payable account (item PD), which the system uses as the default. You can also set up one AAI for each payment instrument (item PDx, where x equals the user defined code for a payment instrument).

The following table shows the information that is needed when item PD is set up:

| Item      | Description       | Co | BU | Obj | Sub | Seq No. |
|-----------|-------------------|----|----|-----|-----|---------|
| PD or PDx | Drafts<br>Payable |    | R  | R   | 0   | 4.043   |

#### See Also

□ User Defined Codes for Accounts Payable in the Accounts Payable Guide for more information about setting up your system for drafts payable

### 1099s for G/L Method (PX)

The G/L method uses AAIs to determine G/L account number ranges for 1099 processing. You must edit the 1099 AAI items to tie your chart of accounts to the corresponding IRS form and box.

1099s for G/L Method - PX

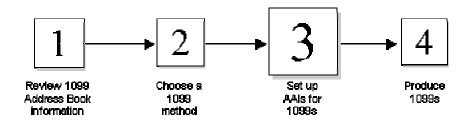

Setting up AAIs is the third task in the 1099 process.

You need to define the following AAI items, depending on the type of 1099 forms you will process:

| PXAxxx | 1099-MISC (Miscellaneous) form            |
|--------|-------------------------------------------|
| PX1xxx | 1099-DIV (Dividend and Distribution) form |
| PX6xxx | 1099-INT (Interest Income) form           |

Individual AAI items are associated with boxes on the 1099 form. For example, UDC 04/TR values A1 through A9 (AAI items PXA1xx through PXA9xx) correspond to 1099 MISC boxes 1 through 9. However, UDC 04/TR value AA (AAI item PXAAxx) corresponds to box 10, and both AB and AC (AAI items PXABxx and PXACxx) correspond to box 13. Also, the 1099 DIV form has boxes 2a, 2b, 2c, and 2d that correspond to UDC 04/TR values 1A, 1B, 1C, and 1D (AAI items PX1Axx through PX1Dxx).

Each pair of AAI items defines the beginning and end of a range of object accounts. For example, Attorney Fees (box 13 on the 1099 MISC form) are identified by the range of accounts associated with AAI items PXAC01 and PXAC02. If you need to identify other accounts, use another range defined by PXAC03 and PXAC04, and so on.

### **About AAI Object Accounts for 1099s**

Object accounts and object account ranges control which voucher payments are included in 1099 processing. Before processing 1099s using the G/L method, you need to determine which object accounts are eligible for 1099s. After you determine the accounts, you must define the following AAI information:

- AAI items
- Object accounts

Subsidiary accounts are optional, and business units are not used.

You assign expense accounts to AAIs for 1099 processing. When deciding which object accounts to assign, do not include the following:

- Bank accounts
- A/P trade accounts
- A/R trade accounts

Observe the following guidelines when you define object account ranges for your AAIs for 1099s:

- Set up AAIs for company 00000 only.
- Do not leave object account for any item blank.
- Do not overlap ranges.
- Enter the object and, optionally, subsidiary for the end of the range.
- Use up to 49 ranges for each type of 1099.
- Delete any unused 1099 ranges. You cannot just clear the Business Unit, Object Account, and Subsidiary fields.

#### See Also

- □ 1099 Processing Codes (04/TR and 01/07) in the Accounts Payable Guide for more information about 1099 codes
- □ *IRS Form 1099 Processing Guide* for the appropriate year for detailed instructions for processing IRS Form 1099

## Working with AAIs

Because the system already has AAIs in place, you must verify that these AAIs are appropriate for your business needs. You can revise existing AAIs and set up additional AAIs as needed.

Before you revise or set up AAIs, review the existing information. For each AAI item, verify that a default AAI exists for company 00000. For each company requiring specific instructions, verify that a company, business unit, and object account exist.

Depending on your needs, you can review, revise, and set up AAIs on either of the following forms:

- Set Up Single AAI Item
- Set Up Multiple AAI Items

The Set Up Single AAI Item form displays all of the detail for one AAI at a time. The Set Up Multiple AAI Items form can display the detail for more than one AAI item at a time, which might be more useful if you have multiple items to review, revise, or set up.

Although the procedures for using these forms are similar, the sequence and names of some fields differ.

### See Also

 Working with AAIs in the General Accounting Guide for information about translating AAIs

## Before You Begin

□ Set up your chart of accounts. See Creating and Updating Your Chart of Accounts in the General Accounting Guide.

## ► To review and revise a single AAI

To review AAI items in detail one at a time and revise as needed, use the Set Up Single AAI Item form. You also use this form when you copy an existing AAI Item.

Use one of the following navigations:

From the Accounts Payable Setup menu (G0441), choose Automatic Acctg Instructions.

From the Accounts Receivable Setup menu (G03B41), choose Automatic Acctg Instructions.

From the General Accounting System Setup menu (G0941), choose Automatic Acctg Instructions.

From the Plant & Equipment Management Setup menu (G1341), choose Automatic Accounting Instructions.

- 1. On Work With Automatic Accounting Instructions, to start the list of AAI items with a specific sequence number, complete the following field and click Find:
  - Seguence No.

AAIs for the Accounts Payable system have sequence numbers that start with 4. Those for the Accounts Receivable system have sequence numbers that start with 3. Those for the General Accounting system have sequence numbers that start with 1. You can use a field in the QBE row to advance to account ranges that are associated with this sequence number.

- 2. To narrow your search, enter additional search criteria in the QBE row and click Find.
- 3. Choose an AAI item and click Select.
- 4. On Set Up Single AAI Item, review the fields, change the following fields as needed, and click OK:
  - System

- Sequence No.
- Business Unit
- Object Account
- Subsidiary

When you click OK, the system validates the account that you entered against the Account Master table (F0901). If you enter an invalid account, the system generates an error message.

You can change the value in an account segment field (business unit, object account, and subsidiary) if the account segment was originally defined as required or optional. You cannot change the value if the account segment was originally defined as not used unless you first change the Not Used code to Required or Optional. J.D. Edwards recommends that you not change this code on existing AAI items.

You cannot change the following fields for existing AAI items:

- Item Number
- Company

J.D. Edwards recommends that you not change the Required, Optional, and Not Used options.

### ▶ To review and revise one or more AAIs

To display information for one or more AAI items at a time, use the Set Up Multiple AAI Items form.

Use one of the following navigations:

From the Accounts Receivable Setup menu (G03B41), choose Automatic Acctg Instructions.

From the Accounts Payable Setup menu (G0441), choose Automatic Acctg Instructions.

From the General Accounting System Setup menu (G0941), choose Automatic Acctg Instructions.

From the Plant & Equipment Management Setup menu (G1341), choose Automatic Accounting Instructions.

 On Work With Automatic Accounting Instructions, to review and revise AAI items with different item numbers, choose an item, and then choose Multiple AAIs from the Row menu.

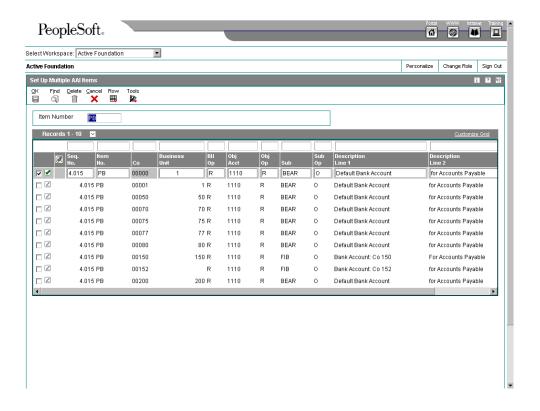

- 2. On Set Up Multiple AAI Items, type \* to view all, or a single number to view only one item number in the following field in the header area of the form:
  - Item Number
- 3. Type an initial letter followed by \* in the Item No. field in the QBE row, and click Find.
- 4. On Set Up Multiple AAI Items, review the fields, changing the following fields as needed; and click OK:
  - Seq. No.
  - Business Unit
  - Obj Acct
  - Sub
  - Description Line 1
  - Description Line 2
  - Product Code

When you click OK, the system validates the account that you entered against the Account Master table (F0901). If you enter an invalid account, the system generates an error message.

You can change the value in an account segment field (business unit, object account, and subsidiary) if the account segment was originally defined as required or optional.

You cannot change the value if the account segment was originally defined as not used unless you first change the Not Used code to Required or Optional. J.D. Edwards recommends that you do not change this code on existing AAI items.

Do not change the following fields in the detail area for existing AAI items:

- Item No.
- Co

J.D. Edwards recommends that you do not change the following fields:

- BU Op
- Obj Op
- Sub Op

### To set up AAIs

After you review and revise the existing AAIs for your business needs, you might need to set up additional AAI items.

You must use a valid item number when you set up an AAI. The Subsidiary and Description fields are optional for all AAIs. The Business Unit field is optional for some AAI items. If the business unit is not entered in the AAI, the business unit of the voucher or invoice is used in conjunction with the object and subsidiary entered for the AAI.

Use one of the following navigations:

From the Accounts Payable Setup menu (G0441), choose Automatic Acctg Instructions.

From the Accounts Receivable Setup menu (G03B41), choose Automatic Acctg Instructions.

From the General Accounting System Setup menu (G0941), choose Automatic Acctg Instructions.

From the Plant & Equipment Management Setup menu (G1341), choose Automatic Accounting Instructions.

- 1. On Work With Automatic Accounting Instructions, do one of the following:
  - To access Set Up Single AAI Item, click Add.
  - To access Set Up Multiple AAI Items, choose an item, and then choose Multiple AAIs from the Row Menu.

### **Note**

The Set Up Multiple AAI Items form is useful for adding and changing AAIs because you can review more than one AAI item at a time.

2. On Set Up Single AAI Item or Set Up Multiple AAI Items, complete the following fields, and then click OK:

- Item Number
- Co
- Business Unit
- Obj Acct
- Sub
- Description Line 1

### ► To copy an AAI

When you copy an existing AAI, the system keeps the existing AAI and adds the new one. This procedure is an efficient method of setting up a new AAI.

Use one of the following navigations:

From the Accounts Payable Setup menu (G0441), choose Automatic Acctg Instructions.

From the Accounts Receivable Setup menu (G03B41), choose Automatic Acctg Instructions.

From the General Accounting System Setup menu (G0941), choose Automatic Acctg Instructions.

From the Plant & Equipment Management Setup menu (G1341), choose Automatic Accounting Instructions.

- 1. On Work With Automatic Accounting Instructions, choose an existing AAI and click Copy.
- On Set Up Single AAI Item, enter the values for the new AAI item in the following fields and click OK:
  - Item Number
  - Company
  - System
  - Sequence No.
  - Business Unit
  - Object Account
  - Subsidiary
  - Description Line 1

### ▶ To translate AAIs

If your business is multinational, you might want to translate the descriptions of your AAIs. The descriptions work in conjunction with the language specified for each person who uses the J.D. Edwards system. For example, when someone who is set up as a French-speaking user accesses an AAI that has a French translation, the description appears in French.

You can see the translated AAIs only when they are accessed by reports or by online programs and inquiries. You cannot see the translated AAIs directly from the Automatic Accounting Instructions Master table (F0012), but you see them only from the reports and programs that access text from the master table.

The translation information is stored in the AAI Alternate Description Master table (F0012D).

From the General Accounting System Setup menu (G0941), choose Translate AAIs.

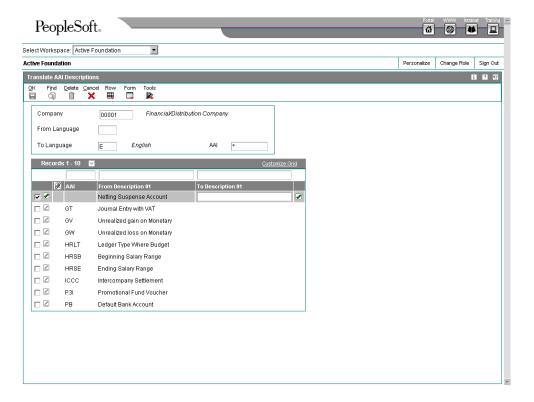

- 1. On Work with Companies, click Find to display a list of companies, choose a company, and then choose Translate AAI's from the Row menu.
- 2. On Translate AAI Descriptions, complete the following fields:
  - Company
  - From Language
  - To Language
- 3. To skip to a specific AAI, complete the following field:
  - AAI

- 4. Click Find.
- 5. Complete the following field for each AAI:
  - To Description 01
- 6. To add more translated text to an AAI, choose Expanded Desc from the Row menu.

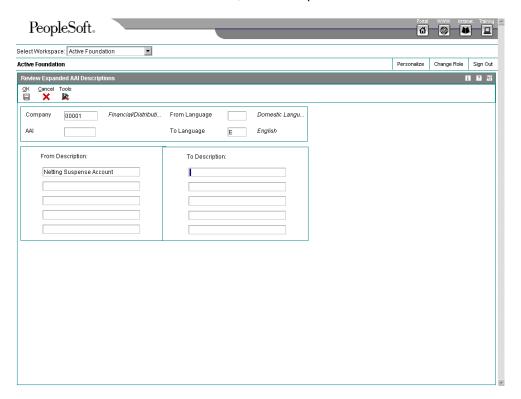

- 7. On Review Expanded AAI Descriptions, enter the additional text and click OK.
- 8. On Translate AAI Descriptions, click OK.

You must click OK on Translate AAI Descriptions for any additions or changes to take effect. For example, if you add an expanded description and click OK on Review Expanded AAI Descriptions, you must also click OK on Translate AAI Descriptions. If you click Cancel, the system does not accept your changes.

## ► To review translated AAIs in multiple languages

From the General Accounting System Setup menu (G0941), choose Automatic Acctg Instructions.

On Work With Automatic Accounting Instructions, choose an AAI, and then choose Translate AAI from the Row menu.

The system displays AAI Translations, showing the descriptions for the AAI for each language in which a translation has been entered.

## Processing Options for Automatic Accounting Instructions (P0012)

Sequence No. Enter the desired values and press OK to continue.

Enter the Starting Sequence Number

## **Entering Supplier Master Records**

Before you enter a voucher and issue payment to a supplier, you must create a supplier master record for that supplier. The supplier master record is the central storage place for all supplier information. When you create a supplier record, you set up address book and mailing information, as well as information about how the system processes vouchers and payments for that supplier. You use the Address Book Revisions program (P01012) and the Supplier Master programs (P04012) to create a supplier record.

The information that you enter in a supplier record is stored in the following tables:

| Address Book Master (F0101)                  | Alpha name and factor/special payee |
|----------------------------------------------|-------------------------------------|
| Address Book- Who's Who (F0111)              | Mailing name                        |
| Supplier Master (F0401)                      | Supplier information                |
| Address Book - Contact Phone Numbers (F0115) | Telephone number                    |
| Address by Date (F0116)                      | Mailing address information         |
| Bank Transit Master (F0030)                  | Bank account information            |

You need to maintain only one address book number for each supplier throughout the various systems. For example, if you use the Supplier Ledger Inquiry form to review information or if you run reports such as A/R and A/P Netting, the system uses the same address book number.

You can create a supplier record from either of the following forms:

- Work With Addresses
- Work With Supplier Master

### Note

The Supplier Master program contains a processing option that allows you to specify a version of the Address Book Revisions program to use when creating supplier master records using the Supplier Master program. Be sure the version that you specify in the Supplier Master processing option is the same as the versions of the Address Book program that you use to enter new address book information.

### See Also

□ Address Book Maintenance in the Address Book Guide for more information about entering supplier information

### To enter supplier address and mailing information

When you create a new supplier record, you first enter address book information that identifies the supplier, such as the mailing name and address. The system uses this identification information as default information when you enter vouchers and payments. You

can access the Address Book Revisions program (P01012) from the Supplier Master Information program (P04012).

From the Supplier & Voucher Entry menu (G0411), choose Supplier Master Information.

- 1. On Work With Supplier Master, click Add.
- 2. Enter a supplier number and click OK.

If there is already an address book record for the supplier, the Supplier Master Revision appears. Go to the task To enter supplier master information.

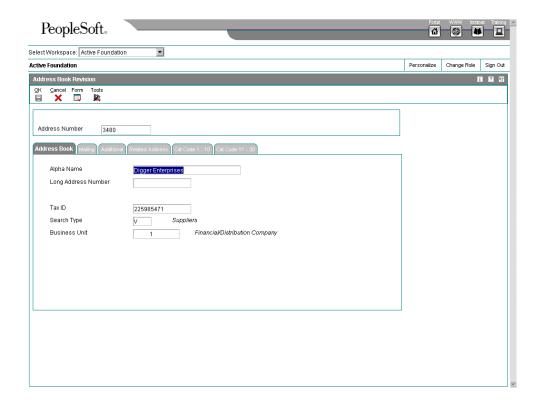

- 3. On Address Book Revision, on the Address Book tab, complete the following fields to identify the supplier:
  - Alpha Name
  - Search Type
- 4. Complete the following optional fields:
  - Address Number
  - Long Address Number
  - Tax ID
  - Business Unit

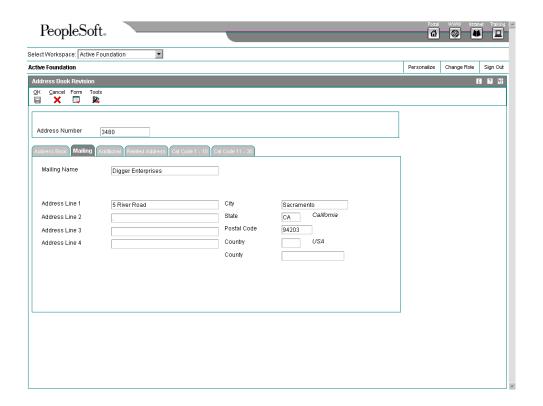

- 5. Click the Mailing tab and complete the following fields to enter mailing information:
  - Mailing Name
  - Address Line 1
  - Address Line 2
  - Address Line 3
  - Address Line 4
  - City
  - State
  - Postal Code
  - Country
  - County

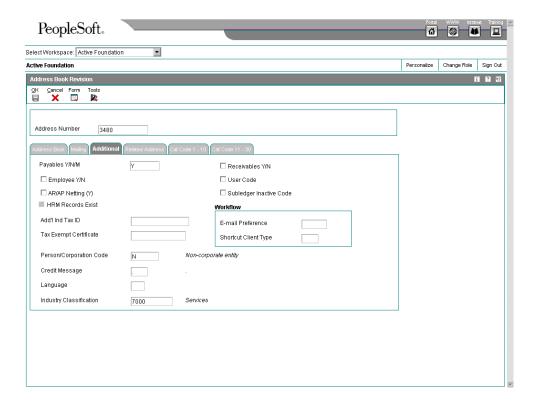

- 6. On the Additional tab, complete the following field:
  - Payables Y/N/M
     If you have entered all necessary information, proceed to Step 9.
- 7. Click any of the following options, if necessary:
  - Receivables Y/N
  - Employee Y/N
  - User Code
  - AR/AP Netting (Y)
  - Subledger Inactive Code
- 8. Complete the following optional fields:
  - Person/Corporation Code
  - Tax Exempt Certificate
  - Add'l Ind Tax ID
  - Credit Message
  - E-mail Preference

- Language
- Industry Classification
- Click OK to save the address book record.

### ► To enter supplier master information

After you enter address book information for a new supplier, you enter supplier master information. The system uses this as default information when you enter vouchers.

From the Supplier & Voucher Entry menu (G0411), choose Supplier Master Information.

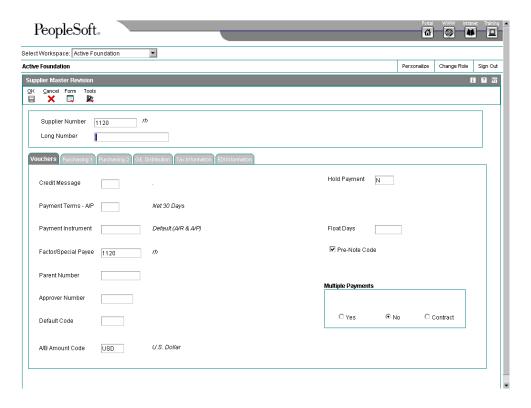

- 1. On Work With Supplier Master, to locate the address book record, complete one of the following fields and click Find:
  - Alpha Name
  - Address Number
- 2. Choose the record and click Select.
- On Supplier Master Revision, click the Vouchers tab and complete the following optional fields:
  - Credit Message
  - Payment Terms A/P

- Payment Instrument
- Factor/Special Payee
- Parent Number

The parent/child relationship that is created by entering a value in this field is used for reporting purposes only in the Accounts Payable system. Voucher and payment processing do not use the parent number field or a parent/child relationship.

- Approver Number
- Hold Payment

The Hold Payment code applies only to the supplier on a voucher. The hold payment code does not apply when the supplier is a payee on a different supplier's account.

- Float Days
- 4. If applicable, turn on the following option:
  - Pre-Note Code
- 5. Turn on one of the following multiple payments options:
  - Yes
  - No
  - Contract
- 6. Click the G/L Distribution tab and complete the following optional fields:
  - G/L Offset
  - Model JE Doc Type/No/Co
  - Default Expense Account
- 7. Click the Tax Information tab and complete the following fields to enter tax information:
  - Tax Expl Code
  - Tax Rate / Area
- 8. To enter 1099 information, complete the following fields:
  - Person/Corporation
  - Tax ID
  - Add'l Ind Tax ID
- 9. To enter withholding information, complete the following fields.

- Tax Authority
- Percent
- If you need to enter 1099 information, choose A/B Revision from the form menu.
   The Address Book Revision form appears. Complete the steps to enter information for 1099 reporting.
- 11. If you need to enter bank account information, complete the steps to assign bank accounts to suppliers
- 12. If you do not need to enter 1099 information or bank account information, click OK.

### See Also

- □ To assign currency codes to a supplier record in the Multicurrency Guide for more information about assigning supplier currency codes
- □ To set up tax defaults for the supplier in the Tax Reference Guide for information about specifying default tax information
- □ Setting Up Supplier and Item Information in the Procurement Guide for information about the Purchasing 1 and Purchasing 2 tabs
- □ Setting Up EDI Information for a Supplier in the Data Interface for Electronic Data Interchange Guide for more information about the EDI tab
- □ Interface to Vertex Quantum for Sales and Use Tax Guide for more information about tax setup and processing

See the following topics in the *Accounts Payable Guide*:

- □ To enter information for 1099 reporting for instructions for entering 1099 information
- □ To assign bank accounts to suppliers for instructions for assigning bank accounts to suppliers
- Entering G/L Distribution Based on a Model for information about setting up default expense account information

### ► To enter information for 1099 reporting

Perform this task after you complete the steps to enter supplier master information if you need to enter 1099 information to report amounts paid to a supplier. If a supplier is not a legal entity, you must enter the legal name of the person that corresponds to the supplier's tax ID.

1. On Address Book Revision, click the Cat Code 1 - 10 tab.

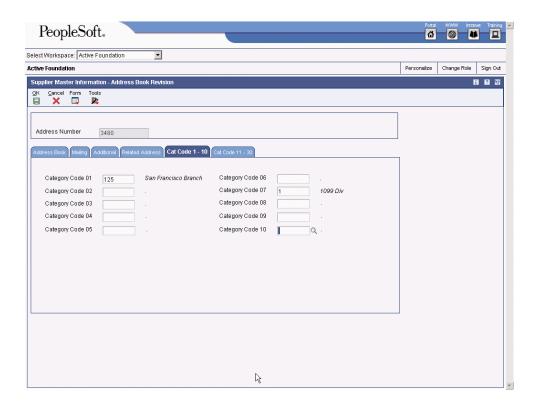

- 2. On the Cat Code 1 10 tab, complete the following field and click OK:
  - Category Code 07
     Category code 07 applies only to the A/P Ledger method of 1099 processing, not to the G/L method.
- 3. On Supplier Master Revision, choose Who's Who from the Form menu.

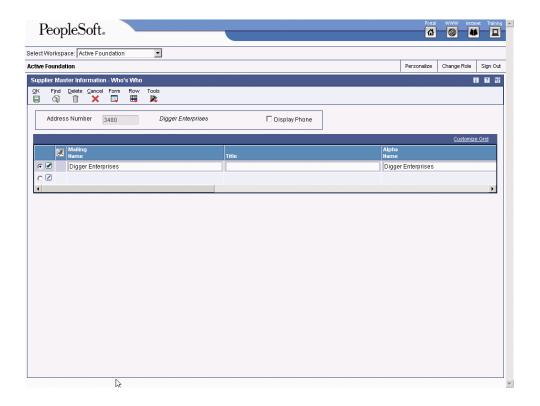

- 4. On Who's Who, complete the following fields and click OK:
  - Mailing Name
  - Type Code
- 5. On Supplier Master Revision, click the Tax Information tab.
- 6. On the Tax Information tab, verify the values for the following fields and click OK:
  - Person/Corporation
  - Tax ID
- 7. On Supplier Master Revision, choose A/B Revision from the Form menu.
- 8. On Address Book Revision, on the Mailing tab, verify that the supplier's street address is the last nonblank line of the mailing address.

A 1099 form has four lines for the following information:

- Legal name
- Supplier name
- Street address
- · City, state, and zip code
- 9. Click OK to save the record.
- 10. If you need to return to assign bank accounts to suppliers, choose A/P from the Form menu to return to the Supplier Master form.

After you complete these steps, follow the steps to assign bank accounts to suppliers.

### See Also

□ *IRS Form 1099 Processing Guide* for more information about entering data for 1099 processing.

### To assign bank accounts to suppliers

After you enter supplier address book information and supplier master information, you can assign bank accounts to suppliers. Businesses that transmit payments electronically must assign bank accounts to their suppliers. The system uses this information to identify the supplier's bank account when you pay vouchers by electronic funds transfer.

- 1. On Supplier Master Revision, choose Bank Accounts from the Form menu.
- 2. On Work With Bank Accounts by Address, click Add.

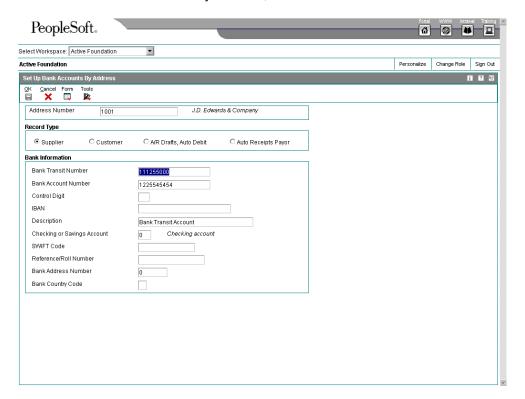

- 3. On Set Up Bank Accounts by Address, complete the following fields:
  - Address Number
  - Bank Transit Number
  - Bank Account Number
  - · Checking or Savings Account
- 4. Click one of the following record type options:

- Supplier
- Customer
- A/R Drafts, Auto Debit
- Auto Receipts Payor
- 5. Complete the following optional fields and click OK.
  - Control Digit
  - Description
  - SWIFT Code
  - Reference/Roll Number

### See Also

□ Assigning Multiple Bank Accounts to Suppliers in the Accounts Payable Guide for information about assigning more than one bank account for a supplier

## Related Tasks for Entering Supplier Master Records

| Locating Supplier Master Records  Revising Supplier Master Records | Use the Supplier Master Information program (P04012) to locate supplier master records.  Alternatively, use the A/B Word Search form.  Use the Supplier Master Information program to revise supplier master records.                                                                                                    |  |  |  |  |
|--------------------------------------------------------------------|----------------------------------------------------------------------------------------------------|--|--|--|--|
| Deleting Supplier Records                                          | To delete a Supplier Master record, you must delete the entire address book record, which includes associated information from the Address Book Master (F0101), Address Book - Contact Phone Numbers (F0115), Address by Date (F0116), and Supplier Master (F0401) tables. A supplier record will not be deleted successfully and completely unless no related supplier transactions exist for that supplier in the Accounts Payable Ledger table (F0411), the Accounts Payable - Matching Document table (F0413), or the Accounts Payable Matching Document Detail table (F0414). |  |  |  |  |
|                                                                    | If you do not want to delete the address book record, but you no longer need to use a supplier record, you can enter 1 in the Hold Payment field on the Supplier Master Revision form. Then you will not be able to enter a voucher for or make a payment to that supplier.                                                                                                    |  |  |  |  |

### See Also

□ To locate address book records using word search in the Address Book Guide for more information about how to locate a supplier's address book record using the name only

## **Processing Options for Supplier Master Information (P04012)**

### **Entry Tab**

This processing option specifies whether to display, hide, or disable the Tax ID field.

1. Tax ID

Blank = Display this field

1 = Hide this field

| $\sim$ | _   |      |    |            |    |    | ·   |     |
|--------|-----|------|----|------------|----|----|-----|-----|
| 7      | = 1 | )isa | nı | <b>e</b> 1 | rn | ıs | TIE | חוי |

Use this processing option to specify whether to display the Tax ID field when you add a supplier record. You can specify whether to disable this field. When you disable a field, the system displays it as gray and the user cannot enter data in it. Valid values are:

Blank

Display this field.

1

Hide this field.

2

Disable this field.

### **Defaults Tab**

These processing options specify the default search types and currency codes for the Supplier Master Information form.

### 1. Search Type

Use this processing option to specify the default value that is used in the Search Type field on the Work with Supplier Master form. Use the Visual Assist for a list of valid search types. If you leave this processing option blank, the system uses V (Suppliers) as the default value.

### 2. Amount Currency Code

Use this processing option to specify the default currency code for the A/B Amount Code field. If you leave this processing option blank and the A/B Amount Code field on the Supplier Master Revision form is blank, the system uses the currency code of the company assigned to the Business Unit field on the Address Book Revision form.

The A/B Amount Code field appears on the Supplier Master Revision form only if multicurrency is activated in the General Accounting Constants program.

### **Version Tab**

These processing options specify the version of the Supplier Master Business Function and the Address Book that you want to use when entering supplier master information.

1. Supplier Master MBF (P0100043) Version

Blank = Version ZJDE0001

Use this processing option to specify the version for the Supplier Master MBF (Master Business Function). If you leave this processing option blank, the system uses the default version ZJDE0001.

2. Address Book (P01012) Version

Blank = Version ZJDE0001

Use this processing option to specify the version of the Address Book program (P01012) the system will use. If you leave this processing option blank, the system uses the default version, ZJDE0001.

### What You Should Know About Processing Options

The Address Book program contains a processing option where you can specify a version of Supplier Master to use when adding supplier master records from the Address Book. Be sure the version for the Supplier Master you specify for the Address Book processing option is the same as the version of Supplier Master that is called on the menu you started from.

## Processing Options for Supplier Master MBF – PO (P0100043)

### **Outbound Tab**

Use these processing options to determine the transaction type and transaction image that will be used for outbound processing.

### 1. Transaction Type

Use this processing option to enter the transaction type when using the interoperability feature. If you leave this field blank, the system will not perform outbound interoperability processing. Use the Visual Assist to locate Transaction Type codes.

### 2. Change Transaction Image

Blank = Write the " after image "

1 = Write the " before" and " after image"

Use this processing option to indicate whether you want the system to write a Before Image for a change transaction. The Before Image is the record before the change. The After Image is the record after the change. Valid values are:

Blank Write the After image.

1 Write the Before and After image.

### See Also

□ Choosing Vouchers for 1099 Processing in the IRS Form 1099 Processing Guide for more about entering 1099 information

## **Setting Up Multiple Bank Accounts for Suppliers**

If your business uses bank tape processing to transmit payments electronically, you can assign multiple bank accounts to your suppliers. After multiple bank accounts are set up, you can direct payment to any one of your suppliers' accounts. One advantage of assigning multiple bank accounts is that bank fees are often reduced if the payor and the payee use the same bank.

When you set up multiple bank accounts for a supplier, you can either assign the same user defined record type to all bank accounts, or assign a unique user-defined record type to each bank account. Your choice of setup methods depends on how you intend to select a bank account for payment.

If you want to manually activate a bank account for payment, you can assign the same userdefined record type to all bank accounts. To choose a specific bank account for payment, activate the record as the vendor (V) record type account.

Or if you want the system to select a bank account based on a relationship set up between the user-defined record type, the payment instrument, and your G/L account, you should assign each bank account its own user-defined record type. If your system will choose the bank account for payment, you should review the pre-note status of user-defined record types to ensure proper payment.

If you assign the same user-defined record type to all bank accounts, you will need to activate a bank account as a vendor record type, but you will not need to assign a relationship between the G/L account or payment instrument and the record type, or review the pre-note status of a user-defined record type.

If you assign each bank account its own user-defined record type, you will need to assign a relationship between a payment instrument or G/L account and a user-defined record type and review the pre-note status of the record type. You will not need to activate a bank account as a vendor record type.

Information about multiple bank accounts for suppliers is stored in the following tables:

| Bank Transit Number<br>Master (F0030)              | Supplier bank-account information                                                                                                    |
|----------------------------------------------------|----------------------------------------------------------------------------------------------------|
| Multiple Vendor Bank<br>Account Types<br>(F0417M)  | Bank-account type information that specifies the relationship linking user-defined record types to a payment instrument and, optionally, to a G/L bank account |
| Multiple Vendor Bank<br>Account Status<br>(F0401M) | Status information of supplier bank accounts for user-defined bank types                                                                                       |

## Before You Begin

- Add new bank types to user defined code 00/BT. See User Defined Codes for Accounts Payable in the Accounts Payable Guide for information about bank type codes.
- Set up your system for bank tape processing. See Setting Up Bank Account Information in the Accounts Payable Guide for information about bank tape processing.

### See Also

- □ Address Book Maintenance in the Address Book Guide for more information about entering supplier information
- □ Entering Supplier Master Records in the Accounts Payable Guide for more information about entering supplier information for Accounts Payable

## **Assigning Multiple Bank Accounts to Suppliers**

If your business uses bank tape processing to transmit payments electronically, you can assign multiple bank accounts to your suppliers. If you set up multiple bank accounts, you can direct electronic payments to any one of your supplier accounts.

You can set up multiple bank accounts for a supplier and assign them all the same userdefined record type. For example, you can set up five different bank accounts, at five different banks, in five different cities, and assign them all record type Z. Or if you want the system to automatically assign bank accounts based on rules that you have set up, you should assign each bank account its own record type.

## ▶ To assign multiple bank accounts to suppliers

From the Automatic Payment Setup menu (G04411), choose Bank Account Cross-Reference.

- 1. On Work With Bank Accounts By Address, enter the supplier number for which you want to enter multiple bank accounts in the following field:
  - Address Number
- 2. Choose Multiple Accounts from the Form menu.
- 3. On Set Up Multiple Vendor Bank Account, complete the following field:
  - Record Type
- 4. Complete the following bank information fields:
  - Bank Transit Number
  - Bank Account Number
  - · Checking or Savings Account
- 5. Complete the following optional fields:
  - Control Digit
  - IBAN
  - Description
  - SWIFT Code
  - Reference/Roll Number
  - Bank Country Code

6. Click OK, and then click Close.

## Activating a Bank Account as a Vendor Record Type

Complete this task only if either of the following is true:

- Suppliers have the same user-defined record type assigned to multiple bank accounts.
- A payment instrument and G/L bank account relationship are not established for the user-defined record type.

You can set up multiple bank accounts for a supplier and assign them all the same userdefined record type. For example, you can set up five different bank accounts for a supplier and assign them all as record type Z.

If you assign the same user-defined record type to multiple bank accounts, you must manually activate the account to which you send your electronic payments. Otherwise, the program uses the first account that it finds that meets the default search criteria. For example, if you assign five bank accounts the record type Z and attempt to send an electronic payment, the system sends the electronic payment to the first Z record type account that it finds for the supplier. Rather than have the system perform this selection automatically, you can specify which account the system uses each time you run the bank tape process.

For example, you could select one of the five Z type accounts that you assigned, and activate it as a vendor (V) type account. The system then exchanges the record types of the Z type account that you selected and the V type account. After you activate a specific record type and make it a V record type, you run standard bank tape processing that uses a V record type for a supplier.

Also, you can activate any bank account as a draft (D) record type. The process is nearly identical to activating a vendor (V) record type.

## ► To activate a bank account as a vendor record type

From the Automatic Payment Setup menu (G04411), choose Bank Account Cross Reference.

- On Work With Bank Accounts By Address, click Find to show all bank accounts, or limit your search by completing any of the fields in the Query By Example line and click Find.
- 2. Choose an account with a user-defined record type that you want to activate.
- 3. Choose Activate as Vendor from the Row menu.

The system exchanges the user-defined record type with the vendor (V) record type that is hard coded. When you run the bank tape processing program, the system uses the new vendor (V) record type.

## Assigning Payment Instrument and G/L Account Relationships

This task is not necessary if you are manually activating a user-defined record type account as the vendor (V) type account.

When you assign a payment instrument to a record type or to a record type and a G/L bank account, you are setting up rules that allow the system to choose which bank account to use

during automatic payment processing. The system will automatically choose the correct bank account based on the relationships that you set up.

To send a payment to one of the bank accounts that you set up for a supplier, you must set up one of two possible record-type relationship options:

- Set up a relationship between the user-defined record type that you created for Bank Type Codes (00/BT) and a payment instrument. In this case, a payment instrument would be associated with a specific user-defined record type.
  - For example, you specify payment instrument T with user-defined record type Z. Then, whenever you process a payment instrument of T, for any bank account that you have not specifically defined, the system uses record type Z to retrieve the payee's bank account information. If bank information for record type Z is not set up for a payee, the system uses the hard-coded record type V as the default for that payee.
- Set up a relationship between the user-defined record type that you created for Bank Type Codes (00/BT) and a G/L bank account and payment instrument. In this case, both a G/L bank account and a payment instrument would be associated with a specific user-defined record type.

For example, you specify G/L bank account 1.1110 and payment instrument T with user-defined record type Y. Then, whenever you process a payment instrument of T for bank account 1.1110, the system uses record type Y to retrieve the payee's bank account information. If bank information for record type Y is not set up for a payee, the system uses the hard-coded record type V as the default for that payee.

### ► To assign payment instrument and G/L account relationships

From the Automatic Payment Setup menu (G04411), choose Multiple Vendor Bank Account Types.

1. On Work With Multiple Vendor Bank Account Types, click Add.

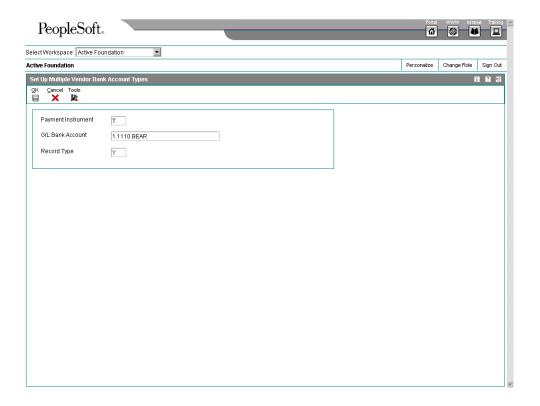

- 2. On Set Up Multiple Vendor Bank Account Types, complete the following fields:
  - Payment Instrument
  - G/L Bank Account
  - Record Type

#### Note

You need to complete only the G/L Bank Account field if you are setting up a relationship between the record type and the G/L bank account.

3. Click OK.

## Reviewing the Pre-Note Status of a User-Defined Record Type

This task is not necessary if you are manually activating a user-defined record type account as the vendor (V) type account.

A pre-note code indicates whether a supplier is in a setup or complete status for electronic funds transfer (EFT). The setup cycle is called pre-note setup status, in which EFT information is being created or verified with a bank. After the EFT information is verified, the system changes the supplier's pre-note status to complete.

When you process bank tape payments, the system performs pre-note editing if the G/L (payor) bank account is set up to do so. When you run a bank tape, all the new suppliers that

are at a pre-note setup status receive printed payments while test records are written to the bank tape. The system stores the pre-note status assigned to payees in the Supplier Master table (F0401). When the bank tape arrives at the bank, the bank partially processes the test records through its system to verify that the account information is correct.

### Note

In the G/L Bank Accounts program (P0030G), the Revise Bank Information form includes the Override Supplier Pre-Note Code option. If this option is turned on, pre-note editing is not performed during the processing of bank tape payments for the G/L bank account on the form.

When you set up a user-defined bank account for a supplier, the system creates a record with a pre-note setup status. This is a separate record in the Multiple Vendor Bank Account Status table (F0401M). When the system performs pre-note editing for user-defined record types, the supplier's pre-note status is retrieved from the Multiple Vendor Bank Account Status table. If the supplier does not have a bank account record for the user-defined record type, or the default hard-coded vendor (V) type account is used, the supplier's pre-note status is retrieved from the Supplier Master table.

### ► To review the pre-note status of a user defined record type

From the Supplier & Voucher Entry menu (G0411), choose Supplier Master Information.

- 1. On Work With Supplier Master, click Find, or limit your search by completing any of the fields in the QBE row and click Find.
- 2. Choose a supplier for review and click Select.
- 3. On Supplier Master Revision, review the Pre-Note Code option for vendor (V) type records. If it contains a checkmark, the record is at a pre-note setup status. If the option is blank, the record is at a pre-note cycle complete status.
  - Pre-Note Code
- 4. To review the status of multiple bank accounts for a vendor, choose Multiple Bank from the Form menu.
- 5. On Review Multiple Vendor Bank Account Status, review data in the Pre-Note Status column.

The next time you run an automatic payment process for the same supplier, the system skips the test record and printed payment sequence and processes the record with the other live records on the bank tape.

After payments are processed and the supplier's status changes to pre-note cycle complete status, the system does not change the pre-note status back to setup if you add another bank account with the same user-defined record type. You must do that manually by clicking the pre-note option on Supplier Master Revision.

# **Voucher Processing**

You must create a voucher before you can issue payment to your suppliers. Effective management of voucher processing is fundamental to your accounts payable department.

Voucher processing is one example of three-tier processing. All J.D. Edwards systems use three-tier processing to manage batches of transactions. The term *three-tier* refers to three standard steps that you perform.

The following graphic illustrates the three-tier process:

#### Three-Tier Process

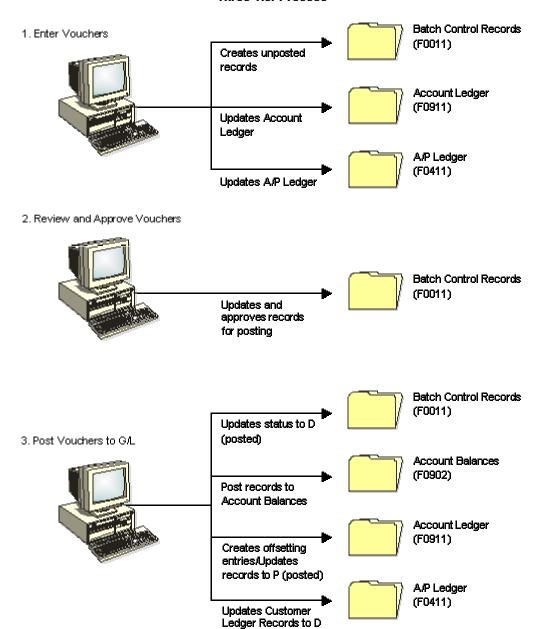

(posted)

### **Entering Vouchers**

Depending on your needs, you can enter either of the following types of vouchers:

- Standard vouchers. These vouchers provide the most flexibility and options.
- Speed vouchers. These vouchers offer less flexibility and fewer options than standard vouchers. However, they provide a quicker way of entering voucher and accounting information.

The following table lists the features of standard and speed vouchers and the advantages and disadvantages of each:

# Standard voucher advantages

#### You can:

- · Create split payments
- · Set up recurring vouchers
- Modify and delete entries
- Specify from which bank account to pay
- Assign an alternate payee

## Standard voucher disadvantages

#### You cannot:

 Enter vouchers as quickly because you use two or more forms to enter voucher and general ledger information

# Speed voucher advantages

#### You can:

- Enter vouchers quickly because you enter less information
- Use one form to enter voucher and general ledger information

# Speed voucher disadvantages

#### You cannot:

- · Locate an existing voucher
- Override G/L bank account or G/L (class) offset
- Modify or delete entries
- Set up recurring vouchers
- · Create a payment schedule
- Split payments
- Assign an alternate payee

### **Reviewing and Approving Vouchers**

After you enter vouchers, you can review and approve them before posting. Use the review program to:

- Review and approve voucher batches
- Add vouchers to existing batches
- Review and change individual vouchers
- Review and change journal entries

### Posting Vouchers to G/L

After you review and approve vouchers, post them to the general ledger. The post program:

- Selects unposted vouchers and edits each transaction
- Creates automatic offsets to A/P trade and tax accounts
- Posts accepted transactions to the Account Balances table (F0902)
- Marks the vouchers as posted (P) in the Account Ledger (F0911) and posted (D) in the Accounts Payable Ledger (F0411) tables
- Sends workflow messages to the Employee Work Center for transactions in error
- Prints a general ledger report, a post detail report, or both

### Using Batch Control to Manage the Entry Process

Before entering transactions, you can activate batch control to help manage your entry process. The batch control feature allows you to quickly determine whether you entered your transactions correctly. You specify the number of transactions and the total amount that you plan to enter in the batch on the manual batch record. You use batch control to verify whether the batch of transactions that you enter balances to the manual record of the batch. Instead of reviewing each transaction individually, you can determine at a glance whether the total amount and number of documents entered requires further review.

Batch control is for your information only. The system does not prevent you from posting the batch if differences exist between the amounts that you entered and the amounts that you expected.

You activate batch control in the constants for your system by clicking the appropriate option. When you activate batch control, you activate it for the entire system. For example, if you activate batch control in the Accounts Receivable system, it is activated for both the invoice and receipt applications.

Batch control information is stored in the Batch Control Records table (F0011).

#### See Also

- □ Setting Up Accounts Payable Constants in the Accounts Payable Guide for information about how to set up batch control
- Multicurrency Batch Totals in the Multicurrency Guide for information about reading multicurrency batch totals

#### **Entering Batch Information**

When you activate batch control in the constants, the system displays an additional form whenever you add a transaction. You use this form to enter information about the batch before you enter the transactions. The form for batch control functions the same regardless of

the system or entry program that you use. If you do not want to enter information into the batch control form, you can bypass the form.

#### To enter batch information

Use one of the following navigations, depending on the transaction that you want to enter:

For journal entries, from the Journal Entry, Reports, & Inquiries menu (G0911), choose Journal Entry.

For invoices, from the Customer Invoice Entry menu (G03B11), choose Standard Invoice Entry or Speed Invoice Entry.

For vouchers, from the Supplier & Voucher Entry menu (G0411), choose Standard Voucher Entry or Speed Voucher Entry.

For manual billings, from the Manual Billing menu (G1512), choose Manual Billing Entry.

1. On the transaction entry program, click Add.

#### Note

When you choose Speed Invoice Entry or Speed Voucher Entry, the system displays the Batch Control form automatically; you do not click Add.

- 2. On Batch Control, complete the following fields and click OK:
  - Batch Date

This field is optional. If you leave it blank, the system uses today's date.

Batch Number

This field is optional. If you leave it blank, the system assigns the batch number from Next Numbers.

Total Batch Amount

The data dictionary setting for this item (AICU) specifies the number of decimals that the system displays in this field when you enter a value.

Total Documents

### **Reviewing Batch Totals**

After you enter transactions and exit the batch, the system subtracts the totals that you entered for the batch from the totals that you expected to enter and displays the result in the Difference row on the Batch Control form. This can help you locate missing or duplicate entries before you post them. Batch control is for your information only; you do not need to correct the information on the form. If the amount entered differs from the amount expected, the system does not prevent you from posting the batch.

When you finish entering transactions and exit the batch, one of two things happens:

- 5. If the system has not finished processing the batch, the NOTIFY The Batch Is Still In The Process Of Closing form appears. The following two options are available on this form:
  - Retry. The Batch Control form appears when the system has finished processing the batch. Continue to click Retry until the Batch Control form appears.
  - Cancel. The Batch Control form does not appear, and you will not be able to compare the totals that you entered on the Batch Control form with the totals you entered for the batch. Bypassing the Batch Control form does not affect the transactions that you entered or the status of the batch.
- 6. The system has finished processing the batch, and the Batch Control form appears.

Review the form to compare the totals that you entered on the Batch Control form with the totals that you entered for the batch. If there is a difference, you should review your data to locate the discrepancy.

On Batch Control, review the following fields:

- Total Expected Amount
- Total Expected Documents
- Total Entered Amount
- Total Entered Documents

#### Note

If you did not enter information on the Batch Control form before you entered transactions, the system displays negative numbers in the Difference row for Amount and Documents. The Batch Control form always uses the following formula: Total Expected - Total Entered. If you do not complete the Total Expected fields, the system assumes zero and your difference is negative.

### Setting Up Batch Approval and Post Security

You can specify that management must approve each batch of transactions before it can be posted.

If you specify that management must approve each batch of transactions before it can be posted, you will need to set up a list of *secured users* and a list of *approved by users*. Secured users are users who are restricted from approving and posting batches. Approved by users are users who can approve and post batches for secured users

You might also want to restrict unauthorized users from viewing batches other than their own in the Review Unposted Batches program (P0011).

To save time, increase efficiency, and decrease costs, you can set up a batch approval workflow for batch types G (journal entries) and V (vouchers), which enables you to electronically approve outstanding batches of transactions. After you enter a batch of transactions, an action message is sent to the employee work center to notify the approver that a batch is ready for approval. From the work center, the approver can access the notification message, review and approve the batch, and if necessary, post the batch.

If you use a batch approval workflow, you can set up a list of approvers so that electronic messages are sent to multiple employees at one time. When one approver accesses the notification message and takes action, the system automatically deletes the notification message for the remaining approvers. This workflow scenario eliminates the possibility of duplicated effort while allowing flexibility when one or more approvers are unavailable.

When a secured user opens a previously-approved batch and changes information in the detail area, the system changes the status of the batch to pending. If the secured user makes no changes to the batch or changes only the information in the header area, the batch remains in an approved status.

You can set up Batch Approval and Post Security for the following systems:

- General Accounting
- Accounts Payable
- Accounts Receivable

#### Related Information for Setting Up Batch Approval and Post Security

| Printing Secured and Approved-by users | You can print a listing of the secured users or approved-by users by choosing Batch Security from the Form menu of the Batch Approval / Post Security Constants form, and then running one of the batch versions. |
|----------------------------------------|----------------------------------------------------------------------------------------------------|
|----------------------------------------|----------------------------------------------------------------------------------------------------|

#### ► To set up batch approval for Accounts Payable

From the Accounts Payable Setup menu (G0441), choose Accounts Payable Constants.

- 1. On System Setup, choose Accounts Payable Constants.
- 2. On Accounts Payable Constants, click the following option, and then click OK:
  - Manager Approval of Input

#### ► To set up approved by users

From the G/L Advanced & Technical Operations menu (G0931), choose Batch Approval / Post Security Constants.

- 1. On Batch Approval / Post Security Constants, click one or more of the following options to turn them on:
  - G/L Batch Security
  - A/P Batch Security
  - A/R Batch Security
- 2. Choose Approved by Users from the Form menu.
- 3. On Work With Approved by Users, click Add.
- 4. On Approved by User, complete the following fields and click OK:

- Approved By User
- Secured User
- 5. On Work With Approved by Users, to run a report that lists all of the users who can approve and post batches, choose Batch Security Rpt from the Report menu.

#### ► To set up secured users

From the G/L Advanced & Technical Operations menu (G0931), choose Batch Approval / Post Security Constants.

- 1. On Batch Approval / Post Security Constants, click one or more of the following options to turn them on:
  - G/L Batch Security
  - A/P Batch Security
  - A/R Batch Security
- 2. Choose Secured Users from the Form menu.
- 3. On Work With Secured Users, click Add.
- 4. On Secured User, complete the following fields and click OK:
  - Secured User
  - Approved By User
- 5. On Work With Secured Users, to run a report that lists all of the users who can approve and post batches, choose Batch Security Rpt from the Report menu.

#### Setting Up Workflow to Approve and Post Batches

If you want to approve batches or approve and post batches from the work center, you must specify the approving managers in the appropriate workflow process. After each transaction batch is entered, the approver receives a workflow message that notifies him or her that the batch is ready for approval. Depending on the workflow process that you choose, batches can either be approved or be approved and then automatically submitted to post directly from the work center. Additionally, the employee who entered the batch receives notification that the batch was approved.

The system uses the workflow process in conjunction with the Batch Approval / Post Security Constants program (P00241) to determine who receives workflow messages. Because the system sends workflow messages only to workflow recipients, employees that you set up as approved by users must also be set up as recipients in the workflow process.

#### Note

Employees who are set up as approved by users can still approve batches from the appropriate batch review program, based on the system.

The following workflow processes are available for approving batches:

- JDEBCHAPPR You use this process to approve journal entry batches (batch type G).
- JDEVBCHAPR You use this process to approve voucher batches (batch type V).

Each process has the following two versions:

- Version 1 You activate this version if you want to approve batches only.
- Version 2 You activate this version if you want to approve and post batches.

You must complete the following tasks to set up your system to use workflow for approving and posting batches:

- Activate either version 1 or 2 of the JDEVBCHAPR process
- Set up approving managers in recipient rules
- Set up the message queues that users can view using the Queue Security program (P01135)

#### See Also

See the following topics in the *J.D. Edwards Workflow Tools Guide*:

- Activating a Workflow Process Version for more information about how to activate JDEVBCHAPR1 or JDEVBCHAPR2
- □ Working with Recipient Rules for more information about how to set up the users who can approve batches
- □ Changing Queue Security for more information about how to specify the queues that users can use to view workflow messages

#### **Before You Begin**

□ Verify that the option for Manager Approval of Input is turned on in the Accounts Payable constants.

### **G/L Date Warnings and Errors**

When you enter, review, or revise a transaction, the system validates the G/L date against the open periods for the system (General Accounting, Accounts Payable, or Accounts Receivable) in the company constants. The open periods are the current and the next accounting period, even if the next accounting period is in the next fiscal year. If you enter, review, or revise a transaction with a G/L date that is not in the open periods, you receive a warning or an error message.

In the following example, the current period is June (period 06). If you enter, review, or revise transactions in periods 06 and 07 (June and July), you do *not* receive a warning or an error message because these are open periods.

#### **G/L Date Warnings and Errors**

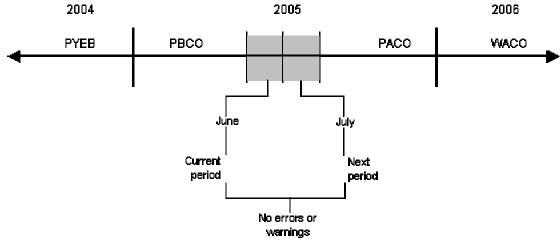

PYEB = Prior Year End Balance
PBC0 = Post Before Cut Off
PAC0 = Post After Cut Off
vWAC0 = Way After Cut Off

### **Warning and Error Messages**

The following table describes the warnings and error messages that you receive when you enter a transaction outside of the two-period window. The message that appears depends on the settings in your general accounting constants and fiscal date patterns.

| PYEB - Prior                 | Reason: You entered a G/L date for the prior year.                                                                                                    |  |  |
|------------------------------|----------------------------------------------------------------------------------------------------|--|--|
| Year-End<br>Balance          | Result: The system issues an error message and does not accept the entry.                                                                                                    |  |  |
|                              | <b>Solution:</b> For journal entry transactions only, you can use document type ## to enter and post entries to a prior year (for example, to make audit adjustments).                                                                                     |  |  |
| PBCO - Post                  | Reason: You entered a G/L date that is prior to the current period.                                                                                                    |  |  |
| Before Cut Off               | <b>Result:</b> The system issues either a warning or an error message, depending on the PBCO setting in your general accounting constants.                                                                                                    |  |  |
|                              | <b>Solution:</b> If the PBCO feature is not activated, the system issues an error message and you must change the date of the transaction so that it is in the current period, or change the constant to allow PBCO entries.                               |  |  |
|                              | If the PBCO feature is activated, the system issues a warning and you can click OK to accept the entry.                                                                                                    |  |  |
| PACO - Post<br>After Cut Off | Reason: You entered a G/L date that is after the two-period window.                                                                                                    |  |  |
|                              | <b>Result:</b> The system issues either a warning or an error message, depending on how the fiscal date pattern is set up.                                                                                                    |  |  |
|                              | <b>Solution:</b> If the fiscal date pattern is not set up for the full year, the system issues an error message. You must change the G/L date of the transaction to be within the two-month window, or set up the fiscal date pattern for the entire year. |  |  |
|                              | If the fiscal date pattern is set up for the full year, the system issues a warning and you can click OK to accept the entry.                                                                                                    |  |  |
| WACO - Way<br>After Cut Off  | Reason: You entered a G/L date for a future year that is not the next accounting period.                                                                                                    |  |  |
|                              | <b>Result:</b> The system issues either a warning or an error message, depending on how the fiscal date pattern is set up.                                                                                                    |  |  |
|                              | <b>Solution:</b> If the fiscal date pattern is not set up for the future year, the system issues an error message. You must change the G/L date of the transaction.                                                                                        |  |  |
|                              | If the fiscal date pattern is set up for the future year of your transaction, the system issues a warning and you can click OK to accept the entry.                                                                                                    |  |  |
|                              | Note                                                                                                    |  |  |
|                              | If you are in the last fiscal period and you enter a transaction into the first fiscal period of the next year, the system does not issue a warning; the open period is the current and next fiscal period regardless of the year.                         |  |  |
|                              |                                                                                                    |  |  |

#### See Also

- □ Setting Up Fiscal Date Patterns in the General Accounting Guide for more information about how to set up fiscal date patterns
- □ Setting Up Constants for General Accounting in the General Accounting Guide for more information about how to set up the Allow PBCO constant

### **Working with Standard Vouchers**

Standard voucher entry provides the most features and flexibility when you enter vouchers for your suppliers' invoices. You can use standard voucher entry when you need to add, change, delete, or void vouchers.

#### See Also

- □ Entering Supplier Master Records in the Accounts Payable Guide for information about entering information in the Supplier Master table
- □ AAIs for Accounts Payable in the Accounts Payable Guide for information about automatic accounting instructions in the Accounts Payable system

#### Creating Vouchers Using Standard Voucher Entry

After you receive a supplier's invoice, you must create a voucher before you can issue payment. You create a voucher by entering information from the supplier's invoice. You can also enter information about how you will process the voucher for payment, or you can allow this information to be supplied automatically from the supplier record.

To enter a voucher using the Standard Voucher Entry program (P0411), you perform the following tasks:

- Enter voucher information
- Enter general ledger information

When you enter general ledger information, you typically enter a debit to an expense account. When you post, the system creates an offset to a liability account.

When you finish creating a voucher, the system displays the assigned document type and document number. You can use this information to locate and review the voucher.

The system assigns a batch type of V for vouchers. When you create a voucher, the system marks it as unposted and adds the general ledger information to the Account Ledger table (F0911) and the voucher information to the Accounts Payable Ledger table (F0411). When you post the voucher, the system updates the Account Balances table (F0902) and marks the voucher as posted in the Account Ledger and Accounts Payable Ledger tables. The system also creates the offset to the liability account designated in the AAIs.

A supplier record must exist in the Address Book Master (F0101) and Supplier Master (F0401) tables before you can enter a voucher. Typically, you create a supplier record first, and then you enter the voucher. However, you can create a supplier record at the time you enter the voucher. To do so, choose Address Book from the Form menu on the Enter Voucher - Payment Information form. Then follow the steps to enter a supplier record.

#### The Header and Detail Areas of a Voucher

Typically, you enter information in the header area of a voucher and then move to the detail area. Certain information, such as payment terms, is associated with the supplier master record and automatically completed by the system in the detail area as well as in the header.

If you have moved your cursor to the detail area of a voucher and then determine that it is necessary to change either the supplier number or the company number, you can return to

the header area as long as you have not entered any information in the detail area. Information that is associated with the supplier number or the company number in the supplier master record or the company master record will refresh in the header area and in the detail area as well.

If you have entered information in the detail area, such as an amount in the Gross Amount field, the header information will be locked. You will not be able to make any changes. If you determine that header information is incorrect before completing the voucher, you can cancel the transaction and begin again.

#### **Payment Terms**

When you enter a voucher, the payment terms on the header area are provided by default from the supplier master record of the supplier. You can modify the default payment terms for individual pay items in the detail area of the voucher.

Payment terms can determine the due date of a pay item on a voucher, as well as the discount allowed and the discount due date. The due date is the date that the pay item is due and payable (for example, 30 days from the invoice date). It is entered in the field DDNJ on the voucher entry form. The discount due date is the final date that the pay item must be paid to receive a discount from the supplier. That date is in the Accounts Payable Ledger table (F0411) in the field DDJ, but does not appear on any voucher entry form.

#### Related Tasks for Creating Vouchers Using Standard Voucher Entry

To change the payment terms of a pay item, go to that pay item in the detail area of the voucher and enter the desired pay terms over the payment item that has been supplied from the header area. The default terms in the header area will not change, but any payment terms that you change in the detail area will be associated with the individual pay item.

#### See Also

- □ Processing Options for Supplier Master Information in the Accounts Payable Guide for information about setting up suppliers using Supplier Master Revision (P04012)
- □ Working with AAIs in the Accounts Payable Guide for information about verifying that the following AAIs are set up correctly:
  - □ PC (payables trade)
  - □ PB (payables bank)
  - □ PKD (payables discounts available)
  - □ PKL (payables discounts lost)
  - □ PT (payables tax)

#### To enter a voucher

From the Supplier & Voucher Entry menu (G0411), choose Standard Voucher Entry.

1. On Supplier Ledger Inquiry, click Add.

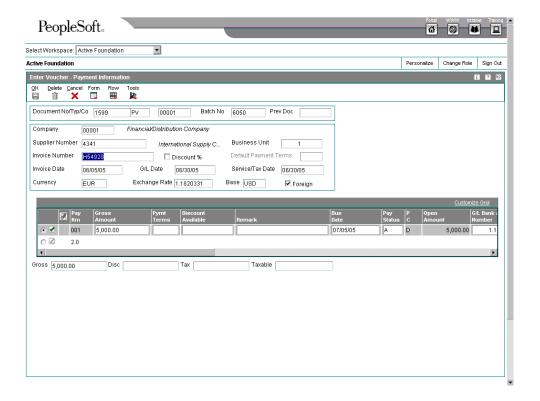

- 2. On Enter Voucher Payment Information, complete the following fields:
  - Company
  - Supplier Number
  - G/L Date

If you make errors during data entry on fields in the header area, you must correct them in the header area. The system does not allow you to change the detail area until you make corrections to fields in the header area. When you make corrections to fields in the header area, the system automatically updates the corresponding data in the detail area.

- 3. You can also complete any of the following optional fields:
  - Document No/Typ/Co
  - Business Unit
  - Invoice Number
  - Payment Terms
  - Invoice Date
  - Service/Tax Date
- 4. In the detail area, complete the following field:

- Gross Amount
- 5. In the detail area, complete any of the following optional fields for each pay item:
  - Pymt Terms

If you leave this field blank, the system uses the payment term from the header.

If you enter a payment term in this field, the system disables the payment term field in the header.

- Discount Available
- Remark
- Due Date
- Pay Status
- P C
- Open Amount
- G/L Bank Account Number
- Payee Number
- G/L Offset
- Tax Ex
- Tax Rate/Area
- Tax Amount
- Taxable Amount

#### Note

If you are entering a voucher with Vertex tax calculation turned on, you must enter a value in the Taxable Amount field. Vertex does not calculate taxes based on gross amount.

- Adjust Doc Ty
- Recur Freq
- No. Pym
- Hdl Cod
- Cat Cd 07

- 1099 Flag
- Pay Ext
- C/R I/R
- Closed Item

If multiple pay items exist, the system assigns pay item numbers that are sequential. Recurring vouchers can have only one pay item.

6. Click OK to enter the information in the system and then click OK again.

The Enter Voucher - G/L Distribution form appears.

- 7. On Enter Voucher G/L Distribution, complete the following fields for each detail line:
  - Account Number
  - Amount

After you enter an account number, the system validates it against the chart of accounts in the Account Master table (F0901). If an account number is not set up in your chart of accounts, the system displays an error message and does not accept the entry.

The total amount that you enter for the G/L distribution lines must equal the total amount that you entered in the gross amount fields for the voucher, or the system returns an error message. The Amount field on the bottom of the form displays the total amount to distribute. The Remaining field provides you with an ongoing tally of the amount that is required to equal the gross amount of the voucher.

- 8. Complete the following optional field for each detail line:
  - Explanation -Remark-
- 9. Click OK.

#### See Also

- □ Setting Up Constants in the Advanced Cost Accounting Guide for more information about the Cost Management constants
- □ Setting Up Cost Object Types in the Advanced Cost Accounting Guide for more information about cost object types
- □ Entering Invoices and Vouchers with Taxes in the Tax Reference Guide for more information about how to enter a voucher with taxes

#### Processing Options for Standard Voucher Entry (P0411)

#### Display Tab

These processing options specify how the system groups and displays data on the Supplier Ledger Inquiry form.

| 1. | Recurring | Vouchers |
|----|-----------|----------|
|----|-----------|----------|

Blank = No default criteria

1 = Show only recurring vouchers

Use this processing option to specify recurring vouchers as the default voucher type.

Valid values are:

Blank The system shows all vouchers (no default criteria).

1 The system shows only recurring vouchers.

When you enter 1, the program places a check mark in the Recurring Vouchers option on the Supplier Ledger Inquiry form.

| 3. | Display | Domestic and | Foreign |
|----|---------|--------------|---------|
|----|---------|--------------|---------|

Blank = Do not display fields

1 = Display fields

Use this processing option so that vouchers appear with multiple pay items in a summarized, single pay item format.

Valid values are:

Blank The system shows all vouchers (no default criteria).

1 The system shows only summarized vouchers.

When you enter 1, the program places a check mark in the Summarize option on the Supplier Ledger Inquiry form.

#### 3. Display Domestic and Foreign

Blank = Do not display fields

1 = Display fields

Use this processing option to specify whether the system displays both domestic and foreign amount fields

in the detail areas of the standard and multi-company voucher entry forms. If you choose to display the

fields, the following fields will appear on the form:

- o Domestic Gross Amount
- o Domestic Discount Available
- o Domestic Taxable Amount
- o Domestic Tax
- o Domestic Non-Taxable
- o Foreign Gross Amount
- o Foreign Discount Available
- o Foreign Taxable Amount
- o Foreign Tax
- o Foreign Non-Taxable

Valid values are:

Blank Do not display domestic and foreign amount fields

1 Display domestic and foreign amount fields

#### **Currency Tab**

These processing options allow you to display amounts in a currency other than the currency in which the amounts are stored on the system. Amounts displayed in a different currency are hypothetical only; they are not saved to the system when you exit the Standard Voucher Entry program.

#### 1. As If Currency

Blank = The As If currency grid column does not appear

Or, enter the currency code for As If currency

Use this processing option to view domestic or foreign amounts in a currency other than the currency in which the amounts were originally entered. Specify the currency code in which to view the "as if" currency. For example, to view domestic or foreign U.S. dollar amounts in the euro, specify EUR.

If you leave this processing option blank, the system does not display the As If Currency Code field in the header, nor does it display the As If Amount and As If Open Amount columns in the grid area.

NOTE: "As if" currency amounts are stored in a temporary memory, and are not written to a table.

#### 2. As Of Date

Blank = The system uses the Thru date

Or, enter the As Of date

Use this processing option to specify an "as of" date for the As If Currency processing option. This system uses this date to retrieve the exchange rate from the Currency Exchange Rates table (F0015).

If you specify a currency code in the As If Currency processing option and leave this processing option blank, the system uses the system date.

NOTE: A valid exchange rate between the domestic or foreign currency and the "as if" currency must exist in the F0015 table, based on the "as of " date.

#### **Manual Payments Tab**

These processing options control the creation of manual payments. Use these processing options only on the version of the Standard Voucher Entry program that you use for Manual Payments without Voucher Match.

Blank = No payment information appears

1 = Generate manual payments

Use this processing option to specify whether to generate manual payments instead of automatic payments. This option applies only to manual payments without voucher match and is not available in multi-company and multi-voucher modes.

Valid values are:

Blank No payment information appears.

1 Generate manual payments (without voucher match).

Note: If you enter 1, click Add on Supplier Ledger Inquiry. Then complete the Enter Voucher - Payment Information form, and click OK. Complete the Payment Information form for manual payment processing.

| 3. Automatic Payment Number Assignment                                                                                                    |
|----------------------------------------------------------------------------------------------------|
| Blank = Manually assign payment numbers                                                                                                    |
| 1 = Assign payment numbers based on the                                                                                                    |
| bank account's next number                                                                                                    |
|                                                                                                    |
| Use this processing option to specify the type of message that appears when you attempt to generate or edit a duplicate payment number. Use this option only if you enter 1 for Manual Payment Creation. The message indicates that you have used that payment number previously. |
| Valid values are:                                                                                                    |
| Blank Error                                                                                                    |
| 1 Warning                                                                                                    |
|                                                                                                    |

3. Automatic Payment Number Assignment

Blank = Manually assign payment numbers

1 = Assign payment numbers based on the

bank account's next number

Use this processing option to direct the program to automatically assign payment numbers to manual payments based on the bank account's next number.

Valid values are:

Blank You manually assign payment numbers (default).

1 The system assigns payment numbers based on the bank account's next number.

#### **Purchasing Tab**

This processing option specifies how the program processes vouchers that contain purchase order information.

| 1. Voucher Delete                                                                                                    |
|----------------------------------------------------------------------------------------------------|
| Blank = No edit                                                                                                    |
| 1 = Warning                                                                                                    |
| 2 = Error                                                                                                    |
| Use this processing option to determine the type of message that appears when you attempt to delete vouchers that contain purchase order information. For example, indicate what the system does when you attempt to delete a voucher that contains a purchase order from the Supplier Ledger Inquiry form. |
| Valid values are:                                                                                                    |
| Blank Do not permit editing (default)                                                                                                    |
| 1 Warning                                                                                                    |
| 2 Error If a conflict exists between this processing option and the Voucher Message processing option for Voucher Entry MBF, the value set here overrides the value set in Voucher Message processing options.                                                                                              |
|                                                                                                    |

#### **Voucher Match Tab**

These processing options allow you to process matched vouchers from the procurement system rather than standard vouchers.

1. Match Processing

Blank = Run Standard Voucher Entry (P0411)

1 = Run Voucher Match (P4314)

Use this processing option to change the default voucher type from standard vouchers to matched vouchers. If you choose to run the voucher match program, you can choose either the three-way voucher match or the two-way voucher match.

Valid values are:

Blank Run Standard Voucher Entry (P0411)

- 1 Run Voucher Match (P4314) in the Procurement system Alternatively, on the Non-Stock PO Processing menu (G43B11), choose one of the following:
  - o Receive & Voucher POs
- o Match Voucher to Open Receipt The Voucher Match Program (P4314) does not access the MBF processing options (P0400047). Therefore, the MBF processing option settings do not affect Voucher Match processing.

You might want to reverse a voucher. For example, you reverse a voucher when you return the items for which you created the voucher. If the voucher has been posted, the system reverses the corresponding journal entries. If the voucher has not been posted, the system deletes the entries.

NOTE: Do not delete a voucher in the Accounts Payable system if you created the voucher in the Procurement system. The voucher should be deleted in the Procurement system.

| 2. | Voucher | Match | Version |
|----|---------|-------|---------|
|----|---------|-------|---------|

Blank = Use version number ZJDE0001 (default)

Or, enter a specific version number

Use this processing option to accept the default voucher match version, or enter a specific version number for the Voucher Match program (P4314) in the Procurement system. You must complete this processing option if you enter 1 in the Match Processing processing option.

Valid values are:

Blank Use version number ZJDE0001.

Or, enter a specific version number.

#### Multi Company Tab

This processing option allows you to process vouchers for multiple companies rather than standard vouchers.

1. Multi-Company Single Supplier

Blank = Enter a standard voucher

1 = Enter a Multi-Company Single Supplier voucher

Use this processing option to specify whether to process vouchers that represent expenses for multiple internal companies. These multi-company vouchers expenses are distributed to different G/L and offset bank accounts, but to the same supplier.

Valid values are:

Blank Enter a standard voucher.

1 Enter a multi-company single supplier voucher.

Note: The manual payment function is not available for this type of voucher processing.

Alternatively, access this processing option by choosing Multi-Company Single Supplier from the Other Voucher Entry Methods menu (G04111).

#### **Multi Vouchers Tab**

This processing option specifies whether to enter multiple vouchers or standard vouchers.

#### 1. Multiple Vouchers

Blank = Enter a standard voucher

- 1 = Enter multiple vouchers with a single supplier
- 2 = Enter multiple vouchers with multiple suppliers

Use this processing option to allow you to quickly enter multiple vouchers for one or more suppliers. Unlike the standard voucher entry method, which is a two-step process, the multiple voucher entry methods are a single-step process.

Valid values are:

Blank Enter a standard voucher.

- 1 Enter multiple vouchers with a single supplier.
- 2 Enter multiple vouchers with multiple suppliers.

Note: You can use the multiple-voucher entry methods to add vouchers only. To change, delete, or void them, you must use the standard voucher entry method.

Also, the manual payment function is not available for this type of voucher processing. For additional information, as well as other limitations to multiple voucher entry, consult the documentation or online help for Entering Multiple Vouchers.

Alternatively, access this processing option by choosing either Multi Voucher - Single Supplier or Multi Voucher - Multi Supplier from the Other Voucher Entry Methods menu (G04111).

#### **Logging Tab**

These processing options allow you to enter logged vouchers rather than standard vouchers.

#### 1. Voucher Logging

Blank = Enter a standard voucher

1 = Enter a logged voucher

Use this processing option to specify whether to enter a voucher before you assign it a G/L account. At a later time, you can redistribute the voucher to the correct G/L accounts.

You can specify a default G/L account for preliminary distribution, as well as a suspense trade account for logged vouchers. To do this, use AAI PP (Preliminary Distribution for Voucher Logging) and PQ (Suspense A/P Trade Account for Voucher Logging). To use AAI PQ, select the Use Suspense Account option in the Company Names and Numbers program (P0010). From the Organization & Account menu (G09411), choose Company Names and Numbers.

Valid values are:

Blank Enter a standard voucher (default).

1 Enter a logged voucher.

When you enter 1 in this processing option, the program adds a selected Logged option to the Supplier Ledger Inquiry form, and the program ignores the selections you make for Prepayments.

Alternatively, from the Other Voucher Entry Methods menu (G04111), choose Voucher Logging Entry.

NOTE: This processing option functions in conjunction with the Voucher Logging processing option on the Logging tab of Voucher Entry MBF (P0400047). You must enter 1 in both Voucher Logging processing options in order for the system to process logged vouchers. If the Voucher Logging processing options for A/P Standard Voucher Entry and Voucher Entry MBF are set for logged vouchers, the system ignores the processing options on the Prepayments tab of A/P Standard Voucher Entry (P0411).

#### 2. G/L Date

Blank = Enter date manually during the date entry process

1 = Use the system date as the default G/L date

Use this processing option to specify whether to use the system date as the default G/L date for a logged voucher.

Valid values are:

Blank Enter date manually during the data entry process.

1 Use the system date as the default G/L date.

NOTE: If you enter 1 in this processing option, you cannot override the date, since you have designated the system date.

#### **Prepayments Tab**

These processing options specify how the program processes prepayments. Use prepayments to pay for goods or services before you receive an invoice.

#### 1. G/L Offset Account

Use this processing option to set up automatic accounting instructions (AAI item PCxxxx) to predefine classes of automatic offset accounts for accounts.

For example, you can assign G/L offsets as follows:

o Blank or 4110 - Trade Accounts Payable

o RETN or 4120 - Retainage Payable

o OTHR or 4230 - Other Accounts Payable (see A/P class code - APC)

o PREP or 4111 - Prepayment A/P Trade Account

Enter the code for the G/L offset account that the system uses to create prepayment pay items. You must enter a value to allow automatic creation of prepayment pay items. If you leave this field blank (default), the system uses the Standard Voucher Entry program.

NOTE: If WorldSoftware and OneWorld software coexist, do not use code 9999. In WorldSoftware this code is reserved for the post program and indicates that offset accounts should not be created.

| 2 | G/I  | Distribut      | ion A            | ccount |
|---|------|----------------|------------------|--------|
| _ | (7/1 | 1 //5/11/10/11 | 1()   <i> </i> - |        |

Use this processing option to specify the G/L distribution account that the system uses for creating prepayment pay items.

You can use one of the following formats for account numbers:

- o Structured account (business unit.object.subsidiary)
- o 25-digit unstructured number
- o 8-digit short account ID number
- o Speed code The first character of the account indicates the format of the account number.

You define the account format in the General Accounting Constants program (P000909).

NOTE: Use this processing option only if you enter a valid value in the G/L Offset Account processing option.

# 3. Pay Status Code Use this processing option to enter the default pay status code for prepayments. The pay status code is a user defined code (00/PS) that indicates the current payment status of a voucher. Valid codes are: P The voucher is paid in full. A The voucher is approved for payment, but not yet paid. This applies to vouchers and automatic cash applications. H The voucher is on hold pending approval. R Retainage. % Withholding applies to the voucher. ? Other codes. All other codes indicate reasons that payment is being withheld. NOTES: o The Accounts Payable system does not print payments for any codes other than the codes provided in this valid codes list. o Use this processing option only if you enter a valid value in the G/L Offset Account

o If WorldSoftware and OneWorld software coexists, and you leave this processing option blank, the prepayment status of H for negative prepayment pay items is the default

processing option.

value.

### 4. Number of Days

Use this processing option to enter the number of days to add to the due date of the negative prepayment pay items. This processing option is valid only if WorldSoftware and OneWorld software coexists.

#### 5. Tax Area

Blank = Do not show the Tax Area field

1 = Show the Tax Area field

Use this processing option to direct the program to show the Prepayment Tax form for prepayments. You use the Prepayment Tax form to assign tax codes to negative pay items that are different from the tax codes for the corresponding positive pay items. This is necessary, for example, when tax laws treat positive pay items and negative pay items differently. Otherwise, the system automatically generates a negative pay item for each positive pay item, assigning each negative pay item the same tax area code and tax explanation code as its corresponding positive pay item.

If you specify a tax area code and tax explanation code on the Prepayment Tax form, the new codes appear on all negative pay items, overriding the original tax area codes and tax explanation codes on the positive pay items. For example, if there are several positive pay items, each of which specify a different tax area code and tax explanation code, but you specify a particular tax area code and tax explanation code on the Prepayment Tax form, the system assigns the tax area code and tax explanation code you specify on the Prepayment Tax form to all negative pay items.

Valid values are:

Blank Do not show the Prepayment Tax form.

1 Show the Prepayment Tax form.

NOTE: Use this processing option only if you enter a valid value in the G/L Offset Account processing option.

#### 6. Prepayment Tax Area Code

Use this processing option to enter a default code that identifies a tax or geographic area that has common tax rates and tax distribution. The system uses this code to properly calculate the tax amount. The tax rate/area must be defined to include the tax authorities (for example, state, county, city, rapid transit district, or province), and their rates. To be valid, a code must be set up in the Tax Rate/Area table (F4008).

Typically, U.S. sales and use taxes require multiple tax authorities per tax rate/area, whereas VAT requires only one tax.

NOTE: Use this processing option only if you enter 1 in the Tax Area processing option.

#### 7. Prepayment Tax Explanation Code

Use this processing option to set up a default tax explanation code for transactions with a certain supplier. This tax explanation code is a user defined code (00/EX) that controls how a tax is assessed and distributed to the general ledger revenue and expense accounts.

NOTE: Use this processing option only if you enter 1 in the Tax Area processing option.

#### **MBF Version Tab**

These processing options allow you to override the default Master Business Function version ZJDE0001 for standard voucher and journal entry processing.

1. Voucher Master Business Function Version

Blank = Use version number ZJDE0001 (default)

Or, enter a specific version number

Use this processing option to specify a version number to override Standard Voucher Entry processing (version ZJDE0001 for application P0400047).

NOTE: Only persons responsible for system-wide setup should change this version number.

2. Journal Entry Master Business Function

Version

Blank = Use version number ZJDE0001 (default)

Or, enter a specific version number

Use this processing option to specify a version number to override Journal Entry processing (version ZJDE0001 for application P0900049).

NOTE: Only persons responsible for system-wide setup should change this version number.

# **Process Tab**

These processing options specify whether to allow changes to vouchers when you are reviewing them and whether to activate supplier self-service.

| 1. | Vol | ıcher | Entry | Mode |
|----|-----|-------|-------|------|

Blank = Allow changes to the selected voucher

1 = Do not allow changes to the selected voucher

Use this processing option to specify whether the system allows changes to vouchers after you select them from the Supplier Ledger Inquiry form. If you leave this field blank, the system allows you to make changes to existing vouchers that you select from the Supplier Ledger Inquiry form. If you enter 1 in this field, the system restricts you to inquiries of existing vouchers that you select from the Supplier Ledger Inquiry form.

Valid values are:

Blank Allow changes to the selected voucher.

1 Do not allow changes to the selected voucher.

2. Supplier Self Service Mode

Blank = Do not allow suppliers to view information

1 = Allow suppliers to view their vouchers and payments

Use this processing option to activate the Supplier Self-Service function for use in Java/HTML. The Self-Service function allows suppliers to view their own vouchers and payments.

Valid values are:

Blank Do not activate Supplier Self-Service function.

1 Activate Supplier Self-Service function.

## **Edits Tab**

This processing option specifies whether to require an asset ID upon entry of the G/L portion of a voucher.

#### 1. Fixed Asset ID

Blank = Fixed Asset ID not required in entry 1 = Fixed Asset ID is required in entry

Use this processing option to specify whether to require an Asset ID if an account is in the AAI asset account range.

Valid values are:

Blank

Do not require an Asset ID in the journal entry.

1

Require an Asset ID in the journal entry.

# Entering Invoices and Vouchers Out of Balance

Under normal circumstances, when you enter an invoice or voucher, you enter two sides of the transaction: the invoice or voucher, and the G/L distribution. The system requires that the amounts of both sides equal each other before you can complete transaction entry. If you exit the G/L distribution form before completing the entry, you lose the information in the invoice or voucher and must re-enter the transaction in its entirety.

To save work that you have completed, you can exit an invoice or voucher out of balance, and then complete the G/L distribution entry at a later date. Because the post program requires every transaction in the batch to be in balance, you have a safeguard against accidentally posting a transaction that is out of balance.

#### Caution

Although you can enable the system to post transactions that are out of balance, J.D. Edwards does not recommend that you use this procedure. If you post a transaction that is out of balance the system does not update all the appropriate accounts, and you will encounter an integrity issue. See *Revising Batches to Post Out-of-Balance* in the *General Accounting Guide* for more information.

## ► To enter a voucher out of balance

From the Supplier & Voucher Entry menu, choose Standard Voucher Entry.

- 1. On Standard Voucher Entry, follow the steps to enter basic invoice information.
- 2. On G/L Distribution, complete the following fields with available information:
  - Account Number
  - Amount
- 3. From the Form menu choose Exit Out of Bal. This saves your entry.

# **Locating Vouchers**

To review, change, delete, or void a voucher, you must first locate it.

Voucher information is stored in the Accounts Payable Ledger (F0411) and Account Ledger (F0911) tables. The system assigns a batch type of V for vouchers.

#### ▶ To locate a voucher

From the Supplier & Voucher Entry menu (G0411), choose Supplier Ledger Inquiry.

- 1. On Supplier Ledger Inquiry, to limit your search, complete any of the following fields:
  - Supplier Number
  - Date From
  - Thru Date
  - Batch Number
- 2. To limit the documents displayed by date, click one of the following options:
  - Invoice
  - G/L
- 3. To limit the documents displayed by pay status, click one of the following options:
  - Paid
  - Open
  - Withheld
  - All
- 4. To display only recurring vouchers, click the following option:
  - Recurring
- 5. To display pay items in summary format, click the following option:

Summarize

If you do not do this, the system displays pay items in detail format, with one line per pay item.

- 6. Click Find to display the documents that meet your search criteria.
- 7. Choose the voucher that you want to work with.
- 8. Click Select to display the voucher on the Enter Voucher-Payment Information form.

You can use the Foreign option to toggle between the foreign and domestic currency. If you turn on the Foreign option, the foreign amount of the voucher is displayed. If you turn off the Foreign option, the domestic amount of the voucher is displayed.

#### See Also

- Reviewing Vouchers in the Accounts Payable Guide for information on how to review vouchers after entering them
- □ Revising Unposted Vouchers in the Accounts Payable Guide for information on how to revise vouchers after entering them
- □ Revising Posted Vouchers in the Accounts Payable Guide for revising vouchers that have been entered and posted

# **Revising Unposted Vouchers**

You can change or delete an unpaid voucher before you post it. However, you *cannot* change the following key fields:

- Document Number
- Document Type
- Document Company
- Company
- Supplier Number
- G/L Date

To change the information in a key field, perform one of the following actions:

- Delete the voucher and re-enter it.
- Copy the voucher, make your changes, click OK, and then delete the original voucher.

The system allows you to pay an unposted voucher if it is approved. After a pay item is paid, however, you cannot change it unless you void the payment.

Voucher information is stored in the Accounts Payable Ledger (F0411) and Account Ledger (F0911) tables. Voucher batch information is stored in the Batch Control Records table (F0011).

#### ► To revise an unposted voucher

From the Supplier & Voucher Entry menu (G0411), choose Supplier Ledger Inquiry.

- 1. On Supplier Ledger Inquiry, follow the steps for locating vouchers.
- 2. Choose the voucher and click Select.
- 3. On Enter Voucher Payment Information, change the information in any field that is not a key field and click OK.

If you changed the gross amount, the system automatically displays Enter Voucher-G/L Distribution to prompt you to change the amount of your G/L distribution and verify that the G/L distribution balances with the gross amount.

- 4. On Enter Voucher G/L Distribution, change the value in the following fields to create a balancing entry:
  - Account Number
  - Amount
- 5. Optionally, change the text in the following field and click OK:
  - Explanation -Remark-

#### See Also

- □ Locating Vouchers in the Accounts Payable Guide for more information about how to locate a voucher
- Preparing Vouchers for Payment in the Accounts Payable Guide for information about using Speed Status Change to change voucher information

# **Copying Vouchers**

You can create a new voucher by copying an existing voucher and then making the changes to the appropriate fields on the new voucher. This procedure is useful when you need to:

- Correct errors in fields that you cannot change on an existing voucher, such as the G/L date. In this case, you can use the copy to replace the existing voucher.
- Enter a voucher that is similar to an existing lengthy voucher.

You can copy a posted or an unposted voucher.

## ▶ To copy a voucher

From the Supplier & Voucher Entry menu (G0411), choose Supplier Ledger Inquiry.

- 1. On Supplier Ledger Inquiry, follow the steps for locating vouchers.
- 2. Choose the voucher and click Copy.

The system displays a copy of the voucher that you selected on Enter Voucher - Payment Information. The Document Number, Document Type, and Document Company fields are blank.

On Enter Voucher - Payment Information, change information as needed and click OK.

- 4. On Enter Voucher G/L Distribution, complete the following fields and click OK:
  - Account Number
  - Amount
  - Explanation -Remark-

The system adds the new voucher and displays Supplier Ledger Inquiry.

#### Note

The G/L distribution of the original voucher that you copied does not appear on this form unless you set up your supplier in the supplier master with a model journal entry or default expense account.

5. If the new voucher replaces the original voucher, locate the original voucher and delete or void it.

#### See Also

- Locating Vouchers in the Accounts Payable Guide for more information about how to locate a voucher
- □ Voiding Posted Vouchers in the Accounts Payable Guide for more information about how to void a posted voucher
- □ Deleting Unposted Vouchers in the Accounts Payable Guide for more information about how to delete an unposted voucher

# **Deleting Unposted Vouchers**

When you delete an unposted voucher on the Supplier Ledger Inquiry form, you can delete either an entire voucher or a pay item for the voucher that has not been paid.

Alternatively, you can delete an unposted voucher on the Voucher Entry Journal Review form. The functionality of this form is similar to the Supplier Ledger Inquiry form. The primary difference is that the Voucher Entry Journal Review form displays summarized information only. Therefore, you can delete an entire voucher, but not an individual pay item.

When you delete an unposted voucher on the Voucher Entry Journal Review form, the system updates the Voucher Entry Journal Review form, and the deleted voucher no longer appears. When you exit to the Work With Batches form, click Find to update that form and verify that the voucher has been deleted.

Regardless of whether you delete an unposted voucher on the Supplier Ledger Inquiry form or on the Voucher Entry Journal Review form, the system does not provide an audit trail. If you want to maintain an audit trail, you must post the batch and then void the voucher.

When you delete a multicurrency voucher, the system deletes both the foreign and domestic sides simultaneously.

#### ► To delete unposted vouchers

You can choose to delete more than one voucher or pay item; however, the system deletes only the first highlighted one.

From the Supplier & Voucher Entry menu (G0411), choose Supplier Ledger Inquiry.

- 1. On Supplier Ledger Inquiry, follow the steps for locating vouchers.
- 2. To delete an entire voucher:
  - Choose the voucher and click Delete.
  - Click OK to confirm the deletion.
- 3. To delete a voucher pay item:
  - a. Choose the voucher and click Select.
  - b. On Enter Voucher Payment Information, choose the pay item and click Delete.
  - c. Click OK to confirm the deletion.
  - d. Click OK again.
  - e. On Enter Voucher G/L Distribution, change the Amount field to adjust for the pay item that you deleted and click OK.

#### See Also

- □ Working with Media Objects in the Foundation Guide for more information about media objects
- □ Locating Vouchers in the Accounts Payable Guide for more information about how to locate vouchers

# **Adding Attachments to Vouchers**

After you enter a voucher, you can add one of the following attachments to it:

- Text
- Image
- OLE

These attachments are for internal reference only and do not appear on vouchers or reports. Depending on the results that you want, complete one of the following tasks:

- · Add an attachment to the entire voucher
- Add an attachment to the pay item of a voucher

#### ► To add an attachment to the entire voucher

You can add an attachment to an entire voucher only if the voucher is in summarized mode. The attachment appears on the last pay item.

From the Supplier & Voucher Entry menu (G0411), choose Supplier Ledger Inquiry.

- 1. On Supplier Ledger Inquiry, follow the steps for locating vouchers.
- 2. Choose the Summarize option.
- 3. Choose the voucher.
- 4. From the Row menu, choose Attachments.

- 5. On Media Objects, choose New from the File menu, and then choose one of the following:
  - Text
  - Image
  - OLE
  - Shortcut
  - URL/File
- 6. Attach the text or object.
- 7. Choose Save & Exit from the File menu.

## ► To add an attachment to the pay item of a voucher

If you add an attachment to a pay item, it replaces the attachment for the entire voucher if one already exists.

The system displays a paper-clip icon on Enter Voucher - Payment Information if an attachment was added to the pay item of a voucher. For performance reasons, the attachment icon does not appear unless you place your cursor over the far left column on the form.

From the Supplier & Voucher Entry menu (G0411), choose Supplier Ledger Inquiry.

- 1. On Supplier Ledger Inquiry, follow the steps for locating vouchers.
- 2. Choose the voucher and click Select.
- 3. On Enter Voucher Payment Information, choose the pay item for which you want to add an attachment.
- 4. From the Row menu, choose Attachments.
- 5. On Media Objects, choose New from the File menu, and then choose one of the following:
  - Text
  - Image
  - OLE
  - Shortcut
  - URL/File
- 6. Attach the text or object.
- 7. Choose Save & Exit from the File menu.

#### See Also

□ To locate a voucher in the Accounts Payable Guide for more information about how to locate a voucher

# **Entering Other Types of Vouchers**

In addition to entering basic information for a standard voucher, you can enter other types of information. For example, you might want to enter a voucher with multiple line items for different due dates or tax information.

The entry process for standard vouchers serves as the basis for entering other types of vouchers.

#### See Also

□ Entering Invoices and Vouchers with Taxes in the Tax Reference Guide for information about entering vouchers with taxes

# **Entering Invoices and Vouchers with Discounts**

You can enter invoices and vouchers with discounts as incentive to issue and receive payments early. When you enter an invoice or voucher with a discount, the system calculates the discount and net due dates according to the payment terms assigned to the transaction.

Three methods are available for entering discounts:

- Using payment terms. You enter an invoice or voucher, specifying the payment terms. The system calculates the discount available and due dates from the payment terms. If you want to override the discount amount to zero, you must establish a payment term that does not calculate a discount, then use that payment term on the Standard Invoice Entry or Enter Voucher Payment Information form. If you change a payment term to recalculate a new discount amount or due date, remove the system-calculated information by clearing the following fields:
  - Discount Available
  - Discount Due Date
  - Net Due Date

If you change the payment terms but not the other discount fields, the system will not recalculate the discount information.

- Entering a discount amount. You enter an invoice or voucher, specifying the discount available and, optionally, discount and net due dates.
- Entering a discount percentage. You enter an invoice or voucher, specifying the discount percentage and, optionally, discount and net due dates.

#### **Before You Begin**

- Verify that the following automatic accounting instructions (AAIs) are set up correctly:
  - PKD (payables discounts available)
  - PKL (payables discounts lost)

## To enter a voucher with a discount using payment terms

From the Supplier & Voucher Entry menu (G0411), choose Standard Voucher Entry.

1. On Supplier Ledger Inquiry, follow the steps to enter a standard voucher.

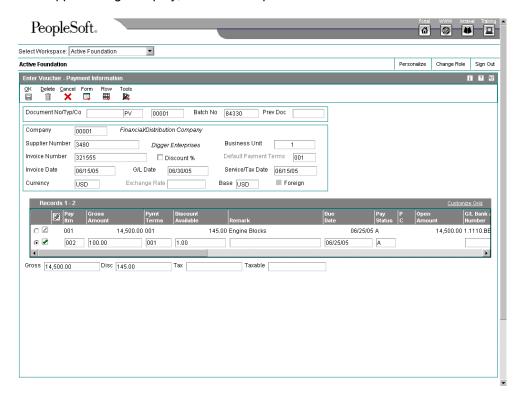

- 2. On Enter Voucher Payment Information, complete the following field and click OK:
  - Payment Terms

The system calculates the discount and the due date, based on the payment term.

To override a default payment term from the Supplier Master so that the discount amount is 0 (zero), create a payment term that does not calculate a discount. Then use this payment term when you enter the discount.

If you change the payment terms or the gross amount of the voucher, clear the Discount Available and Due Date fields so the system can recalculate these values.

Payment terms can be adjusted by pay item. Make the change to the payment term in the detail area of the voucher, and also clear the Discount Available and Due Date fields so the system can recalculate these values.

#### See Also

□ AAIs for Accounts Payable in the Accounts Payable Guide for more information about the Automatic Accounting Instructions in the Accounts Payable system

# ► To enter a voucher with a discount by entering a discount amount

From the Supplier & Voucher Entry menu (G0411), choose Standard Voucher Entry.

1. On Supplier Ledger Inquiry, follow the steps to enter a standard voucher.

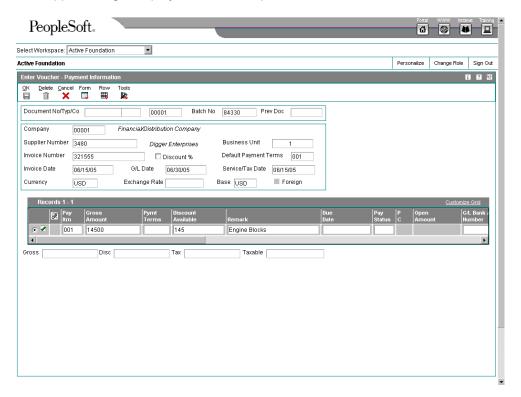

- 2. On Enter Voucher Payment Information, complete the following field and click OK:
  - Discount Available

The system uses the amount that you entered as the discount available.

# ► To enter a voucher with a discount by entering a discount percentage

From the Supplier & Voucher Entry menu (G0411), choose Standard Voucher Entry.

1. On Supplier Ledger Inquiry, follow the steps to enter a standard voucher.

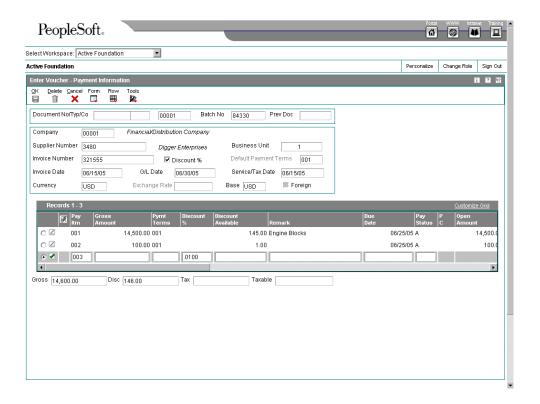

- 2. On Enter Voucher Payment Information, click the following option:
  - Discount %
- 3. Complete the following field to enter a discount percent or override any discount information specified in the payment terms and click OK:
  - Discount %

The system calculates the discount for you, based on the percentage you entered.

#### See Also

- □ AAIs for Accounts Payable in the Accounts Payable Guide for more information about accounts payable setup
- Working with Standard Vouchers in the Accounts Payable Guide for more information about entering standard vouchers

# **Rounding versus Soft Rounding**

If you process a significant number of invoices and vouchers that have discounts or taxes, or both, rounding differences can add up quickly. Rounding occurs on any component of a transaction that involves a calculation. The system uses rounding on transactions with a single pay item and soft rounding on transactions with multiple pay items.

#### Rounding

Rounding automatically occurs when the system performs a calculation and the result does not exactly equal the lowest currency unit, such as the penny for the U.S. dollar. In this situation, the following occurs:

- If the least significant digit is 5 or greater, the system rounds up.
- If the least significant digit is less than 5, the system rounds down.

For example, if the result of a calculation is 0.55672 and the currency is Canadian dollars (CAD), which has two decimal places, the system uses the third number to the right of the decimal to determine the rounding. In this example, it rounds the amount up to 0.56. Conversely, if the amount were 0.55472, the system would use 4 and round the amount down to 0.55. The system ignores all numbers after the third decimal for a two-decimal currency.

## **Soft Rounding**

When the total of two or more amounts must equal a specific amount, the system uses soft rounding to force the total. For example, if you split a voucher for 100 CAD into three payments, the system calculates the first pay item at 33, the second at 34, and the third at 33 so that the total of the three pay items equals 100. If the system did not use soft rounding, you would have to enter an amount that could be divided equally among pay items or submit pay items that did not equal the total amount due, which would not be acceptable.

To minimize the negative effects of rounding, the system uses soft rounding on transactions with multiple pay items. The system stores the amount that it adds or subtracts to a calculated amount (as a result of rounding) in a cache (memory), and then adds or subtracts that amount from the next pay item as follows:

- If the system rounds up the amount for a pay item, it subtracts that amount from the next pay item before rounding that pay item.
- If the system rounds down the amount for a pay item, it adds that amount to the next pay item before rounding that pay item.

If the system did not perform soft rounding, you might overpay or underpay a supplier as well as overcharge or undercharge a customer. While soft rounding does not control overpayments or underpayments and overcharges or undercharges between transactions, it does minimize the impact of rounding within a single transaction. The system does not carry soft rounding amounts from one transaction to another.

# Soft Rounding Example: Multiple Pay Items

This example illustrates how the system performs soft rounding for a basic transaction with multiple pay items.

In this example, the gross amount for the transaction is 100.00 Canadian dollars (CAD) and it has a split payment term of 3. The pay item amounts are rounded to the nearest cent and decimals are equal to 2. The total rounded amount of all pay items must equal 100.00 CAD.

| Α                            |          | В                   | С                   | D                 | E                                          |
|------------------------------|----------|---------------------|---------------------|-------------------|--------------------------------------------|
| Beginning<br>Cache<br>Amount | Pay Item | Unrounded<br>Amount | TemporaryA<br>mount | Rounded<br>Amount | Difference +/–<br>(Ending Cache<br>Amount) |
| 0                            | 001      | 33.33333            | 33.3333<br>3        | 33.33             | - 0.00333                                  |
| - 0.00333                    | 002      | 33.33333            | 33.3366<br>6        | 33.34             | + 0.00334                                  |
| +<br>0.00334                 | 003      | 33.33333            | 33.3299<br>9        | 33.33             | + 0.00001                                  |

The system uses the following formula to calculate amounts:

A – Beginning Cache Amount = 0 (zero) for the first pay item. Each successive pay item = Ending Cash Amount from the previous pay item.

B – Unrounded Amount = gross amount divided (or multiplied) by the number of pay items.

C - Temporary Amount = B - A.

D – Rounded Amount = Round C to the decimal places of the currency. (This is the gross amount that appears on the invoice or voucher.)

E – Difference (Ending Cache Amount) = D – C.

Using this formula, the system calculates the pay item amounts as follows:

# Pay item 001:

Beginning Cache Amount = 0

Unrounded Amount = 100.00 / 3 = 33.33333

Temporary Amount = 33.33333 - 0 = 33.33333

Rounded Amount = 33.33

Difference (Ending Cache Amount) = -0.00333

The ending cache amount (– 0.00333) becomes the beginning cache amount (– 0.00333) for the next pay item.

## Pay item 002:

Beginning Cache Amount = -0.00333

Unrounded Amount = 100 / 3 = 33.33333

```
Temporary Amount = 33.33333 - (-0.00333) = 33.33666
```

Rounded Amount = 33.34

Difference (Ending Cache Amount) = + 0.00334

The ending cache amount (+ 0.00334) becomes the beginning cache amount (+ 0.00334) for the next pay item.

## Pay item 003:

Beginning Cache Amount = + 0.00334

Unrounded Amount = 33.33333

Temporary Amount = 33.33333 - 0.00334 = 33.32999

Rounded Amount = 33.33

Difference (Ending Cache Amount) = 33.33 - 33.32999 = + 0.00001

No more pay items exist for this transaction, so the system does not store the ending cache amount (+ 0.00001).

With soft rounding, the rounded amounts of the pay items equal 100.00 (33.33 + 33.34 + 33.33), which equals the gross amount. Without soft rounding, each unrounded amount would be rounded down to the nearest cent and the total would be 99.99 (33.33 + 33.33 + 33.33). Although the difference between the amounts is only .01, the differences become noticeable when you enter a significant number of invoices and vouchers.

#### See Also

Working with Standard Vouchers in the Accounts Payable Guide for more information about how to enter a voucher

## **Entering Debit Memos**

When a supplier sends you a credit, enter the voucher as a debit memo. The credit is applied to open vouchers when you issue payment to the supplier.

To enter a debit memo, you follow the steps to enter a standard voucher, but enter the gross amount as a *negative amount* on Enter Voucher-Payment Information form.

If payment terms are used to generate a discount on the voucher, the system calculates a negative discount amount when you enter a debit memo. Therefore, you must clear the Payment Terms and Discount Available fields so that the voucher does not include a negative discount.

When you enter a debit memo, the system assigns the document type that is specified in the Debit Memo Document Type processing option of Voucher Entry MBF (P0400047). Generally, a debit memo is assigned a document type PD.

The due date on a debit memo is determined by a processing option on the Voucher Entry MBF. The due date may be either the voucher G/L date or the date from the payment terms on the voucher.

#### See Also

Working with Standard Vouchers in the Accounts Payable Guide for more information about how to enter a standard voucher

## **Master Business Function**

A master business function (MBF) provides a central location for standard business rules about entering documents such as vouchers, invoices, and journal entries.

The master business function comprises processing options that are shared by certain programs. The processing options for the Voucher Entry MBF (P0400047) are used by the following voucher entry programs:

- Standard Voucher Entry (P0411)
- Speed Voucher Entry (P0411SV)
- Multi-Company Single Supplier (P0411)
- Multi-Voucher Single Supplier (P0411)
- Multi-Voucher Multiple Supplier (P0411)
- Batch Voucher Processor (R04110Z)

# Processing Options for Voucher Entry Master Business Function (P0400047)

## **Defaults Tab**

1. Service/Tax Date

Blank = Use the G/L Date 1 = Use the Invoice Date

Use this processing option to specify whether to use the G/L date or the invoice date to indicate when you purchased the goods or services, or when you incurred the tax liability.

Valid values are:

Blank Use the G/L date.

1 Use the Invoice date.

#### 2. Pay Status Code

Use this processing option to specify the default pay status code for vouchers.

Use this processing option to specify the default pay status code for vouchers. Enter a user defined Pay Status code (00/PS), or leave the field blank to use the user defined Pay Status code set up as the default.

Typically, the default Pay Status code is A (approved for payment).

## 3. Voucher Document Type

Use this processing option to specify the default Document Type for a voucher.

You can enter any user defined Document Type code (00/DV).

#### 4. Debit Memo Document Type

Use this processing option to specify the default Document Type for a debit memo. You can use any user defined Matching Document Type code (00/DT).

#### 5. Alternate/Payee

Blank = Enter the supplier number into the Alternate/Payee field

1 = Enter the Factor/Special Payee address into the Alternate/Payee field

Use this processing option to enter the Factor/Special Payee address from the Supplier Master table (F0401) into the Alternate/Payee field for payments.

NOTE: Payments are made to the address book number that is in the Alternate/Payee field.

Valid values are:

Blank Enter the supplier number into the Alternate/Payee field.

1 Enter the Factor/Special Payee address into the Alternate/Payee field.

#### 6. Debit Memo Due Date

Blank = Use G/L Date

1 = Use Payment Terms Date

Use this processing option to specify which date the system uses as the due date for debit memos.

Valid values are:

Blank

Use the G/L date as the due date.

1

Determine the due date by the payment terms code.

#### **Date Edits Tab**

1. Invoice Date > Today's Date

Blank = Return no message

- 1 = Return a warning message
- 2 = Return an error message

Use this processing option to specify the kind of message you receive when you enter an invoice date that is after today's date.

Valid values are:

Blank Accept any date entered and do not return a warning or an error message.

- 1 Return a warning message if the invoice date entered is after today's date.
- 2 Return an error message if the invoice date entered is after today's date.
- 2. Invoice Date > G/L Date

Blank = Return no message

- 1 = Return a warning message
- 2 = Return an error message

Use this processing option to specify the kind of message you receive when you enter an invoice date that is after the G/L date.

Valid values are:

Blank Accept any date entered and do not return a warning or an error message.

- 1 Return a warning message if the invoice date entered is after today's date.
- 2 Return an error message if the invoice date entered is after today's date.

## **Currency Tab**

1. Value Added Tax Allowed for Multicurrency Items

Blank = Do not allow Value Added Tax 1 = Allow Value Added Tax

Use this processing option to specify whether to allow value added tax on multicurrency vouchers.

Valid values are:

Blank

Do not allow value added tax on multicurrency vouchers.

1

Allow value added tax on multicurrency vouchers.

2. Exchange Rate Date

Blank = Use the Invoice Date 1 = Use the G/L Date

Use this processing option to specify the date the system uses to retrieve the currency exchange rate.

Valid values are:

Blank Use the invoice date.

- 1 Use the G/L date.
- 3. Exchange Rate Retrieval

Blank = Retrieve the last exchange rate in the F0015

1 = Return a warning message

Use this processing option to specify whether the system generates a warning if the currency exchange rate on the voucher is in a fiscal period different from the effective date of the exchange rate in the Currency Exchange Rates table (F0015). For example, if you enter a voucher with a G/L date of 12/15/05, the last effective date for an exchange rate is 11/01/05, and the fiscal date pattern on your system is set up for the months of the calendar year, you can specify that the system generate a warning. The warning message alerts you to the fact that the exchange rate in the F0015 table has expired. You can change it, if necessary. Valid values are:

|   | ـ. ـ ا | 1. |
|---|--------|----|
| ы | ıanı   | κ  |

Do not generate a warning message.

1

Generate a warning message.

#### 4. Exchange Rate Tolerance Limit

Valid values are whole numbers that indicate a percent of the exchange rate in the F0015 table.

Use this processing option to specify an exchange rate tolerance limit. During voucher entry you can manually override the exchange rate that exists in the Currency Exchange Rate table (F0015). The Tolerance Limit processing option places limits on how far the exchange rate you enter manually can differ from the exchange rate in the F0015 table.

Valid values are whole numbers that indicate a percent of the exchange rate in the F0015 table. For example, if you enter 5 in this field, you can manually override the exchange rate that exists in the F0015 table with a number that is plus or minus 5 percent of the table value.

## 5. Currency Disagreement

| Blank = Return an error                                                                                                    |
|----------------------------------------------------------------------------------------------------|
| 1 = Allow different currencies and do not return any messages                                                                                                 |
| Use this processing option to specify what you want the system to do when the currency of the payment is different from the currency of the G/L bank account. |
| Valid values are:                                                                                                    |
| Blank Return an error.                                                                                                    |
| 1 Allow different currencies and do not return any messages.                                                                                                  |
| Manual Pymnts Tab                                                                                                    |
| Duplicate Payment Message                                                                                                    |
| Blank = Return an error message                                                                                                    |
| 1 = Return a warning message                                                                                                    |
| Use this processing option to specify the kind of message you want to appear when someone enters a duplicate payment number using the same bank account.      |
| Valid values are:                                                                                                    |
| Blank Return an error message.                                                                                                    |
| 1 Return a warning message.                                                                                                    |
| Purchasing Tab                                                                                                    |
| 1. Voucher Message                                                                                                    |
| Blank = Allow changes and deletions of youchers and return no message                                                                                         |

| 1 = Return a warning message                                                                                                    |  |
|----------------------------------------------------------------------------------------------------|--|
| 2 = Return an error message                                                                                                    |  |
|                                                                                                    |  |
| Lies this presenting entire to enecify how you want the system to recogning                                                                                                |  |
| Use this processing option to specify how you want the system to respond to processing changes and deletions of vouchers that contain a purchase order or contract number. |  |
|                                                                                                    |  |
|                                                                                                    |  |
| Valid values are:                                                                                                    |  |
|                                                                                                    |  |
| Blank Allow changes and deletions of vouchers and return no message.                                                                                                    |  |
|                                                                                                    |  |
|                                                                                                    |  |
| 1 Return a warning message.                                                                                                    |  |
|                                                                                                    |  |
| 2 Return an error message.                                                                                                    |  |
|                                                                                                    |  |
|                                                                                                    |  |
| Logging Tab                                                                                                    |  |
|                                                                                                    |  |
| 1. Voucher Logging                                                                                                    |  |
|                                                                                                    |  |
| Blank = Do not allow logged vouchers                                                                                                    |  |
| •                                                                                                    |  |
| 1 = Allow logged vouchers                                                                                                    |  |
|                                                                                                    |  |
| Use this processing option to specify whether to allow voucher entry prior to assigning it a                                                                               |  |
| G/L account. At a later time the voucher can be distributed to the correct G/L accounts.                                                                                   |  |
|                                                                                                    |  |
| You can specify a default G/L account for preliminary distribution, as well as a suspense                                                                                  |  |
| trade account for logged vouchers. To do this, use AAI PP (Preliminary Distribution for                                                                                    |  |
| Voucher Logging) and PQ (Suspense A/P Trade Account for Voucher Logging). To use AAI PQ, select the Use Suspense Account option in the Company Names and Numbers           |  |
| program (P0010). From the Organization & Account Menu (G09411), choose company                                                                                             |  |
| names and numbers.                                                                                                    |  |
|                                                                                                    |  |
| Valid values are:                                                                                                    |  |
|                                                                                                    |  |
|                                                                                                    |  |
| Blank Do not allow logged vouchers.                                                                                                    |  |

1 Allow logged vouchers.

NOTE: This processing option functions in conjunction with the Voucher Logging processing option on the Logging tab of A/P Standard Voucher Entry (P0411).

You must enter 1 in both Voucher Logging processing options in order for the system to process logged vouchers. If the Voucher Logging processing options for A/P Standard Voucher Entry and Voucher Entry MBF are set for logged vouchers, the system ignores the processing options on the Prepayments tab of A/P Standard Voucher Entry (P0411).

### Interop Tab

1. Interoperability Version

Blank = Use version number ZJDE0001 (default)

Or, enter a specific version number

Enter the version of the F0411 Interoperability Processing Options application (P0400048) that determines if outbound records are written. If you leave this processing option blank, the system uses the default version ZJDE0001.

## **Model Journal Entries**

You can set up model journal entries as reusable templates to predefine, store, and retrieve regular or recurring transactions. Use models as the basis for journal entries to save time and reduce the potential for error.

You can vary the information included in the model to fit the situation. For example, you might include the following:

- · Account numbers, amounts, and explanations
- Account numbers and explanations only (because amounts can vary)
- Account numbers, percentages, and explanations

The system stores model journal entries in the Account Ledger table (F0911) with a model posted code (M) and without a G/L date. Actual journal entries contain a G/L date and a posted code that indicates whether they are posted or unposted (P or blank).

In addition to creating a model journal entry, you can also perform the following tasks:

- Enter a model for a percent journal entry
- Create a model journal entry from an existing journal entry
- Enter a journal entry based on a model journal entry

# **Creating a Model Journal Entry**

You can create models to serve as templates for entering monthly accruals and other recurring journal entries. You can enter the G/L distribution information in the model journal entry. When you reuse the model journal entry, the G/L distribution has already been entered, thereby saving you data entry time. If you are creating a model journal entry for vouchers or invoices, you can assign the model to either a supplier or customer record.

#### ► To create a model journal entry

From the Journal Entry, Reports, & Inquiries menu (G0911), choose Journal Entry.

- 1. On Work With Journal Entries, click Add.
- On Journal Entry, turn on the Model option.
   The G/L Date field disappears from the header area.
- 3. Complete the following fields:
  - Explanation
  - Document Type
- 4. Complete the following optional fields:
  - Document Number
  - Document Company
- 5. Complete the following field in the QBE row for each G/L distribution:
  - Account Number
- 6. Complete the following optional field in the QBE row for each G/L distribution:
  - Amount

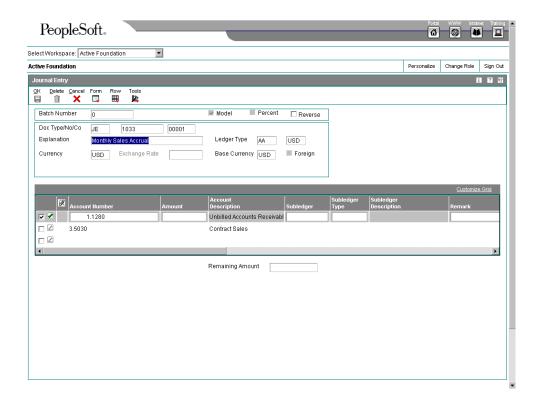

7. Click OK.

## See Also

Creating a Model for a Percent Journal Entry in the General Accounting Guide for more information about how to create a model journal entry that is based on percentages

# Processing Options for Journal Entry (P0911)

# **Defaults Tab**

| 1. Batch Type                                                                                                    |    |
|----------------------------------------------------------------------------------------------------|----|
| Blank = *                                                                                                    |    |
| Enter a valid value from the UDC 98/IT or blank will default * for all batch types.                                                                                                    |    |
| Use this processing option to specify the system and type of entries the batch produces. Examples of batch types include G for General Accounting, V for Voucher Entry, and IB for Invoices. If you leave this field blank, the system processes all batch types. | or |
| Display Tab                                                                                                    |    |
| Debit/Credit Format                                                                                                    |    |
| Blank = No Debit/Credit Format  1 = Debit/Credit format                                                                                                    |    |
| i – Debit/Credit format                                                                                                    |    |
| Use this processing option to specify whether to display journal entries in a Debit or Cred format .                                                                                                    | it |
| Versions Tab                                                                                                    |    |
| Journal Entry Version                                                                                                    |    |
| Blank = ZJDE0001                                                                                                    |    |
| Enter a version of journal entry processing (P0911) to execute.                                                                                                    |    |
| Use this processing option to specify a version of the Journal Entry program (P0911) for processing. If you leave this processing option blank, the standard journal entry version is                                                                             | s  |

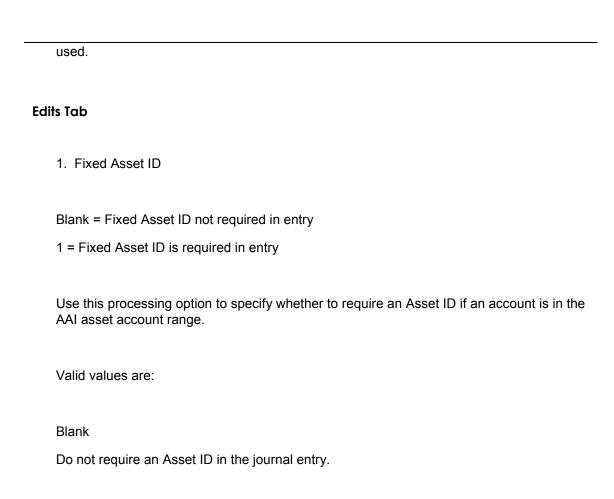

# Creating a Model for a Percent Journal Entry

Require an Asset ID in the journal entry.

1

You can create models for journal entries that have fixed percentages of a variable amount. When you subsequently enter an amount based on the model, the system uses the percentages to distribute the gross amount.

# ► To create a model for a percent journal entry

From the Journal Entry, Reports, & Inquiries menu (G0911), choose Journal Entry.

- 1. On Work With Journal Entries, click Add.
- On Journal Entry, turn on the Model option.
   The G/L Date field disappears from the header area.
- 3. Enter % in the following field:

Document Type

The % field appears in the detail area.

The total debit percentages for balanced journal entries must equal the total credit percentages. The total debit or credit percentages do not have to equal 100%.

- 4. Complete the following field:
  - Explanation
- 5. Complete the following optional fields:
  - Document Number
  - Document Company
- 6. Complete the following fields for each G/L distribution percentage and click OK:
  - Account Number
  - %
  - Remark

# **Related Tasks for Model Journal Entries**

| Locating Model Journal Entries | Use the Journal Entry program (P0911) to locate model journal entries if you need to review or revise them. When you are searching for a journal entry, verify that the Models option is turned on on the Work With Journal Entries form so that you search for only model journal entries. |
|--------------------------------|----------------------------------------------------------------------------------------------------|
| Revising Model Journal Entries | Use the Journal Entry program to first locate the model journal entry that you want to revise. You can change any of the fields for a model journal entry except the following:  Document Type Document Number Document Company Ledger Type                                                 |
|                                | You cannot change the following options for a model journal entry:  Model  %                                                                                                    |

# Entering G/L Distribution Based on a Model

To simplify the entry process, you can set up and use model journal entries. You set up model journal entries when you have vouchers and invoices that use the same account distribution. You can choose the model at the time you enter the G/L distribution for the transaction, or you can set up a default model for the system to use on the supplier or customer record.

#### ► To choose a model for the G/L distribution entry

Use one of the following navigations:

From the Supplier & Voucher Entry menu (G0411), choose Standard Voucher Entry.

From the Customer Invoice Entry menu (G03B11), choose Standard Invoice Entry.

- 1. On Supplier Ledger Inquiry or Work with Customer Ledger Inquiry, click Add and follow the steps to enter a standard voucher or invoice.
- 2. On Enter Voucher G/L Distribution or G/L Distribution, choose Model Journals from the Form menu.
- 3. On Model Journals Search & Select, complete the following field and click Find to display a particular document type:
  - Doc Type/No/Co
- 4. Choose the appropriate model and click Select.

The system displays the model on Enter Voucher - G/L Distribution or G/L Distribution. You can now add or revise the actual journal entry based on the information from the model.

5. Click OK.

#### ► To add or revise the G/L distribution entry based on the model

After you choose a model, you use it as the basis for your G/L distribution, adding and revising it as needed.

Use one of the following navigations:

From the Supplier & Voucher Entry menu (G0411), choose Standard Voucher Entry.

From the Customer Invoice Entry menu (G03B11), choose Standard Invoice Entry.

- 1. Follow the steps to enter a voucher or invoice.
- 2. Follow the steps to choose a model for the journal entry.
- 3. On Enter Voucher G/L Distribution or G/L Distribution, complete or change the following field for each G/L distribution, if applicable:
  - Amount
- 4. Replace or clear information in other fields as necessary, and then click OK.

#### See Also

- □ Working with Standard Vouchers in the Accounts Payable Guide for steps for entering a voucher and its G/L distribution
- □ Entering Other Types of Vouchers in the Accounts Payable Guide for more information about entering a voucher with discounts, multiple pay items, and taxes
- □ Entering Basic Journal Entries in the General Accounting Guide for more information about entering G/L distributions

# **Entering Speed Vouchers**

As an alternative to entering standard vouchers, you can use the Speed Voucher method to enter high-volume, simple vouchers. With speed vouchers, you enter voucher and G/L distribution information on one form. Consider using this method for a voucher that has:

- A single pay item (which has a single due date and tax rate/area)
- Simple accounting instructions

You cannot use the speed method for multiple pay items or for changing or deleting vouchers. You must use the standard voucher entry or speed release program.

As with standard vouchers, speed voucher information is stored in the Accounts Payable Ledger (F0411) and Account Ledger (F0911) tables.

#### Before You Begin

- □ Set up supplier master records. See <u>Entering Supplier Master Records</u> in the Accounts Payable Guide.
- Set the appropriate processing options.
- □ Verify that the following AAIs are set up correctly:
  - PC (payables trade)
  - PB (payables bank)
  - PKD (payables discounts available)
  - PKL (payables discounts lost)
  - PT (payables tax)
- □ See AAIs for Accounts Payable in the Accounts Payable Guide.

#### ► To enter a speed voucher

From the Supplier & Voucher Entry menu (G0411), choose Speed Voucher Entry.

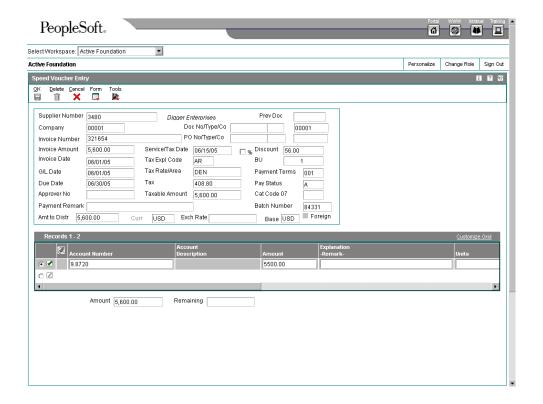

- 1. On Speed Voucher Entry, to identify the invoice, complete the following fields:
  - Supplier Number
  - Invoice Amount
- 2. You can also complete the following optional fields to identify the invoice:
  - Invoice Number
  - Invoice Date

If you make errors during data entry on fields in the header, you must correct them from the header. The system does not allow you to change the grid until you make corrections to fields in the header. When you make corrections to fields in the header, the system automatically updates the corresponding data in the grid.

- 3. To specify how to process the voucher, complete the following fields:
  - Company
  - G/L Date
- 4. You can also complete the following optional fields to specify how to process the voucher:
  - Discount Available
  - Payment Terms

- Pay Status
- Payment Remark
- PO No/Type/Co

#### Note

The software will zero-fill the PO Number to the left. You can enter blanks to override the zeros the software inserts.

- 5. To enter general ledger information, complete the following fields:
  - Account Number
  - Amount
- 6. You can also complete the following optional field to enter general ledger information:
  - Explanation -Remark-

After you complete a speed voucher, you can choose Exit Out Of Balance from the Form menu.

7. Click OK.

# Processing Options for Speed Voucher Entry (P0411SV)

Manual Checks

- 1. Enter a '1' for manual checks
- 1 = Manual Check Creation
- 2. Enter a '1' to automatically assign payment number based on the bank account's next payment number
- 1 = Auto Payment Numbers

MBF Version

1. Enter the version of the Voucher Entry Master Business Function to be used for Speed Voucher Entry. If left blank, version ZJDE0001 (of application P0400047) will be used.

Version

## See Also

□ Entering Invoices and Vouchers Out of Balance in the Accounts Payable Guide for more information about the purpose, function, and potential hazards of exiting out of balance

# Using the Batch Review Program

After you enter transactions into the system, you might want to review them before you post them to the general ledger. Additionally, depending on the settings in your constants, you might need to approve the batch. You use the same program, Batches (P0011), when you review transaction batches online; therefore, the process to review transactions and approve batches is the same, regardless of the system. The only difference between the various batch review programs is the default batch type that displays on the form, which you can override. You can review all batch types from any batch review program.

Because invoices and vouchers are two-sided entries, you can review the invoice or voucher, as well as the G/L distribution (journal entry).

#### See Also

- Using Batch Control to Manage the Entry Process in the Accounts Payable Guide for a detailed discussion of batch control
- Working with Batch Headers in the General Accounting Guide for information about creating and revising batch header records
- Printing Voucher Journals in the Accounts Payable Guide for information about setting up and printing voucher journal reports
- □ Revising Unposted Vouchers in the Accounts Payable Guide for information about changing vouchers that have not been posted
- Revising Posted Vouchers in the Accounts Payable Guide for information about changing vouchers that have been posted
- □ Setting Up Accounts Payable Constants in the Accounts Payable Guide for information about manager approval

## Difference Amounts and Batch Control

If you use batch control, the system shows the differences between what you expect to enter and what you actually enter in a batch. These differences are shown for both the input total and the number of documents, and are informational only.

If you do not use batch control, the system subtracts your actual entries from zero, resulting in negative amounts in the fields that display the differences. The differences displayed are informational only.

# **Reviewing Transaction Batches**

You use the Batches program (P0011) to review transaction batches. You can display a list of batches based on your user ID, a posting status, or a specific date range. For example, you might want to review all batches with a posting status of pending.

#### Note

If the batch review security feature is activated, the system might not display all batches. Instead, the system displays only the batches that you are authorized to review and approve.

When you review a list of batches, you can access transaction detail for a specific batch. For example, you can review the number of invoices, vouchers, and journal entries within a batch and the total amount of the transaction. You can also select a specific transaction to review.

If you use batch control, the system shows the differences between what you expect to enter and what you actually enter. These differences are shown for both the input total and the number of documents. If you do not use batch control, the system subtracts your actual entries from zero, resulting in negative amounts in the fields that display the differences.

The batch review program displays information in the Batch Control Records table (F0011).

#### ► To review transaction batches

From the transaction entry or process menu, choose the review menu selection (P0011).

- 1. On Work With Batches, click Find to display all batches for all users. To limit the information that appears, complete one or both of the following fields and click Find:
  - User ID
  - Batch Number / Type
- 2. To review only posted, unposted or pending batches, click one of the following options:
  - Posted Batches
  - Unposted Batches
  - Pending
- 3. To limit the search further, complete one or both of the following fields:
  - Batch Date
  - Batch Status
- 4. Click Find.

## ► To review or revise voucher information

From the Supplier & Voucher Entry menu (G0411), choose Voucher Journal Review.

- 1. On Work With Batches, follow the steps to review a batch.
- 2. Choose a batch and click Select.

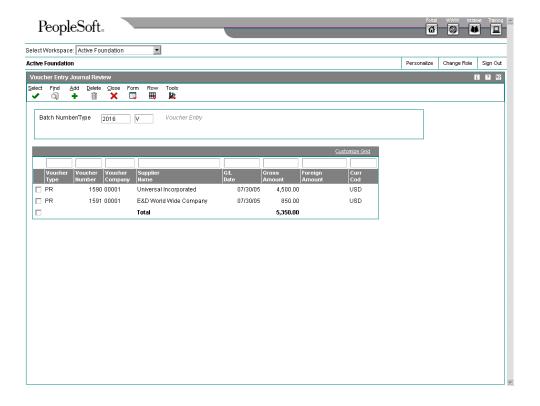

3. On Voucher Entry Journal Review, choose the voucher that you want to review or revise, and click Select.

When you view batch amounts, the gross amount of the voucher appears even if part of the voucher has been paid. The batch total amount includes debit memos.

Choose Payment Inquiry from the Form menu to see more detailed information about a manual payment without matching voucher (batch type W).

4. On Enter Voucher - Payment Information, change the information in any field that the system allows, and click OK.

#### Note

If you revise a voucher that is posted, the system automatically changes the batch status from posted to the default entry status, either pending or approved, depending on the setting in the A/P constants.

If you revise an amount, you must post the batch again to update the ledger and Account Balances table (F0902). The post processes only the changed transaction. See *The Financial Post Process* in the *Accounts Payable Guide*.

#### See Also

Reviewing Transaction Batches in the Accounts Payable Guide for information about how to review batches that have been entered □ Revising Unposted Vouchers in the Accounts Payable Guide for information about how to make changes to vouchers that have not yet been posted

# ► To review or revise voucher G/L information

- 1. On Work With Batches, follow the steps to review transaction batches.
- 2. Choose a batch, and click Select.
- 3. On Voucher Entry Journal Review, to verify that the amount of the journal entry is equal to the amount of the voucher, review the following field.
  - J.E. Bal
- 4. To review general ledger information, choose G/L Distribution from the Row menu.
- 5. Click Cancel to return to Voucher Entry Journal Review.
- 6. To revise information on the G/L Distribution form, choose Voucher from the Row menu.
- 7. On Enter Voucher Payment Information, choose G/L Distribution from the Form
- 8. On G/L Distribution, revise the information in any available field and click OK.

#### Note

If you revise a voucher that is posted, the system automatically changes the batch status from posted to the default entry status, either pending or approved, depending on the setting in the A/R constants.

If you revise an amount, or account number, you must post the batch again to update the ledger and Account Balances table (F0902). The post processes only the changed transaction.

### See Also

- Reviewing Transaction Batches in the Accounts Payable Guide for information about how to review batches of information that have been entered
- The Financial Post Process in the General Accounting Guide for information about the process to post data from transaction tables to account balance tables

# Adding Transactions to an Existing Batch

When you cannot revise a transaction, you need to delete it and re-enter it in the system. Ideally, you might want to add the transaction to its original batch. To add a transaction to an existing batch, you must use the Batches program (P0011). The process to add transactions is the same regardless of the type of transaction.

# **Approving Transaction Batches**

After you enter and review a batch of transactions, you might need to approve it prior to posting. This depends on whether your company requires management approval before posting a batch. Based on the settings in your system constants, the system assigns either a pending or an approved status to the batch.

If you do not turn on the Manager Approval of Input option in the constants, the system automatically assigns an approved status to the transaction batches.

#### See Also

□ Reviewing Transaction Batches in the Accounts Payable Guide for information about how to review batches of accounts payable transactions

#### To approve transaction batches

From the transaction entry or process menu, choose the review menu selection (P0011).

- 1. On Work With Batches, follow the steps to review the batch:
- 2. Choose one or more batches.
- 3. From the Row menu, choose Batch Approval.
- 4. On Batch Approval, click the following option and click OK:
  - Approved Batch is ready to post
     To temporarily prevent a batch from posting, change the batch status from approved to pending on Batch Approval.
- 5. To verify the approval, review the following fields on Work With Batches:
  - Batch Status
  - Status Description

# The Financial Post Process

After you enter, review, and approve transactions, you must post them. All financial transactions such as journal entries, invoices, and vouchers must be posted to the Account Balances table (F0902) and the Asset Account Balances table (F1202) for fixed assets to update their respective systems with current transaction records and maintain the integrity of the systems.

### **Note**

All journal entries that are within the FX range of accounts in the AAIs must be posted to the Asset Account Balances table to update the Plant & Equipment Management system with current transaction records.

The post program performs the following tasks in sequential order:

#### 1. Selects Data to Post

The program takes the following actions to select the data for posting:

- Selects all approved batches that match the criteria specified in the data selection from the Batch Control Records table (F0011).
- Changes the batch status in the Batch Control Records table to indicate that the selected batches are in use.
- Selects the unposted transactions for the selected batches from the applicable transaction table.

# 2. Validates Information and Performs Error Processing

After selecting the batches and transactions to post, the program performs numerous edits. These edits validate the information for the job, the batches, and the transactions. The program edits for and verifies that:

- The processing option versions and constants are valid.
- Transaction data is valid and can include the following information:
  - The account exists in the Account Master table (F0901) and is a posting account.
  - The business unit exists in the Business Unit Master table (F0006).
  - The G/L date is valid.
- Intercompany setup is correct for intercompany settlements.
- Each batch is in balance.

If the program finds errors, it:

- Sends workflow messages to the Employee Work Center for the user who ran the Post program. For example, you receive messages for transactions that are in error and batches that do not balance.
- Prints an Out of Balance Post Error Report (R09801E) if a batch for a required-to-balance ledger type does not balance and is not specified as allowed to post.
- Places the entire batch in error if any transactions are in error, which prevents the batch from posting.

For batches with errors, no posting occurs. Only the final step of the process applies (updating the batch status to E).

#### 3. Creates Automatic Entries

For batches that do not contain errors, the post process continues. The program creates and posts transactions for automatic entries. The type of automatic entry varies by system and batch type. For example, if you use intercompany settlements, the post program creates automatic entries to the intercompany account for the appropriate companies. If you post accounts receivable or accounts payable transactions, the system creates automatic entries for the A/P and A/R trade accounts. For more information about the type of automatic entries that the post creates, see the corresponding concept that is associated with posting specific types of transactions.

#### 4. Updates the Posted Codes

After validating the integrity of the information in the job, batches, and transactions, the program:

- Updates the posted code for each transaction to D in the respective ledger tables of the system
- Updates the posted code for each transaction to P in the Account Ledger table (F0911)
- Posts transactions to the Account Balances table (F0902)
- Prints the General Ledger Post report (R09801)

The program posts to the appropriate ledgers. For example, the program posts domestic amounts to the AA (actual amount) ledger.

The program also creates transactions for automatic offsets that are required for intercompany settlements, if applicable.

### 5. Updates the Taxes Table

The program updates the tax amount in the Taxes table (F0018), based on a processing option setting.

#### 6. Updates the Batch Status

After posting each transaction to the Account Balances table, the program updates the transaction in the Account Ledger table with a G/L posted code of P (posted).

After posting all of the transactions for a batch, the program updates the status of the batch in the Batch Control Records table (F0011). The program sets each posted batch to D (posted) and each unposted batch to E (error).

#### 7. Updates the Line Extension Code Field

When the post generates Account Ledger table (F0911) records, the system updates the Line Extension Code field (EXTL) with a value of AE. This update differentiates Account Ledger records that you enter through voucher or invoice entry from those records generated by the post--such as payments, automatic entries, and receipts.

### 8. Initiates Programs Defined in Processing Options

Depending on processing option settings, the program processes other programs when the post process is complete.

- The Fixed Asset Post program updates asset information if you set that processing option.
- The 52 Period Post program updates the Account Balances 52 Period Accounting table (F0902B) if you set that processing option.

#### **Before You Begin**

- □ Verify that the batch has an approved status.
- □ Ensure that all post menu selections are routed to the same job queue and that the job queue allows only one job to process at a time.
- □ Verify the offset method in A/P and A/R constants.

# **Posting Financial Batches**

You can access the General Ledger Post Report program (R09801) in either of the following ways:

From menu selections that describe the process that you want to run, such as Post General Journal, Post Vouchers to G/L, or Post Receipts to GL. This allows you to post directly from a menu.

From one of the versions of the Batches program (P0011), such as Invoice Journal Review or Review Payments. This allows you to post without exiting the Batches program.

The way that you access the General Ledger Post Report program determines the methods that are available for posting batches.

When you run the General Ledger Post Report program from a menu selection that describes the process that you want to run, the system accesses the Work With Batch Version – Available Versions form. The following method is available for posting batches:

### G/L Post by Version

From the Work With Batch Versions - Available Versions form, choose and run a version of the post.

Advantage: The program posts all of the approved batches at one time unless you use data selection to specify a batch, a range of batches, or a list of batches.

When you choose to run the post program from a version of the Batches program (P0011), the system accesses the Work With Batches form. The following methods are available for posting batches:

| Post by<br>Version    | From the Work With Batches form, choose Post by Version from the Form menu. You then choose and run a version of the post. This method works the same way as starting the post from the Post Invoices to G/L menu selection.  Advantage: The program posts all of the approved batches at one time unless you use data selection to specify a batch, a range of batches, or a list of batches.  Another advantage is that you can run the post by version locally or on a server. |
|-----------------------|----------------------------------------------------------------------------------------------------|
|                       | This tier deventage is that you can full the post by version locally or on a server.                                                                                                    |
| Post by Batch         | From the Work With Batches form, choose one or more batches, and then choose Post by Batch from the Row menu. The program selects the version to run that is based on the batch type and sends the data selection to a version for you.  Advantage: Data selection occurs automatically.                                                                                                    |
|                       | Disadvantage: You cannot run the Post by Batch selection locally.                                                                                                    |
| Subsystem<br>G/L Post | From the Work With Batches form, choose one or more batches, and then choose Subsystem G/L Post from the Row menu. The program sends the data selection to a subsystem table.  Advantage: Data selection occurs automatically, and system resources can be better utilized. For example, the system administrator might hold batches in the subsystem and run them at night when system resources are more readily available.                                                     |

Each version of the post program has data selection set for a specific batch type. The following table lists the system, the version of the post program, and the corresponding batch type for each financial post program:

| System              | Description of Transaction            | Version  | Batch Type |
|---------------------|---------------------------------------|----------|------------|
| General Accounting  | Journal Entries                       | ZJDE0001 | G          |
|                     | Allocations                           | ZJDE0010 | D          |
| Accounts Payable    | Vouchers                              | ZJDE0002 | V          |
|                     | Automatic Payments                    | ZJDE0003 | К          |
|                     | Manual Payments with Voucher Match    | ZJDE0004 | М          |
|                     | Manual Payments without Voucher Match | ZJDE0005 | W          |
| Accounts Receivable | Invoices                              | ZJDE0006 | IB         |
|                     | Receipts                              | ZJDE0007 | RB         |
|                     | Drafts                                | ZJDE0020 | DB         |

Do not change the data selection for the batch type. Use the version of the post that corresponds to the type of batch that you want to post.

#### Caution

The post program performs a number of complex tasks. J.D. Edwards strongly recommends that you observe the following constraints:

- Do not customize the programming.
- Do not change accounts, AAIs for the General Accounting system, intercompany settlements in the general accounting constants, or processing options for the post program while it is running.

# **Automatic Entries for Voucher Batches**

The program selects the unposted transactions for the selected batch from the Accounts Payable Ledger table (F0411).

Next, the program creates transactions for automatic offset amounts. It also creates other related entries, such as taxes and intercompany settlements.

The automatic offset amount is a debit or credit to the A/P trade account and is controlled by the AAI item PC. The program uses the company number and the G/L offset from each voucher to locate the AAI item PC. This item contains the offset account to which you are posting.

#### Note

If you choose the batch offset (B) method, you cannot use the detail method (2) of intercompany settlements.

During the post process, the system retrieves the following information for the automatic offset:

- Automatic offset method. This method is based on the offset method in A/P Constants.
- Document type. The document type is AE (automatic entry) and includes intercompany settlements and automatic offsetting entries for A/P and A/R.

#### Note

Although posting out-of-balance batches prevents the system from creating intercompany settlements, posting out-of-balance does create AE document types for A/P and A/R.

- Document number. This number is based on the offset method in the A/P constants.
   If you post in detail (Offset Method Y), an offset document is created for each document number. When you post the document number in batch (Offset Method B), the document number corresponds to the batch number.
- Account description/explanation. For example:
  - Accounts Payable Trade/Post Offset by Batch V (batch number)
  - Accounts Payable Trade/Post Offset by Doc V (voucher number)

If the voucher includes taxes, the system generates an automatic offset with the characteristics described above, except that the account description is from the AAI item PT (payables tax). Later in the process, the system records the tax amount in the Sales/Use/V.A.T. Tax File table (F0018), based on a processing option.

#### See Also

- □ Submitting a Report in the Enterprise Report Writing Guide for more information about using the Work with Batch Versions form
- □ Posting Foreign Currency Vouchers in the Multicurrency Guide for information about posting vouchers that use more than one currency

# Processing Options for General Ledger Post Report (R09801)

# **Print Tab**

1. Account Format

Blank = Default Account Format

- 1 = Structured Account
- 2 = Short Account ID
- 3 = Unstructured Account

Use this processing option to specify the account format that you want to print on the General Ledger Post report.

# 2. Print Error Messages

Blank = No error message will print

1 = Error message will print

Use this processing option to specify whether to print error messages on the General Ledger Post report. If you leave this processing option blank, an error message still prints in the work center when an error message is detected. Valid values are:

Blank

Do not print error messages.

1

Print error messages.

#### **Versions Tab**

1. Detail Currency Restatement Version

Blank = No Detail Currency Restatement entries created

Enter a version of Detail Currency Restatement (R11411) to execute (i.e. ZJDE0001).

Use this processing option to specify the version of the Detailed Currency Restatement program (R11411) that you want to run to create entries. If you leave this field blank, the program does not run and does not create detailed currency restatement entries.

2. Fixed Asset Post Version

Blank = No Fixed Asset entries created

Enter a version of Flxed Asset Post (R12800) to execute (i.e. ZJDE0001).

Use this processing option to specify the version of the Fixed Asset Post program (R12800) that you want the system to run to create fixed asset entries. If you leave this field blank, the Fixed Asset Post program (R12800) does not run and does not create fixed asset entries.

#### 3. 52 Period Post Version

Blank = No 52 Period Post entries created

Enter a version of 52 Period Post (R098011) to execute (i.e. ZJDE0001).

Use this processing option to specify the version of the 52 Period Post program (R098011) to update the Account Balances table and the Account Balances - 52 Period Accouting table. If you leave this field blank, the 52 Period Post Program does not run and does not update the tables.

#### **Edits Tab**

1. Update Transaction

Blank = No editing

1 = Update transaction

Use this processing option to update Account ID, Company, Fiscal Year, Period Number, Century, and Fiscal Quarter on unposted records in the Account Ledger table (F0911). You might need to update these fields if you have records in the Account Ledger table that were created by a custom program and may not contain the correct values in these fields.

The system uses the value in the G/L Account Number field of the unposted record in the Account Ledger table to update the Account ID and Company fields.

The system calculates the correct values for the Fiscal Year, Period Number, and Century fields using the value in the G/L date field of the unposted record in the Account Ledger table.

The system will update the Fiscal Quarter field on the unposted record in the Account Ledger table to blank.

### Taxes Tab

1. Update Tax File

Blank = No update to Tax File

1 = VAT or Use Tax only

2 = For all Tax Amount

3 = For all Tax Explanation Codes

Use this processing option to specify whether and how to update the Taxes table (F0018) when you post transactions with tax information to the general ledger. Valid values are:

#### Blank

The system does not update the Taxes table.

1

The system updates the Taxes table for the following tax explanation codes only: V, VT, V+, U, and UT.

2

The system updates the Taxes table for all tax amounts. The system does not update the Taxes table for transactions with tax explanation code E (exempt).

3

The system updates the Taxes table for all tax explanation codes including E (exempt).

#### 2. Update VAT Discounts

Blank = No Adjustment

1 = Update VAT only

2 = Update VAT, Ext Price and Taxable

Use this processing option to specify whether to adjust the tax amount fields, and which fields to adjust, when discounts are taken. The system adjusts the tax amount fields only for transactions with tax explanation code V.

Note: The following options in the tax rules must be turned on to use this processing

| option:                                                                                     |
|---------------------------------------------------------------------------------------------|
| o Tax on Gross Including Discount                                                           |
| o Discount on Gross Including Tax                                                           |
|                                                                                             |
| Valid values are:                                                                           |
|                                                                                             |
| Blank                                                                                       |
| The system does not adjust tax amounts for discounts taken.                                 |
|                                                                                             |
| 1                                                                                           |
| The system updates only the tax amount field (STAM).                                        |
| 2                                                                                           |
|                                                                                             |
| The system updates the tax (STAM), taxable (ATXA), and extended price (AEXP) amount fields. |
|                                                                                             |
| The system uses the following algorithms to calculate the adjustment amounts to the tax,    |
| taxable, and gross (extended price) amount fields for discounts taken:                      |
| o Adjustment to the gross amount (extended price) = discount taken                          |
| o Adjustment to the taxable amount = (taxable amount / gross amount) x discount taken       |
| o Adjustment to the tax amount = (tax amount / gross amount) x discount taken               |
|                                                                                             |
| For example:                                                                                |
| Tax Rate = 25%                                                                              |
| Discount Taken = 12.50 USD                                                                  |
| Gross Amount (Extended Price) = 1,250.00 USD                                                |
| Taxable Amount = 1,000.00 USD                                                               |
| Tax Amount = 250.00 USD                                                                     |
|                                                                                             |

Based on the example, using the adjustment algorithms, the system calculates the

following adjustment amounts:

- o Adjustment to the Gross Amount = 12.50
- o Adjustment to the Taxable Amount = 10.00
- o Adjustment to the Tax Amount = 2.50

To calculate the adjustments, the system subtracts the adjusted amount from the original amount:

- o Adjusted Gross Amount: 1,250.00 12.50 = 1,237.50
- o Adjusted Taxable Amount: 1,000.00 10.00 = 990.00
- o Adjusted Tax Amount: 250.00 2.50 = 247.50

#### 3. Update VAT Receipts and W/O

Blank = No Adjustment

1 = Update VAT only

2 = Update VAT, Ext Price and Taxable

Use this processing option to specify whether to adjust the tax fields, and which fields to adjust, when the receipt has a write-off. The system adjusts the tax amount fields only for transactions with tax explanation code V. Valid values are:

### Blank

The system does not adjust tax amounts for write-offs.

1

The system updates only the tax amount field (STAM).

2

The system updates the tax (STAM), taxable (ATXA), and extended price (AEXP) amount fields.

The system uses the following algorithms to calculate the adjustment amounts to the tax, taxable, and gross (extended price) amount fields for write-off amounts:

- o Adjustment to the gross amount (extended price) = write-off amount
- o Adjustment to the taxable amount = (taxable amount / gross amount) x write-off amount
- o Adjustment to the tax amount = (tax amount / gross amount) x write-off amount

For example:

Tax Rate = 25%

Write-off Amount = 12.50 USD

Gross Amount (Extended Price) = 1,250.00 USD

Taxable Amount = 1,000.00 USD

Tax Amount = 250.00 USD

Based on the example, using the adjustment algorithms, the system calculates the following adjustment amounts:

- o Adjustment to the Gross Amount = 12.50
- o Adjustment to the Taxable Amount = 10.00
- o Adjustment to the Tax Amount = 2.50

To calculate the adjustments, the system subtracts the adjusted amount from the original amount:

o Adjusted Gross Amount: 1,250.00 - 12.50 = 1,237.50

o Adjusted Taxable Amount: 1,000.00 - 10.00 = 990.00

o Adjusted Tax Amount: 250.00 - 2.50 = 247.50

# **Process Tab**

1. Explode parent item time

Blank = No exploding

1 = Explode parent item time

Use this processing option to specify whether the system explodes the time entries for a parent asset down to the children of the parent asset. If you enter a 1 for this processing option, the General Ledger Post Report program (R09801) creates time entries for the parent asset's children. The system uses the unit of time from the parent asset entries and the rates from the child asset to calculate the appropriate entries. This processing option applies only to batch type T entries. Valid Values are:

#### Blank

Do not explode the time entries for a parent asset down to the children of the parent asset.

1

Explode the time entries for a parent asset down to the children of the parent asset.

# Cash Basis Tab

1. Units Ledger Type

Blank = ZU

Enter a valid value from the UDC 09/LT or blank will default the ZU ledger type.

Use this processing option to specify the units ledger type for the system to use for cash basis entries. You must use a valid ledger type from UDC 09/LT. If you leave this processing option, the system uses a default ledger type of ZU.

# Verifying the Post

After posting your transactions, verify that your batches posted successfully. If any of the batches did not post, you must correct all of the errors and set the batch to approved status before the program will post the batch. The system creates a variety of messages and reports to help you verify the posting information.

# **Reviewing Your Workflow Messages**

The post program sends workflow messages when a job either completes normally and errors occur. After you run the post program, review your workflow messages to determine the status of a job.

If a job did not complete normally, review the error messages. Typically, one message notifies you that a job had errors, followed by one or more detailed messages defining the errors. After reviewing your error messages, you can access the batches in error and correct the errors interactively.

#### See Also

 Messages and Queues in the Foundation Guide for more information about how to review error messages

# Reviewing the General Ledger Post Report

To verify the transactions that were posted to the Account Balances and the Account Ledger tables, review the General Ledger Post Report (R09801).

The General Ledger Post Report lists batches that posted successfully. At the end of the report, if one or more batches contained errors, the report also includes a text box to alert you that the program found errors. You should review your workflow messages in the Employee Work Center for messages that provide more detail. From that point, you can access the Work With Batches and Journal Entry forms, where you can correct errors.

A General Ledger Post Report that contains only heading information indicates that the Post program could not post any batches and has sent messages to your electronic mail.

If you use Fixed Assets, the program produces a separate General Ledger Post Report.

# Reviewing the Post Detail Error Report

When you set up ledgers, you specify whether a ledger is required to balance. If the post program finds an out-of-balance condition in a ledger type that is required to balance, the program generates a report. If you determine that an out-of-balance journal entry is in error, correct the error and post the batch again.

In some cases, you might need to post an out-of-balance journal entry. For example:

- A power failure occurred during entry or posting.
- A valid, one-sided journal entry was entered to correct a conversion error that was made during setup.

# Revising Batches to Post Out of Balance

To correct a problem found on an integrity report, you can revise a batch to post or not post out of balance. In some cases, you might need to post an out-of-balance journal entry. The following are examples:

- A power failure occurred during entry or posting.
- A valid, one-sided journal entry was entered to correct a conversion error that was made during setup.

## To revise batches to post out of balance

From the G/L Advanced & Technical Operations menu (G0931), choose Batch Header Revisions.

- 1. On Work With Batches, complete the following field to narrow your search, and then click Find to locate the batch.
  - Batch Type
- 2. Choose the batch and then choose Revise from the Row menu.
- 3. On Create/Revise Batch Header, choose Overrides from the Form menu.
- 4. On Batch Overrides, turn on the following options and click OK:
  - Allow batch to post out of balance
  - Exclude batch from integrity report

# Related Information for Revising Batches to Post Out of Balance

| Preventing a batch from posting | To prevent an approved batch from posting, change its status to pending. |
|---------------------------------|--------------------------------------------------------------------------|
|---------------------------------|--------------------------------------------------------------------------|

# **Revising and Voiding Posted Vouchers**

After a voucher is posted but before you pay it, you might need to revise it. For example, you might need to add lines to the G/L distribution. You might also need to void it.

# **Revising Posted Vouchers**

You might need to revise posted, unpaid vouchers. For example, you might need to add lines to the G/L distribution.

The system maintains an audit trail when you change a posted voucher. It uses document type PE (change in gross amount) for the new transactions that adjust the posted transactions. The new transaction is stored in the Accounts Payable Ledger table (F0411).

You cannot change the following key fields:

Document Number

- Document Type
- Document Company
- Supplier Number
- G/L Date
- Company
- G/L Offset

Company and G/L Offset become key fields when a voucher is posted. To change the information in one of these key fields, perform one of the following actions:

- Void and re-enter the voucher
- Copy the voucher and change the appropriate fields on the new voucher before you accept it, and then void the original

Any change to a voucher on a voucher entry form reopens the batch and requires you to repost the batch. Consider using Speed Status Change to change information that does not change the G/L distribution, such as due date. Speed Status Change does not reopen the batch.

If you make certain types of changes, the system changes the batch status from posted to unposted. You must post the batch again. This is true if you:

- Change the total gross amount for the voucher
- Change the number of vouchers in a batch
- Change a journal entry

If you must post the batch again, you might need to approve the batch before you post it. You must do this if the default entry status for the original voucher was pending.

#### See Also

- Revising Unposted Vouchers in the Accounts Payable Guide to learn how to revise unposted vouchers
- □ Copying Vouchers in the Accounts Payable Guide to review the copy voucher process
- Posting Vouchers in the Accounts Payable Guide to review the steps for posting vouchers

# ► To revise a posted voucher

From the Supplier & Voucher Entry menu (G0411), choose Supplier Ledger Inquiry.

- 1. On Supplier Ledger Inquiry, follow the steps to locate a voucher.
- 2. On Enter Voucher Payment Information, change the information in any field that is not a key field and click OK.
- 3. On Enter Vouchers G/L Distribution, complete the following fields to create a balancing entry, if necessary:
  - Account Number
  - Amount

- 4. You can also complete the following optional field:
  - Explanation -Remark-

#### See Also

- Locating Vouchers in the Accounts Payable Guide for information about how to locate vouchers
- □ Voiding Automatic Payments and Vouchers in the Accounts Payable Guide for information about how to void automatic payments and vouchers
- Posting Vouchers in the Accounts Payable Guide for information about how to post vouchers

# **Voiding Posted Vouchers**

To remove a posted voucher from your general ledger, you must void it and then post the batch again. You can void a voucher in any open fiscal period. However, you cannot delete it from the system after it has been posted.

To void a paid voucher, you must void the payment. After you do so, the voucher is considered unpaid and can be voided. After you void the voucher, you must post the batch again.

The system maintains an audit trail when you void a posted voucher. When you void a voucher, an additional record is generated in the Accounts Payable Ledger table (F0411) for the voided amount, the gross amount on the original voucher is cleared, and the pay status is updated to P (Paid in Full). Additionally, the Pay Extension field is updated to a value of 1, and the Adjustment Document Type field is updated with a value of PE (change in gross amount). The system uses document type PE for the new transactions that reverse the posted transactions.

#### Caution

Do not use the Accounts Payable system to void vouchers that were created in the Procurement system. If you created a voucher in the Procurement system, it must be reversed from within the Procurement system. If you void the voucher in the Accounts Payable system, you can compromise the integrity of your purchasing data. You can set the Voucher Delete processing option on the Purchasing tab of the Standard Voucher Entry program to prompt you with a warning or error message if you attempt to void a voucher created in the Procurement system.

You can void vouchers from either the Supplier Ledger Inquiry program (P0411) or the Voucher Journal Review program (P0011). Regardless of which program you choose, you can delete entire vouchers or specific pay items or multiple pay items.

#### See Also

To locate a voucher in the Accounts Payable Guide for instructions on how to locate specific vouchers

### ► To void an entire voucher using Supplier Ledger Inquiry

From the Supplier & Voucher Entry menu (G0411), choose Supplier Ledger Inquiry.

- 1. On Supplier Ledger Inquiry, locate the voucher that you want to void.
- 2. Turn on the Summarize option.
- 3. Choose the voucher and click Delete.

This does not delete the voucher from the system, but instead voids it and creates a reversing entry.

A prompt appears for you to confirm that you want to delete the voucher.

- 4. Click OK.
- 5. On Enter G/L Date to Void, change the G/L date to void the voucher in a different period, if applicable.
- 6. Click OK.

The system creates a change in gross amount pay item for the amount of the voucher and displays it on the Enter Voucher – Payment Information form. The system also removes the values in the Gross Amount and Open Amount fields on Supplier Ledger Inquiry.

- 7. To verify the void, choose the voided voucher on Supplier Ledger Inquiry and click Select.
- 8. On Enter Voucher Payment Information, review the reversing entry.

#### ▶ To void an entire voucher using Voucher Journal Review

From the Supplier & Voucher Entry menu (G0411), choose Voucher Journal Review.

- On Work With Batches, click Find to show all batches, or complete the following field to limit the search and click Find:
  - Batch Number / Type
- 2. Choose a batch and click Select.
- 3. On Voucher Entry Journal Review, choose the voucher that you want to void and click Delete.

A prompt appears for you to confirm that you want to delete the voucher.

- 4. Click OK.
- 5. On Enter G/L Date to Void, enter the date the void is to be effective and click OK. Note that the Gross Amount on the Voucher Entry Journal Review is now blank.

After you void a posted voucher, the system recalculates the total amount of the batch and updates the Voucher Entry Journal Review form with the gross amount deleted.

# ► To void a specific pay item using Supplier Ledger Inquiry

From the Supplier & Voucher Entry menu (G0411), choose Supplier Ledger Inquiry.

1. On Supplier Ledger Inquiry, locate the voucher.

- To void a specific pay item or multiple pay items, choose the voucher and click Select.
- 3. On Enter Voucher Payment Information, choose the pay item or multiple pay items that you want to void and click Delete.

A prompt appears for you to confirm that you want to delete the pay item.

- 4. Click OK.
- 5. On Enter G/L Date to Void, click OK.

#### Note

If you did not select all pay items on the voucher, the G/L Date field is disabled. This is to prevent the G/L Date in the Accounts Payable Ledger (F0411) and Account Ledger (F0911) tables from being inconsistent.

- 6. On Enter Voucher Payment Information, click OK.
- 7. On Enter Voucher G/L Distribution, enter a new line item for the desired account and for the amount of the pay item or multiple pay items, and click OK.

### ► To void a specific pay item using Voucher Journal Review

From the Supplier & Voucher Entry menu (G0411), choose Voucher Journal Review.

- 1. On Work With Batches, click Find to show all batches, or complete the following field to limit the search and click Find:
  - Batch Number / Type
- 2. Choose a batch and click Select.
- 3. On Voucher Entry Journal Review, choose the voucher that has the pay item or items that you want to void and click Select.
- 4. On Enter Voucher Payment Information, choose the pay item or pay items that you want to void and click Delete.

A prompt appears for you to confirm that you want to delete the pay item.

- 5. Click OK.
- 6. On Enter G/L Date to Void, click OK.

#### **Note**

When you void a pay item or pay items using Voucher Entry Journal Review, the G/L Date field is disabled unless you are voiding the entire voucher. This is to prevent the G/L date in the Accounts Payable Ledger (F0411) and Account Ledger (F0911) tables from being different.

- 7. On Enter Voucher Payment Information, click OK.
- 8. On Enter Voucher G/L Distribution, enter a new line item for the desired account and for the amount of the pay item or multiple pay items, and click OK.

# **Printing Voucher Journals**

From the Supplier & Voucher Entry menu (G0411), choose Voucher Journal Report.

Generally, you review voucher journal information online. However, if you need to perform a detailed analysis, a printed journal might provide a more workable format. Printed reports are helpful when you are resolving out-of-balance conditions.

The tax amounts that appear on the Voucher Journal Report are calculated based on the tax explanation code and tax rate/area for a pay item.

This report lists transactions from the Accounts Payable Ledger (F0411) and Account Ledger (F0911) tables. To see VAT amounts from the tax worktable (F0018), you must set the processing option for Tax Processing. VAT amounts appear on the report only if the voucher has been posted.

The processing time for this batch process is related to the number of records in your system.

# Abbreviated column headings

This report uses the following column headings:

- Ty Document Types
- PC Posted Code
- LT Ledger Type
- PS Payment Status
- PI Payment Instrument

| 4/11/2003 13:03:40<br>Page -                     | Ty<br>LT PC Subledger Ty                             |                        |                                |                           |                                | AA P                   |                     |                  |                    |                    |                        |                                  |                                        |                           | AA P                    |                     |                  |                    |                    |                                   |
|--------------------------------------------------|------------------------------------------------------|------------------------|--------------------------------|---------------------------|--------------------------------|------------------------|---------------------|------------------|--------------------|--------------------|------------------------|----------------------------------|----------------------------------------|---------------------------|-------------------------|---------------------|------------------|--------------------|--------------------|-----------------------------------|
|                                                  | ä                                                    |                        |                                |                           |                                |                        |                     |                  |                    |                    |                        |                                  |                                        |                           |                         |                     |                  |                    |                    |                                   |
|                                                  | G/L Distribution                                     | or BW5482707           |                                |                           |                                | 1,000.00               | 1,000.00            | 1,000.00         | 1,000.00           | 1,000.00           | or BW5482707           |                                  |                                        |                           | 250.00                  | 250.00              | 250.00           | 250.00             | 250.00             | 1,250.00                          |
|                                                  | PS Anzunts                                           | Transaction Originator | 1,000.00                       | 200:00-                   | 200.00                         |                        | 1,000.00            | 1,000.00         | 1,000.00           | 1,000.00           | Transaction Originator | 250.00                           | 50.00-                                 | 20.00                     |                         | 250.00              | 250.00           | 250.00             | 250:00             | 1,250.00                          |
| npany<br>eport                                   | PS H                                                 | BW5482707              | Sh.                            | \$h                       | Ξ                              |                        | _                   |                  |                    | _                  | JG5941598              | 4                                | ∢                                      | Ξ                         |                         | _                   |                  |                    |                    |                                   |
| J.D. Edwards & Company<br>Voucher Journal Report | Name<br>Jumber<br>JE - Remark                        | UserID                 | lğuğ                           | ling                      | Bing                           | Consulting             | 00000               |                  |                    | 707                | UserID                 | Bing                             | Bing                                   | lång                      | Misc. expense           | 3 00001             |                  |                    | 88                 | 707                               |
| g >                                              | Supplier<br>Invaice P                                | 8/19/1998              | EMW Consulting<br>123148       | EMW Consulting<br>123 148 | EMW Consulting<br>123148       | 8                      | PV 3047             | 3781             | 00001              | BW5482707          | 8/19/1998              | EMW Consulting<br>8905T13        | EMW Consulting<br>8905T13              | EMM Consulting<br>8905113 | Ÿ                       | PV 3048             | 3782             | 00001              | JG5941598          | BW5482707                         |
|                                                  | Co Address#<br>G/LClass P.O.#                        | Date                   | 12167                          | 12167                     | 12167                          |                        |                     |                  |                    |                    | Date                   | 12167                            | 12167                                  | 12167                     |                         |                     |                  |                    |                    | n Originator                      |
|                                                  |                                                      | >1                     | 00001                          | 00001                     | 뜷                              |                        | Totals for Document | Totals for Batch | Totals for Company | Totals for User ID | >                      | 0000                             | 0000                                   | ##<br>##<br>##            |                         | Totals for Document | Totals for Batch | Totals for Company | Totals for User ID | Totals for Transaction Originator |
|                                                  | G/L Date Due Date<br>Inv Date<br>Account Description | Type                   | 6202005 7/15/2006<br>6/15/2005 | 620/2005 7/15/2005 00001  | 67902005 7/15/2006<br>675/2005 | Misoellanecus Expenses | Totals fo           | Totals fr        | Totals fo          | Totals fo          | Type                   | 6/16/2005 7/15/2005<br>6/15/2005 | 6/16/2005 7/15/2005 00001<br>6/15/2005 | 8/15/2005 7/15/2006       | Office Supplies Expense | Totals fo           | Totals fo        | Totals fo          | Totals fo          | Totals fo                         |
|                                                  | =                                                    | 3781                   |                                |                           |                                | Misoe                  |                     |                  |                    |                    | 3782                   |                                  |                                        |                           | office<br>office        |                     |                  |                    |                    |                                   |
|                                                  | ± 8                                                  | 層                      | 00001 001                      | 00001 002                 | 00001 003                      |                        |                     |                  |                    |                    | ja j                   | 00001 001                        | 00001 002                              | 00001 003                 |                         |                     |                  |                    |                    |                                   |
| R04305                                           | Ty Number Co<br>Account Number                       | Batch Number           | PV 3047                        | PV 3047                   | PV 3047                        | 9.9250                 |                     |                  |                    |                    | Batch Number           | PV 3048                          | PV 3048                                | PV 3048                   | 9.8720                  |                     |                  |                    |                    |                                   |

# See Also

- □ Voucher Journal in the General Accounting Guide for a report sample
- □ Reviewing Vouchers in the Accounts Payable Guide for information about reviewing voucher journal information online

# Processing Options for Voucher Journal Report (R04305)

# Print Options

Select the Account Number to print: Blank = Number entered during input; '1' = Account Number; '2' = Short Account ID; '3' = Unstructured Account.

#### Tax Processing

Enter a '1' to use the Tax Workfile (F0018) to print the VAT Receivable amounts (for posted amounts). If left blank, only the tax amounts from the A/P Ledger file (F0411) will be printed.

# **Other Voucher Entry Methods**

Many suppliers have different payment expectations. Depending on the supplier, you might need to enter a voucher with limited information for many internal companies, or set up a voucher that is for the same amount every month.

# **Logged Vouchers**

If you do not know which G/L account to distribute a voucher to, you can enter a logged (preliminary) voucher. This is useful if you want to quickly enter a voucher when you receive the supplier's invoice so that you can maintain accurate accounts payable information.

When you enter a logged voucher, the system distributes the total amount of the voucher to a G/L suspense account. Later, you review and redistribute the voucher to the correct G/L accounts.

To view those vouchers assigned to a suspense account, print the Voucher Detail report. This report shows transaction totals from the Accounts Payable Ledger table.

# **Recurring Vouchers**

You can enter a recurring voucher for a supplier who sends you invoices for the same amount on a regular basis. This voucher entry method is ideal for lease and rent payments.

You specify the frequency and the number of payments when you enter the original voucher.

# **Prepaid Vouchers**

When a supplier requires that you pay for goods or services before they submit an invoice, enter a prepaid voucher. Examples of reasons why you might do this include:

- To pay deposits on services to be rendered
- To take advantage of discounts
- · To pay employee travel advances

You can enter a prepaid voucher and issue a manual payment or produce a payment in the next batch of automatic payments. Later, when you receive the actual invoice, the system reduces the payment to the supplier by the amount of the prepayment.

# **Vouchers for Multiple Companies**

One way to distribute expenses to different G/L offset accounts and bank accounts is to enter a voucher and assign a different G/L offset code to each voucher pay item. Another way is to enter a voucher for multiple companies. Typically you do this when you want to distribute an expense, such as for advertising, among several internal companies.

When you enter a voucher for multiple companies, expenses are distributed based on the company, and not the G/L offset code, that you assign to each pay item. When you pay the voucher, the system uses the A/P liability account and bank account and the offset account for discounts associated with the company.

#### Note

No intercompany settlements are created when you enter a voucher for multiple companies.

# **Multiple Vouchers for Suppliers**

If you receive many vouchers from your suppliers at one time, you might enter them in the system using one of the multiple-voucher entry methods. These methods speed up the entry process and are useful if the vouchers do not require special processing.

With these methods, you can enter:

- Multiple vouchers for one supplier
- Multiple vouchers for more than one supplier

# **Printing Voucher Detail Reports**

From the Other Voucher Entry Methods menu (G04111), choose Voucher Detail Report.

The voucher detail reports print by approver number and show due dates and expense suspense accounts along with the open amount. You can print either of the following reports:

- A/P Detail by Approver with Remarks
- A/P Detail by Approver with Aging

These reports are similar to the Open A/P Details with Aging Report.

#### See Also

- □ Printing Open A/P Detail Reports in the Accounts Payable Guide for information about the different versions of Open A/P Detail reports
- □ Multicurrency Reports for Accounts Payable in the Multicurrency Guide for information about the A/P Detail by Approver with Foreign Currency Aging report

# Processing Options for A/P Detail by Approver with Remarks (R04428A)

| Р | rir | nt |
|---|-----|----|
|   |     |    |

Hold Payment
 Blank = Print all suppliers
 1 = Exclude suppliers on hold

# Processing Options for A/P Detail by Approver with Aging (R04428B)

# **Aging Tab**

# 1. Aging Specifications

Use this processing option to retrieve aging specifications from the General Constants table (F0009) instead of the aging processing options. Valid values are:

#### Blank

The system ages transactions based on the information set up in the processing options.

1

The system ages transactions based on the due date using the aging days in the accounts payable constants.

# 2. Aging Date

Use this processing option to specify the date that the system uses to age open balances. The system compares the date in the processing option to the date on the voucher to determine the aging category in which to place each transaction. If you leave this option blank, the system compares the current date to the date on the voucher to determine the aging category.

# 3. Date Type

Use this processing options to specify which date on the voucher the system uses to age open balances if the aging specifications processing option is set to use the aging processing options. The system compares this date to the aging date to determine the aging period in which to place each transaction. Valid values are:

Blank or D

Use the due date to age vouchers.

G

Use the G/L date to age vouchers.

I

Use the invoice date to age vouchers.

| 4. | Aging | g Method |
|----|-------|----------|
|    |       |          |

Use this processing option to specify which aging periods the system uses if the aging specifications processing option is set to use the aging processing options.

If the aging specifications processing option is set to retrieve aging specifications from the accounts payable constants, the system ignores the values in this processing option. Valid values are:

Blank or 1

Aging days

2

Fiscal periods

3

Calendar months

# Aging Category 1

Use this processing option to determine the first aging interval if the aging specifications processing option is set to use the aging processing options and the aging method processing option is set to use aging days. For example, if the aging days specified in these processing options are 30-, 0, 30, and 60, then the first aging interval will be "Current."

The system ignores this processing option if the aging specifications processing option is set to use the aging specifications in the accounts payable constants, or if the aging method is either fiscal periods or calendar months.

# Aging Category 2

Use this processing option to determine the first aging interval if the aging specifications processing option is set to use the aging processing options and the aging method processing option is set to use aging days. For example, if the aging days specified in these processing options are 30-, 0, 30, and 60, then the second aging interval will be 1-30.

The system ignores this processing option if the aging specifications processing option is set to use the aging specifications in the accounts payable constants, or if the aging method is either fiscal periods or calendar months.

# Aging Category 3

Use this processing option to determine the first aging interval if the aging specifications processing option is set to use the aging processing options and the aging method processing option is set to use aging days. For example, if the aging days specified in these processing options are 30-, 0, 30, and 60, then the third aging interval will be 30-60.

The system ignores this processing option if the aging specifications processing option is set to use the aging specifications in the accounts payable constants, or if the aging method is either fiscal periods or calendar months.

### Aging Category 4

Use this processing option to determine the first aging interval if the aging specifications processing option is set to use the aging processing options and the aging method processing option is set to use aging days. For example, if the aging days specified in these processing options are 30-, 0, 30, 60, and 90, then the fourth aging interval will be 60-90.

The system ignores this processing option if the aging specifications processing option is set to use the aging specifications in the accounts payable constants, or if the aging method is either fiscal periods or calendar months.

# 6. Age Credits

Use this processing option to specify how the system ages credits. Valid values are:

Blank

Apply credits to the Current aging column.

1

Age credits.

#### **Print Tab**

# 1. Hold Payment

Use this processing option to specify whether to exclude suppliers for which a payment hold is in effect. The hold status of the supplier is specified in the Hold Payment Code field in the Supplier Master table (F0401). Valid values are:

Blank

Print all suppliers.

1

Exclude suppliers that are on payment hold.

# **Processing Logged Vouchers**

To enter a voucher before you assign it a G/L account, you can use voucher logging. Then at a later time, you review and redistribute the voucher to the correct G/L accounts.

When you enter a logged voucher, the system:

- Creates a voucher with a voucher number and document type of PL.
- Distributes the total amount of the voucher to a G/L suspense account. The default for this suspense account is specified in AAI item PP.

 Records the offset amount based on the accounts payable trade account (AAI item PC) or the accounts payable trade suspense account (AAI item PQ), depending on which method is designated on Company Numbers and Names.

Information about logged vouchers is maintained in the Accounts Payable Ledger (F0411) and Account Ledger (F0911) tables.

The following graphic illustrates the voucher logging process:

#### Voucher Logging Process

#### Step 1.

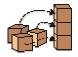

Set up AAIs and Processing Option for Voucher Logging.

#### Step 2.

Accounts Payable data entry person enters logged vouchers.

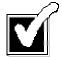

#### Step 3.

Logged vouchers are distributed to appropriate people for approval and coding.

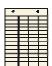

#### Step 4.

Vouchers are returned to Accounts Payable data entry clerk with correct G/L distribution.

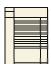

#### Step 5.

Accounts Payable data entry person Redistributes logged vouchers.

# **Example: Voucher Logging**

You can log vouchers for preliminary distribution to expense and A/P trade suspense accounts and then redistribute the voucher amounts to the correct accounts. Depending on your company setup, you could have a suspense account for just expenses, or for both expenses and your A/P trade account.

#### **Suspense Account for Expenses**

Assume you receive a voucher for 500.00. You enter it using voucher logging, and forward a copy of the voucher to the manager of the branch office for account distribution and payment approval. Your company, however, is not set up to use an A/P trade suspense account. When you enter and post the voucher to the G/L distribution suspense account, AAI item PP, the distribution is as follows:

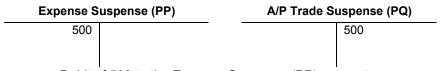

- Debit of 500 to the Expense Suspense (PP) account
- Credit of 500 to the A/P Trade (PC) account

When you redistribute the voucher, the G/L distribution is as follows:

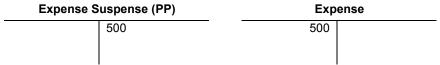

- Credit of 500 to the Expense Suspense (PP) account
- Debit of 500 to the Expense account

#### Suspense Accounts for the A/P Trade Account and Expenses

In this example, the company is set up in Company Names and Numbers to use an A/P trade suspense account. Therefore, you have suspense accounts for both A/P trade and expense accounts. The AAI items PP (preliminary distribution) and PQ (trade suspense account) refer to both the G/L and A/P trade suspense accounts. When you enter and post the voucher, the distribution is as follows:

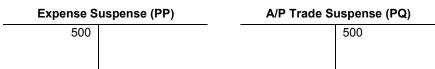

- Debit of 500 to the Expense Suspense (PP) account
- Credit of 500 to the A/P Trade Suspense (PQ) account

When you redistribute the voucher, the G/L distribution is as follows:

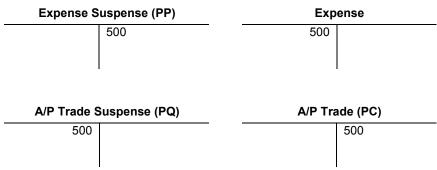

- Credit of 500 to the Expense Suspense (PP) account
- Debit of 500 to the Expense account
- Debit of 500 to the A/P Trade Suspense (PQ) account
- Credit of 500 to the A/P Trade (PC) account

# **Entering Logged Vouchers**

Occasionally, you might not know which G/L account to distribute a voucher to. To maintain accurate accounts payable information, you can enter a logged voucher. When you log a voucher, the accounts payable information is recorded in the Accounts Payable Ledger table (F0411), and the expense is recorded in a temporary holding account, one that is used for all logged vouchers.

Logged vouchers require a step after their initial entry, which is called "redistribution". When a logged voucher is redistributed, the expense is removed from the temporary holding account and is moved to the actual account where the expense would properly reside. The F0411 information does not change when a logged voucher is redistributed.

A logged voucher is created with the document type PL to distinguish it from other vouchers.

# Before You Begin

- Activate the processing option for logged vouchers in the Voucher Logging processing option of the Voucher Entry MBF Processing Options program (P0400047).
- Activate the Use Suspense Account option on the Company Names & Numbers program.
- Set up AAI item PP and, if you use the trade suspense account, item PQ. Assign an approver number to each supplier (optional).
- □ Run Update Approver/Category Code 7 (optional).

# See Also

- □ AAIs for Accounts Payable in the Accounts Payable Guide
- Updating the Accounts Payable Ledger from the Address Book in the Accounts Payable Guide

#### ► To enter a logged voucher

You must access the Supplier Ledger Inquiry form by choosing the Voucher Logging Entry menu selection. If you do not, the system will not prompt you to enter a preliminary distribution account for the voucher.

From the Other Voucher Entry Methods menu (G04111), choose Voucher Logging Entry.

- 1. On Supplier Ledger Inquiry, follow the steps for entering a standard voucher.
- 2. On Enter Voucher Payment Information, in addition to the steps for entering a standard voucher, complete the following optional field:
  - Approver
- To enter purchase order information, choose Additional Information from the Form menu.

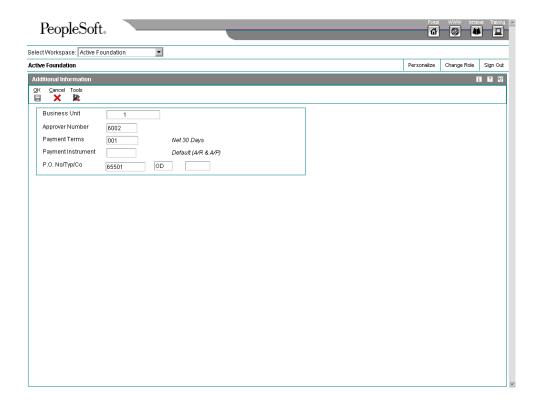

- 4. On the Additional Information form, complete the following optional field for a purchase order voucher:
  - P.O. No/Typ/Co

Entering a purchase order number allows you to easily redistribute the logged voucher using voucher match.

- 5. Click OK to return to Enter Voucher Payment Information.
- 6. To access Journal Entry Prompt, click OK on Enter Voucher Payment Information.

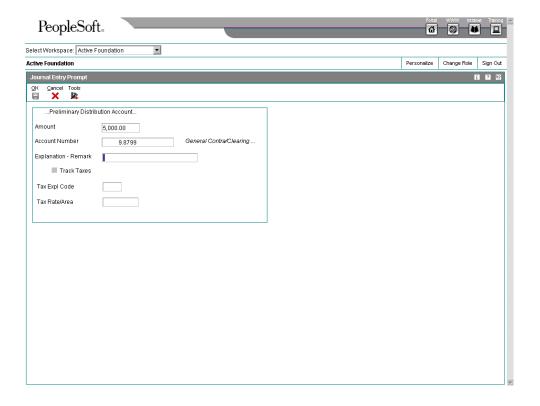

- 7. On Journal Entry Prompt, the expense suspense account set up for AAI item PP appears in the following field:
  - Account Number

You can override the value in this field. If item PP is not set up, an error message appears.

- 8. Complete the following optional field:
  - Explanation Remark
- 9. Click OK.

#### Note

You can revise a logged voucher before you redistribute it as long as the voucher remains unposted. After a logged voucher is posted, the only way to change it is to void and re-enter it. You cannot void a single pay item.

## See Also

- Working with Standard Vouchers in the Accounts Payable Guide for information about how to enter vouchers
- Redistributing a Purchase Order Voucher in the Accounts Payable Guide for information about how to redistribute a voucher that has been entered through the Purchasing system

## **Redistributing Logged Vouchers**

After you enter a logged voucher, you review and redistribute the amounts from the suspense accounts to the correct G/L accounts. The redistribution reverses the original preliminary distribution and redistributes the voucher amount to expense accounts that you designate in the amount you specify.

You can redistribute a voucher using a G/L date prior to the voucher's G/L date. To do so, J.D. Edwards recommends that you post the voucher before you redistribute it.

If you enter an approver number in the processing options, the system preloads that number so that the undistributed vouchers assigned to that approver can be easily reviewed and redistributed.

#### Caution

After a voucher has been redistributed, the system will not allow changes to the preliminary distribution line if its G/L date is different from that of the redistribution lines. Changes will be allowed to the redistribution lines.

## ► To redistribute a logged voucher

From the Other Voucher Entry Methods menu (G04111), choose Voucher JE Redistribution.

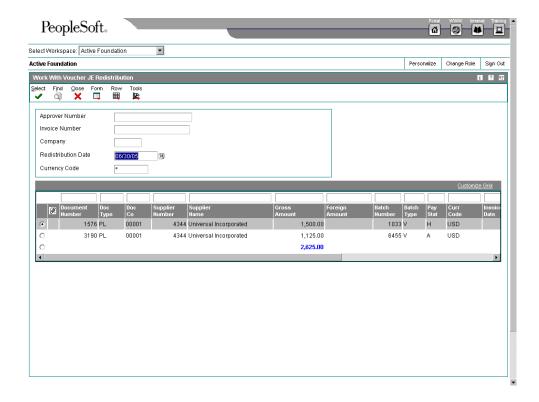

- 1. On Work With Voucher JE Redistribution, click Find to display all undistributed vouchers, or complete any of the following fields to limit your search and click Find:
  - Approver Number
  - Invoice Number
  - Company
- 2. Change the following optional field:
  - Redistribution Date
- 3. From the Row menu, choose Journal Entry.

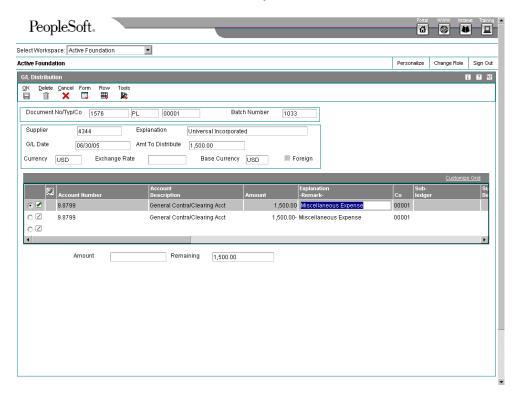

The system automatically reverses the original suspense account distribution. The G/L date is the redistribution date that you entered on the Work With Voucher JE Redistribution form.

- 4. On Enter Voucher G/L Distribution, complete the following fields on the first blank line and click OK:
  - Account Number
  - Amount

The system will not permit any changes to the preliminary distribution line of a logged voucher if the redistribution has a G/L date different from that of the preliminary distribution.

## Redistributing a Purchase Order Voucher

After you have entered a logged purchase order voucher, you can redistribute the amounts to the correct accounts. For you to accomplish the process, the purchase order must originate in the Procurement system. A purchase order voucher that originates in the Procurement system will begin with the document type prefix of O (for example, OV).

## ► To redistribute a purchase order voucher

From the Other Voucher Entry Methods menu (G04111), choose Voucher JE Redistribution.

- On Work With Voucher JE Redistribution, display all undistributed vouchers by clicking Find, or complete any of the following fields to limit your search and click Find:
  - Approver Number
  - Invoice Number
  - Company
- 2. Choose a voucher with a Doc Type prefix that begins with O.
- 3. From the Row menu, choose Redistribute PO.
- 4. On Voucher Match, change the G/L Date to reflect the new redistribution date.
- 5. Click OK.

#### See Also

□ Processing Options for Standard Voucher Entry (P0411) in the Accounts Payable Guide for information about options available for entering vouchers for purchasing

## Processing Options for Voucher JE Redistribution (P042002)

## Defaults

- 1. Enter the Approver Number you wish to default.
- 2. Enter the Pay Status code to be assigned to the voucher after it has been redistributed. If left blank, the voucher's Pay Status will not be changed. This applies to A/P voucher redistribution only.
- 1. Enter the version to be used for Voucher Match (P4314). If left blank, ZJDE0003 will be used.

Voucher Match version

# **Processing Recurring Invoices and Vouchers**

If you need to bill a customer or make a payment for the same amount on a regular basis, such as monthly or quarterly, you can enter a recurring invoice or voucher. When you enter a recurring transaction, you indicate the total number of invoices or vouchers that you want the system to create and the interval for them. For example, if you bill or make lease payments

every month for one year, you can set up a recurring invoice or voucher for 12 payments with a monthly frequency. Then, instead of entering an invoice or voucher each month, you run a recycle program that creates a new transaction from the original. The system assigns a new document number and batch number to the new transaction and reduces the number of payments by one. You continue to recycle and create new transactions until one payment remains.

You must use the standard entry program to enter recurring transactions. In addition to the standard transaction information, you complete the frequency and number of payments fields. This indicates to the system that the transaction is recurring. To cancel a recurring transaction, you remove the values from these fields.

The following graphic illustrates the recurring transaction process:

## **Processing Recurring Invoices and Vouchers**

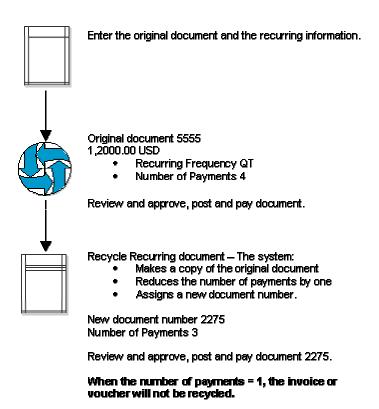

#### See Also

□ Voucher Processing for more information about three-tier processing

## **Entering Recurring Vouchers**

A recurring voucher is used to pay a supplier the same amount, for the same expense, on a periodic basis. It is used for predictable expenses such as rent.

A recurring voucher can have only one pay item.

The system assigns a document type of PR to recurring vouchers. You can override the document type when entering the voucher, by entering a different document type on the voucher.

## ► To enter a recurring voucher

From the Other Voucher Entry Methods menu (G04111), choose Standard Voucher Entry.

- On Supplier Ledger Inquiry, follow the steps for entering a standard voucher.
   You can enter a recurring voucher with a document type other than PR by entering the document type in the header information.
- 2. On Enter Voucher-Payment Information, complete the following fields in the detail area and click OK:
  - Recur Freq
  - No. Pym

## **Reviewing Recurring Vouchers**

After you enter recurring vouchers, you might want to verify them for accuracy before running the recycle program. You can:

- Review recurring vouchers online
- Print the Recurring Voucher Report

## See Also

 Revising Recurring Invoices and Vouchers in the Accounts Payable Guide for information about changing recurring vouchers

## **Reviewing Recurring Vouchers Online**

If you do not have many recurring vouchers to review, reviewing them online is a quicker alternative to printing a report.

#### ► To review recurring vouchers online

From the Other Voucher Entry Methods menu (G04111), choose Recurring Voucher Inquiry.

- 1. On Supplier Ledger Inquiry, click the Recurring Vouchers option.
- 2. Follow the steps for locating a voucher.

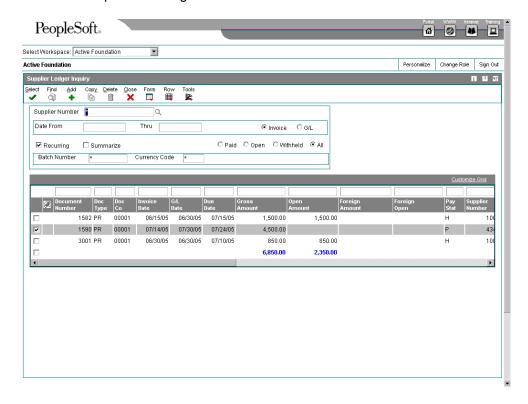

3. Choose the voucher that you want to review, and click Select.

#### See Also

 Locating Vouchers in the Accounts Payable Guide for information about finding vouchers

## **Printing the Recurring Voucher Report**

From the Other Voucher Entry Methods menu (G04111), choose Recurring Voucher Report.

Normally, you review vouchers to be recycled online. However, if you have numerous vouchers to review, the Recurring Voucher Report is a more usable format. This report is the traditional voucher journal that is used for proofing and balancing. It shows transactions from the Accounts Payable Ledger table (F0411) and related information from the Account Ledger table (F0911).

## **Revising Recurring Invoices and Vouchers**

Before recycling your recurring invoices and vouchers, you might need to revise them. This might happen if you bill a customer the same amount for a monthly service agreement and then you increase the cost of the service agreement. Or, you might need to revise a recurring

voucher if the payment information changes periodically and you have the voucher set up as recurring.

The system assigns a new document number to each new invoice and voucher that is recycled, ensuring that when you revise a recurring transaction, no conflicts exist with the old recurring transaction information. When you revise a recurring invoice or voucher you can:

- Change selected fields.
- Cancel the recurring portion of the transaction.
- Delete or void the recurring transaction.

## **Canceling Recurring Invoices and Vouchers**

You can cancel a recurring invoice or voucher by clearing the Recurring Frequency and Number of Payments fields. If you remove the recurring information in error, you can add it back on the transaction by using the standard entry program and entering the recurring information into the detail line.

Canceling a recurring transaction does not change the document type; however, you will not be able to locate the transaction by using the recurring option on the ledger inquiry programs.

## Adding Recurring Information to an Existing Transaction

If you enter an invoice or voucher that is not recurring and want to add recurring information, use the standard entry program and enter the frequency and number of payments into the detail area. The system does not change the document type of the transaction when you add recurring information to it. The document type changes the next time the invoice or voucher is recycled.

#### See Also

The following related topics in the Accounts Receivable Guide:

- □ Deleting Invoices and Invoice Pay Items
- □ Voiding Posted Invoices

## ▶ To revise a recurring voucher

You can revise a recurring voucher any time after it is paid and prior to recycling it again. You can delete a recurring voucher before or after it has been recycled.

From the Other Voucher Entry Methods menu (G04111), choose Recurring Voucher Inquiry.

- 1. On Supplier Ledger Inquiry, click the following option:
  - Recurring
- 2. Follow the steps for locating a voucher.
- 3. Choose the voucher that you want to revise.
- 4. From the Row menu, choose Revise Recurr Vchrs (Recurring Vouchers).

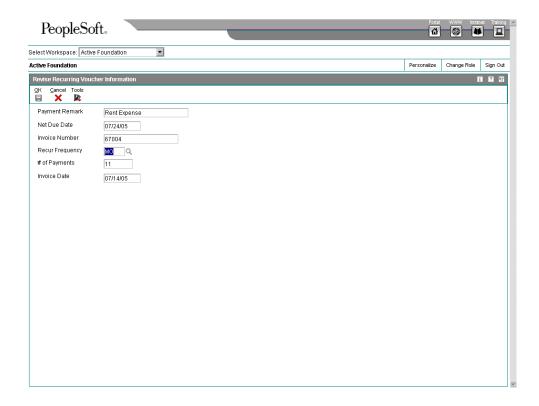

5. On Revise Recurring Voucher Information, change the necessary information and click OK.

#### Note

If a voucher is paid, you can update only the Recur Freq (Recurring Frequency) and the No. Pymt (Number of Payments) fields.

## See Also

□ Locating Vouchers in the Accounts Payable Guide for directions on how to locate a specific voucher for additional processing.

## **Recycling Recurring Invoices and Vouchers**

To recycle invoices and vouchers, use one of the following navigations:

From the Other Invoice Entry Methods menu (G03B111), choose Recycle Recurring Invoices.

From the Other Voucher Entry Methods menu (G04111), choose Recycle Recurring Vouchers.

After you enter, review, and revise recurring invoices and vouchers, you recycle them to create a new batch of transactions. The recycling program generates a new transaction

based on the number of payments and the recurring frequency that you specified when you created the original recurring transaction. When you recycle an invoice or voucher, the system makes a copy of the previous transaction and updates the appropriate fields. It repeats this process every time you run the recycle program until the number of payments equals one. When there is one payment remaining, the transaction no longer recycles. For example, to set up a recurring invoice or voucher for one year, you set the number of payments to 12. Because the original transaction is the first payment, the recycle program does not consider transactions that have one payment remaining. :

You do not have to pay an existing invoice or voucher in order to generate the next cycle of recurring transactions.

This process updates information in the following tables:

- Batch Control Records (F0011)
- Customer Ledger (F03B11) for invoices
- Accounts Payable Ledger (F0411) for vouchers
- Account Ledger (F0911)

## The Recycle Process

When you recycle recurring invoices and vouchers, the system:

- Removes the recurring frequency and number of payments from either the original transaction or the most recent copy of the transaction.
- Creates a new invoice and voucher and updates the following:
  - Document number with a new number
  - Batch number with a new number
  - Number of payments (decreases by one)
  - G/L date and net due date, using the recurring frequency to calculate the next date
  - Invoice date according to the processing options
  - Invoice number (vouchers only) according to the processing options
- Creates an exception report that lists the number of invoices and vouchers that were successfully recycled, and the number of transactions that could not be recycled due to errors (exceptions). You can view error messages in the Work Center. These errors include:
  - No accounting distribution records created. This occurs when no records are found in the Account Ledger table for the recurring invoice or voucher.
  - G/L date is for a prior fiscal year (PYEB).
  - G/L date is for a prior period (PBCO), and Allow PBCO Postings is not activated in the General Accounting Constants (P0000).
  - G/L date does not occur in a fiscal date pattern for the company.

After recycling recurring invoices and vouchers, you must post them to the general ledger.

#### See Also

☐ The Financial Post Process in the Accounts Payable Guide for information about posting transactions to the general ledger.

## Before You Begin

- □ Set up a separate version for each recurring frequency that you use, such as monthly, quarterly, and annually. Use data selection to choose only those vouchers with a specific frequency.
- □ Set up a next numbers series for recurring vouchers (optional).

## Processing Options for Recycle Recurring Vouchers (R048101)

#### Defaults

1. Enter a '1' to leave the invoice number blank. Default of blank will duplicate the invoice number.

#### Invoice Number Flag

2. Enter a '1' to use today's date as the invoice date. Enter a '2' to duplicate the invoice date. Default of blank will increment the invoice date.

Invoice Date Flag

# **Prepayment Vouchers**

Sometimes you must pay for goods or services before you receive an invoice. For example, you might need to:

- Pay a travel advance for employee expenses
- Pay a deposit on services to be rendered at a later time
- Take advantage of a discount

For situations in which you have not yet received an invoice, you can enter a prepayment voucher for an advance payment. When you enter a prepayment voucher, the system creates a negative pay item for every pay item on the voucher. You can use only the Standard Voucher Entry program (P0411) to create a prepayment voucher.

The process for entering prepayment vouchers uses AAIs to determine the G/L expense distribution if no account number is entered in the G/L Distribution Account processing option. The PCxxxx AAI is used, where xxxx is the G/L offset in the processing options for the Standard Voucher Entry program.

A prepayment voucher usually has pay items that net to a 0 (zero) amount. If that is the case, no G/L distribution form will appear during prepayment voucher entry. A G/L distribution form appears if an amount to distribute exists in the general ledger, which typically happens when different pay items on the voucher have different tax rate/areas.

You can pay the prepayment voucher using either automatic payments or manual payments. If you are going to create the payment in the next batch of automatic payments, you enter the prepayment voucher and then follow your regular procedures for processing automatic

payments. To make the payment using manual payments, you create the prepayment voucher and then pay it using manual payments with voucher match.

Later, when you enter the voucher for actual expenses, you enter it just as you would enter a standard voucher. You can then apply the pending negative pay item to the actual voucher manually so that the amount owed to the supplier is reduced by the amount of the prepayment. Or you can change the pay status of the negative pay item to approved and let the system apply it to any open vouchers for that supplier by running the automatic payment process.

#### See Also

 Applying Payments to Prepaid Vouchers in the Accounts Payable Guide for information about paying prepaid vouchers using manual payments with voucher match

## **Example: Entering and Paying Prepaid Vouchers**

An employee requests a travel advance of 1,000. To enter the travel advance as a prepayment, you enter a prepaid voucher for 1,000 and the system creates a pending negative pay item for 1,000.

When you post the voucher, the system creates a debit of 1,000 to the prepaid expense account that you specified in the AAIs and a 1,000 credit to the A/P trade account. When you post the payment, the system creates a debit to the A/P trade account and a credit to the cash account.

#### Enter voucher:

| Ex     | pense |  |
|--------|-------|--|
| 9.8740 |       |  |
| 0      |       |  |

## Post prepaid voucher (negative pay item):

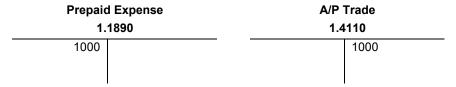

### Pay prepay voucher and post payment:

| A/P Trade | Cash        |
|-----------|-------------|
| 1.4110    | 1.1110.BEAR |
| 1000      | 1000        |

The employee later submits an expense report for 2,200 for travel expenses, which you enter as a standard voucher. You then release the pending negative pay item for 1,000 to reduce the net open amount to 1,200, which is the balance that you owe.

## Enter and post actual voucher:

| Expense | A/P Trade<br>1.4110 |  |
|---------|---------------------|--|
| 9.8740  |                     |  |
| 2200    | 2200                |  |

## Apply negative pay item and pay balance of actual voucher; post payment:

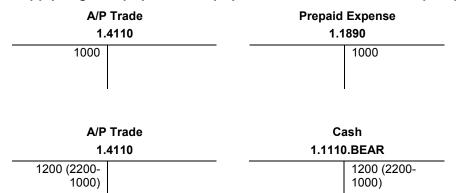

Information about prepaid vouchers is stored in the Accounts Payable Ledger (F0411) and Account Ledger (F0911) tables. Information about payments is stored in the Accounts Payable - Matching Document (F0413) and Accounts Payable Matching Document Detail (F0414) tables.

## Before You Begin

- Activate prepayments processing in the processing options for the Prepayment Voucher Entry program (P0411). To do this, enter a G/L offset account on the Prepayments tab. You cannot use the Payment with Voucher Match program (P0413M) to enter prepayment vouchers.
- □ Activate the Tax Area processing option on the Prepayments tab of the Prepayment Voucher Entry program if you want the prepayment tax form to appear when you enter a prepayment voucher.
- Set up the AAI item PCyyyy to assign a default prepaid expense account. The G/L offset item that you entered on the Prepayments tab of the processing options for the Standard Voucher Entry program is the AAI item PCyyyy that is used to create prepayment entries.

## ► To enter a prepayment voucher

From the Other Voucher Entry Methods menu (G04111), choose Prepayment Voucher Entry.

1. On Supplier Ledger Inquiry, click Add.

The Prepayment Tax form appears if you set the Tax Area processing option under the Prepayments tab accordingly.

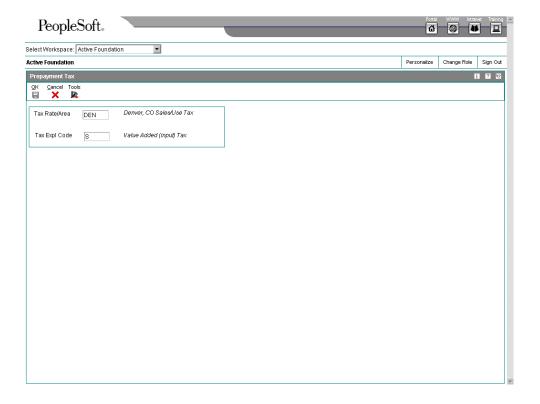

- 2. On Prepayment Tax, complete the following fields and click OK:
  - Tax Rate/Area
  - Tax Expl Code
- 3. On Enter Voucher Payment Information, follow the steps for entering a standard voucher and click OK.

## See Also

- □ Working with Standard Vouchers in the Accounts Payable Guide for basic voucher entry procedures
- □ Processing Options for Standard Voucher Entry (P0411) in the Accounts Payable Guide for information required to complete a prepaid voucher

## **Reviewing Prepayment Vouchers**

Reviewing prepayment vouchers on the Supplier Ledger **Inquiry form** 

Search on the Supplier Ledger Inquiry form for prepayment vouchers. Turning on the Prepayment option does not limit your search to prepayment vouchers. The batch number or the voucher number would be the most efficient search criterion to find your specific voucher. Click Find to see the prepayment voucher pay items that you entered and negative pay items that the system created.

vouchers on the **Voucher Entry Journal** Review form

Reviewing prepayment Search on the Supplier Ledger Inquiry form for prepayment vouchers. If you review a prepayment voucher that has not yet been paid, the Gross Amount field on the Voucher Entry Journal Review form will be blank. That is because the prepayment pay items that you entered and the negative pay items that the system created equal 00.00 (zero). If you select the voucher, you can review the positive and negative pay items on the Enter Voucher - Payment Information form.

# **Entering Vouchers for Multiple Companies**

When you create a voucher that consists of expenses incurred by multiple internal companies and is to be distributed to different G/L offset and bank accounts, enter a voucher for multiple companies. When you do this, you create a one-to-one correspondence between the general ledger distribution and the accounts payable offset.

The primary difference between a standard voucher and a voucher for multiple companies is that you do not include a company on a multiple company voucher.

For a voucher with multiple companies:

- The G/L distribution line determines which company is used for the offset.
- The account number represents the distribution expense associated with the pay
- The system generates a separate pay item for each line of distribution.

When you pay the voucher, the system uses the A/P trade account, bank account, and offset accounts for discounts associated with the company.

Information about vouchers for multiple companies is maintained in the Accounts Payable Ledger (F0411) and Account Ledger (F0911) tables.

## Considerations for Entering Vouchers for Multiple Companies

The following information will help you enter vouchers for multiple companies:

- If you entered a voucher on the Multi Company Single Supplier form, you must change it on this form.
- When you distribute a voucher to more than one company, the domestic currency must be the same for all companies.
- When you post vouchers, the system creates intercompany entries if the expense or liability accounts used for automatic offsets are from different companies.

#### See Also

- Processing Options for Voucher Entry in the Accounts Payable Guide to see settings for multiple vouchers
- □ Entering Invoices and Vouchers with Taxes in the Tax Reference Guide for more information about how to enter a voucher with taxes

## **Example: Voucher for Multiple Companies**

The A/P trade account and bank account used in this example are determined by the:

- Business unit used in the G/L distribution and the company associated with the business unit
- A/P class code (G/L offset), which might be a default from the supplier master or entered on the G/L distribution line of the voucher

You distribute a voucher of 2,500 to two accounts:

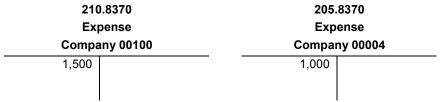

- You debit 210.8370 (Expense) for 1,500
- You debit 205.830 (Expense) for 1,000

The system credits the A/P trade (liability) accounts using AAI item PCyyyy set up for each company.

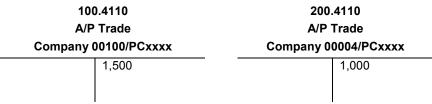

- The system credits 100.4110 (A/P Trade for company 100) for 1,500
- The system credits 200.4110 (A/P Trade for company 4) for 1,000

The offsets can also point to the same AAI A/P trade account (PCyyyy). The system generates intercompany offsets, as necessary.

## ► To enter a voucher for multiple companies

From the Other Voucher Entry Methods menu (G04111), choose Multi Company-Single Supplier.

1. On Supplier Ledger Inquiry, click Add.

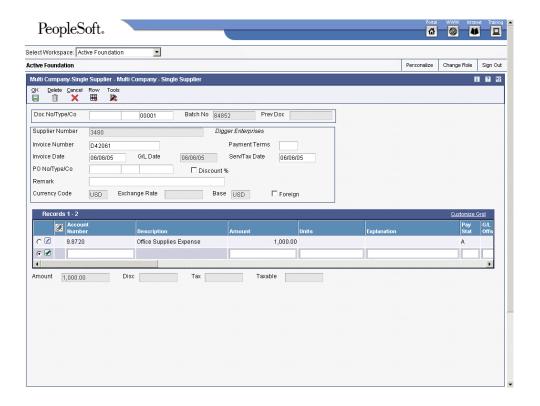

- On Multi Company Single Supplier, follow the steps for entering a standard voucher.
   Access the detail area to review the companies assigned to each distribution line on Multi Company - Single Supplier.
- 3. Complete the following field for each company associated with the voucher:
  - Account Number
  - Amount

The company associated with the account number appears in the detail area.

## See Also

□ Working with Standard Vouchers in the Accounts Payable Guide for the basic information used in voucher entry

## What You Should Know About Processing Options

# Invalid processing options

The Multiple Company - Single Supplier program uses the same processing options as Standard Voucher Entry. However, some of the processing options do not apply. When you enter a voucher for multiple companies, the following processing options do not apply:

- Manual checks
- Purchasing
- Voucher Match
- Versions
- Logging

# **Entering Multiple Vouchers**

To quickly enter many vouchers for one or more suppliers, use one of the multiple voucher entry methods. Unlike the standard voucher entry method, which is a two-step process, the multiple voucher entry methods are a single-step process.

You can use the multiple voucher entry methods to add vouchers only. To change, delete, or void them, you must use the standard voucher entry method. The multiple voucher entry methods have other limitations. You cannot use them to enter:

- Multiple pay items
- Multiple lines of G/L distribution
- Asset ID
- Asset ID speed coding
- Split pay items
- Special bank accounts
- Special G/L offsets
- Special payment handling
- Automatic reversing entries
- Discounts
- Taxes
- Zero invoice amounts
- Prepaid vouchers
- Logged vouchers
- · Recurring vouchers

The system creates a voucher for each detail line and updates the Accounts Payable Ledger (F0411) and Account Ledger (F0911) tables.

## **Before You Begin**

☐ To make entry easier, organize your vouchers by G/L date and due date. Additionally, you can organize them by payment terms and invoice date.

## ► To enter multiple vouchers for a single supplier

To enter many vouchers at one time for the same supplier, use this multiple voucher entry method.

From the Other Voucher Entry Methods menu (G04111), choose Multi Voucher-Single Supplier.

1. On Supplier Ledger Inquiry, click Add.

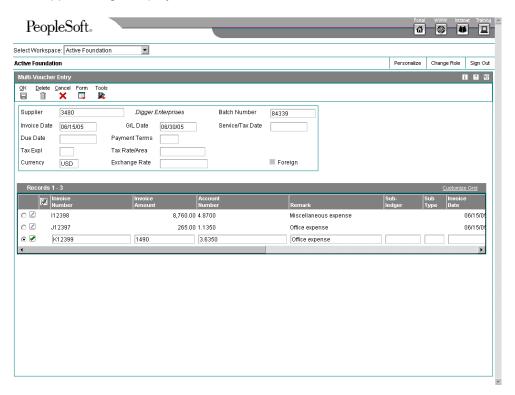

- 2. On Multi-Voucher Entry, complete the following fields:
  - Supplier
  - Invoice Date
  - G/L Date
  - Due Date

The information that you enter applies to all vouchers.

- 3. In the detail area, complete the following fields for each voucher:
  - Invoice Number

- Invoice Amount
- Account Number
- Remark
- 4. To override the information in the header portion of the form, complete the following fields in the detail area for any voucher:
  - Invoice Date
  - G/L Date
- 5. Click OK.

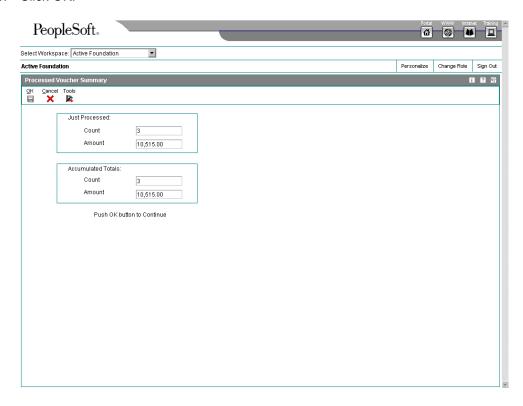

On Processed Voucher Summary, the system displays the total number and amount of the vouchers.

6. Click OK.

## ► To enter multiple vouchers for multiple suppliers

To enter many vouchers at one time for more than one supplier, use this multiple voucher entry method.

From the Other Voucher Entry Methods menu (G04111), choose Multi Voucher-Multi Supplier.

1. On Supplier Ledger Inquiry, click Add.

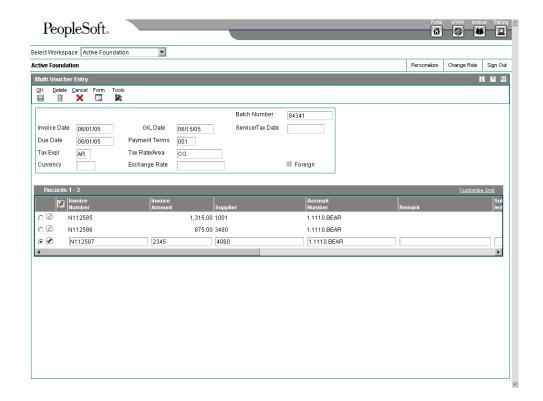

- 2. On Multi-Voucher Entry, follow the steps for entering multiple vouchers for a single supplier.
- 3. In the detail area, complete the following field for each supplier and click OK:
  - Supplier

# **Automatic Payment Processing**

After you set up the Accounts Payable system, you define how you want the system to process automatic payments. You use automatic payments to group vouchers and produce multiple payments in a single payment run.

Automatic payment processing allows you to manage your payments efficiently and take advantage of favorable discount terms whenever possible. Use automatic payment processing to pay vouchers during your usual payment cycle.

During automatic payment processing, the system works with the following document and batch types:

| Voucher document type | PV (voucher)                                     |
|-----------------------|--------------------------------------------------|
|                       | PR (recurring voucher)                           |
|                       | PL (voucher logging)                             |
|                       | PD (debit memo)                                  |
|                       | PM (voucher without match)                       |
|                       | <ul> <li> (user defined voucher type)</li> </ul> |
| Payment document type | PK (automatic payment)                           |
| Batch type            | K (automatic payment)                            |

The following graphic illustrates the automatic payment process:

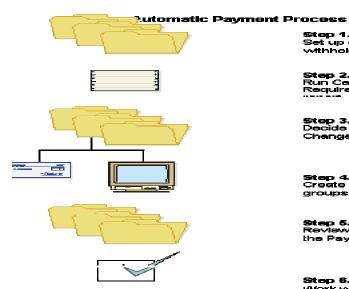

Step 1. Set up auto withholding.

Step 2. Run Cash Requirements

Step 3. Decide what to pay. Use Speed status Change to put all other payments on hold.

**Step 4.** Create payment groups.

**Step 5.** Review the Payment Group Edit report and the Payment analysis report (optional).

Step 6. Work with payment groups.

Step 7.

VVrite payment / copy to tape.

Step 8. Update payment.

Step 9. Review payment register.

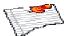

## **Before You Begin**

- □ Set up the G/L account for each bank account used by your organization.
- □ For each supplier to whom you want to transfer funds electronically, set the payment instrument to the appropriate value.

# **Setting Up Bank Account Information**

You must set up bank account information if you process Accounts Payable payments or use specific Accounts Receivable applications, such as draft processing and auto debit processing. Depending on the type of information that you process, you must set up bank account information for your company's bank accounts, as well as for your suppliers or customers.

The system provides the following programs for setting up bank account information:

- Bank Account Information (P0030G) You use this program to set up your company's bank accounts. If you process Accounts Payable payments or Accounts Receivable automatic debits, you must set up your company's bank accounts.
- Bank Account Cross Reference (P0030A) You use this program to set up bank account information for your suppliers and customers. If you process Accounts Payable payments using electronic funds transfer, you must set up bank account information for the supplier. If you process automatic receipts, Accounts Receivable drafts, or automatic debits, you must set up bank account information for the customer.
- Bank Account Addresses (P0030A) You use this program if you want to associate a bank transit number with a bank address book record.

Although all the programs update and store bank account information in the Bank Transit Master table (F0030), the system differentiates each bank account record using a record type. The record type not only identifies whether the bank account is for a supplier or customer; it is also used to differentiate customers who process drafts and automatic debits from suppliers who process automatic payments.

The following table describes the available record types and how they are used:

| Record | Description |
|--------|-------------|
| Type   |             |

| В    | The system assigns this value to records created using the Bank Account Addresses program (P0030A). You use this program to associate bank transit numbers with the bank account address number.                                                            |
|------|----------------------------------------------------------------------------------------------------|
| С    | The system assigns this value when you set up bank account information and specify the option for Customer using the Bank Account Cross Reference program (P0030A).                                                                                         |
| D    | The system assigns this value when you set up bank account information and turn on the A/R Drafts, Auto Debit option using the Bank Account Cross Reference program (P0030A). You must turn on this option for customers who process drafts or auto debits. |
| G    | The system assigns this value when you set up G/L bank account information for your company using the Bank Account Information program (P0030G).                                                                                                    |
| Н    | The system assigns this value when you set up Dutch bank accounts using the Dutch Payments Bank Information program (P74030H).                                                                                                    |
| M    | The system assigns this value when you set up bank account information by business unit using the Business Unit Information program (P0030B).                                                                                                    |
| Р    | The system assigns this value when you set up bank account information and turn on the Auto Receipts Payor option using the Bank Account Cross Reference program (P0030A).                                                                                  |
| V    | The system assigns this value when you set up bank account information and turn on the Supplier option using the Bank Account Cross Reference program (P0030A).                                                                                             |
| X, Y | These codes are predefined for you to use if your supplier has multiple bank accounts. You do not need to use these specific codes (X or Y); you can set up and use any value in the UDC for bank type codes (00/BT) that are not listed above.             |

## Note

Although the same program is used for the Bank Account Cross Reference and Bank Account Addresses applications, the system displays a different form for each application, as follows:

- If you choose Bank Account Cross Reference, the system displays the Work With Bank Accounts By Address form (W0030AD).
- If you choose Bank Account Addresses, the system displays the Work With Bank Transit Addresses form (W0030AE).

You can also access this form by choosing Bank Transit from the Form menu on Work With Bank Accounts by Address.

#### See Also

 Setting Up Multiple Bank Accounts for Suppliers in the Accounts Payable Guide for detailed setup instructions

## ► To set up G/L bank account information

Use one of the following navigations:

From the Automatic Payment Setup menu (G04411), choose Bank Account Information.

From the Accounts Receivable Setup menu (G03B41), choose Bank Account Information.

From the Automatic Debiting menu (G03B131), choose G/L Bank Accounts

- 1. On Work With G/L Bank Accounts, click Find to display all bank account records.
- To add a new bank account record, click Add.

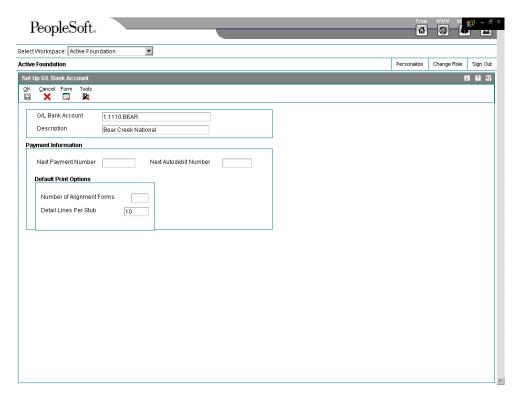

- 3. On Set Up G/L Bank Account, complete the following fields:
  - G/L Bank Account
  - Description
- 4. Complete the following optional field for Accounts Payable payment processing:
  - Next Payment Number
- 5. Complete the following optional field for the Accounts Receivable system:

- Next Autodebit Number
- 6. To set up default print options for Accounts Payable payments, complete the following fields:
  - Number of Alignment Forms
  - · Detail Lines Per Stub
- 7. Click OK, and then click Cancel.
- On Work With G/L Bank Accounts, to enter additional bank account information, locate and choose your bank account, and then choose Bank Info from the Row menu.

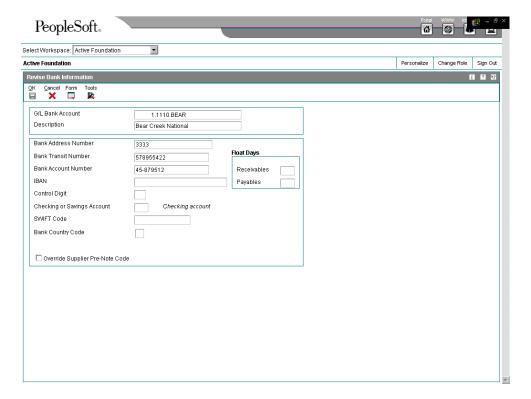

- 9. On Revise Bank Information, complete the following fields:
  - Bank Address Number
     This is the bank's address book number.
  - Bank Transit Number
     You can leave this field blank.
  - Bank Account Number
  - Control Digit
  - Checking or Savings Account

- SWIFT Code
- 10. To avoid the use of the pre-note code that is assigned to the supplier, verify that the following option is turned on:
  - Override Supplier Pre-Note Code

#### Note

Some payment instruments are hard-coded to produce a paper check if insufficient information is provided, regardless of whether this option is turned on.

- 11. Complete the following options if you use float days:
  - Receivables

This field is used only in Accounts Receivable draft processing.

- Payables
- 12. Click OK.
- 13. On Work With G/L Bank Accounts, if you use A/P drafts or BACS, choose BACS Info from the Row menu.
- 14. On Revise BACS Information, complete the following fields and click OK:
  - Bank User Number
  - Reference/Roll Number
  - Bank Reference Name
- 15. On Work With G/L Bank Accounts, to enter account information for CTX bank tapes used in A/P payment processing, choose X12 Info from the Form menu.
- 16. On Work With Bank Account X12 Information, click Add.
- 17. On Set Up Bank Account X12 Information, complete the following fields and click OK:
  - Authorization Info Qualifier
  - Authorization Information
  - Security Info Qualifier
  - Security Information
  - Interchange Sender ID
  - Interchange Receiver ID
  - Application Sender's Code
  - Application Receiver's Code

## ► To delete or revise G/L bank account information

Use one of the following navigations:

From the Automatic Payment Setup menu (G04411), choose Bank Account Information.

From the Accounts Receivable Setup menu (G03B41), choose Bank Account Information.

From the Automatic Debiting menu (G03B131), choose G/L Bank Accounts

- 1. On Work With G/L Bank Accounts, click Find to display all bank account records.
- 2. To delete a bank account record, choose the bank account record and click Delete.
- 3. On Confirm Delete, click OK.
- 4. To revise payment information or default print options, choose the bank account record and choose Revise from the Row menu.
- 5. On Set Up G/L Bank Account, revise any of the fields on the form and click OK.
- 6. To revise additional bank information, such as the bank transit or account numbers, on Work With G/L Bank Accounts, choose the bank account record and choose Bank Info from the Row menu.
- 7. On Revise Bank Information, revise any of the fields on the form and click OK.
- 8. To revise BACS information, on Work With G/L Bank Accounts, choose the bank account record and choose BACS Info from the Row menu.
- 9. On Revise BACS Information, revise any of the fields on the form and click OK.
- 10. To revise CTX information, on Work With G/L Bank Accounts, choose X12 Info from the Form menu.
- 11. On Work With Bank Account X12 Information, click Find, choose the bank account, and click Select.
- On Set Up Bank Account X12 Information, revise any of the fields on the form and click OK.

## ► To set up supplier and customer bank account information

Use one of the following navigations:

From the Automatic Payment Setup menu (G04411), choose Bank Account Cross Reference.

From the Accounts Receivable Setup menu (G03B41), choose Bank Account Cross-Reference.

From the Automatic Debiting menu (G03B131), choose Customer Bank Account.

- 1. On Work With Bank Accounts by Address, click Find to display all bank account information, or complete the following field to limit the display and click Find:
  - Address Number

#### Note

The system displays records for suppliers and customers only. The system does not display records for record types B, G, or M.

2. To add a new bank account record, click Add.

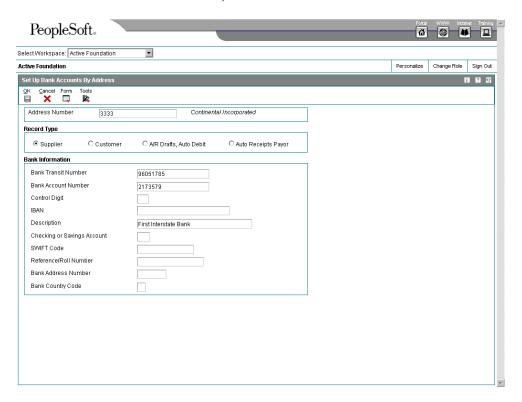

- 3. On Set Up Bank Accounts By Address, complete the following field:
  - Address Number
- 4. To specify the record type, choose one of the following options:
  - Supplier
  - Customer
  - A/R Drafts, Auto Debit
  - Auto Receipts Payor
- 5. Complete the following fields:
  - Bank Transit Number
     You can leave this field blank.
  - Bank Account Number

- Control Digit
- IBAN
- Description
- · Checking or Savings Account
- SWIFT Code

The system displays this field only when you choose the option for Supplier.

Reference/Roll Number

The system displays this field only when you choose the option for Supplier.

#### Note

Some of the fields are required for specific bank formats in specific countries. Your bank might not require all of this information.

- Bank Address Number
- Bank Country Code
- 6. Click OK.

## ► To delete or revise supplier or customer bank account information

Use one of the following navigations:

From the Automatic Payment Setup menu (G04411), choose Bank Account Cross Reference.

From the Accounts Receivable Setup menu (G03B41), choose Bank Account Cross-Reference.

From the Automatic Debiting menu (G03B131), choose Customer Bank Account.

- 1. On Work With Bank Accounts By Address, complete the following field and click Find:
  - Address Number

### Note

The system displays all bank account records for suppliers and customers only. The system does not display bank account records for record types B, G, or M.

- 2. To delete a bank account record, choose the record and choose Delete from the toolbar.
- 3. On Confirm Delete, click OK.
- 4. To revise bank account information, choose the bank account that you want to revise and choose Revise from the Row menu.

The system displays either the Set Up Bank Accounts By Address or the Set Up Multiple Vendor Bank Accounts form depending on the record type of the bank account that you choose.

5. Revise any of the fields on the form and click OK.

## To set up bank transit numbers by bank address

You can associate a bank transit number with a bank's address book number.

From the Accounts Receivable Setup menu (G03B41), choose Bank Account Addresses. Error! Bookmark not defined.Error! Bookmark not defined.

#### Note

You can also access this form by choosing Bank Transit from the Form menu in the Bank Account Cross Reference program.

1. On Work With Bank Transit Addresses, click Add.

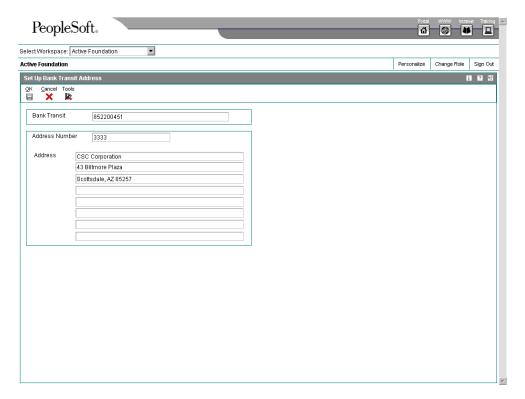

- 2. On Set Up Bank Transit Address, complete the following fields and click OK:
  - Bank Transit
  - Address Number

The system creates a record in the Bank Transit Master table (F0030) with the record type B.

#### Note

You can revise the address book number that is associated with the bank transit number by locating the bank transit record and choosing Revise from the Row menu. If you need to revise the bank transit number, choose the record and delete it, and then add it again.

# Printing the Bank Account Exception Report for Suppliers and Customers

From the Automatic Payment Setup menu (G04411), choose Bank Account Exception Report.

The Bank Account Exception Report (R00310) verifies that the address book number for each supplier and customer bank record in the Bank Transit Master table (F0030) exists in the Address Book Master table (F0101). Any records that do not exist in the address book print on the report. The report bypasses any bank account records that have a blank address number.

This report does not update any information. If any records appear on this exception report, you must perform either of the following actions:

- Add the missing address book number to the Address Book Master table (F0101)
- Remove the supplier or customer bank record from the Bank Transit Master table (F0030)

## **Note**

This program does not have any associated processing options.

# Setting Up a Print Sequence for Payments

The payment sequence option allows you to control the order in which your payments print. You can choose to print payments in a sequence that is meaningful to your needs. For example, you might want payments to print in descending order by amount so that the largest payment amounts print first, or you might want to print payments alphabetically. You control the payment sequence by setting up sequence IDs on the Automatic Payment Setup menu. The sequence IDs establish the printing order and can contain up to six data items from fields in the A/P payments worktable.

You must define a sequence ID for each different print sequence that you want to use. When you create your payment groups, you specify which sequence you want to use in the sequence ID processing option and whether the values for the sequence should print in ascending or descending order.

If you want to print payments based on criteria outside of the J.D. Edwards Accounts Payable system, you can use special handling codes. Special handling codes are user defined and

assigned at the time of voucher entry. You can use them to sort payments by including them in your sequence ID.

## ▶ To set up a print sequence for payments

From the Automatic Payment Setup menu (G04411), choose Payment Sequence.

1. On Work With Payment Sequences, click Add.

You can add a new sequence by copying an existing one and modifying it as needed. On Work With Payment Sequences, choose the existing payment sequence and click Copy.

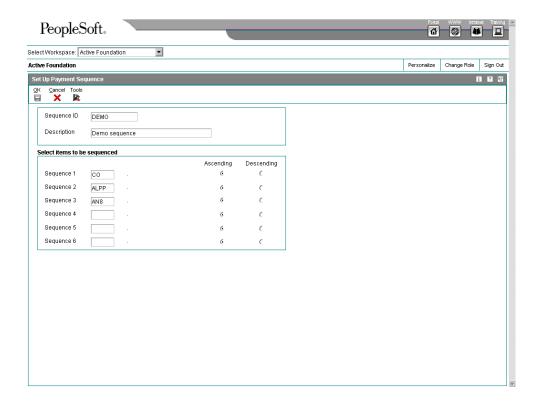

- 2. On Set Up Payment Sequence, complete the following fields:
  - Sequence ID
  - Description
- 3. Enter a data dictionary item in at least one of the following fields:
  - Sequence 1
  - Sequence 2
  - Sequence 3
  - Sequence 4

- Sequence 5
- Sequence 6

To see a list of data dictionary items that you can use when setting up payment sequences 1–6, click the Search button to access the user defined code table (H04/SF).

If Payment Handling Code (CRC) is the first field in your print sequence, you must assign vouchers a user defined code (00/HC) that is meaningful to your organization.

- 4. For each sequence that you set up, choose either Ascending or Descending.
- 5. Click OK

## **Setting Up Payment Instruments**

Payment instruments can be checks, tapes, drafts, BACS (Bank Automated Clearing System), and so on. You must define the payment instruments that your business uses. Clients outside the U.S. must set up payment instruments that are country specific for their automatic payments. You control the format of each payment instrument by choosing programs and versions of the programs that produce each component of a payment. These components include the following:

- Payment. This is the printed copy or tape table for the payment.
- Payment register. This is the printed list of payments.
- Attachment. This is a printed report that contains the detail information that does not fit on a payment stub.
- Debit statement. This is a printed list of debit balances that indicates that you have overpaid a supplier. It shows net amounts that are either a credit or that zero out a voucher.

The Payment Instrument Defaults program (P0417) includes all of the default programs associated with each component. The default program information is stored in the A/P Payments - Default Print and Update table (F0417).

You assign a program number to each component of a payment instrument. For example, you might assign program P04573 (for print standard attachments) to the attachments component of a payment instrument. The system accesses this program and produces the appropriate type of attachment.

You are not limited to using the preassigned programs for each payment instrument. For example, if the default of blank for your company is to print a check that is in a Canadian format, you can change the payment print program from the Auto Payments Write/Reset program (P04572) to the Print Automatic Payments - Check - Canada report (R04572C).

You are able to narrow your selections for each component even further by selecting a version of each program that will write the components. The advantage of this is that you can use different processing options or data selection in the versions, based on your needs.

A debit statement is another type of payment instrument and is used to notify suppliers when you have overpaid them. By assigning a program to the debit statement component, you can print a separate debit statement form with a payment. A debit statement is automatically generated if debit memos and open vouchers for a supplier net to zero. The system assigns a

debit statement number as the payment number for the payment record, clears the open amounts of all records, and changes the pay status to paid.

You can limit the use of a payment instrument by assigning it a specific bank account. For example, you can set up two types of payment instruments for drafts with each type drawn on a different bank account.

## See Also

□ Working with Payment Groups in the Accounts Payable Guide for more information about the payment process

#### **Before You Begin**

- Determine what payment instruments you use.
- □ Set up additional codes in UDC 00/PY for payment instruments, if necessary.

## To assign programs to a payment instrument

From the Automatic Payment Setup menu (G04411), choose Payment Instrument Defaults.

- 1. On Work With Payment Instrument Defaults, click Find to display payment instruments.
- 2. Choose the payment instrument and click Select.

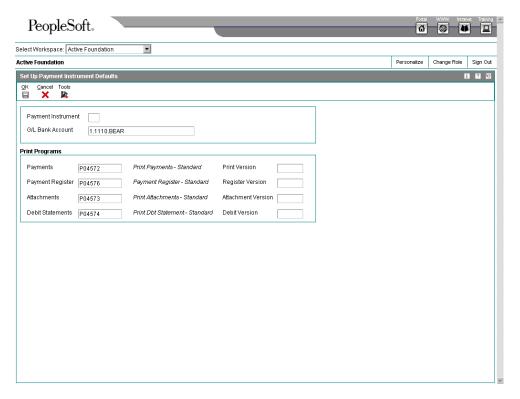

On Set Up Payment Instrument Defaults, enter a program number in the following fields:

- Payments
- Payment Register
- Attachments
- Debit Statements
- 4. Enter a version number in any of the following optional fields for the corresponding print program:
  - Print Version
  - Register Version
  - Attachment Version
  - Debit Version
- 5. Click OK.

### See Also

Processing Options for Create Payment Groups (R04570) in the Accounts Payable Guide for information about how to prevent a debit balance from generating a debit statement

### ► To revise processing options for payment instrument formats

Some of the programs associated with a payment instrument have processing options that further define the format of each component of a payment instrument. Review and, if necessary, revise these processing options before using each program.

The payment instrument formats use the Rxxxx convention (where xxxx equals the program number), whereas the program format used in the payment instrument defaults is Pxxxx. For example, to access the format for P04572, the standard print payment format, you enter R04572 in the Batch Application field, and click Find.

From the System Administration Tools menu (GH9011), choose Batch Versions.

- 1. On Work With Batch Versions Available Versions, enter the program number in the following field and click Find:
  - Batch Application
- 2. Choose the version.
- 3. From the Row menu, choose Processing Options.
- 4. Revise the processing options, as necessary.

### ► To assign a payment instrument to a supplier

When you print payments, the system uses the payment instrument assigned to the voucher. Typically, you set up the most commonly used payment instrument as the default, so you do not have to define a payment instrument for each supplier. The system uses the payment instrument assigned to the supplier, unless you override it when you enter a voucher.

From the Supplier & Voucher Entry menu (G0411), choose Supplier Master Information.

- 1. On Work With Supplier Master, locate and choose the supplier.
- 2. Click Select.
- 3. On Supplier Master Revision, click the Vouchers tab and complete the following field:
  - Payment Instrument
- 4. You can also select the following optional box:
  - Pre-Note Code
- 5. Click OK.

To assign or change a payment instrument associated with vouchers entered previously, use Speed Status Change.

### **Processing Options for Payment Instruments**

The following subsections include processing options for the payment instrument formats.

# Processing Options for Print Automatic Payments – Standard Format (R04572)

#### Translation

1. Enter the program name to translate payment amounts from numbers to words. (See User Defined Codes system '98', record type 'CT' for program names.) If left blank, the translation program associated with the payment currency will be used.

### Translation Program

### Address

1. Enter an override address format to use for the payee and/or company addresses. If left blank, the country format will be used.

### Address Format (FUTURE)

### Payment

1. Enter a '1' if you would like to print the company name and address on the payment. If left blank, no company information will print.

### Company Name

2. Enter a '1' if you would like the payee name and number printed on the stub. If left blank, no payee information will print on the stub.

### Payee Name

3. Enter a '1' if you would like the purchase order number to print on the stub instead of the supplier invoice number.

### Purchase Order

4. Choose one of the following to print on the stub: ''- Remark, '1'- Supplier Name (Useful if paying alternate payee for several vendors), '2'- Supplier Invoice Number.

#### Alternate Stub Information

### Print

1. Enter the Forms Type for the Payments Spool File. If left blank, the default is 'APCHECKS'.

### Form Type (FUTURE)

## Processing Options for Print Automatic Payments – Draft Format (R04572N)

#### Address

1. Enter an override address format. country format will be used.

If left blank, the address number's

### Address Format (FUTURE)

### Payment

1. Choose one of the following to print on the stub: ' ' - Remark, '1' - Supplier Name (useful if paying alternate payee for several vendors), '2' - Supplier Invoice Number

#### Print Information

Print

1. Enter the Forms Type for the Payments Spool File.

If left blank, the default is

'APCHECKS'

Form Type (FUTURE)

### Processing Options for Create A/P Bank Tape – CTX Format (R04572T2)

### EFT

1. Enter the File ID modifier (1 pos.).

This is used to distinguish between

multiple files created on the same date. Default is '1'.

### File ID Modifier

2. Enter the tape payment detail (10 pos.) description. For example, you may want to enter EXP REIMB for expense reimbursements. This description may be used by th bank and printed on the supplier's bank account statement.

### Tape Payment Detail Description

### EFT(more)

1. Enter the Immediate Origin (10 positions). (Header Record 1, positions 14-23). If you provide only 9 characters/digits, we will right justify your information and place a blank in the first position of this field. If this option is blank, the Tax ID for the bank account's company will be used. NOTE: If this field is blank and no Tax ID is available, the tape will be rejected by the Clearing House.

### Immediate Origin

2. Enter the Company ID Number.(10 positions).(Record 5, 41-50 and Record 8, 45-54). The ID Number MAY be preceded by one of the following ID Code Designators (ICDs) or a value of your own.

'1' = IRS Employer ID No. (EIN)

'3' = Data Universal No. System(DUNS)

'9' = User Assigned Number

If this option is blank, the Tax ID for the bank account's company will be used. NOTE: If this field is blank and no Tax ID is available OR less than 10 characters, the tape will be rejected by the Clearing House

### Identification Code Designator

3. Enter a value (20 character alpha) to be placed in the Discretionary Data field on the Company/Batch Header Record (Record 5, position 21-40) If left blank, the Discretionary Data field will be left blank

### Discretionary Data

### PRINT

1. Enter the payment print program to use if the pre-note status is set to 'P', requiring a payment print.

### Print Program

### TAPE

1. Enter the following defaults values:

| Device Name                    |  |
|--------------------------------|--|
| Tape Density                   |  |
| Label Name                     |  |
| Block Size                     |  |
| New Volume Name<br>TAPE (more) |  |
| New Owner ID                   |  |
| File Name                      |  |

# Processing Options for Print Automatic Payments – Subcontract Processing (R04572J)

### Translation

1. Enter the program name to translate payment amount from numbers to words. (See User Defined Codes system code '98', record type 'CT' for program names.) If left blank, the traslation program associated with the payment currency code will be used.

### Translation Program

#### Address

2. Enter an override address format to use for the payee and/or company addresses. If left blank, the country format will be used.

### Address

### Payment

3. Enter a '1' if you would like to print the company name and address on the payment. If lelf blank, no company information will print.

### Company Name

Prin

4. Enter the Forms Type for the Payments Spool File. If left blank, the defaul is 'SUBCHECKS'

Form Type

### See Also

■ Localization guides for country-specific payment formats

### **Setting Up Payment Information**

Depending on how payments are processed in your organization, you can either:

- Set up payment information by business unit
- Set up a company name to print on payments

### See Also

Setting Up Payment Instruments in the Accounts Payable Guide for information about the components of a payment

### To set up payment information by business unit

You might need to set up payment information by business unit if you produce payments by business unit. If you do so, payments are processed using:

- Business unit information from the voucher
- Bank account information from the business unit

When you create payment groups, the system uses business unit payment information only if you set a processing option to process payments by business unit. Otherwise, it uses the bank account information that you set up for payments on the Work With G/L Bank Accounts form.

You can assign your business units the same bank account as long as each business unit has a different value, such as a different next payment number, assigned to it.

From the Automatic Payment Setup menu (G04411), choose Business Unit Information.

1. On Work With Business Unit Payment Information, click Add.

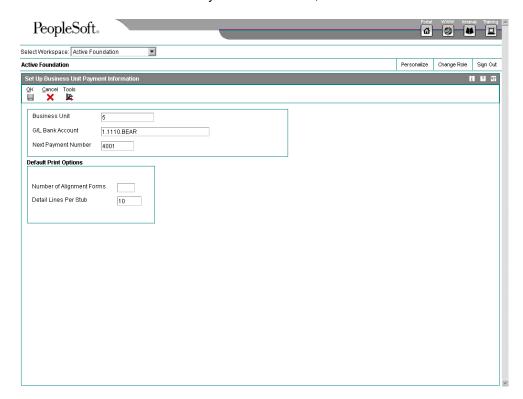

- 2. On Set Up Business Unit Payment Information, complete the following fields:
  - Business Unit

- G/L Bank Account
- You can also complete the following optional field:
  - Next Payment Number
- 4. Complete the following fields for default print options (optional):
  - Number of Alignment Forms
  - Detail Lines Per Stub
- 5. Click OK.

### ► To prevent a company name from printing on payments

You can prevent a company name from printing on your payments, one by one, when the Auto Payments Write/Reset program (P04572) has a processing option set to print company names on payments. The processing option directs the Auto Payments Write/Reset program to print the company name on payments.

By activating the option on the Automatic Payment Setup program (P0410) you can exclude individual company names from printing on payments even when the processing option on the P04572 is set to print company names. The company payment information is stored in the Company Constants table (F0010).

From the Automatic Payment Setup menu (G04411), choose Company Information.

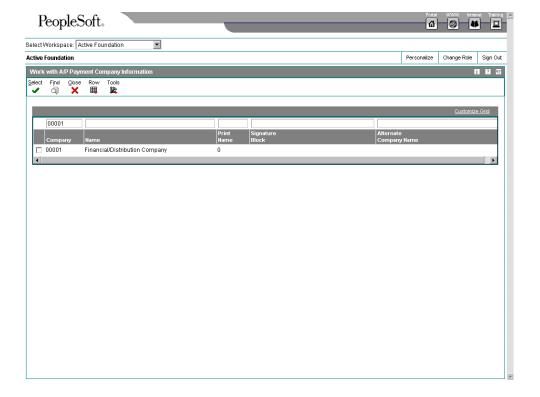

- 1. On Work with A/P Payment Company Information, to locate the company with which you want to work, enter a value in the QBE row and click Find.
- To access Revise A/P Payment Company Information, choose the company and click Select.

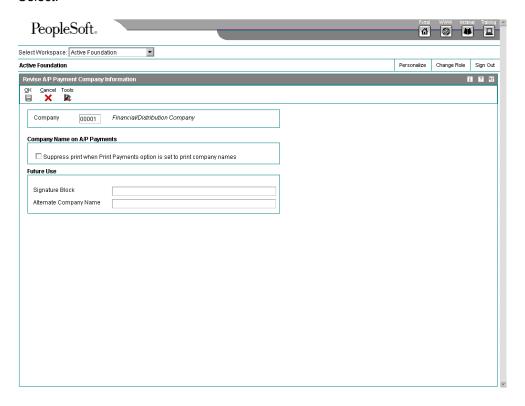

- 3. On Revise A/P Payment Company Information, click the following option:
  - Suppress print when Print Payments option is set to print company names
     The default setting prints the company name on payments if the processing option in the Auto Payments Write/Reset program (P04572) is set to print company names. If you click this option, the name of the company selected is not printed on payments.

The following fields are reserved for future use:

- Signature Block
- Alternate Company Name
- 4. Click OK.

### **Working with Payee Control**

Payee control is an audit feature that helps to ensure that one person cannot commit and conceal an error or act of fraud of selected, critical payee information. When monitored changes are made, this feature holds payments to the payee pending review and approval of changed information. You use payee control in order to control changes made to selected,

critical payee and bank account information. One person enters the change and another approves it. Thus, the involvement of two people is required to make changes that affect payments.

Until a change is approved, the system prevents automatic payments to a payee for whom controlled information has been changed. The program for creating payment groups bypasses payees that have unapproved payee control records and prints an error message on the edit report. The program for writing payments prints an error message if the payee's alpha name, mailing name, or SWIFT code changes are unapproved.

The system does not prevent you from writing manual payments if the controlled information has changed.

### **Understanding System Setup for Payee Control**

Prior to using payee control, you must ensure that certain system features are set up properly for your business needs. For example, you must determine which fields and tables you are going to control access and changes to. You must also set up certain tables, security, and system constants.

### Controlled Fields

Depending on how you set the processing options for the A/P Payee Control Server - Processing Options Only program (X0450), you can control changes, or additions and changes, to each of the following fields and corresponding tables:

| Alpha name (F0101)          | Changes to a payee's alpha name can divert the physical payment. The alpha name can be changed on Address Book Revision.                                                                                                    |  |
|-----------------------------|----------------------------------------------------------------------------------------------------|--|
| Bank account number (F0030) | Changes to a payee's bank account number can divert an electronic payment. The bank account number can be changed on Set Up Bank Accounts by Address.                                                                                                    |  |
| Bank transit number (F0030) | Changes to a payee's bank transit number can divert an electronic payment. The bank transit number can be changed on Set Up Bank Accounts by Address.                                                                                                    |  |
| Bank account type (F0030)   | Changes to a payee's bank account type can divert an electronic payment. The bank account type can be changed on Set Up Bank Accounts by Address.                                                                                                    |  |
| Mailing name (F0111)        | Changes to the payee's mailing name can divert the physical payment. The mailing name can be changed on Address Book Revision and Who's Who.                                                                                                    |  |
| Payee (F0411)               | Changes to the voucher's payee can divert the payment while a voucher is being entered, or after. The payee can be changed on Enter Voucher - Payment Information, alternate voucher entry forms, and Update Single Pay Item (from Speed Status Change). |  |
| Special payee (F0101)       | Changes to the supplier's special payee can divert a payment at the time a voucher is entered. The special payee can be changed on the Related Address tab of Address Book Revisions and on Supplier Master Information.                                 |  |
| SWIFT code (F0030)          | Changes to a payee's SWIFT code can divert an electronic payment. The SWIFT code can be changed on Set Up Bank Accounts by Address.                                                                                                    |  |

When the system detects a change to a controlled field, it writes a record to the Payee Control table (F0450). This record includes the original information, the changed information, the date and time the change was made, and the user ID of the person who made the change.

For example, Universal Incorporated has a supplier number of 4344 and an alternate payee number of 3610. You add a voucher for supplier number 4344 and enter an alternate payee number of 5910. If you have the payee control feature activated, the system creates a payee control record because the voucher's payee number (5910) does not match the supplier number (4344) or alternate payee number (3610). This record must be approved by another person before payment can be issued.

### Note

ZJDE0001 is the only version that controls Payee Control.

### **Considerations and Setup**

Considerations for setting up your system for payee control include the limitations to the extent of the control possible, accessing the processing options for payee control, and setup information.

### Limitations

Payee control is not a foolproof system. It is intended for use in conjunction with management controls to prevent error and fraud. You must implement security for the:

- Payee Control table (F0450). Deleting this table disables the audit trail
- A/P Payee Control Server Processing Options Only program.
   Changing the processing options for this server affects the way the system monitors changes.
- A/P Manual Payments program and Voucher Entry with Manual Payment program. You can write manual payments to payees for whom controlled information has been changed.

### Accessing the processing options for payee control

To access the processing options for the A/P Payee Control Server - Processing Options Only program:

- From Accounts Payable Setup (G0441), choose Accounts Payable Constants
- On System Setup, choose Accounts Payable Constants
- To access the version, on Accounts Payable Constants, choose Payee Control from the Form menu

### Setting up payee control

Setting up payee control consists of:

- Installing the Payee Control table (F0450) in your production environment
- Setting up action code security for the Payee Control Review and Approval program
- Setting up security for the A/P Payee Control Server Processing Options Only program
- Setting the processing options for the A/P Payee Control Server -Processing Options Only program
- Setting up security for manual payments

See Setting Up Action Security in the System Administration Guide.

### Reviewing and Approving Changes to Controlled Data

To remove a payment restriction, you must approve the changes. The person responsible for approving changes should be someone other than the person who entered them.

As part of the review process, you can review the changed data on the form where the change was made. You can also review details about the change, including the:

- Data that existed before the change
- Data that existed after the change
- User ID of the person who made the change

Date and time of the change

When you approve a change, the system records the:

- User ID of the person who approved the change
- Date and time that the change was approved

This program reads information in the Payee Control table (F0450).

### To review and approve changes to controlled data

From the A/P Advanced & Technical Operations menu (G0431), choose Payee Control Review and Appro.

- 1. On Payee Control Approval, review all records by clicking Find, or limit your search by completing the following fields and clicking Find:
  - Payee Number
  - Changed Item
- 2. To review the form where the change was made, choose an item and choose Transaction from the Row menu.
- 3. Click Cancel to return to Payee Control Approval.
- To access Payee Control Details, choose an item and choose Details from the Row menu.

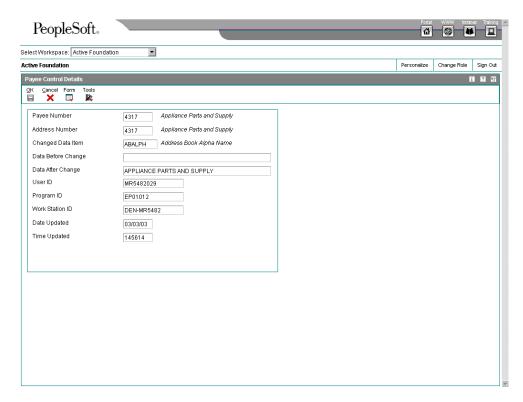

5. On Payee Control Details, do one of the following:

- To approve, choose Approve from the Form menu and click OK to confirm the approval.
- To cancel approval after choosing Approve from the Form menu but prior to clicking OK, choose Reset from the Form menu.
- To indicate nonapproval, click Cancel to exit the Payee Control Details form. This
  action takes you back to the Payee Control Approval form.

### **Printing Changes to Controlled Data**

From the A/P Advanced & Technical Operations menu (G0431), choose Payee Control Approval Report.

Before or after you approve changes to controlled data online, you can review them in a report format. The Payee Control Approval Report shows information such as the:

- Data that existed before the change
- Data that existed after the change
- User ID of the person who made the change
- User ID of the person who approved the change
- Date and time of the change
- Date and time that the change was approved

The Payee Control Approval Report retrieves information from the Payee Control table (F0450).

### **Purging Approved Payee Control Records**

From the A/P Advanced & Technical Operations menu (G0431), choose A/P Payee Control File Purge.

After you approve changes to controlled data, purge the control records. The purge program selects and purges records in the Payee Control table (F0450). Purging control records removes the audit trail for payee control.

This is a batch program.

### **Supplier Withholding Taxes**

You might need to comply with government regulations that require you to withhold a percentage of payments to suppliers for whom you do not have a tax ID. In the United States, for example, you might need to withhold taxes and pay the Internal Revenue Service directly if you do not have a tax ID for a person with whom you contract services.

### **Before You Begin**

□ Set up the tax authority to whom you remit the tax.

### ► To set up a supplier for withholding

If you are required to withhold a percentage of each payment to a particular supplier, you must set up that supplier for withholding. The system deducts the percentage that you specify from each voucher that you enter. It also makes that percentage payable to the tax authority that you specify.

When you enter a voucher for a supplier that you have set up for withholding, the system assigns the voucher a pay status of % (withholding applies).

From the Supplier & Voucher Entry menu (G0411), choose Supplier Master Information.

- 1. On Work With Supplier Master, locate and choose the supplier.
- 2. Click Select.
- 3. On Supplier Master Revision, click the Tax Information tab.
- 4. Complete the following fields and click OK:
  - Tax Authority
  - Percent

### **Related Information**

### Stop withholding for a supplier

To stop withholding taxes for a supplier, remove the information from the Withholding Percent and Tax Authority fields on the Tax Information tab of the Supplier Master Revision form.

### ► To set up existing vouchers for withholding

When you first set up a supplier for withholding, you might have unpaid vouchers for that supplier that are subject to withholding. You must change the pay status of these vouchers to indicate that withholding should be calculated when you pay them.

From the Automatic Payment Processing menu (G0413), choose Speed Status Change.

- 1. On Work with Speed Status Change, locate and choose the voucher or vouchers that are subject to withholding.
- 2. Choose Global Update from the Row menu.

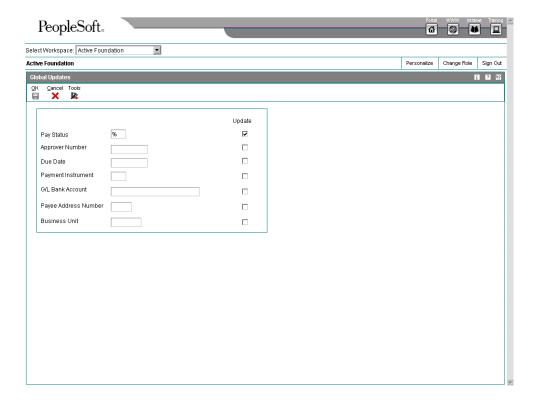

- 3. On Global Updates, change the following field to % to indicate that withholding applies:
  - Pay Status
- 4. Select Update then click OK.

### **Calculating Withholding**

From the Automatic Payment Processing menu (G0413), choose Calculate Withholding.

When you run the Calculate Withholding program (R04580), the system:

- Selects voucher pay items with a pay status of % (withholding applies)
- Calculates withholding amounts using the withholding percentage in the supplier master record.
- Updates the pay status on the original voucher pay item from % to the value designated in the processing options. If you leave the processing option blank, the system assigns the data dictionary value. If that value is blank, it assigns an A (approved).
- Creates a negative pay item for the withholding amount with the same payee, pay status, and due date as the original voucher pay item. The additional results to consider are:
  - If you change the default pay status of the original pay item, the system changes the default pay status for the negative pay item.

- The negative pay item offsets the amount of the original pay item when you process the original and negative pay items for payment.
- Creates a pay item for the withholding amount using the tax authority in the supplier master record. You can override this value with a processing option.

When the system creates the new pay item, it does not change the supplier number to the number of the tax authority; it updates the Payee Number field (PYE). The pay item remains associated with the original supplier, and the payment is made to the tax authority. The new pay item has the same due date and G/L bank account as the original pay item.

- Assigns a pay status of H (hold) to the withholding pay item, which allows you to accumulate withholdings and pay them on a periodic basis, if you leave the processing option blank.
- Produces a report that either:
  - Lists the new pay items and the pay status of each item. PS represents Pay Status on the report.
  - Lists the vouchers that were not released for payment and the error associated with each voucher or pay item.

### **Note**

As an alternative to running this batch process, you can automatically calculate withholding when you create payment groups by changing a processing option for the Create Payment Control Groups program. If you choose to do this, verify that the data selection for Create Payment Control Groups does not *exclude* unposted pay items. If you process only posted pay items, the system processes the original pay item (001) that has been posted, but disregards the negative pay item for withholding because it has not yet been posted. See *Working with Payment Groups* in the *Accounts Payable Guide* for more information.

### **Before You Begin**

- □ Set up a non-blank G/L offset in AAI item PCyyyy for withheld amounts.
- Set up the G/L offset and other values in the processing options.

### **Processing Options for Calculate Withholding**

Pay Status

- 1. Pay Status
- 2. Withholding Pay Status G/L Offset
- 1. G/L Offset
- 2. G/L Account ID Tax Authority
- 1. Override Tax Authority

### **Paying Withheld Amounts**

Depending on whether you have tax information for a supplier when you calculate withholding, you either pay withheld amounts to a tax authority or pay the withheld amounts to the supplier.

When you pay withheld amounts, your vouchers can be either posted or unposted.

## Posted vouchers

If you pay only posted vouchers, post the negative pay item immediately after calculating withholding but before creating payment groups. When you calculate withholding for posted vouchers, the system:

- Creates pay items in the Accounts Payable Ledger table (F0411) with a posted code of blank.
- Creates zero amount (blank) records in the Account Ledger table (F0911) so that the new pay items in the Accounts Payable Ledger table can be posted. These blank records use the G/L account that you specify in a processing option.

## Unposted vouchers

When the system calculates withholding on unposted vouchers, it does not create zero amount (blank) records in the Account Ledger table (F0911).

When you calculate withholding, the system creates a pay item for the tax authority. You can place the pay item on hold by setting a processing option. If you do not place the pay item on hold, and instead approve it at the time you calculate withholding, it will be in the next automatic payment cycle instead of being accumulated and paid on a periodic basis.

### See Also

Preparing Vouchers for Payment in the Accounts Payable Guide for information about locating vouchers in the Speed Status Change program (P0411S) and changing the pay status and alternate payee

### Reporting Withheld Amounts

From the Accounts Payable Reports menu (G0414), choose Open A/P Detail Report, and then choose A/P Details with Remarks.

To report the amount that you are withholding for a tax authority, print the A/P Detail with Remarks report (R04423A).

### **Data Selection**

Set up the data selection to include Payee Address Number, and then enter the address number of the tax authority as the value. This report shows only withheld amounts, not the amounts of the original voucher pay items.

### **Preparing Vouchers for Payment**

Before paying vouchers, you need to review and release them. You can also change the pay status and due dates of open vouchers.

### **Determining Cash Requirements**

From the Automatic Payment Processing menu (G0413), choose Cash Requirements Report.

You can use the Cash Requirements Report to determine how much money you need for payments and how much money you have in your bank accounts. You can also use it to review upcoming cash requirements.

The report lists vouchers by supplier in three aging columns, provides a total for each supplier and each bank account, and shows the total amount necessary to pay open vouchers.

This batch report shows transactions from the Accounts Payable Ledger table (F0411).

On the Cash Requirements Report, PS represents pay status and PI represents payment instrument.

### **Processing Options for Cash Requirements Report**

#### Print

1. Enter '1' to print the Payee Number.

### Print Payee Number

2. Enter '1' or blank for Short Account ID, '2' for Account Number or '3' for Unstructured Account.

### Account Format

3. Enter '1' to print the Supplier Invoice Number.

### Print Invoice Number

#### Aging

1. Enter the 'As Of' date for processing or leave blank to use today's date.

#### As Of Date

2. Enter the aging days or leave blank to base the aging on 7 days.

### Aging Days

#### Process

1. Enter the cutoff date for allowing discounts. Pay items with a due date prior to this date will not take a discount. If left blank, all discounts will be taken regardless of the due date.

### Discount Cutoff Date

2. Enter '1' to bypass suppliers whose payments are on hold (the Hold Payment Code in Supplier Master is set to 'Y', '1' or '2').

Bypass Suppliers on Hold

### Data Selection for Cash Requirements Report

To specify a payment method, add Payment Instrument. To exclude paid items, change Open Amount to not equal (NE) zero.

### **Reviewing Vouchers**

You can review vouchers and change or release them for payment. You will generally group your searches according to supplier, job or business unit, or G/L bank account so that you can efficiently make the changes for your current payment cycle. You can review vouchers for a:

- Supplier
- G/L bank account
- Pav status

When you review vouchers, the system displays open pay items with a pay status of approved or hold in ascending order by net due date. It does not display vouchers with a pay status of paid, draft accepted, or payment-in-process.

You can review vouchers that equal a specific amount. The system searches for all vouchers that, when added together, equal the amount that you specified. If, however, the vouchers do not equal the exact amount, the system includes one more voucher so that the total inquiry amount is greater than the amount specified.

For example, you want to review vouchers that equal 55,000. Based on your search criteria, the system finds three vouchers that add up to 54,000, but because that does not equal the amount that you specified, it includes a fourth voucher for 5,000. In this example, the total inquiry amount that the system displays is 59,000, which is greater than the amount specified.

The system displays information from the Accounts Payable Ledger table (F0411).

### **Before You Begin**

- Set the processing options to enter default values in selected search fields.
- □ To review vouchers that equal a specific amount, set the processing option for total inquiry amount.

#### ▶ To review vouchers

You can specify default values in the processing options for some of the search fields that appear in the QBE row of the Work with Speed Status Change form. If you do this, values that you enter in the QBE row may conflict with the default values in the processing options. As a result, the information that the system displays might not seem to meet your search criteria when, indeed, it does.

If you set the value for the Payment Instrument processing option to blank, the system will display vouchers for all payment instruments on Work with Speed Status Change. To view only those vouchers with no payment instrument, you must enter <0 in the Payment Instrument field in the QBE row. Then, if you want to view vouchers for all payment instruments again, you must delete the <0 value.

From the Automatic Payment Processing menu (G0413), choose Speed Status Change.

- 1. On Work with Speed Status Change, complete any of the following fields:
  - Supplier Number
  - G/L Bank Account
  - Pay Status
- 2. For additional search criteria, complete any of the fields in the QBE row.

To clear a field in the QBE row, you must use the Delete or Backspace keys. If you use the spacebar, the field is not cleared. Instead, the system searches for a blank value, which might produce incorrect results.

3. Click Find.

### **Revising Vouchers**

You might need to revise vouchers before paying them. For example, after you assign a bank account to vouchers, you might decide that you want to pay those vouchers from a different account. This is especially common when you close a bank account and need to assign the vouchers to the account from which you will now pay.

If you entered the voucher using either the Standard Voucher Entry program (P0411) or the Speed Voucher Entry program (P0411SV), you can use the Speed Status Change program (P0411S) to make changes that do not affect the voucher posting. Making changes using the Speed Status Change program can be more efficient than making them using the Standard Voucher Entry program for the following reasons:

- You can locate and change more than one voucher at a time.
- The system does not reopen the batch, so you do not need to post it again.

Revising vouchers consists of one of the following tasks:

- Revising an individual voucher
- Revising multiple vouchers

The system updates information in the Accounts Payable Ledger table (F0411). The system does not update the Account Ledger table (F0911).

If you use any voucher entry program other than Standard Voucher Entry or Speed Voucher Entry, you must use the Standard Voucher Entry program to revise vouchers. You cannot use the Speed Status Change program.

### See Also

□ Reviewing Vouchers in the Accounts Payable Guide for information about how to review vouchers

### ► To revise an individual voucher

From the Automatic Payment Processing menu (G0413), choose Speed Status Change.

- 1. On Work with Speed Status Change, follow the steps for reviewing vouchers.
- 2. Choose a voucher to revise and click Select.

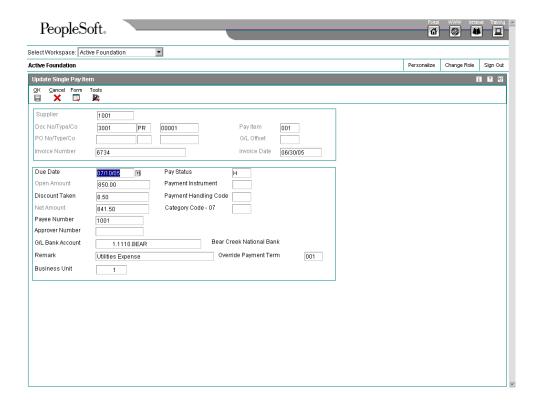

- 3. On Update Single Pay Item, change any of the following fields and click OK:
  - Due Date
  - Discount Taken

You cannot increase the amount of a discount using this process. Use Standard Voucher Entry to change the amount of a discount.

Payee Number

Changing the payee for an individual voucher does not change the supplier with which the voucher is associated, even if the payee is a third party.

- Approver Number
- G/L Bank Account
- Remark
- Pay Status
- Payment Instrument
- Payment Handling Code
- Category Code 07
- Business Unit

### Note

You can change the value for the business unit in Speed Status Change only if the voucher has not been posted or paid. This is to prevent having offsets from the voucher and its payment go to different trade accounts.

### To revise multiple vouchers

From the Automatic Payment Processing menu (G0413), choose Speed Status Change.

- 1. On Work with Speed Status Change, follow the steps for reviewing vouchers.
- 2. Choose the vouchers that you want to revise.
- 3. From the Row menu, choose Global Update.

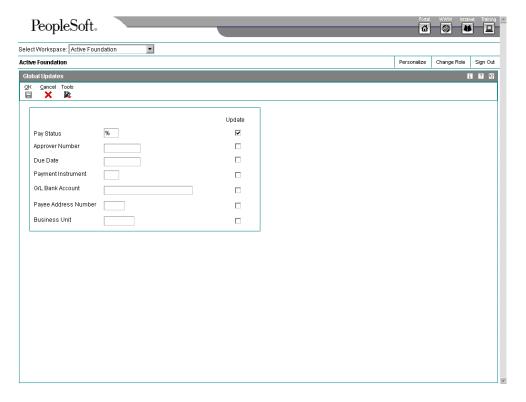

- 4. On Global Updates, change any of the following fields:
  - Pay Status

Changing the pay status of a voucher using Speed Status Change will not recalculate any discounts or due dates associated with the pay status.

- Approver Number
- Due Date
- Payment Instrument

- G/L Bank Account
- Payee Address Number
- Business Unit

#### Caution

Be cautious when you change the value in the Business Unit field using Speed Status Change. If you change the business unit on a voucher that has been posted or paid, the system returns an error. The field is sometimes used to determine the Accounts Payable trade account, in addition to being used to select data for reports.

5. Click the Update option next to each field that you change and click OK.

### Splitting Vouchers for Payment

If you enter a voucher with one pay item, and then decide to make partial payments, you can use the Speed Status Change program (P0411S) to split the voucher and assign the appropriate due dates rather than changing the voucher to accommodate multiple pay items with different due dates. If the voucher has discounts or taxes, the following guidelines apply:

- If the voucher has a discount, the system automatically prorates the discount amount based on the amount of each pay item. You can override the discount amount as needed.
- If the voucher has taxes, the taxes are split proportionately based on the amount of each pay item.
- If the voucher has Vertex taxes, all taxes are applied to the first pay item.

You can also use this method of splitting vouchers to assign a different payee to a pay item if the payment should be made to multiple parties.

You can split posted and unposted vouchers. The system assigns the same posted code to each voucher pay item that you create when you split the voucher.

### Note

You cannot split a voucher that has recurring information (recurring frequency and number of payments).

#### See Also

 Reviewing Vouchers in the Accounts Payable Guide for information about how to review vouchers

### ► To split a voucher for payment

From the Automatic Payment Processing menu (G0413), choose Speed Status Change.

- 1. On Work with Speed Status Change, follow the steps for reviewing youchers.
- 2. Choose a voucher.

3. From the Row menu, choose Split.

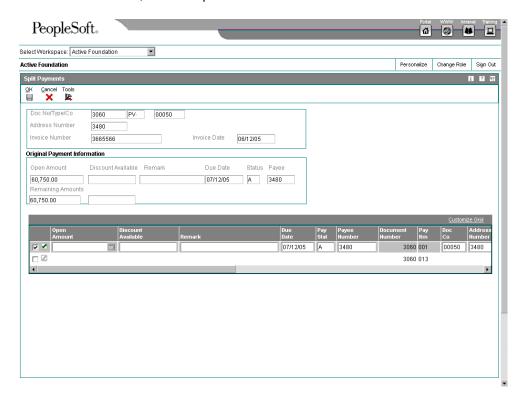

The values for the remark, due date, pay status, and payee number are from the original pay item.

- 4. On Split Payments, complete the following fields and click OK:
  - Open Amount
  - Discount Available

If the voucher has taxes and the processing option is set to split the tax amounts, the system also recalculates the discount available based on the open amount that you enter. You can override this amount as necessary. If the voucher does not have taxes, the system does not recalculate the discount.

- Remark
- Due Date
- Pay Stat
- Payee Number

The total of the open amounts that you enter in the detail area must be equal to the open amount that is shown in the header.

### Note

You cannot split a voucher by changing the payment terms using Speed Status Change. You must use the Split feature.

### To release or place multiple vouchers on hold

You can use search criteria to locate and change multiple vouchers. For example, you can:

- Review vouchers with a pay status of hold that equal a specific amount and approve them
- Review approved vouchers and hold them

From the Automatic Payment Processing menu (G0413), choose Speed Status Change.

- 1. On Work with Speed Status Change, follow the steps for reviewing vouchers.
- 2. Choose the vouchers that you want to release or place on hold.
- 3. From the Row menu, choose Global Update.
- 4. On Global Updates, change the following field:
  - Pay Status
- 5. Click Update next to each field that you change and then click OK.

### Processing Options for Speed Status Change (P0411S)

### Pre-Load Data Tab

Pre-Load Data

1. Any values entered for the following fields will be loaded on screen:

Pay Status Code

**Document Type** 

G/L Offset

Payment Instrument

Address Number - Approver

Currency Code - From

Supplier Invoice Number

**Total Inquiry Amount** 

G/L Bank Account Currency Edit. Payment Terms

1. Payment Terms Code

Enter "1" to allow Payment Term Code change.

### What You Should Know About Processing Options

Default value for Payment Instrument

Blank is a valid payment instrument value. If you set the default value in the processing options to blank (a spacebar), you must also enter a blank in the Payment Instrument field in the QBE row of Work with Speed Status Change. Otherwise, the system displays all payment instruments, instead of those with a blank value.

### **Releasing Vouchers**

Releasing vouchers for payment is the most common reason for using speed status change. You can:

- Release or place a voucher on hold
- Release or place multiple vouchers on hold

The system updates information in the Accounts Payable Ledger table (F0411).

### ► To release or place a voucher on hold

From the Automatic Payment Processing menu (G0413), choose Speed Status Change.

- 1. On Work with Speed Status Change, follow the steps for reviewing vouchers.
- 2. Choose a voucher and click Select.
- 3. On Update Single Pay Item, change the following field and click OK:
  - Pay Status

### **Creating Payment Control Groups**

From the Automatic Payment Processing menu (G0413), choose Create Payment Control Groups.

After you have processed your vouchers, you can prepare to write your payments. Before you write payments, you must create payment groups to organize vouchers that can be paid together. For example, you can organize vouchers by bank account and payment instrument in separate groups. Then the vouchers can be paid with the proper check stock. You use the payment groups when you review and write payments.

Create Payment Control Groups is a batch process that you run once for each payment cycle. The program typically creates more than one payment group. Each payment group contains information that determines how the group will be processed, including:

Bank account

Payment instrument

Each payment group also contains control information that determines which program to use for:

- Payments
- Registers
- Attachments
- Debit statements

If you need to include additional vouchers in a payment group, you can undo the group, approve those vouchers for payment, and rerun the program. The system displays payment groups after you write them until you undo them or update them to the Accounts Payable ledger.

When you create payment groups, the system:

- 7. Selects vouchers with a pay status of A (approved) and a due date that is less than or equal to the specified pay through date.
- 8. Creates payment groups for all selected vouchers by grouping vouchers with the following common information:
  - Vouchers summarized or unsummarized
  - Bank account
  - Payment instrument
  - Business unit (optional)
  - Company (optional)

### Note

To group vouchers for a supplier where the vouchers have different G/L bank accounts, use version XJDE0008, or a copy of it, to create the payment group. Be sure to enter the G/L Bank Account override on the Printing tab of the processing options. This version of P04570 does not include G/L Bank Account as a mandatory sequence, so will use the override G/L bank account processing option to determine the G/L bank account for the checks. If you do not enter a value in the processing option, this version will give unpredictable results.

After the system creates payment groups, each group also has the following information in common:

- Version ID
- User
- Creation date
- Output queue
- 9. Assigns each payment group a "next status" of WRT (write).
- 10. Changes the pay status of selected vouchers from A to # (payment in-process).
- 11. Creates the following worktables to use in writing payments:
  - A/P Payment Processing Header table (F04571). Contains a single header record for each payment group with information about that group of payments.

- A/P Payment Processing Summary table (F04572). Contains a record for each payment within a group. These records are the actual payments that will be written and updated through the Work with Payment Groups program. This information is the basis for the Accounts Payable - Matching Document table (F0413).
- A/P Payment Processing Detail table (F04573). Contains a record for each voucher pay item within a payment. This is the information that will be printed on the payment stub and used to update the Accounts Payable ledger. This information is the basis for the Accounts Payable Matching Document Detail table (F0414).
- 12. Prints a Create Payment Control Groups report that shows the vouchers that are selected for payment. It also shows pay items that were bypassed for payment and prints an error message next to each blank payment total. Examples of error messages include:
  - Hold payment code active
  - Supplier master information missing
  - Amount under payment limit

The following graphic shows the process for creating payment groups:

### **Creating Payment Groups**

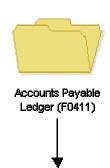

Before you create Payment groups

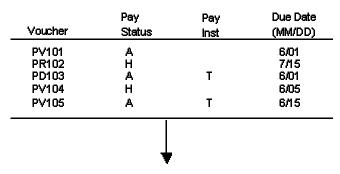

### Create payment groups

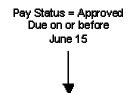

Create two payment groups

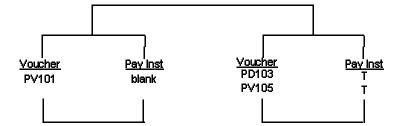

### **Processing Vouchers with Discounts**

The Create Payment Groups program (R04570) provides four processing options that allow you to control how the system manages vouchers with discounts. The four processing options include the following:

- Pay Through Date
- Displacement Days
- Discount Cutoff Date
- Prohibit Payment Before Due Date

If you want the system to process vouchers only on their discount due date, or on or after their net due date, set the processing options as follows:

- Enter 1 for the Prohibit Payment Before Due Date processing option.
- Enter the date through which you want to process vouchers in the Pay Through Date processing option.
  - If you leave this field blank, the system date is used.
  - If you leave this field blank and enter a value for the Displacement Days processing option, the date that the system uses is the system date plus the number of days specified in the Displacement Days processing option.

All vouchers with discounts due on the date specified for the Pay Through Date processing option are selected for a payment group and discounts are taken. All vouchers that have missed their discount due date but have a net due date on or before the date specified for the Pay Through Date processing option are selected for a payment group and discounts are not taken.

If you want the system to process vouchers over a range of dates, take discounts that are available, but not pay vouchers earlier than their net due date, set the processing options as follows:

- Enter either a date in the Pay Through Date processing option or enter a value in the Displacement Days processing option.
- Enter 1 in the Prohibit Payment Before Due Date processing option.
- Enter a date in the Discount Cutoff Date processing option.

The range for which the system takes discounts is from the date specified for the Discount Cutoff Date to either the Pay Through Date (or the system date if you leave the Pay Through Date blank) or the system date plus the number of displacement days, depending on which of the first two processing options are used.

#### See Also

Multicurrency Payments in the Multicurrency Guide for more information about how to create payment groups based on currency code

### **Before You Begin**

- □ Verify that you set up suppliers with the correct payment instrument.
- Make changes to vouchers, if necessary. In general, you cannot change vouchers in a payment group until you complete the automatic payment process or remove the voucher from the group.

- Approve vouchers for payment.
- □ Calculate withholding, or set the processing options for this program to automatically calculate withholding.

### **Next Numbers for Create Payment Control Groups**

When the Create Payment Groups program (R04570) is run, the payment group is assigned a number that is used to identify the payment group in the three workfiles that are used in the payment process (F04571, F04572, and F04573). This number prevents payments in one payment group from being combined with payments in different payment groups.

The Accounts Payable system uses the Next Numbers table (F0002) to assign these payment group numbers. The F0002 table is locked during the time a number is being assigned to one payment group, and is released immediately after the payment group has been assigned its identifying number.

The F0002 table will increment until it reaches its maximum (a number greater than 99 million), then will reset the next number for payment control groups to 1.

### Note

The next number for Create Payment Control Groups is the number assigned to a payment control group, not to the payments within a group. There can be many payments in a single payment control group. Only one number from the Next Numbers table (F0020) is assigned to each payment control group.

### Processing Options for Create Payment Groups (R04570)

### **Dates Tab**

These processing options allow you to customize payment and discount dates of payment groups. If you leave the Pay Through Date processing blank and the Displacement Days processing option is zero, the system date is used for the Pay Through Date.

### 1. Pay Through Date

Use this processing option to specify a due date through which you want to create a group of vouchers for payment. For example, if you want to create a payment group consisting of vouchers with due dates through March 15, 2005, enter 03/15/05. The system creates a payment group consisting of vouchers with due dates on or before March 15, 2005. Enter the date in this processing option, or leave the processing option blank to select vouchers by Displacement Days.

Note: If you leave the Pay Through Date field blank and the Displacement Days processing option as zero, the system date is used for the Pay Through Date.

### 2. Displacement Days

Use this processing option to specify the number of days from today's date through which you want to create a group of vouchers for payment. For example, if today's date is March 10, and you specify three displacement days, the system includes vouchers with due dates through March 13 in the payment group.

Enter the number of days in this processing option, or leave as zero to use the system date as the Pay Through Date.

### 3. Discount Cutoff Date

Use this processing option to enter the final date that you are allowed to take a discount. Pay items with a due date prior to the date you enter are not eligible for discounts, so the system sets the discount amounts of these pay items to zero. If this processing option is blank, the program takes all discounts currently available for the selected pay items.

### **Amounts Tab**

These processing options specify payment ranges, currency, and payment range exceptions.

The minimum and maximum amounts here refer to payment amounts, not voucher amounts. Use data selection to control the maximum and minimum amounts of the vouchers to be selected.

### 1. Payment Amount Range

### Maximum

Use this processing option to enter a numeric value indicating a payment amount range for a group of vouchers. For example, you can select vouchers between 500 and 1000.

NOTE: Do not enter symbols indicating a specific currency. Rather, specify the currency in the Currency Code processing option.

o Maximum - Enter the maximum amount allowed for vouchers in the selection range.

### Minimum

Use this processing option to enter a non-zero numeric value indicating a payment amount range for a group of vouchers. For example, you can select vouchers between 500 and 1000.

NOTE: Do not enter symbols indicating a specific currency. Rather, specify the currency in the Currency Code processing option.

o Minimum - Enter the minimum amount allowed for vouchers in the selection range.

To prevent the system from generating a debit statement (negative or zero payment totals) enter the lowest currency unit. For example, .01 for USD or CAD.

### 2. Currency Code for Range Amounts

Use this processing option to enter a code that specifies the currency for the values you entered in the Payment Amount Range processing option fields. If necessary, the system converts these amounts to the payment currency of each payment control group. For example, if you enter ranges of 100 to 5000 in USD, the system converts those USD amounts to EUR for an EUR payment group, to GBP for a GBP payment group, and so on. The conversion allows for the correct minimum and maximum comparisons for all payment groups created each time you run this program.

### 3. Payment Instruments for Range Exceptions

### **Minimum Payment Instrument**

Use this processing option to assign payment instruments to vouchers that are not included in the amount range you specify in the Payment Amount Range processing option.

o Minimum Payment Instrument - A payment instrument that you want to assign to vouchers that have an amount less than the minimum amount range you specify in the Payment Amount Range processing option.

NOTE: You set up payment instruments on user defined code table 00/PY. You must also set up payment instruments defaults. On the Automatic Payment Setup menu (G04411), choose Payment Instrument Defaults (P0417).

### **Maximum Payment Instrument**

Use this processing option to assign payment instruments to vouchers that are not included in the amount range you specify in the Payment Amount Range processing option.

o Maximum Payment Instrument - A payment instrument that you want to assign to vouchers that have an amount more than the maximum amount range you specify in the Payment Amount Range processing option.

NOTE: You set up payment instruments on user defined code table 00/PY. You must also set up payment instruments defaults. On the Automatic Payment Setup menu (G04411), choose Payment Instrument Defaults (P0417).

### **Printing Tab**

These processing options allow you to customize various printing options for payment groups.

### Sequence ID

Use this processing option to determine the order that the program processes and prints the A/P payments by entering a sequence ID.

Sequence IDs are user defined. To set up and define sequence IDs, choose Payment Sequence from the Automatic Payment Setup menu (G04411).

NOTE: You cannot leave this processing option blank.

### 2. Print Attachments

Use this processing option to specify whether to print attachments with the payment. For example, you might want to print an attachment when the payment detail information will not fit on the pay stub. Only 99 pay stubs can print per payment, and each pay stub can print 10 detail lines.

| Valid values are:                                                                                                    |
|----------------------------------------------------------------------------------------------------|
|                                                                                                    |
| Blank                                                                                                    |
| Do not print attachments.                                                                                                    |
|                                                                                                    |
| 1                                                                                                    |
| Print attachments.                                                                                                    |
|                                                                                                    |
| Note: If you leave this option blank and you have more than 99 pay stubs, two or more payments will print. However, if you enter 1, a single payment will print with one pay stub referring to the attachment. The attachment will print all pay items.                                                                                                    |
| Before using this processing option, you must assign an attachments program to your payment instrument. From the Automatic Payment Setup menu (G04411), choose Payment Instrument Defaults, and then choose the payment instrument and click Select. On Set Up Payment Instrument Defaults, you can enter a program number in the Attachments field to specify the attachment program you want the payment instrument to use. The default attachment program is R04573. |
|                                                                                                    |
|                                                                                                    |
|                                                                                                    |
|                                                                                                    |
|                                                                                                    |
|                                                                                                    |
|                                                                                                    |
| 3. G/L Bank Account                                                                                                    |
| Use this processing option to specify a bank account that you want the system to use instead of the bank account that is assigned to the voucher pay item when the voucher is entered.                                                                                                    |
| To specify a G/L bank account, enter its short account ID. The short account ID is an eight-digit alphanumeric field that does not allow any special characters. Therefore, if you                                                                                                    |

identify a short account ID in the General Accounting Constants by attaching a special

character to it, you do not include the special character in this field.

If the short account ID does not use eight digits, whatever digits are unused must be filled with zeros. For example, if the short account ID for the bank account you want to use is 108, enter the number as 00000108. If you use the visual assist to choose the bank account, the system enters the number into the field correctly.

If the intercompany settlements constant is set to N, and you specify a G/L override bank account in this field, the system compares each voucher's company to the company of the override G/L bank account. If the voucher company is not the same as the company of the override G/L bank account, the system does not include that voucher in the payment group.

Before you can enter a G/L bank account in this field, you must set up the account on your system. To set up G/L bank accounts, choose Bank Account Information from the Automatic Payment Setup menu (G04411).

If you use multicurrency, consider the following guidelines when using this processing option:

o If the bank account is a monetary account, it must have the same currency as either the domestic or foreign currency of the voucher.

o If the bank account is a non-monetary account, its company currency must be the same as the domestic currency of the voucher.

### 4. Payment Currency

Use this processing option to specify the currency method that the program uses for payment.

Valid values are:

### Blank

You pay in the currency of the G/L bank account. For monetary accounts, this is the currency assigned to the G/L bank account in the Account Master table (F0901). For nonmonetary accounts, this is the currency assigned to the company in which the business unit of the G/L bank account resides. For example, the currency associated with

the G/L bank account 1.1110.BEAR is U.S. dollars (USD) because business unit 1 belongs to company 00001 whose currency is USD. If you enter vouchers in the euro (EUR) for company 00001, you can either pay the vouchers from the monetary bank account in EUR, or you can pay them from a bank account that belongs to a company whose base currency is USD.

1

You pay the domestic amount of the voucher in the domestic currency. For example, if you entered the voucher in FRF for company 00001, whose base currency is USD, the voucher is paid in USD.

2

You pay the foreign amount of the voucher in the foreign currency. For example, if you entered the voucher in EUR for company 00001, whose base currency is USD, the vouchers are paid in EUR. Vouchers that do not have a foreign currency are paid in the domestic currency.

3

You pay the current domestic amount of a foreign voucher in the domestic currency. For example, if you entered the voucher in EUR for company 00001, whose base currency is USD, the foreign amount is converted to the current domestic amount based on today's effective exchange rate, and the voucher is paid in USD.

4

You pay the voucher in an alternate currency that is neither the domestic amount nor foreign currency of the voucher. For example, if you entered the voucher in EUR for company 00001, whose base currency is USD, but you want to pay the voucher in Canadian dollars (CAD), the voucher is paid in the alternate currency. Designate the payment currency in processing option 5.

Exchange Rate Notes: When you make payments in the current domestic currency, the Create Payment Groups program calculates the domestic amounts being paid using the exchange rate effective that day. This may be different from the exchange rate effective when you actually make the payment.

Later in the automatic payment process, the system calculates a gain or loss if the exchange rate of the voucher is different from the exchange rate of the payment.

| 5. | Alternate | Currency | Code |
|----|-----------|----------|------|
|----|-----------|----------|------|

Use this processing option to enter the code for the alternate currency amount. You enter a value in this processing option only if you specified 4 in the Payment Currency processing option.

## 6. Prepayment Selection

Use this processing option to indicate whether you want to include negative prepayment items in the payment group.

Valid values are:

Blank Do not include negative prepayment items.

1 Include negative prepayment items.

### **Process By Tab**

These processing options specify the categories by which the system groups payments.

## 3. Payee

Use this processing option to specify whether to create payments based on payee, regardless of the supplier.

Valid values are:

Blank No

1 Yes

For example, the following table illustrates one possible voucher, supplier, and payee combination:

Voucher 1, Supplier 1001, Payee 1001

Voucher 2, Supplier 1001, Payee 1002

Voucher 3, Supplier 1001, Payee 1002

Voucher 4, Supplier 1002, Payee 1002

Voucher 5, Supplier 1003, Payee 1001

If you leave the Payee processing option blank, the system generates four payments, based on the payee, then supplier:

o Payee 1001: Supplier 1001, Voucher 1

o Payee 1001: Supplier 1003, Voucher 5

| o Payee 1002: Supplier 1001, Vouchers 2 and 3                                                             |
|----------------------------------------------------------------------------------------------------|
| o Payee 1002: Supplier 1002, Voucher 4                                                                    |
| If you set the Payee processing option to 1, you have two payments based only on the payee:               |
| o Payee 1001: Supplier 1001, Voucher 1, and Supplier 1003, Voucher 5                                      |
| o Payee 1002: Supplier 1001, Vouchers 2 and 3, and Supplier 1002, Voucher 4                               |
|                                                                                                    |
| 4. Business Unit                                                                                          |
| Use this processing option to specify whether to create separate payment control groups by business unit. |
| Valid values are:                                                                                         |
| Blank No                                                                                                  |
| 1 Yes                                                                                                    |
| Summarize Tab                                                                                             |
| These processing options allow you to customize the information that appears on the                       |

These processing options allow you to customize the information that appears on the payment stub.

| Summarized Pay Item                                                                                                    |
|----------------------------------------------------------------------------------------------------|
| Use this processing option to specify whether to summarize pay items within a document on the pay stub or attachment. When you set the processing option to summarize pay items, the Due Date processing option on the Process By tab must have a value of 1. Valid values are: |
| Blank                                                                                                    |
| Do not summarize pay items.                                                                                                    |
|                                                                                                    |
| 1                                                                                                    |
| Summarize pay items.                                                                                                    |
|                                                                                                    |
|                                                                                                    |
|                                                                                                    |
| Summary Description                                                                                                    |
| 2. Summary Description                                                                                                    |
| Summary Description  Use this processing option to specify the information that appears in the Description field on the pay stub.                                                                                                    |
| Use this processing option to specify the information that appears in the Description field                                                                                                    |
| Use this processing option to specify the information that appears in the Description field                                                                                                    |

## **Report Tab**

1

These processing options specify the information that will appear on the report. To produce separate payments by job, the Statement Number field (CTL) must be included in the sort sequence.

The remark from the first pay item appears on the pay stub.

| Print Mailing Address                                                                                                    |
|----------------------------------------------------------------------------------------------------|
| Use this processing option to specify whether the mailing address for each payee appears on the report.                                                                                                    |
| Valid values are:                                                                                                    |
| Blank No                                                                                                    |
| 1 Yes                                                                                                    |
|                                                                                                    |
| 2. Print Contract Number                                                                                                    |
| Use this processing option to specify whether the the contract number appears on the report.                                                                                                    |
| Valid values are:                                                                                                    |
| Blank No                                                                                                    |
| 1 Yes                                                                                                    |
| NOTE: To produce separate payments by job, the Statement Number field (CTL) must be included in the sort sequence. See DEMO version XJDE0007 for an example of the sort sequence, or copy DEMO version XJDE0007 and use it as a basis for your report. |

| 3. Print Job Number                                                                                                    |
|----------------------------------------------------------------------------------------------------|
| Use this processing option to specify whether the job number appears on the report.                                                                                                    |
| Valid values are:                                                                                                    |
| Blank No                                                                                                    |
| 1 Yes                                                                                                    |
| NOTE: To produce separate payments by job, the Statement Number field (CTL) must be included in the sort sequence. See DEMO version XJDE0007 for an example of the sort sequence, or copy DEMO version XJDE0007 and use it as a basis for your report. |
| Bank Tape Tab  These processing options specify the bank information that prints on the report.                                                                                                    |
| Print Bank Tape Information                                                                                                    |
| Use this processing option to specify whether bank tape information appears on the edit report.                                                                                                    |
| Valid values are:                                                                                                    |
| Blank No                                                                                                    |
| 1 Yes                                                                                                    |

| 2. Payee Bank Account Error                                                                                                    |
|----------------------------------------------------------------------------------------------------|
| Use this processing option to specify whether the program issues an error when bank account information does not exist for the payee.                                                                                                    |
| Valid values are:                                                                                                    |
| Blank Do not issue an error.                                                                                                    |
| 1 Issue an error.                                                                                                    |
| 3. Bank Account X12 Information Error                                                                                                    |
| Use this processing option to specify whether the program issues an error when X12 information does not exist for the G/L bank account.                                                                                                    |
| Valid values are:                                                                                                    |
| Blank Do not issue an error.                                                                                                    |
| 1 Issue an error.                                                                                                    |
| If this processing option is populated, the system will generate a message whenever a payee does not have bank account information stored in Bank Information table (F0030). This will happen whether a bank tape is being processed or not. The system cannot distinguish between pay instruments when using this processing option. |

# Withholding Tab

These processing options specify whether to submit the Calculate Withholding program before you create payment control groups.

### 1. Calculate Withholding

Use this processing option to specify whether to submit the Calculate Withholding program prior to creating payment control groups.

Blank No

1 Yes

### 2. Program Version

Use this processing option to specify the version number of the Calculate Withholding program. You must specify a version number if you enter 1 in the Calculate Withholding processing option.

Blank Version number ZJDE0001 (default)

Or, enter the specific program version number

## Data Sequence for Create Payment Control Groups

The data sequence for this program is set to create separate payments by payee. Any changes to this sequencing results in payments by voucher instead of payments by payee. Selecting the Multiple Payments option on the Supplier Master Revision form does not override the payee sequencing.

The sequence for Create Payment Control Groups must be as follows:

- G/L Bank Account
- Payment Instrument
- Check Routing Code

This sequence must be used to produce payments that are grouped properly.

# **Working with Payment Groups**

After you create payment groups, you can work with them to review and change payments. You generally review payments twice:

- After you create payment groups but before you write payments. This allows you to identify payments and vouchers that you want to change or remove from the payment cycle. You can:
  - Change information at the payment and voucher levels
  - Remove payment groups, payments, and vouchers from the payment cycle
  - · Change control information for payment groups
- After you write payments but before you update the A/P ledger. This allows you to identify payments that you want to void or remove from the payment cycle. You can:
  - Void the payments that were written and rewrite them
  - Remove payment groups, payments, and vouchers from the payment cycle

When you work with payment groups, you work with pay items that are at one of the following statuses:

| Write  | The pay item is ready to be written.                                                                  |
|--------|----------------------------------------------------------------------------------------------------|
| Update | The payment has been written and is ready to be updated in the Accounts Payable Ledger table (F0411). |

When pay items in a payment group are at a status of *write* or *update*, you might need to perform one of the following actions:

| Undo  | Undo means to remove a pay item from the payment group. You can undo pay items, regardless of whether they are at a status of write or update. In either case, the pay item will have an open amount other than 0, and will have a status of approved. |  |
|-------|----------------------------------------------------------------------------------------------------|--|
| Reset | Reset means to return a pay item to the previous step in the payment process.                                                                                                    |  |
|       | If the status of the pay item is update and you reset it, the pay item returns to a pay status of write.                                                                                                    |  |

The following graphic shows the process for working with payment groups:

## **Working With Payment Groups**

Vouchers are selected and stored in temporary workfiles

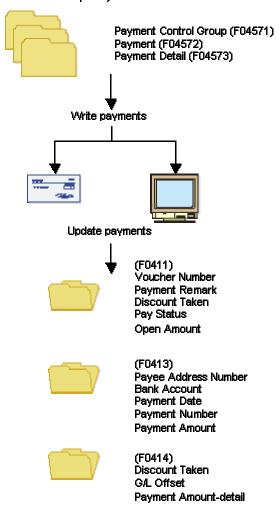

### After you process payment groups

| Voucher | Pay<br>Status | Pay<br>Inst | Due Date<br>(MM/DD) |
|---------|---------------|-------------|---------------------|
| PV101   | Р             |             | 6/01                |
| PR102   | Н             |             | 7M5                 |
| PD103   | P             | Т           | 6/01                |
| PV104   | Н             |             | 6/05                |
| PV105   | Р             | Т           | 6/15                |
|         |               |             |                     |

# **Printing the Payment Analysis Report**

From the Automatic Payment Processing menu (G0413), choose Payment Analysis Report.

You can print the Payment Analysis report at any time in the automatic payment process to ensure that payments are correct. This report shows whether payments are ready to be written or ready to be updated to the A/P ledger. It shows all payments in all payment groups.

## Processing Options for Payment Analysis Report (R04578)

#### Print

1. Enter a '1' if you would like to see the detail voucher information displayed. If left blank, only payment information will print.

#### **Detail Voucher Information**

2. Enter a '1' if processing payment control groups by Business Unit and would like to display the Business Unit on the report. If left blank, the Business Unit will not appear.

**Business Unit** 

## **Reviewing Payment Groups**

When you review payment groups, you can display groups based on a next status of write, update, or both. For example, you might want to review all payment groups that are ready to be written (next status of WRT). Optionally, you can review payments assigned to a specific bank account or payments that meet a number of additional search criteria.

This program displays information from the A/P Payment Processing - Header table (F04571).

#### ▶ To review a payment group

From the Automatic Payment Processing menu (G0413), choose Work with Payment Groups.

- 1. On Work With Payment Groups, click one or both of the following options:
  - Write Status
  - Update Status
- 2. To further limit your search, complete the following field:
  - Bank Account
- 3. Click Find.

For additional search criteria, you can preset a value in a processing option. For example, if you want to review only those vouchers for business unit 100, you can preset that value in a processing option. This is particularly useful if you routinely review vouchers that meet certain search criteria.

- 4. To view the detailed information for a single payment group, select the payment group on Work With Payment Groups.
- Choose Detail from the Row menu.

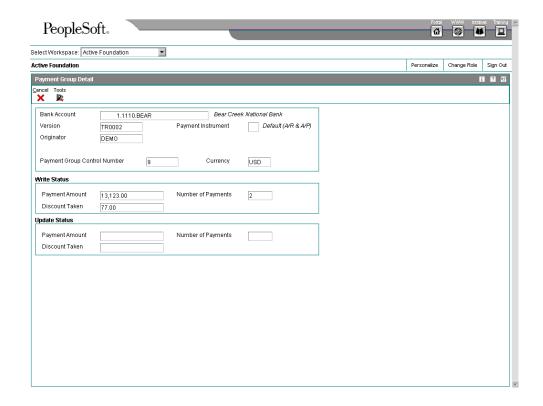

The Payment Group Detail form shows the same detailed information for the single payment group that appears on Work With Payment Groups.

## Reviewing Payments with a Write Status

Before you write payments, you can do the following:

- Review payment and voucher information (write status)
- Review payment summary information (write status)

The payment group programs display information from the following temporary worktables:

- A/P Payment Processing Header table (F04571)
- A/P Payment Processing Summary table (F04572)

### ► To review payment and voucher information (write status)

You can review the payment and voucher information for a specific payment group before you write a payment. For example, you might want to verify that the correct bank account was assigned to a payment group or that a specific voucher is included in a payment.

From the Automatic Payment Processing menu (G0413), choose Work with Payment Groups.

1. On Work With Payment Groups, click the following option and click Find:

- Write Status
- 2. Choose a payment group and click Select.

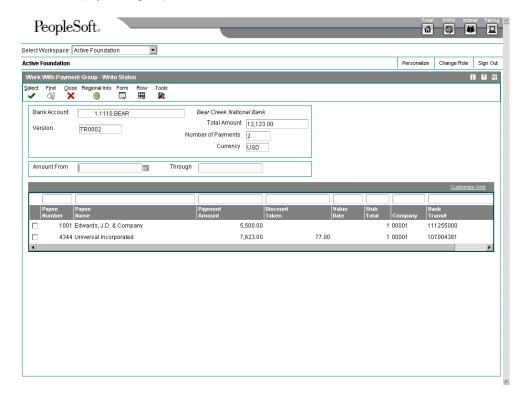

3. On Work With Payment Group - Write Status, choose a payee and click Select.

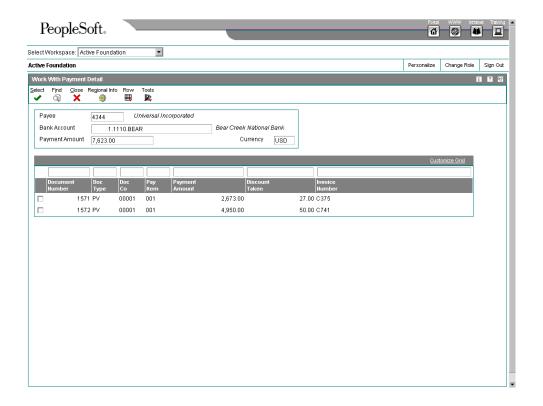

4. On Work With Payment Detail, choose a voucher and click Select to review voucher information associated with a payment.

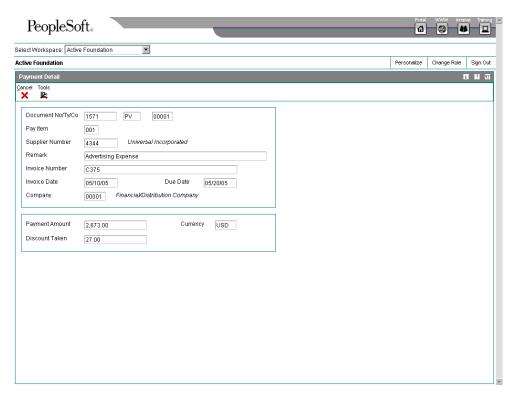

The Payment Detail form shows the voucher information associated with a payment.

### ► To review payment summary information (write status)

When you review payments within a payment group, you can review the summary information for each payment before you actually write the payment.

- 1. On Work With Payment Groups, click the following option and click Find:
  - Write Status
- 2. Choose a payment group and click Select.
- 3. On Work With Payment Group Write Status, choose the payee that you want to review.
- 4. From the Row menu, choose Detail.

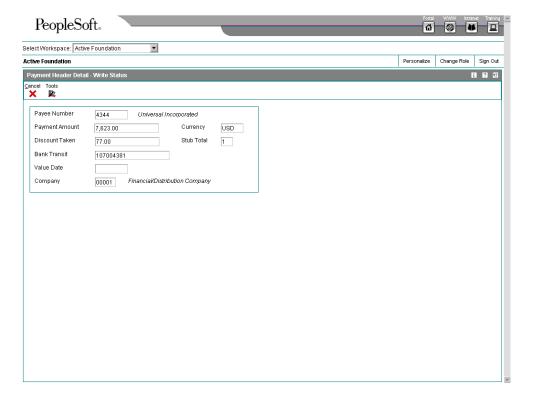

## Reviewing Payments with an Update Status

Before you update the payments that you have written, you can review them. To do so, complete either of the following tasks:

- Review payment information (update status)
- Review payment summary information (update status)

You can reset a payment group that is at update status and rewrite your payments, if necessary. When you reset written payments in an update status (UPD), you return them to a status of write (WRT). The payment group programs display information from the following worktables:

- A/P Payment Processing Header table (F04571)
- A/P Payment Processing Summary table (F04572)

### ► To review payment information (update status)

You can review payment information for a specific payment group before you update the payment.

From the Automatic Payment Processing menu (G0413), choose Work with Payment Groups.

- 1. On Work With Payment Groups, click the following option and click Find:
  - Update Status
- 2. Choose a payment group and click Select.

### ► To review payment summary information (update status)

When you review payments within a payment group, you can review the summary information associated with a specific payment.

From the Automatic Payment Processing menu (G0413), choose Work with Payment Groups.

- 1. On Work With Payment Groups, click the following option and click Find:
  - Update Status
- 2. Choose a payment group and click Select.
- 3. On Work With Payment Group Update Status, choose the payee that you want to review.
- 4. From the Row menu, choose Detail.

#### See Also

□ Resetting Payment Processing in the Accounts Payable Guide for information about changing values in payment processing

# **Revising Unprocessed Payments**

You can make limited changes to payments, vouchers, and payment groups before you write them, including the following:

- Excluding debit memos (credit vouchers)
- Splitting payments
- Revising the value date of payments
- · Removing voucher pay items
- Removing unprocessed payments
- Removing an entire payment group
- Revising control information for a payment group

#### See Also

□ Setting Up Payment Instruments in the Accounts Payable Guide for information about how to set up payment instruments

## ► To exclude a debit memo (credit voucher)

You can exclude a debit memo on any of the following forms:

- Work With Payment Groups (the steps in this procedure use this form)
- Work With Payment Group Write Status
- Work With Payment Detail
- Work With Payment Group Update Status

Debit memos occur when you have overpaid a supplier or have been issued credit from a supplier. You can exclude these debit memos from payment processing.

- 1. On Work With Payment Groups, choose a payment group, payment, or voucher.
- 2. From the Row menu, choose Undo.
- 3. On Undo Confirmation, click Yes.
- 4. On Reset Payments, click OK.

#### **Related Tasks**

Excluding all debit memos

To exclude all debit memos, set the processing option for Minimum Amount in Create Payment Control Groups to the smallest currency

unit (for example, .01).

Reviewing debit memos

When you process debit memos for review purposes only, you can run the Payment Analysis Report or review them on Work With

Payment Groups before you undo them.

## ▶ To split a payment

When you want to pay part of a voucher now and part later, you can split the payment. When you decrease the gross amount of a voucher, the system creates a new voucher pay item for the remaining balance. The new pay item is created using the default pay status, which is typically A (approved) for payment. The new pay item is not part of a payment group.

- 1. On Work With Payment Groups, choose a payment group and click Select.
- 2. On Work With Payment Group Write Status or on Work With Payment Group Update Status, depending on what options you selected on Work With Payment Groups, choose a record and choose Pay Items from the Row menu.
- 3. On Work With Payment Detail, choose a voucher.
- 4. From the Row menu, choose Split.

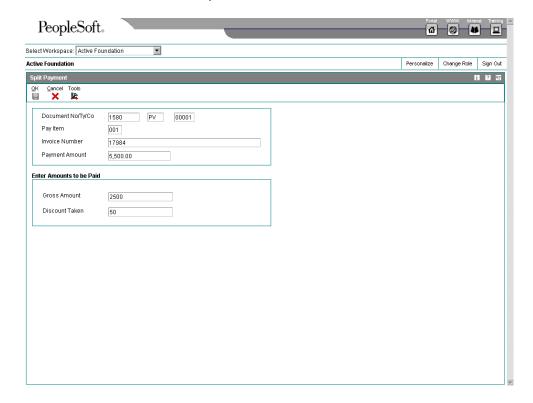

- 5. On Split Payment, complete the following fields and click OK:
  - Gross Amount
  - Discount Taken

### ► To revise the value date of a payment

Typically, payment value dates apply to draft processing and indicate the date that a payment reaches a bank.

- 1. On Work With Payment Groups, follow the steps for reviewing payments for a payment group with a next status of Write.
- 2. On Work With Payment Group Write Status, choose ValueDate from the Form menu.

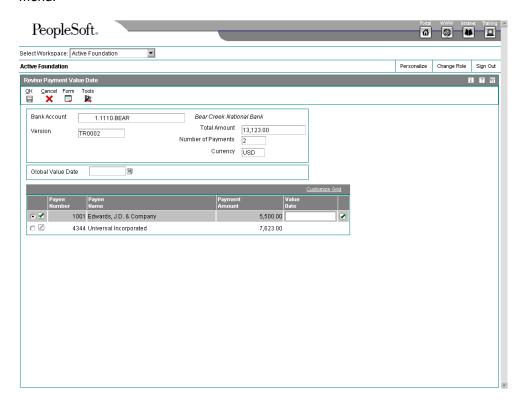

- 3. On Revise Payment Value Date, complete the following field to revise the value date of all payments in the group:
  - Global Value Date
- 4. Click Load Date to update the value date for each payment.
- 5. To revise the value date of an individual payment, complete the following field:
  - Value Date

6. Click OK.

## ► To remove a voucher pay item

When you do not want to pay a voucher, remove it from the payment group. The system resets the pay status of the voucher from payment in-process to approved.

From the Automatic Payment Processing menu (G0413), choose Work with Payment Groups.

- 1. On Work With Payment Groups, follow the steps for reviewing vouchers.
- 2. On Work With Payment Detail, choose a voucher.
- 3. From the Row menu, choose Undo.
- 4. On Undo Confirmation, click Yes.
- 5. On Reset Payments, click OK.

## ► To remove an unprocessed payment

If you do not want to make a payment, you can remove it from the payment group. The system removes the voucher pay items from the payment group and resets their pay status from payment in-process to approved.

From the Automatic Payment Processing menu (G0413), choose Work with Payment Groups.

- 1. On Work With Payment Groups, follow the steps for reviewing payments for a payment group with a next status of Write.
- 2. On Work With Payment Group Write Status, choose a payment.
- 3. From the Row menu, choose Undo.
- 4. On Undo Confirmation, accept or reject undoing the selected payment.

#### ▶ To remove an entire payment group

From the Automatic Payment Processing menu (G0413), choose Work with Payment Groups.

- 1. On Work With Payment Groups, choose a payment group.
- 2. From the Row menu, choose Undo.
- 3. On Undo Confirmation, click Yes.

#### See Also

- □ Reviewing Payments with a Write Status in the Accounts Payable Guide for more information about how to review payments that are in a Write status
- Reviewing Vouchers in the Accounts Payable Guide for information about how to review vouchers

# **Working with Automatic Payments**

After you create payment groups, you must write payments. When you create payment groups, the system creates temporary payment records. You then use these records to print payments or copy them to a bank tape, depending on your setup.

## **Writing Payments**

When you write payments, you can print the payments or copy them to a bank tape. You can perform either of the following actions:

- Write all payments in a payment group
- Write selected payments in a payment group

When you write payments, the system:

- Creates a matching document with a document type of PK (automatic payment). This
  payment closes the voucher.
- Creates a matching document with a document type of PT (electronic funds transfer).
- Assigns payment numbers.
- Changes the "next status" of the payment group from WRT (write) to UPD (update).
- Prints payments using control information for payment groups.
- · Prints attachments if needed

#### Note

Create Payment Control Groups (R04570) controls the printing of attachments. The J.D. Edwards standard payment processing is designed to print *ten* lines of detail on a payment stub.

If there are more than ten lines of detail to print, and the R04570 processing option to print attachments is set, the payment stub will print "See Attachment" and all detail will print on the attachment.

If the R04570 processing option for attachments is not set to print attachments and there are more than ten lines of detail for a single payment, the J.D. Edwards Auto Payments Write/Reset program (P04572) will print ten lines of detail on a stub, void the payment, print ten lines of detail on the next stub, void the payment, and so on until all lines of detail have been printed. The payment form following the last line of detail will print with the full payment amount. The P04572 will print up to 99 lines of detail on a single payment. If there are more than 99 lines of detail, the system will print multiple payments.

When you issue a payment, you issue it to the alternate payee. You choose whether the alternate payee is the supplier or the factor/special payee in the voucher entry processing options by specifying a version of the Voucher Entry Master Business Function. On the Defaults tab for the Voucher Entry MBF enter a "1" in the Alternate Payee option to populate the alternate payee with the factor/special payee. Leaving this option blank will populate the alternate payee with the supplier number. You can override the alternate payee default when you enter the voucher.

The system does not update the Accounts Payable Ledger table (F0411), the Accounts Payable Matching Document table (F0413), or the A/P Matching Document Detail table (F0414) until the update process. The payments remain in the temporary workfiles: A/P Payment Processing - Header table (F04571), A/P Payment Processing - Summary table (F04572), and A/P Payment Processing - Detail table (F04573).

#### Note

When you write a payment whose amount, in words, exceeds the number of characters provided in the print program, the system prints checks with digits for the payment amount instead of words.

## **Record Reservation for Payments**

Record reservation for payments is a process in which the system determines, prior to writing payments, how many payment numbers to reserve for a payment cycle. The system adds that number to the next payment number in the Bank Transit Master table (F0030). The F0030 table has a record for each bank account in the system. Payment numbers are reserved by bank account.

The purpose of using the record reservation process is to prevent more than one payment from having the same payment number. This is especially useful when more than one user is making payments from one bank account at the same time.

To use record reservation, the F0030 table must be added to UDC 00/RR.with the Special Handling Code set to 1.

After the user defined code is set up, when you write payments, the system determines the number of payments to be used and increases the value in the Next Check Number field in the F0030 table by that number. Thus, if the next payment number in the F0030 table for the bank account being used in the payment cycle is 258, and the record reservation process determines that 30 payment numbers are going to be used, the system updates the next payment number to 288. When another person writes payments from the same bank account, the next payment number will begin at 288. Payment numbers between 258 and 287 will be used only by the payment cycle that reserved those numbers.

If two users access the write payments process at the same time, the system activates the record reservation process for the first user and sends an error message to the second user. When the first user completes the record reservation process, the second user will be able to access a payment number record and reserve the number of payments needed for that payment cycle.

### Payment ID Using Next Numbers

When a write payment program is run (R04572 or one of its variations, such as R04572A, R04572C, and so on), each payment is assigned a number that identifies it throughout the payment process and after the process finishes. This number is the Payment ID (PKID), and is a key to both the Accounts Payable - Matching Document (F0413) and Accounts Payable Matching Document Detail (F0414) tables. The Payment ID prevents pay items in one payment from being mixed with pay items that are paid on a different payment.

The Accounts Payable system uses the Next Numbers - Automatic table (F0002) or the Next Numbers by Company/Fiscal Year – Automatic table (F00021) to assign Payment ID numbers. The table is locked while a number is being assigned to the pay items associated with one payment, and is unlocked immediately after the pay items have been assigned their identifying numbers.

### **Before You Begin**

- □ Review payments and make any changes necessary.
- Verify control information for payment groups.

### To write all payments in a payment group

From the Automatic Payment Processing menu (G0413), choose Work with Payment Groups.

- 1. On Work with Payment Groups, follow the steps for reviewing payment groups.
- Choose one or more payment groups.

If some payments in a group have already been written, the payment group appears as two lines on the Work With Payment Groups form, with the appropriate totals for each line. One line is at a WRT (write) status and the other line is at a UPD (update) status.

3. From the Row menu, choose Controls.

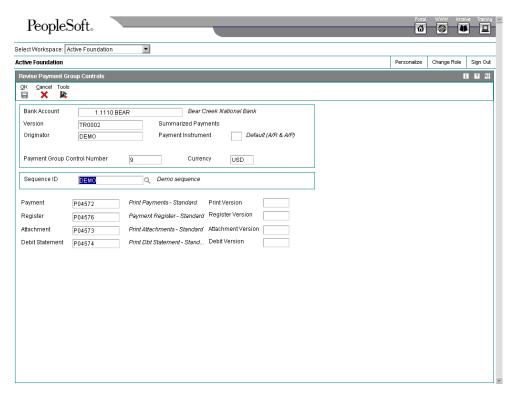

- 4. On Revise Payment Group Controls, verify that the following fields show the correct programs and versions and click OK:
  - Payment

- Print Version
- Register
- Register Version
- Attachment
- Attachment Version
- Debit Statement
- Debit Version
- 5. On Work with Payment Groups, choose Write from the Row menu.

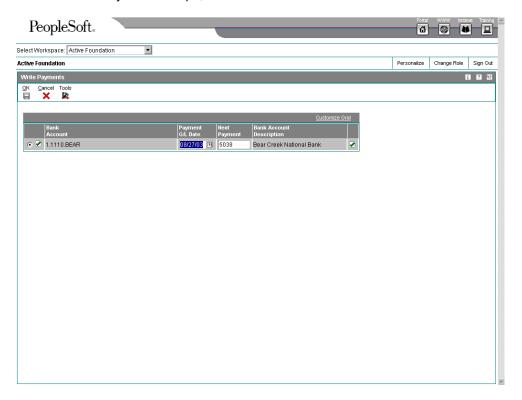

The Write Payments form displays one line for each bank account.

- 6. On Write Payments, verify the following fields and click OK:
  - Payment G/L Date
  - Next Payment

### ► To revise control information for a payment group

You can change the programs for printing payments, payment register, attachments, and debit statements by changing the control information for the payment group. You can also change the sequence ID, which determines the order in which the group's payments print.

The system uses payment instrument defaults to create the control information when you create payment groups. You can change this information before you write payments. Any change that you make affects the entire payment group.

From the Automatic Payment Processing menu (G0413), choose Work with Payment Groups.

- 1. On Work With Payment Groups, follow the steps for reviewing payment groups.
- 2. Choose a payment group.
- 3. From the Row menu, choose Controls.
- 4. On Revise Payment Group Controls, change the following field (optional):
  - Sequence ID
- 5. Change any of the following print program fields:
  - Payment
  - Print Version
  - Register
  - Register Version
  - Attachment
  - Attachment Version
  - Debit Statement
  - Debit Version
- 6. Click OK.

### ► To write selected payments in a payment group

- 1. On Work with Payment Groups, follow the steps for reviewing payment groups.
- 2. On Work With Payment Group Write Status, complete the following fields to limit your search and click Find:
  - Amount From
  - Through
- 3. Choose one or more payments.

- 4. From the Row menu, choose Write.
- 5. On Write Payments, verify the following fields and click OK:
  - Payment G/L Date
  - Next Payment

#### See Also

 Reviewing Payment Groups in the Accounts Payable Guide for information about how to review payment groups after creating them

## **Resetting Payment Processing**

After you write payments but before you update them, you might need to rewrite them. For example, you might need to rewrite payments because of an error, such as a paper jam, wrong payment number, or wrong payment date.

Before you can rewrite payments, you must reset them. Written payments have a next status of UPD (update). When you reset payments, you are returning them to a next status of WRT (write), so you can correct the problem and rewrite them.

If you need to undo or reset a payment, you can identify the tape affected on the Copy Bank Tape File to Tape program that you access from the Automatic Payment Processing menu (G0413). This program shows information, including the file ID and the member ID.

If you reset payments that were written to a bank tape, you must delete the bank tape record before you can rewrite the payments.

When you reset payments, you can either void payments or rewrite them with the same payment number:

- If you enter a new beginning payment number, the system voids any payments selected for reset that have a payment number less than the new beginning number, if that number was previously assigned.
- If you accept the next payment number (the default), the system voids payments by writing zero records.

The system processes voided payments when you update the A/P ledger. You see these records when you post payments to the general ledger.

You can set a processing option for Work with Payment Groups to process voided payments that are stored in the Account Ledger table (F0911).

#### ► To reset payment processing

When you reset payment processing, the pay items return to open vouchers.

From the Automatic Payment Processing menu (G0413), choose Work with Payment Groups.

1. On Work with Payment Groups, follow the steps for reviewing payment groups.

- 2. To reset the payments for an entire payment group, choose that group (next status must be UPD) on Work With Payment Groups.
- 3. To reset single payments, choose the payment on Work With Payment Group-Update Status.
- 4. To limit your search when resetting single payments, complete the following fields:
  - Beginning Payment
  - Ending Payment
- 5. Click Find.
- 6. Choose the payments to reset.
- 7. From the Row menu, choose Reset.

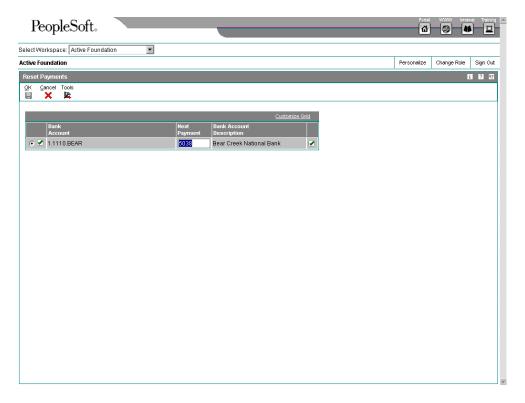

- 8. On Reset Payments, change the following field, if necessary, and click OK:
  - Next Payment

# ► To reset payment processing for a bank tape

From the Automatic Payment Processing menu (G0413), choose Copy Bank Tape File to Tape.

- 1. On Copy Bank Tape to Tape, click Find.
- 2. Choose the payment record you want to remove from the bank tape table and click Delete.

3. On Confirm Delete, click OK.

#### See Also

□ Reviewing Payment Groups in the Accounts Payable Guide for information about how to verify the information in payment groups

## **Removing Processed Payments**

After you write payments but before you update them, you might need to remove one or all of them from the current payment cycle. To do so, you undo the payment. The system then:

- Voids the payment
- Removes the voucher pay items from the payment group
- Resets the pay status of the voucher from payment in-process to approved

You can then change vouchers and process them for payment at another time.

If you need to undo a payment, you can identify the tape affected on the Copy Bank Tape to Tape form that you access from the Automatic Payment Processing menu (G0413). This form shows information, including the file ID and the member ID.

If you undo one or all payments that were written to a bank tape, you must delete the bank tape record before you process them for payment.

### ► To remove processed payments

From the Automatic Payment Processing menu (G0413), choose Work with Payment Groups.

- 1. On Work with Payment Groups, follow the steps for reviewing payment groups.
- 2. Perform one of the following actions:
  - Choose a payment group with a next status of UPD
  - On Work With Payment Group Update Status, choose a payment
- 3. From the Row menu, choose Undo.
- 4. On Undo Confirmation, click Yes.
- 5. On Reset Payments, complete the following optional field and click OK:
  - Next Payment

If you do not reset the next payment number, the system creates void payments.

If you are resetting payments that were written to a bank tape, complete the following step to remove the payment record from the bank tape table.

- 6. On Copy Bank Tape to Tape, choose the payment record and click Delete.
- 7. On Confirm Delete, click OK.

#### See Also

□ Reviewing Payment Groups in the Accounts Payable Guide for information about how to verify the data contained in payment groups

## Copying Payments to Tape

When you write payments, the payment instrument can be an electronic format. In this case, writing payments creates bank tape tables rather than printed payments. You must copy these tables to tape or diskette if you want to send the information to a financial institution.

Copying payments to tape consists of the following tasks:

- Reviewing and changing the status and detail for a tape table
- Copying a tape table to tape or diskette

Typically, your MIS department presets the detail for a tape table. You should not change this information unless instructed to do so. You can, however, change many format specifications prior to copying the table to tape.

You can recopy a bank table to tape as long as you have not deleted the table. This might be necessary if, for example, your financial institution loses the original tape.

When you create a new bank tape table, you do not overwrite an existing table. The A/P Payment Tape table (F04572OW) is a multimember table, which means that each version (payment group) is a separate table. The system does not automatically delete records in the table. Instead, you must delete the record using the Copy Bank Tape to Tape form. Do not do this until you verify that your bank has received the bank tape.

### ► To review and change the status and detail for a tape table

From the Automatic Payment Processing menu (G0413), choose Copy Bank Tape File to Tape.

- 1. On Copy Bank Tape to Tape, to locate a tape table, click Find, or limit your search by completing any of the fields in the QBE row, and then click Find.
- 2. Choose the table that you want to work with and click Select.

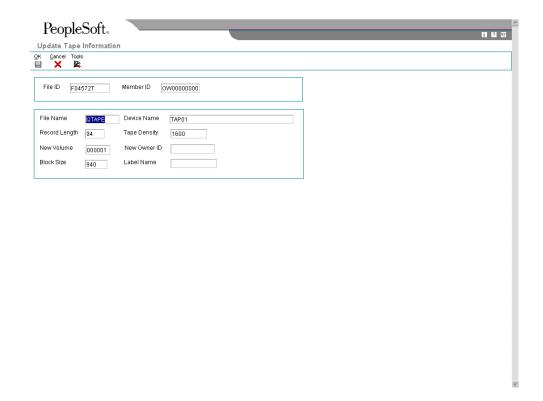

- 3. On Update Tape Information, change any of the information in the following fields as needed:
  - File Name
  - Record Length
  - New Volume
  - Block Size
  - Device Name
  - Tape Density
  - New Owner ID
  - Label Name
- 4. Click OK.

# Processing Options for Copy Bank Tape File to Tape (P0457)

## BACS

1. Enter a '1' to display the BACS format

Display BACS Format PROGRAM

1. Enter the name of an alternate program to be used. If left blank, program J0457T will be used. NOTE: This processing option is ignored if BACS processing is turned on.

Alternate Processing Program (FUTURE) Version

1. Copy Bank File to Diskette Version (P0457D)

Blank = ZJDE0001

## ► To copy a tape table to tape or diskette

From the Automatic Payment Processing menu (G0413), choose Copy Bank Tape File to Tape.

- 1. On Copy Bank Tape to Tape, to locate a tape table, click Find, or limit your search by completing any of the fields in the QBE row, and then click Find.
- 2. Choose the table that you want to work with, and then choose Diskette from the Row menu.
- 3. On Write Bank Diskette, enter the path and/or file name you want to generate.
- 4. Depending on how you want to use the tape table, select one of the following options:
  - Generate New File
  - Append Records
- 5. Click OK, and then click OK again when the "File created Successfully" message appears.

# Processing Options for Copy Bank File to Diskette (P0457D)

### **Defaults Tab**

These processing options specify default information for the system to use when it generates the text file.

## 1. Record Length

Use this processing option to specify the record length of the output file. The maximum length is 1000 characters. If you leave this processing option blank, the system creates the output table with the original record length.

## 2. Insert Carriage Return

Use this processing option to specify whether the system inserts a hard return at the end of each record. If you leave this processing option blank, the system formats the file into a long string instead of multiple separate records.

#### 3. Default File Path/Name

Use this processing option to specify the default path and the default name for the output file. The path and file name should conform to the file structure and naming standard of the operating system of the computer where the file is stored.

### For example:

If you store the output file on your local machine C drive, you would specify the directory path: C:\FolderName\FileName.txt. If you store the output file to a folder on a networked machine, you might specify the network path: \MachineName\FolderName\FileName.

If you leave this processing option blank, the system uses the following for the path and name: A:\DTALSV.

Note: You should store the files only on a Windows client.

### Data Tab

These processing options specify whether to use replacement characters and whether to capitalize all alpha characters.

## 1. Replace pre-defined characters (UDC 04/RC) in One-To-One mode

Use this processing option to specify whether the system replaces special characters. If you specify to replace special characters, the system reads the Replaced Character UDC (04/RC) and replaces single characters according to the values in the UDC. The system then reads the Special Characters UDC (04/SC) and replaces special characters according to the values in that UDC. Valid values are:

Blank

Do not replace special characters

1

Replace special characters

Note: For programs P0457 and P03B571, the system replaces only the first character in the Description 01 field of UDC 04/RC with the first character in the Description 02 field. It does not replace more than one character, even if the UDC is mapped in a one-to-many mode. Other programs that use UDC 04/RC replace more than one character if the UDC is mapped in a one-to-many mode.

### 2. Capitalize all alpha characters

Use this processing option to specify whether the system capitalizes all alphabetic characters in the record. If you leave this processing option blank, the system does not capitalize characters.

## 3. Replacement Character (UDC 04/SC)

Use this processing option to specify whether the system replaces characters in fields and tables that match characters defined in UDC 04/SC with a specified character or with a blank. To replace the characters with a specified character, enter the character in the processing option. To replace the special characters with a blank, leave the processing option blank

Note: The system always replaces the character defined in UDC 04/SC with either the character that you specify or a blank. If you do not want to replace any characters, UDC 04/SC must be blank.

## **Additional Tape Copy Options**

Three additional options for copying a tape table are available, which might be relevant to specific users.

- You can use IBM system commands to view the tape table. You must specify the table and member IDs, for example, table ID F04572T and member ID AP00000390.
- Information in tape tables is stored in a standard format. Instead of copying a tape table to tape or diskette, you can upload a tape table to a financial institution using a modem.
- Bank Automated Clearing System (BACS) clients can approve a bank tape before copying it to tape or diskette. On the Copy Bank Tape to Tape form, choose Approve from the row menu. This menu selection is controlled by a BACS processing option for the Copy Bank Tape File to Tape program (P0457).

## Updating the Accounts Payable Ledger

After you write payments, you must update the Accounts Payable ledger. Updating the accounts payable ledger creates transaction records of your payments and your payment register. You can update payments only if the next status of the payment group is UPD (update).

When you update the Accounts payable ledger, the system:

- Processes void payments.
- Changes the pay status of vouchers from payment in-process (#) to paid (P) and sets the open amount to zero.
- Prints a payment register.
- Copies payment information to the Accounts Payable Matching Document table (F0413) and the Accounts Payable Matching Document Detail table (F0414) from the following workfiles:

- A/P Payment Processing Header table (F04571)
- A/P Payment Processing Summary table (F04572)
- A/P Payment Processing Detail table (F04573)
- Removes the records in the worktables that were created when you grouped vouchers for payment. Note that bank tape records remain in the table until they are deleted.

The following graphic illustrates what happens when the system updates the accounts payable ledger:

## Update the Accounts Pavable Ledger **Process Payments** Updates Accounts Payable Tables Update status t payment: Sets Accounts Accounts Payable Accounts Pavable open amounts to Payable Matching Summary Detail (F0414) zero (0) Ledger (F0413) (F0411) Creates payment Creates payment summary information detail information Updates the pay associated with each for the payment group status to P payment Prints Payment Register Deletes work tables created when voucher was grouped

After you update the accounts payable ledger tables, you can post payments to the General Ledger. Alternatively, a processing option for Work With Payment Groups allows you to automatically submit payments for posting to the General Ledger after you update the accounts payable ledger. During the posting process, the system creates the journal entries that debit the A/P trade account and credit the payables bank account.

## Before You Begin

- □ Verify that all payments printed correctly. After you update the A/P ledger, you cannot reset payment processing. You must void the payments and begin the payment process again.
- □ Review processed payments. See *Reviewing Payment Groups* in the *Global Solutions Japan Guide*.

#### ► To update the Accounts Payable ledger

From the Automatic Payment Processing menu (G0413), choose Work with Payment Groups.

- 1. On Work With Payment Groups, follow the steps for reviewing payment groups.
- 2. Choose one or more payment groups with a next status of Update.
- 3. From the Row menu, choose Update.
- 4. On Report Output Destination, select the Report Destination and click OK.

## Processing Options for Work with Payment Groups (P04571)

#### **Print Tab**

These processing options specify how the system prints payment groups.

#### 1. Default Print Program Version

Use this processing option to specify the version the system uses for the print program. Enter a version number, or leave this processing option blank to use default version ZJDE0001.

| 2. Payment Control Group Output                                                                                                    |
|----------------------------------------------------------------------------------------------------|
| Use this processing option to specify the output configuration for Payment Control Groups (PCG). You can send a spool file to a printer by PCG, by bank account, or you can send multiple PCGs to a printer simultaneously in one spool file. |
| Valid values are:                                                                                                    |
| Blank Separate files by PCG.                                                                                                    |
| 1 Separate files by bank account.                                                                                                    |
| 2 Send multiple PCGs in one spool file.                                                                                                    |
|                                                                                                    |
| Save Spool File (FUTURE)                                                                                                    |
| Use this processing option to specify whether you want to save a copy of a spool file after it has printed. This option is not yet functional in OneWorld software.                                                                           |
| Valid values are:                                                                                                    |
| Blank Do not save spool file.                                                                                                    |
| 1 Save spool file.                                                                                                    |
|                                                                                                    |

Hold Spool File (FUTURE)

Use this processing option to specify whether you want to hold a spool file, which requires that you release it manually before it prints. This option is not yet functional in OneWorld software.

Valid values are:

Blank Do not hold spool file.

1 Hold spool file.

#### **Update Tab**

These processing options specify the register program version, how you want the system to post void payments to the general ledger, and whether you want the system to submit the A/P payment post after the payments are updated.

## 1. Default Register Program Version

Use this processing option to specify the version number of the register program. You can enter a specific version number, or leave this processing option blank to use default version ZJDE0001.

## 2. Post Void Payments

Use this processing option to specify whether you want the system to post void payments to the general ledger. Void payments include alignment checks and reset payments. Void payments also include checks that are printed as Void so that the stub can be used for additional information continued from the previous stub.

Valid values are:

Blank Do not post void payments to the general ledger.

1 Post void payments to the general ledger.

| 3.             | Submit Post Program                                                                                                    |
|----------------|----------------------------------------------------------------------------------------------------|
|                | se this processing option to specify whether you want the system to automatically submit e A/P payment post after the payments are updated.                                                                                                    |
| Va             | alid values are:                                                                                                    |
|                | Blank Do not automatically submit the A/P post.                                                                                                    |
|                | 1 Automatically submit the A/P post.                                                                                                    |
| Displo         | ıy Tab                                                                                                    |
| Tł             | nese processing options specify the way the system displays payment groups.                                                                                                    |
| 1.             | Display Business Units                                                                                                    |
| Di             | splay Business Units                                                                                                    |
| as<br>or<br>ur | se this processing option to specify whether you want to display the Business Unit signed to the Payment Control Groups. If you enter 1, the Business Unit field appears the Work With Payment Groups form. You can perform a search on a specific business with by completing the Business Unit field in the Specify Preloaded Values processing stion. |
|                | OTE: This field is valid if the Create Payment Control Groups program (R04570) was set process payment groups by business unit.                                                                                                    |
| Vá             | alid values are:                                                                                                    |
|                | Blank Do not display Business Units.                                                                                                    |
|                | 1 Display Business Units.                                                                                                    |
|                |                                                                                                    |

| Write Status                                                                                                    |
|----------------------------------------------------------------------------------------------------|
| Use this processing option to specify the initial selection of criteria for the Payment Control Group's Next Status. You can change the selection criteria on the Work With Payment Groups form.                                                                                                    |
| Valid values are:                                                                                                    |
| Blank Do not display payment control groups at Write Status.                                                                                                    |
| Display payment control groups at Write Status.                                                                                                    |
|                                                                                                    |
| Update Status                                                                                                    |
| Use this processing option to specify the initial selection of criteria for the Payment Control Group's Next Status. You can change the selection criteria on the Work With Payment Groups form.                                                                                                    |
| Valid values are:                                                                                                    |
| Blank Do not display payment control groups at Update Status.                                                                                                    |
| Display payment control groups at Update Status.                                                                                                    |
|                                                                                                    |
| 3. G/L Bank Account                                                                                                    |
| Use this processing option to specify a preloaded value for the G/L Bank Account selection criteria. You can change the selection criteria on the Work With Payment Groups form. Enter a specific G/L bank account number, or leave this processing option blank to display all G/L bank accounts (default). |

## Originator

Use this processing option to specify a preloaded value for the Transaction Originator (data item TORG) that ran the Create Payment Control Groups program (R04570). If you specify a preloaded value for this field, you limit the initial inquiry to the PCGs that the Originator created. You can change the selection criteria on the Additional Selection Criteria form. Enter a specific User ID (TORG), or leave this processing option blank to search on all transaction originators (default).

## Payment Control Group Version

Use this processing option to specify a version number that created the Payment Control Groups (R04570). If you specify a preloaded value for this field, you limit the initial inquiry to the PCGs with this version number. You can change the selection criteria on the Additional Selection Criteria form.

You can enter a specific version number, or leave this processing option blank to search on all versions (default).

#### Payment Instrument

Use this processing option to specify the business unit that was originally assigned to the PCG by Create Payment Control Groups (R04570). If you specify a preloaded value for this field, you limit the initial inquiry to the PCGs with this business unit. You can change the selection criteria on the Additional Selection Criteria form. You can enter a specific business unit (data item MCU), or leave this processing option blank to search on all business units (default).

NOTE: This field is valid if the Create Payment Control Groups program (R04570) was set to process payment groups by business unit. Additionally, this field is valid only if you enter 1 in the Display Business Units processing option.

**Currency Code** Use this processing option to specify the payment instrument that was originally assigned to the PCG by Create Payment Control Groups (R04570). If you specify a preloaded value for this field, you limit the initial inquiry to the PCGs with this payment instrument. You can change the selection criteria on the Additional Selection Criteria form. You can enter a specific payment instrument (data item PYIN), or leave this processing option blank to search on all payment instruments. **Currency Code** Use this processing option to specify the payment currency that was originally assigned to the PCG by Create Payment Control Groups (R04570). If you specify a preloaded value for this field, you limit the initial inquiry to the PCGs with this currency code. You can change the selection criteria on the Additional Selection Criteria form. You can enter a specific payment currency code (data item CRCD), or leave this processing option blank to search on all payment currencies (default). **Display Alternate Currency Amounts** Use this processing option to specify whether you want the system to display the payment control group (PCG) amounts in the alternate currency. This conversion is for display purposes only, affecting the amounts on the Work With Payment Groups form. For writing foreign payments, complete the processing options on the Currency tab. Valid values are:

Alternate Currency Effective Date

1

Blank Do not display PCG amounts in the alternate currency.

Display PCG amounts in the alternate currency.

Use this processing option to specify the effective date for the alternate currency's exchange rate. Enter the effective date for the currency's exchange rate, or leave this processing option blank to use the system date (default).

## **Currency Tab**

These processing options specify the effective date and exchange rate to use when your business transactions involve foreign currencies.

#### Effective Date

Use this processing option to specify the date to use to retrieve the exchange rate when you write foreign or alternate currency payments. If you leave this processing option blank, the system uses the payment G/L date.

If you create a payment group using the domestic amount of a voucher instead of the foreign amount, the system calculates a currency gain or loss based on the pay date exchange rate. The payment is not a foreign currency payment because it is made in the domestic currency.

Note: If you enter an effective date for which there is no corresponding exchange rate in the Currency Exchange Rates table (F0015), the system uses the exchange rate on the voucher and, therefore, does not create a gain or loss.

Use Voucher's Rate

Use this processing option to specify the voucher's exchange rate when you are writing foreign payments.

Blank Use the exchange rate for the specified effective date.

1 Use the voucher's exchange rate.

#### **Process Tab**

This processing option specifies how the system processes payment control groups.

1. Interactive Process

Use this processing option to specify how you want the system to process payment control groups.

NOTE: This processing option does not override the Object Configuration Manager (OCM) mapping for server batch jobs, but only affects batch jobs run locally.

Valid values are:

Blank Submit the print and update jobs for batch processing.

1 Process payments interactively.

#### **BACS Tab**

This processing option specifies whether the system allows the entry of Bank Automated Clearing System (BACS) processing dates. BACS is an electronic funds transfer method used in the United Kingdom.

## 1. BACS Processing

Use this processing option to indicate to the system whether you want to allow the entry of Bank Automated Clearing System (BACS) processing dates.

Valid values are:

Blank Do not allow the entry of BACS processing dates.

1 Allow the entry of BACS processing dates.

# **Reviewing and Approving Automatic Payments**

After updating automatic payments to the A/P ledger, you can verify their accuracy and approve them.

After the payments are approved, you then post them to the general ledger.

#### See Also

Posting Automatic Payments in the Accounts Payable Guide for information about how to post automatic payments from the accounts payable ledger to the balances table

## **Reviewing Automatic Payments**

When you review automatic payments for posting, you can display a list of all unposted payment batches or a specific batch of payments. When you review a specific batch of payments, you can access the pay item detail for a specific payment.

## To review automatic payments

From the Automatic Payment Processing menu (G0413), choose Automatic Payment Review.

- 1. On Work With Batches, click Find to display all batches, or complete one of the following fields to limit your search and click Find:
  - Batch Number
  - Batch Status

- 2. Choose a payment group and click Select.
- 3. On Payment Journal Review, choose a payment to review and click Select.
- 4. On Manual Payment Entry, review the payments.
- 5. Click Cancel to exit Manual Payment Entry if payments are acceptable.

## **Approving Automatic Payments**

Businesses that require management approval before posting use the journal review program to review and approve their payments. Those businesses that do not require management approval can omit this task.

All J.D. Edwards journal review programs work in the same way. To review and approve automatic payments prior to posting, you use a review program that displays batch type K (automatic payments) only.

#### See Also

□ Reviewing Automatic Payments in the Accounts Payable Guide for more information about how to review automatic payments

## Before You Begin

Set the A/P constant for management approval of input according to your business requirements.

## ► To approve automatic payments for posting

From the Automatic Payment Processing menu (G0413), choose Automatic Payment Review.

- 1. Choose a payment batch.
- 2. Click Batch Approval on the Row Menu.
- 3. On Batch Approval, click Approved Batch is Ready to Post and click OK.

# Posting Automatic Payments

After you update automatic payments to the A/P ledger and review and approve them, you then post them to the general ledger. When you post automatic payments, the system creates payment disbursement entries and offset entries to the general ledger for the payable account. The system creates journal entries (document types PK and PT) that debit an A/P trade account that was originally credited when the voucher was posted. This keeps the A/P trade accounts in balance. Posting automatic payments creates records in the Account Ledger table (F0911).

All J.D. Edwards post programs post to the general ledger in the same way. There is only one post program for automatic payments. The post program for automatic payments has the data selection for batch type set to K (automatic payments) and the batch status set to A (approved). You should not change these settings. The Post program performs a number of complex tasks. J.D. Edwards strongly recommends that you do not customize the programming for it.

You can set a processing option in Work With Payment Groups to automatically submit payments for posting to the General Ledger after you update the A/P ledger.

You can start the post program from one of two menu selections on the Automatic Payment Processing menu (G0413):

- Post Payments to G/L
- Automatic Payment Review

## **Post Payments Process**

The following graphic illustrates what happens when the system posts payments to the Account Ledger table (F0911):

## **Payment Posting Process**

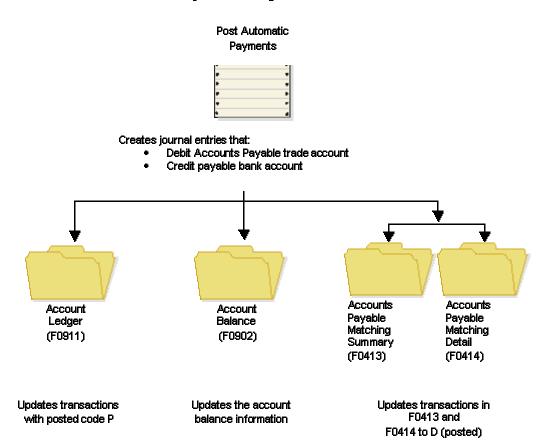

## **Voiding Automatic Payments and Vouchers**

You can determine whether a payment was posted by viewing its posted status. The statuses are:

- Blank The payment was not posted or voided.
- D The payment was posted.
- P The payment post ended in an error; G/L entries to the bank account were written.

You can tell that a payment was voided if no payment amount exists.

When you void posted payments or vouchers, the system reopens the original batch. You must repost the batch to:

- Debit the cash account and credit the A/P trade account for voided payments
- Debit the A/P trade account and credit the G/L distribution account for voided vouchers

An unposted payment can be either voided or deleted, depending on how you set a processing option.

## **Voiding an Automatic Payment**

After you update payments, you can void them. You can void both posted and unposted payments. When you void payments, the system:

- Creates a matching document with a document type of PO (voided payment) in the Accounts Payable Matching Document Detail table (F0414). This matching document has a gross amount equal to the void amount and a pay status of P (paid).
- Reopens the original vouchers with an open amount and a pay status of A (approved).
- Voids payments with multiple currencies by voiding both the domestic and foreign sides of the payment.

#### Note

You cannot void payments that were reconciled with the Manual Reconciliation program (P09131) or Match Tape File to Recon File program (R09510). Reconciled payments must be unreconciled using the P09131 program and then voided.

#### See Also

□ Changing a Reconciled Transaction to Unreconciled Using Bank Account Reconciliation in the General Accounting Guide for information about beginning the process of voiding reconciled payments

## **Before You Begin**

□ Set the processing options, including the option for whether the system voids or deletes an unposted payment.

## ► To void an automatic payment

From the Automatic Payment Processing menu (G0413), choose Void Payment Entry.

- 1. On Work with Payments, to locate the payment to void, complete any of the following fields and click Find:
  - Supplier Number
  - Payment Number
  - Bank Account Number
  - From Date
  - Thru Date
- Choose a payment.
- 3. From the Row menu, choose Void Pymt (Payment).

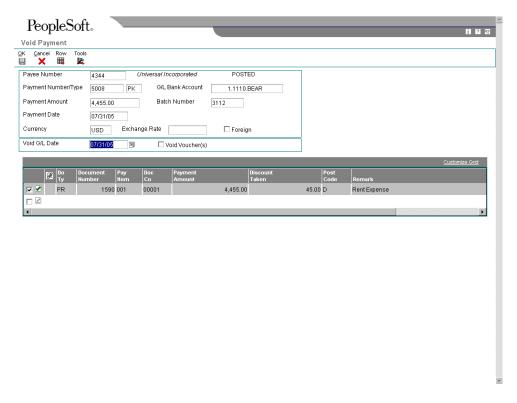

- 4. On Void Payment, change the following field to void the payment in a different period, if necessary, and click OK:
  - Void G/L Date

5. Click OK at the prompt to confirm the void.

## Voiding an Automatic Payment and Its Vouchers

To void a payment and not repay the vouchers in another payment cycle, you must void both the payment and its associated vouchers. When you void both the payment and the associated vouchers, the system:

- Removes the Payment Amount from the record in the Accounts Payable Matching Document table (F0413).
- Creates a PO record for the voided payment in the Accounts Payable Matching Document Detail table (F0414).
- Creates an adjustment document with a document type of PE (change to voucher amount) in the Accounts Payable Ledger table (F0411). This adjustment document has a gross amount equal to the void amount and a pay status of P (paid).

You cannot void vouchers that have not been posted using the following process. If the vouchers are selected, but have not been posted, the system returns an error message and only the payment is voided. You must post this voucher in order to void it. Then, void it using the A/P Standard Voucher Entry program. You cannot delete an unposted voucher that has been paid.

#### Caution

Do not use the Accounts Payable system to void vouchers that were created in the Procurement system. If you created a voucher in the Procurement system, it must be reversed from the Procurement system. If you void the voucher in the Accounts Payable system, the integrity of your purchasing data might be compromised. You can set the Voucher Delete processing option on the Purchasing tab of the A/P Standard Voucher Entry program to prompt you with a warning or error if you attempt to void a voucher created in the Procurement system.

If the voucher created in the Procurement system has not been paid, you can reverse the voucher. If the voucher has been paid, you must void the payment in the Accounts Payable system prior to reversing the voucher in the Procurement system.

## See Also

- Creating Vouchers in the Procurement Guide for information about reversing vouchers that were created in the Procurement system
- Voiding an Automatic Payment or Deleting and Voiding Manual Payments in the Accounts Payable Guide for information about voiding payments prior to reversing vouchers that were created in the Procurement system

#### ► To void an automatic payment and its vouchers

From the Automatic Payment Processing menu (G0413), choose Void Payment Entry.

1. On Work with Payments, click Find to show all vouchers, or limit your search by completing any of the fields in the QBE row and clicking Find.

2. Choose the payment to void and then choose Void Pymt (Payment) from the Row menu.

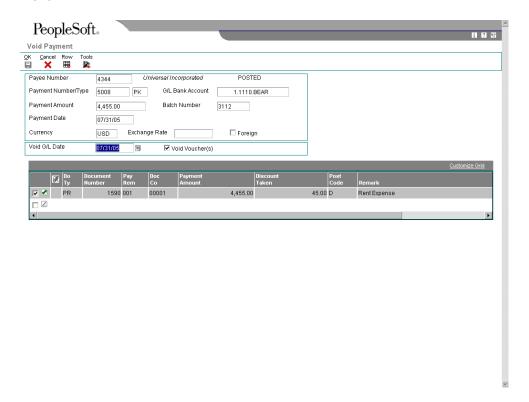

- 3. On Void Payment, choose the voucher or vouchers you want to void.
- 4. Click the following option and click OK:
  - Void Voucher(s)

If you choose one of several vouchers and click Void Voucher(s), the system voids only that voucher. If you do not choose any vouchers and click Void Voucher(s), the system voids the first voucher in the grid.

5. Click OK to confirm the void.

# Processing Options for Void Payment Entry (P0413M)

#### **Defaults Tab**

These processing options specify defaults used for displaying items on Void Payment Entry.

| 1. Mode to View Open Pay Items                                                                                                    |
|----------------------------------------------------------------------------------------------------|
| Blank = View details                                                                                                    |
| 1 = View summary                                                                                                    |
|                                                                                                    |
| Use this processing option to specify the mode in which you want to view open pay items on the Select Open Pay Items form.                                                                                                    |
| Valid values are:                                                                                                    |
| Blank View open pay items in detail mode. The system displays each pay item.                                                                                                    |
| 1 View open pay items in summary mode. The system displays pay items by voucher number and due date. The system enters * in each field in the Pay Item column that contains more than one pay item for a voucher. You can unclick the Summarize option on the Select Open Pay Items form to show the number of pay items on the voucher. |
| NOTE: This option also exists on the Supplier Ledger Inquiry form. However, if you choose summary mode on this form, the Pay Item column does not appear on the detail area of                                                                                                    |

the form.

| 2  | Assian  | Pav | /ment | Num    | hers  |
|----|---------|-----|-------|--------|-------|
| ۷. | ASSIUIT | гαν | MICHE | INUIII | nci 2 |

Blank = Manually enter payment number

1 = System automatically assigns numbers

Use this processing option to specify how you want the the next payment number assigned.

Valid values are:

Blank Enter the payment number manually in the Payment Number field on the Manual Payment Entry form.

1 Allow the system to assign the payment number based on the value for the specified bank account in the Next Payment Number field on the Set Up G/L Bank Account form. You can view this field by choosing Bank Account Information from the Automatic Payment Setup menu (G04411).

3. Enter Payment Amount

Blank = Enter payment amount manually

1 = System calculates payment amount automatically

Use this processing option to specify how you want to enter the payment amount.

Valid values are:

Blank Enter the payment amount manually in the Payment Amount field on the Manual Payment Entry form.

1 Allow the system to calculate the payment amount from the pay items you select.

NOTE: If you enter the payment amount manually, you must enter the amount prior to choosing Pay Items from the Form menu to select which voucher pay items you are going to pay.

## **Display Tab**

This processing option specifies whether to display the Value Date field.

1. Display Value Date Field

Blank = Do not display Value Date field 1 = Display Value Date field

Use this processing option to specify whether to display the Value Date field on the Manual Payment Entry form. If you choose to display the field, you must update it manually. The Value Date field is used by companies in Europe and indicates the date they expect the bank to process a payment.

Valid values are:

Blank Do not display the Value Date field.

1 Display the Value Date field.

## **Processing Tab**

These processing options specify operations that can be used for processing payment voids.

1. Display Draft Entry Option

Blank = Do not display option

1 = Display option

Use this processing option to specify whether you want the system to display the Draft Entry option on the Manual Payment Entry form. Drafts, which are promises to pay debts, are used in various countries around the world. Drafts, like vouchers, can be processed to be paid in various currencies.

Valid values are:

Blank Do not display the Draft Entry option.

1 Display the Draft Entry option.

NOTE: If you choose the Draft Entry option, the payment type changes from PN to P1.

| Duplicate Number Error Message                                                                                                    |
|----------------------------------------------------------------------------------------------------|
| Blank = Issue an error  1 = Issue a warning                                                                                                    |
| Use this processing option to specify what kind of message you want the system to issue when someone enters a duplicate payment number using the same bank account.                                                                                                    |
| Valid values are:                                                                                                    |
| Blank Issue an error message.                                                                                                    |
| 1 Issue a warning message.                                                                                                    |
| 3. Allow Negative Payments                                                                                                    |
| Blank = Do not allow negative payments  1 = Allow negative payments                                                                                                    |
| Use this processing option to specify whether you want the system to allow the entry of negative payments. Businesses in some countries are not allowed to have outstanding debit memos. So, you can use negative payments to record reimbursements from suppliers using the supplier's check number. When you post the supplier's check as a |
| negative payment, the system updates the proper accounts with the correct amounts.                                                                                                    |
| Valid values are:                                                                                                    |

| 1 Allow negative payments.                                                                                                    |
|----------------------------------------------------------------------------------------------------|
|                                                                                                    |
|                                                                                                    |
| Delete Unposted Automatic Payments                                                                                                    |
|                                                                                                    |
| Blank = Do not allow payments to be deleted                                                                                                    |
| 1 = Allow payments to be deleted                                                                                                    |
|                                                                                                    |
| Use this processing option to specify whether you want the system to allow the deletion of                                                                             |
| unposted automatic payments.                                                                                                    |
|                                                                                                    |
| Valid values are:                                                                                                    |
|                                                                                                    |
| Blank Do not allow unposted automatic payments to be deleted. These payments can be voided.                                                                            |
|                                                                                                    |
| 1 Allow unposted automatic payments to be deleted.                                                                                                    |
|                                                                                                    |
| NOTE: If unposted payments are deleted, all records of their existence are physically                                                                                  |
| removed from the system. There is no audit trail. However, if payments are voided, the system creates a PO document type for the payment, which leaves an audit trail. |
|                                                                                                    |
|                                                                                                    |
|                                                                                                    |
| 5. Delete Unposted Manual Payments                                                                                                    |
|                                                                                                    |
| Blank = Do not allow payments to be deleted                                                                                                    |
| 1 = Allow payments to be deleted                                                                                                    |
|                                                                                                    |
| Use this processing option to specify whether you want to allow the system to delete unposted manual payments. Valid values are:                                       |
|                                                                                                    |
| Blank                                                                                                    |
| Do not allow unposted manual payments to be deleted. These payments can still be                                                                                       |

|    | voided.                                                                                                    |
|----|----------------------------------------------------------------------------------------------------|
|    |                                                                                                    |
|    | 1                                                                                                    |
|    | Allow unposted manual payments to be deleted.                                                                                                    |
|    |                                                                                                    |
|    | Note: If unposted manual payments are deleted, all records of their existence are physically removed from the tables. There is no audit trail. However, if payments are voided, the system creates a PO document type for the payment, indicating a void payment entry. There is an audit trail. |
| Cı | urrency Tab                                                                                                    |
|    | These processing options activate certain processes in currency processing.                                                                                                    |
|    |                                                                                                    |
|    | Activate Alternate Payment                                                                                                    |
|    | Blank = Do not activate Alternate Payment                                                                                                    |
|    | 1 = Activate Alternate Payment                                                                                                    |
|    |                                                                                                    |
|    | Use this processing option to specify whether the system activates Alternate Payment on the Form menu.                                                                                                    |
|    | Valid values are:                                                                                                    |
|    |                                                                                                    |
|    | Blank Do not activate Alternate Payment on the Form menu.                                                                                                    |
|    | Activate Alternate Payment on the Form menu.                                                                                                    |
|    | NOTE: The Alternate Payment selection accesses the Alternate Currency form.                                                                                                    |
|    | This form allows you to pay a voucher in a currency other than the domestic or foreign currency of a voucher. For example, a voucher entered in Canadian dollars (CAD), whose                                                                                                    |

base currency is U.S. dollars (USD), can be paid in Belgian francs (BEF)-or any currency

other than CAD or USD.

| 2. Exchange Rate Date Edit                                                                                                    |
|----------------------------------------------------------------------------------------------------|
|                                                                                                    |
| Blank = Do not edit Exchange Rate Date                                                                                                    |
| 1 = Edit Exchange Rate Date                                                                                                    |
| Use this processing option to specify whether the system validates that the effective date of the exchange rate is within the same G/L reporting period in the Company Constants.                                                                                                    |
| Valid values are:                                                                                                    |
| Blank The system does not perform the validation; it accepts any date.                                                                                                    |
| The system performs the validation and issues a warning message if the effective date is not within the same G/L reporting period.                                                                                                    |
| 3. Exchange Rate Tolerance Limit                                                                                                    |
| Enter a whole number percent                                                                                                    |
| Use this processing option to specify an exchange rate tolerance limit. During payment entry you can manually override the exchange rate that exists in the Currency Exchange Rate table (F0015). The Exchange Rate Tolerance Limit processing option places limits on how far the exchange rate you enter manually can differ from the exchange rate in the F0015 table. |
| Valid values are whole numbers that indicate a percent of the exchange rate in the F0015 table. For example, if you enter 5, you can manually override the exchange rate that exists in the F0015 table with a number that is plus or minus 5 percent of the table value.                                                                                                 |

#### **Print Tab**

These processing options specify default information used in payment printing.

## 1. Payment Instrument

Use this processing option to specify the payment instrument for the payment.

The system uses the value you enter in this processing option to determine which print program to use when it generates payments.

Each payment instrument has an assigned print program number. To view assigned print programs, choose Payment Instrument Defaults from the Automatic Payment Setup menu (G04411). The A/P Payments - Default Print and Update table (F0417)

contains the payment instrument and assigned print program information. For example, if you leave this field blank, the system uses the print program assigned to a blank value on the F0417 table.

For valid payment instruments and values, see user defined code table 00/PY.

#### 2. Print Program Version Number

Use this processing option to specify the version number of the print program.

To view valid version numbers, choose batch Versions from the System Administration Tools menu (GH9011). Enter the Print program number in the Batch Application field, and click Find. The system displays all available versions.

If this processing option is left blank, the system uses version ZJDE0001.

| 3. Retain Print Field Value  Use this processing option to specify whether you want the status of the Print Payment option on the Manual Payment Entry form to stay the same until you change it.  Valid values are:  Blank  Do not retain the same value. The Manual Payment Entry form opens with the Print Payment option unchecked regardless of how you left it the last time you worked on the form while in the same batch.  1  Retain the same value. The Manual Payment Entry form opens with the Print Payment option retaining the value for as long as you are in the same batch.  /old Tab  This processing option specifies whether vouchers with purchase orders can be voided.  1. Vouchers with Purchase Orders  Blank = Allow vouchers to be voided  1 = Issue a warning message  2 = Issue an error message  Use this processing option to specify how you want the system to respond to the removal of vouchers that contain a purchase order when you are using Void Payment Entry |    |                                                                                        |
|----------------------------------------------------------------------------------------------------|----|----------------------------------------------------------------------------------------|
| option on the Manual Payment Entry form to stay the same until you change it.  Valid values are:  Blank  Do not retain the same value. The Manual Payment Entry form opens with the Print Payment option unchecked regardless of how you left it the last time you worked on the form while in the same batch.  1  Retain the same value. The Manual Payment Entry form opens with the Print Payment option retaining the value for as long as you are in the same batch.  //oid Tab  This processing option specifies whether vouchers with purchase orders can be voided.  1. Vouchers with Purchase Orders  Blank = Allow vouchers to be voided  1 = Issue a warning message  2 = Issue an error message  Use this processing option to specify how you want the system to respond to the removal of vouchers that contain a purchase order when you are using Void Payment Entry                                                                                                    |    | 3. Retain Print Field Value                                                            |
| Blank  Do not retain the same value. The Manual Payment Entry form opens with the Print Payment option unchecked regardless of how you left it the last time you worked on the form while in the same batch.  1  Retain the same value. The Manual Payment Entry form opens with the Print Payment option retaining the value for as long as you are in the same batch.  //oid Tab  This processing option specifies whether vouchers with purchase orders can be voided.  1. Vouchers with Purchase Orders  Blank = Allow vouchers to be voided  1 = Issue a warning message  2 = Issue an error message  Use this processing option to specify how you want the system to respond to the removal of vouchers that contain a purchase order when you are using Void Payment Entry                                                                                                    |    |                                                                                        |
| Do not retain the same value. The Manual Payment Entry form opens with the Print Payment option unchecked regardless of how you left it the last time you worked on the form while in the same batch.  1 Retain the same value. The Manual Payment Entry form opens with the Print Payment option retaining the value for as long as you are in the same batch.  //oid Tab This processing option specifies whether vouchers with purchase orders can be voided.  1. Vouchers with Purchase Orders  Blank = Allow vouchers to be voided 1 = Issue a warning message 2 = Issue an error message  Use this processing option to specify how you want the system to respond to the removal of vouchers that contain a purchase order when you are using Void Payment Entry                                                                                                    |    | Valid values are:                                                                      |
| Payment option unchecked regardless of how you left it the last time you worked on the form while in the same batch.  1 Retain the same value. The Manual Payment Entry form opens with the Print Payment option retaining the value for as long as you are in the same batch.  /oid Tab This processing option specifies whether vouchers with purchase orders can be voided.  1. Vouchers with Purchase Orders  Blank = Allow vouchers to be voided 1 = Issue a warning message 2 = Issue an error message  Use this processing option to specify how you want the system to respond to the removal of vouchers that contain a purchase order when you are using Void Payment Entry                                                                                                    |    | Blank                                                                                  |
| Retain the same value. The Manual Payment Entry form opens with the Print Payment option retaining the value for as long as you are in the same batch.  /oid Tab  This processing option specifies whether vouchers with purchase orders can be voided.  1. Vouchers with Purchase Orders  Blank = Allow vouchers to be voided  1 = Issue a warning message  2 = Issue an error message  Use this processing option to specify how you want the system to respond to the removal of vouchers that contain a purchase order when you are using Void Payment Entry                                                                                                    |    | Payment option unchecked regardless of how you left it the last time you worked on the |
| Retain the same value. The Manual Payment Entry form opens with the Print Payment option retaining the value for as long as you are in the same batch.  /oid Tab  This processing option specifies whether vouchers with purchase orders can be voided.  1. Vouchers with Purchase Orders  Blank = Allow vouchers to be voided  1 = Issue a warning message  2 = Issue an error message  Use this processing option to specify how you want the system to respond to the removal of vouchers that contain a purchase order when you are using Void Payment Entry                                                                                                    |    | 1                                                                                      |
| This processing option specifies whether vouchers with purchase orders can be voided.  1. Vouchers with Purchase Orders  Blank = Allow vouchers to be voided  1 = Issue a warning message  2 = Issue an error message  Use this processing option to specify how you want the system to respond to the removal of vouchers that contain a purchase order when you are using Void Payment Entry                                                                                                    |    | Retain the same value. The Manual Payment Entry form opens with the Print Payment      |
| This processing option specifies whether vouchers with purchase orders can be voided.  1. Vouchers with Purchase Orders  Blank = Allow vouchers to be voided  1 = Issue a warning message  2 = Issue an error message  Use this processing option to specify how you want the system to respond to the removal of vouchers that contain a purchase order when you are using Void Payment Entry                                                                                                    |    |                                                                                        |
| 1. Vouchers with Purchase Orders  Blank = Allow vouchers to be voided  1 = Issue a warning message  2 = Issue an error message  Use this processing option to specify how you want the system to respond to the removal of vouchers that contain a purchase order when you are using Void Payment Entry                                                                                                    | /o | id Tab                                                                                 |
| Blank = Allow vouchers to be voided  1 = Issue a warning message  2 = Issue an error message  Use this processing option to specify how you want the system to respond to the removal of vouchers that contain a purchase order when you are using Void Payment Entry                                                                                                    |    | This processing option specifies whether vouchers with purchase orders can be voided.  |
| Blank = Allow vouchers to be voided  1 = Issue a warning message  2 = Issue an error message  Use this processing option to specify how you want the system to respond to the removal of vouchers that contain a purchase order when you are using Void Payment Entry                                                                                                    |    |                                                                                        |
| <ul> <li>1 = Issue a warning message</li> <li>2 = Issue an error message</li> <li>Use this processing option to specify how you want the system to respond to the removal of vouchers that contain a purchase order when you are using Void Payment Entry</li> </ul>                                                                                                    |    | 1. Vouchers with Purchase Orders                                                       |
| 2 = Issue an error message  Use this processing option to specify how you want the system to respond to the removal of vouchers that contain a purchase order when you are using Void Payment Entry                                                                                                    |    | Blank = Allow vouchers to be voided                                                    |
| Use this processing option to specify how you want the system to respond to the removal of vouchers that contain a purchase order when you are using Void Payment Entry                                                                                                    |    | 1 = Issue a warning message                                                            |
| of vouchers that contain a purchase order when you are using Void Payment Entry                                                                                                    |    | 2 = Issue an error message                                                             |
| (P0413M).                                                                                                    |    |                                                                                        |
|                                                                                                    |    |                                                                                        |

Valid values are:

| Blank Allow the voiding of vouchers with purchase orders, and issue no message.  1                                                                                                    |                                                                                                    |
|----------------------------------------------------------------------------------------------------|----------------------------------------------------------------------------------------------------|
| NOTE: If you use the Accounts Payable system to revise or void a voucher that was originally entered from the Purchase Order system, that action will compromise the integrity of the Purchase Order Detail File table (F4311).  Inquiry Tab  This processing option deactivates the OK and Delete buttons on inquiry transactions.  1. Deactivate OK and Delete  Blank = Leave OK and Delete  Use this processing option to deactivate the OK and Delete options on the Manual Payment Entry form when payments are being reviewed. Deactivating these options prevents changes from being made to existing records. You can review manual payments by choosing either Supplier & Voucher Entry from the Supplier & Voucher Entry menu (G0411) or by choosing Payment with Voucher Match from the Manual Payment Processing menu (G0412).  Valid values are:  Blank Do not deactivate the OK and Delete options during review.                                      | Blank Allow the voiding of vouchers with purchase orders, and issue no message.                                                                                                    |
| NOTE: If you use the Accounts Payable system to revise or void a voucher that was originally entered from the Purchase Order system, that action will compromise the integrity of the Purchase Order Detail File table (F4311).  Inquiry Tab  This processing option deactivates the OK and Delete buttons on inquiry transactions.  1. Deactivate OK and Delete  Blank = Leave OK and Delete active  1 = Deactivate OK and Delete  Use this processing option to deactivate the OK and Delete options on the Manual Payment Entry form when payments are being reviewed. Deactivating these options prevents changes from being made to existing records. You can review manual payments by choosing either Supplier & Voucher Entry from the Supplier & Voucher Entry menu (G0411) or by choosing Payment with Voucher Match from the Manual Payment Processing menu (G0412).  Valid values are:  Blank Do not deactivate the OK and Delete options during review. | 1 Issue a warning message.                                                                                                    |
| Inquiry Tab  Inquiry Tab  This processing option deactivates the OK and Delete buttons on inquiry transactions.  1. Deactivate OK and Delete  Blank = Leave OK and Delete  Blank = Deactivate OK and Delete  Use this processing option to deactivate the OK and Delete options on the Manual Payment Entry form when payments are being reviewed. Deactivating these options prevents changes from being made to existing records. You can review manual payments by choosing either Supplier & Voucher Entry from the Supplier & Voucher Entry menu (G0411) or by choosing Payment with Voucher Match from the Manual Payment Processing menu (G0412).  Valid values are:  Blank Do not deactivate the OK and Delete options during review.                                                                                                    | 2 Issue an error message.                                                                                                    |
| This processing option deactivates the OK and Delete buttons on inquiry transactions.  1. Deactivate OK and Delete  Blank = Leave OK and Delete active  1 = Deactivate OK and Delete  Use this processing option to deactivate the OK and Delete options on the Manual Payment Entry form when payments are being reviewed. Deactivating these options prevents changes from being made to existing records. You can review manual payments by choosing either Supplier & Voucher Entry from the Supplier & Voucher Entry menu (G0411) or by choosing Payment with Voucher Match from the Manual Payment Processing menu (G0412).  Valid values are:  Blank Do not deactivate the OK and Delete options during review.                                                                                                    | originally entered from the Purchase Order system, that action will compromise the                                                                                                    |
| This processing option deactivates the OK and Delete buttons on inquiry transactions.  1. Deactivate OK and Delete  Blank = Leave OK and Delete active  1 = Deactivate OK and Delete  Use this processing option to deactivate the OK and Delete options on the Manual Payment Entry form when payments are being reviewed. Deactivating these options prevents changes from being made to existing records. You can review manual payments by choosing either Supplier & Voucher Entry from the Supplier & Voucher Entry menu (G0411) or by choosing Payment with Voucher Match from the Manual Payment Processing menu (G0412).  Valid values are:  Blank Do not deactivate the OK and Delete options during review.                                                                                                    | Inquiry Tab                                                                                                    |
| Blank = Leave OK and Delete active  1 = Deactivate OK and Delete  Use this processing option to deactivate the OK and Delete options on the Manual Payment Entry form when payments are being reviewed. Deactivating these options prevents changes from being made to existing records. You can review manual payments by choosing either Supplier & Voucher Entry from the Supplier & Voucher Entry menu (G0411) or by choosing Payment with Voucher Match from the Manual Payment Processing menu (G0412).  Valid values are:  Blank Do not deactivate the OK and Delete options during review.                                                                                                    |                                                                                                    |
| Blank = Leave OK and Delete active  1 = Deactivate OK and Delete  Use this processing option to deactivate the OK and Delete options on the Manual Payment Entry form when payments are being reviewed. Deactivating these options prevents changes from being made to existing records. You can review manual payments by choosing either Supplier & Voucher Entry from the Supplier & Voucher Entry menu (G0411) or by choosing Payment with Voucher Match from the Manual Payment Processing menu (G0412).  Valid values are:  Blank Do not deactivate the OK and Delete options during review.                                                                                                    |                                                                                                    |
| Use this processing option to deactivate the OK and Delete options on the Manual Payment Entry form when payments are being reviewed. Deactivating these options prevents changes from being made to existing records. You can review manual payments by choosing either Supplier & Voucher Entry from the Supplier & Voucher Entry menu (G0411) or by choosing Payment with Voucher Match from the Manual Payment Processing menu (G0412).  Valid values are:  Blank Do not deactivate the OK and Delete options during review.                                                                                                    | 1. Deactivate OK and Delete                                                                                                    |
| Use this processing option to deactivate the OK and Delete options on the Manual Payment Entry form when payments are being reviewed. Deactivating these options prevents changes from being made to existing records. You can review manual payments by choosing either Supplier & Voucher Entry from the Supplier & Voucher Entry menu (G0411) or by choosing Payment with Voucher Match from the Manual Payment Processing menu (G0412).  Valid values are:  Blank Do not deactivate the OK and Delete options during review.                                                                                                    | Blank = Leave OK and Delete active                                                                                                    |
| Payment Entry form when payments are being reviewed. Deactivating these options prevents changes from being made to existing records. You can review manual payments by choosing either Supplier & Voucher Entry from the Supplier & Voucher Entry menu (G0411) or by choosing Payment with Voucher Match from the Manual Payment Processing menu (G0412).  Valid values are:  Blank Do not deactivate the OK and Delete options during review.                                                                                                    | 1 = Deactivate OK and Delete                                                                                                    |
| Payment Entry form when payments are being reviewed. Deactivating these options prevents changes from being made to existing records. You can review manual payments by choosing either Supplier & Voucher Entry from the Supplier & Voucher Entry menu (G0411) or by choosing Payment with Voucher Match from the Manual Payment Processing menu (G0412).  Valid values are:  Blank Do not deactivate the OK and Delete options during review.                                                                                                    |                                                                                                    |
| Blank Do not deactivate the OK and Delete options during review.                                                                                                    | Payment Entry form when payments are being reviewed. Deactivating these options prevents changes from being made to existing records. You can review manual payments by choosing either Supplier & Voucher Entry from the Supplier & Voucher Entry menu (G0411) or by choosing Payment with Voucher Match from the Manual Payment |
|                                                                                                    | Valid values are:                                                                                                    |
| 1 Deactivate the OK and Delete options during review.                                                                                                    | Blank Do not deactivate the OK and Delete options during review.                                                                                                    |
|                                                                                                    | 1 Deactivate the OK and Delete options during review.                                                                                                    |

NOTE: Entering 1 in this processing option does not deactivate the OK and Delete options

during initial payment entry.

#### What You Should Know About Processing Options

| Void and Manual Payment Entry | The processing options for the Void Payment form are the same as those for the Manual Payment Entry form. |
|-------------------------------|----------------------------------------------------------------------------------------------------|
|-------------------------------|----------------------------------------------------------------------------------------------------|

they received your EDI payment transmission.

When you run the Update as Sent program, the system updates the Processed (Y/N) field (EDPSP) to Y on the payment transactions in your EDI payment interface tables (F47056, F470561, F470562, F470563, and F47057). This prevents the translator software from reprocessing the same transactions.

## **Purging Processed Outbound EDI Payments**

From the Payment Order with Remittance menu (G47266), choose Purge EDI Files.

After you successfully process EDI payment transactions, you can remove them from the outbound EDI tables by running the purge program. The system retains processed EDI payment transactions in the system 47 tables until you purge them.

When you purge outbound EDI payments, the system removes all processed records—that is, records that have a Y in the Processed (Y/N) field (EDSP)—from the following EDI payment interface tables:

- EDI Payment Order Header Outbound (F47056)
- EDI Payment Order Bank N & A Outbound (F470561)
- EDI Payment Order Vendor N & A Outbound (F470562)
- EDI Payment Order Payee N & A Outbound (F470563)
- EDI Payment Order Remittance Advice Outbound (F47057)

#### Caution

When you purge information, the system does not copy transactions to a purge table. Instead, the system deletes transactions from your system.

# **Setting Up Credit Card Security**

If you are concerned about securing credit card information for your employees, J.D. Edwards recommends the following security protocol:

- Set up table security on the following tables, which are the only tables that contain credit card information:
  - The Credit Card Information table (F0075)
  - The Credit Card Transaction Interface Table (F09E150) if your credit card company transfers transactions electronically
  - The EDI Payment Order Remittance Advice Outbound table (F47057) if you process payments using EDI

Table security prevents access to credit card information for all users.

• Set up exclusive application security for each table for the following programs:

| Secured Table                                                | Exclusive Application Security         | Reason for Access                                                         |  |
|--------------------------------------------------------------|----------------------------------------|---------------------------------------------------------------------------|--|
| Credit Card Information (F0075)                              | P09E122 – Employee Credit Cards        | To give users access to their own credit card information                 |  |
|                                                              | P09E2011 – Expense Entry               | To give the system access to retrieve the credit card address book number |  |
|                                                              | R47057 – Copy to Outbound EDI<br>Files | To retrieve the credit card number to process the payment using EDI       |  |
| Credit Card Transaction<br>Interface Table (F09E150)         | P09E150 – Credit Card<br>Expenses      | To give the employees access to their credit card transactions            |  |
|                                                              | R09E151 – Credit Card<br>Expense Purge | To give the system access to remove processed credit card transactions    |  |
| EDI Payment Order<br>Remittance Advice–<br>Outbound (F47057) | R47057 – Copy to Outbound<br>EDI Files | To write the credit card number to the F47057 table                       |  |

Exclusive application security allows the programs that are necessary for processing reimbursements and EDI payments to have access to the necessary tables.

#### See Also

- □ Working with Security Workbench in the System Administration Guide
- Understanding Signon Security in the System Administration Guide

# Vertex Quantum for Sales and Use Tax

If your company wants to apply sales taxes automatically, you can use the Vertex Quantum for Sales and Use Tax system with the following J.D. Edwards systems:

- · General Accounting
- Accounts Receivable
- Accounts Payable
- Sales Order Management
- Procurement
- Customer Service Management System (CSMS)
- Contract Billing
- Service Billing

## Caution

If you are using the J.D. Edwards Payroll system, you are required to use the Quantum for Payroll Tax System. See *Setting Up Tax Information* in the *Payroll Guide*.

## See Also

□ Interface to Vertex Quantum for Sales and Use Tax Guide for information about using the Vertex Quantum for Sales and Use Tax product

# PeopleSoft.

# EnterpriseOne Accounts Payable 8.9 PeopleBook

2 of 2

EnterpriseOne Accounts Payable 8.9 PeopleBook SKU REL9EAP0309V2

Copyright© 2003 PeopleSoft, Inc. All rights reserved.

All material contained in this documentation is proprietary and confidential to PeopleSoft, Inc. ("PeopleSoft"), protected by copyright laws and subject to the nondisclosure provisions of the applicable PeopleSoft agreement. No part of this documentation may be reproduced, stored in a retrieval system, or transmitted in any form or by any means, including, but not limited to, electronic, graphic, mechanical, photocopying, recording, or otherwise without the prior written permission of PeopleSoft.

This documentation is subject to change without notice, and PeopleSoft does not warrant that the material contained in this documentation is free of errors. Any errors found in this document should be reported to PeopleSoft in writing.

The copyrighted software that accompanies this document is licensed for use only in strict accordance with the applicable license agreement which should be read carefully as it governs the terms of use of the software and this document, including the disclosure thereof.

PeopleSoft, PeopleTools, PS/nVision, PeopleCode, PeopleBooks, PeopleTalk, and Vantive are registered trademarks, and Pure Internet Architecture, Intelligent Context Manager, and The Real-Time Enterprise are trademarks of PeopleSoft, Inc. All other company and product names may be trademarks of their respective owners. The information contained herein is subject to change without notice.

#### Open Source Disclosure

This product includes software developed by the Apache Software Foundation (http://www.apache.org/). Copyright (c) 1999-2000 The Apache Software Foundation. All rights reserved. THIS SOFTWARE IS PROVIDED "AS IS" AND ANY EXPRESSED OR IMPLIED WARRANTIES, INCLUDING, BUT NOT LIMITED TO, THE IMPLIED WARRANTIES OF MERCHANTABILITY AND FITNESS FOR A PARTICULAR PURPOSE ARE DISCLAIMED. IN NO EVENT SHALL THE APACHE SOFTWARE FOUNDATION OR ITS CONTRIBUTORS BE LIABLE FOR ANY DIRECT, INDIRECT, INCIDENTAL, SPECIAL, EXEMPLARY, OR CONSEQUENTIAL DAMAGES (INCLUDING, BUT NOT LIMITED TO, PROCUREMENT OF SUBSTITUTE GOODS OR SERVICES; LOSS OF USE, DATA, OR PROFITS; OR BUSINESS INTERRUPTION) HOWEVER CAUSED AND ON ANY THEORY OF LIABILITY, WHETHER IN CONTRACT, STRICT LIABILITY, OR TORT (INCLUDING NEGLIGENCE OR OTHERWISE) ARISING IN ANY WAY OUT OF THE USE OF THIS SOFTWARE, EVEN IF ADVISED OF THE POSSIBILITY OF SUCH DAMAGE.

PeopleSoft takes no responsibility for its use or distribution of any open source or shareware software or documentation and disclaims any and all liability or damages resulting from use of said software or documentation.

# **Table of Contents**

| Manual Payment Processing                                                                                            | 349        |
|----------------------------------------------------------------------------------------------------|------------|
| Entering Manual Payments with Existing Vouchers                                                                      |            |
| Applying Payments to Prepaid Vouchers  Processing Options for Payment With Voucher Match (P0413M)                    |            |
| Closing Out Negative Pay Items for Prepaid Vouchers                                                                  | 378        |
| Entering Manual Payments without Existing Vouchers                                                                   | 380        |
| Printing Manual Payments                                                                                             | 386        |
| Locating Manual Payments                                                                                             | 386        |
| Revising Unposted Manual Payment Amounts                                                                             | 387        |
| Approving and Posting Manual Payments Approving Manual Payments for Posting Posting Manual Payments                  | 388        |
| Deleting and Voiding Manual Payments                                                                                 | 390        |
| Supplier Ledger and Payment Information                                                                              | 394        |
| Reviewing Supplier Ledger Information                                                                                | 394        |
| Supplier Self-Service                                                                                                | 399        |
| Reviewing Supplier Payment Information  Locating Payments  Reviewing Payments  Reviewing Payment Summary Information | 399<br>400 |
| A/P Draft Processing                                                                                                 | 414        |
| Processing Paid Drafts Creating Drafts Closing Drafts Posting Closed Drafts                                          | 414<br>414 |
| Closing Paid Drafts  Processing Options for Post Drafts Payable (R04803)  Example: Paying Drafts                     | 415<br>416 |
| Voiding Paid Drafts                                                                                                  | 417        |
| Reviewing Paid Drafts                                                                                                | 418        |
| Accounts Payable Standard and Analytical Reports                                                                     | 419        |
| Printing Accounts Payable Standard Reports                                                                           | 419        |

| Printing Open A/P Summary ReportsPrinting Open A/P Detail ReportsA/P Detail by Supplier with Remarks and Net Amount ReportOpen A/P Detail with Aging Report                                                                              | 429<br>429    |
|----------------------------------------------------------------------------------------------------|---------------|
| Printing Accounts Payable Analytical Reports Printing Payment Detail Reports Printing Payment Registers Printing Suspected Duplicate Payments Reports Printing Supplier Analysis Reports Printing Supplier Totals by G/L Account Reports |               |
| Printing Netting Reports Creating the A/R and A/P Netting Report Workfile Table Printing the Receivables and Payables Netting Report Printing the Netting - Aging Report                                                                 | 448<br>449    |
| Period-End Processing                                                                                                    | 453           |
| Differences between Integrity and "As Of" Reports                                                                                                    | 453           |
| Accounts Payable Integrity Reports                                                                                                    | 454           |
| Accounts Payable "As Of" Reports  Generating Date Tables  Printing Accounts Payable "As Of" Reports                                                                                                    | 462           |
| Working with YTD Voucher Amounts  Correcting YTD Voucher Amounts  Updating YTD Voucher Amounts  Reviewing YTD Voucher Amounts                                                                                                    | 479<br>479    |
| Building the Customer/Supplier Balance Worktable<br>Processing Options for Generate Supplier Balance (R7404001)                                                                                                    |               |
| Printing Customer and Supplier Balance Reports                                                                                                    | 487<br>(2)488 |
| Updating the Accounts Payable Ledger from the Address Book Example: Approver Number and Category Code 7 Update Processing Options for Global Update A/P Records (R04802)                                                                 | 490           |
| A/P Cash Forecasting                                                                                                    | 492           |
| Forecasting Cash Flow  Processing Options for A/P Cash Forecasting Summarization Build                                                                                                    |               |
| Batch Voucher and Store and Forward Processing                                                                                                    | 495           |
| Considerations for Processing Batch Invoices and Vouchers                                                                                                    | 497           |
| Errors in Processing Processing Time                                                                                                    |               |
| Storing and Forwarding Vouchers                                                                                                    | 499           |

| Technical Data Tables                                                       |     |
|-----------------------------------------------------------------------------|-----|
| Business Data Tables                                                        |     |
| Downloading Master Tables to the PC  Creating Vouchers to Store and Forward |     |
| Uploading Vouchers to the Server                                            |     |
| Processing Vouchers                                                         |     |
| Processing Options for the Store and Forward Batch Voucher Processor        | 506 |
| (R04110Z2)Updating Transaction Control Records                              |     |
| Posting Vouchers                                                            | 507 |
| Purging Processed Vouchers                                                  |     |
| Converting Vouchers for Batch Processing                                    | 508 |
| Reviewing Batch Vouchers                                                    | 509 |
| Revising Unprocessed Batch Vouchers                                         |     |
| Adding Vouchers to Batches                                                  |     |
| Correcting Unprocessed Batch Vouchers                                       |     |
|                                                                             |     |
| Processing Batch Vouchers Processing the Transaction Information            |     |
| Submitting Vouchers for Batch Processing                                    |     |
| Verifying Batch Voucher Information                                         | 515 |
| Correcting Batch VouchersPosting Batch Vouchers                             |     |
| Purging Processed Batch Vouchers                                            |     |
| r diging i roccocca Batori vodoriora                                        | 010 |
| Purging Accounts Payable Records                                            | 519 |
| System Administrator Responsibilities                                       |     |
| Processing Options for Purge Closed A/P Records (R04800)                    |     |
| Data Selection and Sequence for Furge Glosed AF Records (R04000)            | 520 |
| Batch Input Setup for Vouchers                                              | 521 |
| Required Fields for Voucher Transactions                                    | 521 |
| Required Fields for Journal Entry Transactions                              | 523 |
| Additional Required Fields for Processing Discounts                         | 526 |
| Additional Required Field for Processing Payments                           | 527 |
| Optional Fields for Processing Batch Vouchers                               | 528 |
| Ignored Fields                                                              | 535 |
| Fields Reserved for Users                                                   | 536 |
| Required Fields for Advanced Cost Accounting System                         | 537 |
| Training Chart of Accounts                                                  | 539 |
| Interoperability                                                            | 554 |
| Outbound Transactions                                                       | 554 |
| Outbound Interoperability Example                                           | 555 |
| Setting Up Outbound Interoperability                                        | 556 |

|    | Reviewing Record TypesSetting Up Transaction TypesSetting Up Data Export ControlsSetting Up the Flat File Cross-Reference | 558<br>559 |
|----|----------------------------------------------------------------------------------------------------|------------|
|    | Sending Transactions from J.D. Edwards Software                                                                           | 563        |
|    | Reviewing the Processing Log                                                                                              | .563       |
|    | Purging Interoperability Transactions                                                                                     | .564       |
| ED | I for Accounts Payable                                                                                                    | 566        |
|    | Inbound EDI Vouchers                                                                                                    | 566        |
|    | Outbound EDI Payments                                                                                                    | 570<br>572 |
|    | Setting Up Credit Card Security                                                                                           | .575       |
| Ve | ertex Quantum for Sales and Use Tax                                                                                       | 577        |

## **Manual Payment Processing**

If you need to issue a payment immediately, you do not need to wait for your next payment cycle. You can enter a manual payment regardless of whether you have received the voucher. Manual payments can include payments:

- · With an existing voucher
- Without an existing voucher

Depending on whether the payment is made for an existing voucher or the voucher is created at the time the payment is made, the system works with document and batch types as follows:

| Payment with existing voucher    | Voucher document type:           |
|----------------------------------|----------------------------------|
|                                  | <ul> <li>PV (voucher)</li> </ul> |
|                                  | • PR (recurring voucher)         |
|                                  | Payment document type:           |
|                                  | PN (manual payment)              |
|                                  | Batch type:                      |
|                                  | M (with match)                   |
| Payment without existing voucher | Voucher document type:           |
|                                  | PM (manual voucher)              |
|                                  | Payment document type:           |
|                                  | PN (manual payment)              |
|                                  | Batch type:                      |

W (without match)

The entry programs for manual payments store voucher and payment information in the following ledger tables:

- Accounts Payable Ledger (F0411)
- Accounts Payable Matching Document (F0413)
- Accounts Payable Matching Document Detail (F0414)
- Account Ledger (F0911)

## **Entering Manual Payments with Existing Vouchers**

To create a manual payment for one or more vouchers that you have already entered, you enter a manual payment with voucher match. You choose whether to print the payment. If you do not print it, you must prepare the payment manually.

When you create manual payments for an existing voucher, you do the following tasks:

- Approve the voucher for payment
- Enter payment information

The system reserves the records (payment numbers) needed for the manual payments, creates a payment record, updates the pay status of the voucher, and reduces the open amount of the voucher. If you have set the processing option appropriately, the system also prints the payment. The processing option retains the Print Payment specification while you are in the batch. When you exit the batch, the processing option is cleared and becomes blank again.

For greater efficiency when you enter a manual payment, you can set a processing option so that the system calculates the total amount of the pay items that you select for payment. After you select the pay items, the system deducts the full discount, if applicable, and enters the full payment amount.

#### Caution

If you override the payment amount, the processing option is overridden. The payment amount is not recalculated again. You must enter any further changes manually.

Alternatively, you can manually enter the payment amount. You can pay the whole amount of a voucher or pay a partial amount. If you want to enter the payment amount manually, be sure to enter the amount in the header area before moving your cursor to the detail area. Then the system will calculate the amount to pay on each voucher that you select.

### See Also

See the following topics in the Accounts Payable Guide:

- Working with Standard Vouchers or Entering Other Types of Vouchers for more information about voucher entry
- Releasing Vouchers for additional information on preparing vouchers for payment
- Reviewing Payments for additional information on how to verify that the system will write payments correctly

### **Before You Begin**

□ Enter one or more vouchers that you intend to match to manual payments.

### ► To approve the voucher for payment

You must approve a voucher before you can enter payment information.

From the Manual Payment Processing menu (G0412), choose Speed Status Change.

- 1. On Work with Speed Status Change, locate and choose the voucher that you want to approve.
- 2. Click Select.
- 3. On Update Single Pay Item, change the following field and click OK:
  - Pay Status

## ► To enter manual payment information with voucher match

From the Manual Payment Processing menu (G0412), choose Payment With Voucher Match.

1. On Work with Payments, click Add.

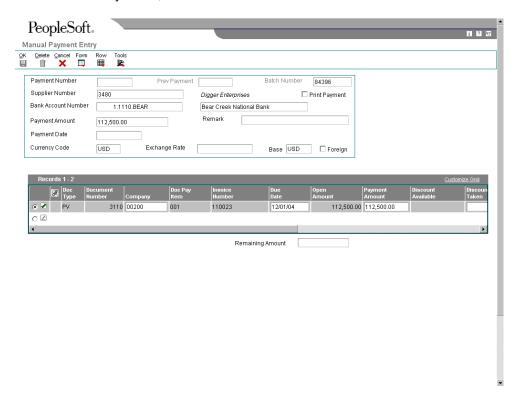

- 2. On Manual Payment Entry, complete the following fields:
  - Payment Number
  - Supplier Number
  - Payment Date
- 3. To print the manual payment, click the Print Payment option.
- 4. Complete the following field if the processing option for payment amount default is not set:
  - Payment Amount
- 5. Complete the following optional fields:
  - Bank Account Number
  - Remark

- Value Date
- From the Form menu, choose Pay Items.

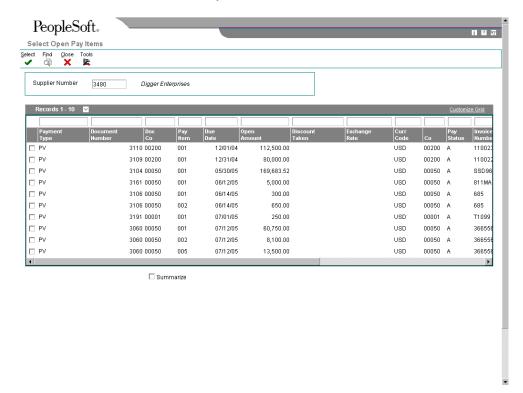

- 7. On Select Open Pay Items, choose the pay items that you want to pay.

  To choose pay items that do not appear in succession on this form, press and hold the Control key while clicking each one individually.
- 8. If you want to summarize the pay items on a voucher, turn on the Summarize option. You cannot mix summarized and unsummarized pay items on a single manual payment. They must be on separate payments.
- 9. Click Select.

The system automatically loads the pay items into the detail area of Manual Payment Entry. If you set the processing option for payment amount default, the system deducts the full discount amount and enters the full payment amount in the Payment Amount field.

The system sets the voucher pay status to Z. This prevents it from being selected for payment again.

10. On Manual Payment Entry, click OK to finish entering the payment.

### Note

If the processing option is set for the system to automatically calculate the payment amount and you want to select an additional pay item, do *not* clear the Payment Amount field. Instead, choose Pay Items from the Form menu. On Select Open Pay Items, choose the pay

item and click Select. On Manual Payment Entry, the system recalculates the payment amount to include the pay item that you just added.

If the processing option is set for you to enter the payment amount manually and you want to select an additional pay item, clear the Payment Amount field. Choose Pay Items from the Form menu. On Select Open Pay Items, choose the pay item and click Select. On Manual Payment Entry, enter the new payment amount.

## Processing Options for Payment With Voucher Match (P0413M)

### **Defaults Tab**

These processing options specify the default settings for viewing modes and the way certain

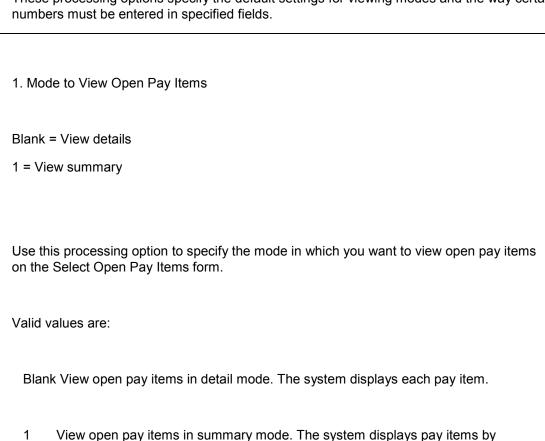

voucher number and due date. The system enters \* in each field in the Pay Item column that contains more than one pay item for a voucher. You can unclick the Summarize option on the Select Open Pay Items form to show the number of pay items on the voucher.

NOTE: This option also exists on the Supplier Ledger Inquiry form. However, if you choose summary mode on this form, the Pay Item column does not appear on the detail area of the form.

Blank = Manually enter payment number

1 = System automatically assigns numbers

Use this processing option to specify how you want the the next payment number assigned.

Valid values are:

Blank Enter the payment number manually in the Payment Number field on the Manual Payment Entry form.

1 Allow the system to assign the payment number based on the value for the specified bank account in the Next Payment Number field on the Set Up G/L Bank Account form. You can view this field by choosing Bank Account Information from the Automatic Payment Setup menu (G04411).

3. Enter Payment Amount

Blank = Enter payment amount manually

1 = System calculates payment amount automatically

Use this processing option to specify how you want to enter the payment amount.

Valid values are:

Blank Enter the payment amount manually in the Payment Amount field on the Manual Payment Entry form.

1 Allow the system to calculate the payment amount from the pay items you select.

NOTE: If you enter the payment amount manually, you must enter the amount prior to choosing Pay Items from the Form menu to select which voucher pay items you are going to pay.

## **Display Tab**

This processing option specifies whether to display the Value Date field on the Manual Payment Entry form.

1. Display Value Date Field

Blank = Do not display Value Date field

1 = Display Value Date field

Use this processing option to specify whether to display the Value Date field on the Manual Payment Entry form. If you choose to display the field, you must update it manually. The Value Date field is used by companies in Europe and indicates the date they expect the bank to process a payment.

Valid values are:

Blank Do not display the Value Date field.

1 Display the Value Date field.

## **Processing Tab**

These processing options specify variables that are available during processing, such as:

- Whether to allow draft processing
- What type of error message appears
- Whether to allow negative payment processing
- Whether to allow deletion of a certain kind of payment
- 1. Display Draft Entry Option

Blank = Do not display option

1 = Display option

Use this processing option to specify whether you want the system to display the Draft Entry option on the Manual Payment Entry form. Drafts, which are promises to pay debts, are used in various countries around the world. Drafts, like vouchers, can be processed to be paid in various currencies.

Valid values are:

Blank Do not display the Draft Entry option.

| <br>1 Display the Draft Entry option.                                                                                                    |
|----------------------------------------------------------------------------------------------------|
| NOTE: If you choose the Draft Entry option, the payment type changes from PN to P1.                                                                                                    |
|                                                                                                    |
| 2. Duplicate Number Error Message                                                                                                    |
| Blank = Issue an error                                                                                                    |
| 1 = Issue a warning                                                                                                    |
| Use this processing option to specify what kind of message you want the system to issue when someone enters a duplicate payment number using the same bank account.                                                                                                    |
| Valid values are:                                                                                                    |
| Blank Issue an error message.                                                                                                    |
| 1 Issue a warning message.                                                                                                    |
|                                                                                                    |
| 3. Allow Negative Payments                                                                                                    |
| Blank = Do not allow negative payments                                                                                                    |
| 1 = Allow negative payments                                                                                                    |
| Use this processing option to specify whether you want the system to allow the entry of negative payments. Businesses in some countries are not allowed to have outstanding debit memos. So, you can use negative payments to record reimbursements from suppliers using the supplier's check number. When you post the supplier's check as a negative payment, the system updates the proper accounts with the correct amounts. |
| Valid values are:                                                                                                    |

| Blank Do not allow negative payments.                                                                                                    |
|----------------------------------------------------------------------------------------------------|
| 1 Allow negative payments.                                                                                                    |
|                                                                                                    |
| 4. Delete Unposted Automatic Payments                                                                                                    |
| Blank = Do not allow payments to be deleted                                                                                                    |
| 1 = Allow payments to be deleted                                                                                                    |
|                                                                                                    |
| Use this processing option to specify whether you want the system to allow the deletion of unposted automatic payments.                                                                                                    |
| Valid values are:                                                                                                    |
| Blank Do not allow unposted automatic payments to be deleted. These payments can be voided.                                                                                                    |
| Allow unposted automatic payments to be deleted.                                                                                                    |
| NOTE: If unposted payments are deleted, all records of their existence are physically removed from the system. There is no audit trail. However, if payments are voided, the system creates a PO document type for the payment, which leaves an audit trail. |
|                                                                                                    |
| 5. Delete Unposted Manual Payments                                                                                                    |
| Blank = Do not allow payments to be deleted                                                                                                    |
| 1 = Allow payments to be deleted                                                                                                    |
|                                                                                                    |
| Use this processing option to specify whether you want to allow the system to delete                                                                                                    |

|    | unposted manual payments. Valid values are:                                                                                                    |
|----|----------------------------------------------------------------------------------------------------|
|    | Blank                                                                                                    |
|    | Do not allow unposted manual payments to be deleted. These payments can still be voided.                                                                                                    |
|    | 1                                                                                                    |
|    | Allow unposted manual payments to be deleted.                                                                                                    |
|    | Note: If unposted manual payments are deleted, all records of their existence are physically removed from the tables. There is no audit trail. However, if payments are voided, the system creates a PO document type for the payment, indicating a void payment entry. There is an audit trail. |
| Cu | rrency Tab                                                                                                    |
|    | These processing options define variables that are available for processing payments in foreign currencies.                                                                                                    |
|    |                                                                                                    |
|    | 1. Activate Alternate Payment                                                                                                    |
|    | Blank = Do not activate Alternate Payment                                                                                                    |
|    | 1 = Activate Alternate Payment                                                                                                    |
|    | Use this processing option to specify whether the system activates Alternate Payment on the Form menu.                                                                                                    |
|    | Valid values are:                                                                                                    |
|    | Blank Do not activate Alternate Payment on the Form menu.                                                                                                    |
|    | Activate Alternate Payment on the Form menu.                                                                                                    |
|    | NOTE: The Alternate Payment selection accesses the Alternate Currency form.                                                                                                    |

| This form allows you to pay a voucher in a currency other than the domestic or foreign currency of a voucher. For example, a voucher entered in Canadian dollars (CAD), whose base currency is U.S. dollars (USD), can be paid in Belgian francs (BEF)-or any currency other than CAD or USD. |
|----------------------------------------------------------------------------------------------------|
|                                                                                                    |
| 2. Exchange Rate Date Edit                                                                                                    |
|                                                                                                    |
| Blank = Do not edit Exchange Rate Date                                                                                                    |
| 1 = Edit Exchange Rate Date                                                                                                    |
|                                                                                                    |
| Use this processing option to specify whether the system validates that the effective date of the exchange rate is within the same G/L reporting period in the Company Constants.                                                                                                    |
| Valid values are:                                                                                                    |
| Blank The system does not perform the validation; it accepts any date.                                                                                                    |
| 1 The system performs the validation and issues a warning message if the effective date is not within the same G/L reporting period.                                                                                                    |

3. Exchange Rate Tolerance Limit

Enter a whole number percent

Use this processing option to specify an exchange rate tolerance limit. During payment entry you can manually override the exchange rate that exists in the Currency Exchange Rate table (F0015). The Exchange Rate Tolerance Limit processing option places limits on how far the exchange rate you enter manually can differ from the exchange rate in the F0015 table.

Valid values are whole numbers that indicate a percent of the exchange rate in the F0015 table. For example, if you enter 5, you can manually override the exchange rate that exists in the F0015 table with a number that is plus or minus 5 percent of the table value.

### **Print Tab**

These processing options specify variables that are related to printing manual payments. You can specify:

- A payment instrument
- A version number of the print program (P04572)
- The status of the Print Payment option on the Manual Payment Entry form

| <ol> <li>Payment Instrument</li> </ol> | 1. | Pav | vment | Instrum | ent |
|----------------------------------------|----|-----|-------|---------|-----|
|----------------------------------------|----|-----|-------|---------|-----|

Use this processing option to specify the payment instrument for the payment.

The system uses the value you enter in this processing option to determine which print program to use when it generates payments.

Each payment instrument has an assigned print program number. To view assigned print programs, choose Payment Instrument Defaults from the Automatic Payment Setup menu (G04411). The A/P Payments - Default Print and Update table (F0417)

contains the payment instrument and assigned print program information. For example, if you leave this field blank, the system uses the print program assigned to a blank value on the F0417 table.

For valid payment instruments and values, see user defined code table 00/PY.

### 2. Print Program Version Number

Use this processing option to specify the version number of the print program.

To view valid version numbers, choose batch Versions from the System Administration Tools menu (GH9011). Enter the Print program number in the Batch Application field, and click Find. The system displays all available versions.

If this processing option is left blank, the system uses version ZJDE0001.

### 3. Retain Print Field Value

Use this processing option to specify whether you want the status of the Print Payment option on the Manual Payment Entry form to stay the same until you change it.

Valid values are:

## Blank

Do not retain the same value. The Manual Payment Entry form opens with the Print Payment option unchecked regardless of how you left it the last time you worked on the form while in the same batch.

1

Retain the same value. The Manual Payment Entry form opens with the Print Payment option retaining the value for as long as you are in the same batch.

### **Voids Tab**

This processing option specifies how the system will respond when someone attempts to void certain types of vouchers.

1. Vouchers with Purchase Orders

Blank = Allow vouchers to be voided

- 1 = Issue a warning message
- 2 = Issue an error message

Use this processing option to specify how you want the system to respond to the removal of vouchers that contain a purchase order when you are using Void Payment Entry (P0413M).

Valid values are:

Blank Allow the voiding of vouchers with purchase orders, and issue no message.

- 1 Issue a warning message.
- 2 Issue an error message.

NOTE: If you use the Accounts Payable system to revise or void a voucher that was originally entered from the Purchase Order system, that action will compromise the integrity of the Purchase Order Detail File table (F4311).

## **Inquiry Tab**

This processing option specifies whether to prevent someone from making changes to existing records when payments are being reviewed. This does not affect payment entry.

1. Deactivate OK and Delete

Blank = Leave OK and Delete active

1 = Deactivate OK and Delete

Use this processing option to deactivate the OK and Delete options on the Manual Payment Entry form when payments are being reviewed. Deactivating these options prevents changes from being made to existing records. You can review manual payments by choosing either Supplier & Voucher Entry from the Supplier & Voucher Entry menu (G0411) or by choosing Payment with Voucher Match from the Manual Payment Processing menu (G0412).

Valid values are:

Blank Do not deactivate the OK and Delete options during review.

1 Deactivate the OK and Delete options during review.

NOTE: Entering 1 in this processing option does not deactivate the OK and Delete options during initial payment entry.

## **Applying Payments to Prepaid Vouchers**

You can allow a prepaid voucher to be paid normally via the Automatic Payment process. Or after you enter a prepaid voucher, you can immediately apply a manual payment to it. You do not have to post the prepaid voucher first. When you apply a payment, the system closes out the positive pay item associated with the prepaid voucher.

The manual payment program creates records in the Accounts Payable Matching Document (F0413) and Accounts Payable Matching Document Detail (F0414) tables and updates the Accounts Payable Ledger table (F0411).

### ► To apply manual payments to prepaid vouchers

From the Manual Payment Processing menu (G0412), choose Payment With Voucher Match.

On Work with Payments, follow the steps for entering manual payments.

### Note

You do not have to pay prepayment vouchers with a manual payment. If time permits, you can allow the voucher to be paid normally via the Automatic Payment process.

### See Also

- □ Entering Manual Payments with Existing Vouchers in the Accounts Payable Guide for information about entering a manual payment with voucher match
- □ Automatic Payment Processing in the Accounts Payable Guide for information about the steps required to process payments automatically

## Processing Options for Payment With Voucher Match (P0413M)

### **Defaults Tab**

These processing options specify the default settings for viewing modes and the way certain numbers must be entered in specified fields.

1. Mode to View Open Pay Items

Blank = View details

1 = View summary

Use this processing option to specify the mode in which you want to view open pay items on the Select Open Pay Items form.

Valid values are:

Blank View open pay items in detail mode. The system displays each pay item.

1 View open pay items in summary mode. The system displays pay items by voucher number and due date. The system enters \* in each field in the Pay Item column that contains more than one pay item for a voucher. You can unclick the Summarize

| option on the Select Open Pay Items form to show the number of pay items on the voucher.                                                                                                    |
|----------------------------------------------------------------------------------------------------|
| NOTE: This option also exists on the Supplier Ledger Inquiry form. However, if you choose summary mode on this form, the Pay Item column does not appear on the detail area of the form.                                                                                             |
|                                                                                                    |
| 2. Assign Payment Numbers                                                                                                    |
| Blank = Manually enter payment number                                                                                                    |
| 1 = System automatically assigns numbers                                                                                                    |
| Use this processing option to specify how you want the the next payment number assigned.                                                                                                    |
| Valid values are:                                                                                                    |
| Blank Enter the payment number manually in the Payment Number field on the Manual Payment Entry form.                                                                                                    |
| 1 Allow the system to assign the payment number based on the value for the specified bank account in the Next Payment Number field on the Set Up G/L Bank Account form. You can view this field by choosing Bank Account Information from the Automatic Payment Setup menu (G04411). |
|                                                                                                    |

3. Enter Payment Amount

Blank = Enter payment amount manually

1 = System calculates payment amount automatically

Use this processing option to specify how you want to enter the payment amount.

Valid values are:

Blank Enter the payment amount manually in the Payment Amount field on the Manual Payment Entry form.

1 Allow the system to calculate the payment amount from the pay items you select.

NOTE: If you enter the payment amount manually, you must enter the amount prior to choosing Pay Items from the Form menu to select which voucher pay items you are going to pay.

## **Display Tab**

This processing option specifies whether to display the Value Date field on the Manual Payment Entry form.

1. Display Value Date Field

Blank = Do not display Value Date field

1 = Display Value Date field

Use this processing option to specify whether to display the Value Date field on the Manual Payment Entry form. If you choose to display the field, you must update it manually. The Value Date field is used by companies in Europe and indicates the date they expect the bank to process a payment.

Valid values are:

Blank Do not display the Value Date field.

1 Display the Value Date field.

## **Processing Tab**

These processing options specify variables that are available during processing, such as:

- Whether to allow draft processing
- What type of error message appears
- Whether to allow negative payment processing
- Whether to allow deletion of a certain kind of payment
- 1. Display Draft Entry Option

Blank = Do not display option

1 = Display option

Use this processing option to specify whether you want the system to display the Draft Entry option on the Manual Payment Entry form. Drafts, which are promises to pay debts, are used in various countries around the world. Drafts, like vouchers, can be processed to be paid in various currencies.

Valid values are:

Blank Do not display the Draft Entry option.

| 1 Display the Draft Entry option.                                                                                                    |
|----------------------------------------------------------------------------------------------------|
| NOTE: If you choose the Draft Entry option, the payment type changes from PN to P1.                                                                                                    |
|                                                                                                    |
| 2. Duplicate Number Error Message                                                                                                    |
| Blank = Issue an error                                                                                                    |
| 1 = Issue a warning                                                                                                    |
| Use this processing option to specify what kind of message you want the system to issue when someone enters a duplicate payment number using the same bank account.                                                                                                    |
| Valid values are:                                                                                                    |
| Blank Issue an error message.                                                                                                    |
| 1 Issue a warning message.                                                                                                    |
|                                                                                                    |
| 3. Allow Negative Payments                                                                                                    |
| Blank = Do not allow negative payments                                                                                                    |
| 1 = Allow negative payments                                                                                                    |
| Use this processing option to specify whether you want the system to allow the entry of negative payments. Businesses in some countries are not allowed to have outstanding debit memos. So, you can use negative payments to record reimbursements from suppliers using the supplier's check number. When you post the supplier's check as a negative payment, the system updates the proper accounts with the correct amounts. |
| Valid values are:                                                                                                    |

| Blank Do not allow negative payments.  1 Allow negative payments.                                                                                                    |
|----------------------------------------------------------------------------------------------------|
|                                                                                                    |
| 4. Delete Unposted Automatic Payments                                                                                                    |
| Blank = Do not allow payments to be deleted                                                                                                    |
| 1 = Allow payments to be deleted                                                                                                    |
| Use this processing option to specify whether you want the system to allow the deletion of unposted automatic payments.                                                                                                    |
| Valid values are:                                                                                                    |
| Blank Do not allow unposted automatic payments to be deleted. These payments can be voided.                                                                                                    |
| 1 Allow unposted automatic payments to be deleted.                                                                                                    |
| NOTE: If unposted payments are deleted, all records of their existence are physically removed from the system. There is no audit trail. However, if payments are voided, the system creates a PO document type for the payment, which leaves an audit trail. |
|                                                                                                    |
| 5. Delete Unposted Manual Payments                                                                                                    |
| Blank = Do not allow payments to be deleted                                                                                                    |
| 1 = Allow payments to be deleted                                                                                                    |
|                                                                                                    |
| Use this processing option to specify whether you want to allow the system to delete                                                                                                    |

|    | unposted manual payments. Valid values are:                                                                                                    |
|----|----------------------------------------------------------------------------------------------------|
|    | Blank                                                                                                    |
|    | Do not allow unposted manual payments to be deleted. These payments can still be voided.                                                                                                    |
|    | 1                                                                                                    |
|    | Allow unposted manual payments to be deleted.                                                                                                    |
|    | Note: If unposted manual payments are deleted, all records of their existence are physically removed from the tables. There is no audit trail. However, if payments are voided, the system creates a PO document type for the payment, indicating a void payment entry. There is an audit trail. |
| Cu | rrency Tab                                                                                                    |
|    | These processing options define variables that are available for processing payments in foreign currencies.                                                                                                    |
|    |                                                                                                    |
|    | Activate Alternate Payment                                                                                                    |
|    | Blank = Do not activate Alternate Payment                                                                                                    |
|    | 1 = Activate Alternate Payment                                                                                                    |
|    | Use this processing option to specify whether the system activates Alternate Payment on the Form menu.                                                                                                    |
|    | Valid values are:                                                                                                    |
|    | Blank Do not activate Alternate Payment on the Form menu.                                                                                                    |
|    | Activate Alternate Payment on the Form menu.                                                                                                    |
|    | NOTE: The Alternate Payment selection accesses the Alternate Currency form.                                                                                                    |

| This form allows you to pay a voucher in a currency other than the domestic or foreign currency of a voucher. For example, a voucher entered in Canadian dollars (CAD), whose base currency is U.S. dollars (USD), can be paid in Belgian francs (BEF)-or any currency other than CAD or USD. |
|----------------------------------------------------------------------------------------------------|
|                                                                                                    |
| 2. Exchange Rate Date Edit                                                                                                    |
| Blank = Do not edit Exchange Rate Date                                                                                                    |
| 1 = Edit Exchange Rate Date                                                                                                    |
|                                                                                                    |
| Use this processing option to specify whether the system validates that the effective date of the exchange rate is within the same G/L reporting period in the Company Constants.                                                                                                    |
| Valid values are:                                                                                                    |
| Blank The system does not perform the validation; it accepts any date.                                                                                                    |
| 1 The system performs the validation and issues a warning message if the effective date is not within the same G/L reporting period.                                                                                                    |

### 3. Exchange Rate Tolerance Limit

Enter a whole number percent

Use this processing option to specify an exchange rate tolerance limit. During payment entry you can manually override the exchange rate that exists in the Currency Exchange Rate table (F0015). The Exchange Rate Tolerance Limit processing option places limits on how far the exchange rate you enter manually can differ from the exchange rate in the F0015 table.

Valid values are whole numbers that indicate a percent of the exchange rate in the F0015 table. For example, if you enter 5, you can manually override the exchange rate that exists in the F0015 table with a number that is plus or minus 5 percent of the table value.

### **Print Tab**

These processing options specify variables that are related to printing manual payments. You can specify:

- A payment instrument
- A version number of the print program (P04572)
- The status of the Print Payment option on the Manual Payment Entry form

### 1. Payment Instrument

Use this processing option to specify the payment instrument for the payment.

The system uses the value you enter in this processing option to determine which print program to use when it generates payments.

Each payment instrument has an assigned print program number. To view assigned print programs, choose Payment Instrument Defaults from the Automatic Payment Setup menu (G04411). The A/P Payments - Default Print and Update table (F0417)

contains the payment instrument and assigned print program information. For example, if you leave this field blank, the system uses the print program assigned to a blank value on

| the F0417 table.                                                                                                    |
|----------------------------------------------------------------------------------------------------|
| For valid payment instruments and values, see user defined code table 00/PY.                                                                                                    |
|                                                                                                    |
| 2. Print Program Version Number                                                                                                    |
|                                                                                                    |
| Use this processing option to specify the version number of the print program.                                                                                                    |
|                                                                                                    |
| To view valid version numbers, choose batch Versions from the System Administration Tools menu (GH9011). Enter the Print program number in the Batch Application field, and click Find. The system displays all available versions. |
| If this processing option is left blank, the system uses version ZJDE0001.                                                                                                    |
|                                                                                                    |

|   | 3. Retain Print Field Value                                                                                                    |
|---|----------------------------------------------------------------------------------------------------|
|   | Use this processing option to specify whether you want the status of the Print Payment option on the Manual Payment Entry form to stay the same until you change it.                                  |
|   | Valid values are:                                                                                                    |
|   | Blank                                                                                                    |
|   | Do not retain the same value. The Manual Payment Entry form opens with the Print Payment option unchecked regardless of how you left it the last time you worked on the form while in the same batch. |
|   | 1                                                                                                    |
|   | Retain the same value. The Manual Payment Entry form opens with the Print Payment option retaining the value for as long as you are in the same batch.                                                |
|   |                                                                                                    |
| 0 | ids Tab                                                                                                    |
|   | This processing option specifies how the system will respond when someone attempts to void certain types of vouchers.                                                                                 |
|   |                                                                                                    |
|   | 1. Vouchers with Purchase Orders                                                                                                    |
|   | Blank = Allow vouchers to be voided                                                                                                    |
|   | 1 = Issue a warning message                                                                                                    |
|   | 2 = Issue an error message                                                                                                    |
|   | Use this processing option to specify how you want the system to respond to the removal of vouchers that contain a purchase order when you are using Void Payment Entry (P0413M).                     |

Valid values are:

| Bla                            | ank Allow the voiding of vouchers with purchase orders, and issue no message.                                                                                                    |
|--------------------------------|----------------------------------------------------------------------------------------------------|
| 1                              | Issue a warning message.                                                                                                    |
| 2                              | Issue an error message.                                                                                                    |
| origir                         | E: If you use the Accounts Payable system to revise or void a voucher that was nally entered from the Purchase Order system, that action will compromise the rity of the Purchase Order Detail File table (F4311).                                                                                                    |
|                                | rab processing option specifies whether to prevent someone from making changes to ing records when payments are being reviewed. This does not affect payment entry.                                                                                                    |
|                                |                                                                                                    |
| 1. De                          | eactivate OK and Delete                                                                                                    |
| Blanl                          | k = Leave OK and Delete active                                                                                                    |
| 1 = [                          | Deactivate OK and Delete                                                                                                    |
| Payn<br>preve<br>by ch<br>(G04 | this processing option to deactivate the OK and Delete options on the Manual nent Entry form when payments are being reviewed. Deactivating these options ents changes from being made to existing records. You can review manual payments noosing either Supplier & Voucher Entry from the Supplier & Voucher Entry menu .11) or by choosing Payment with Voucher Match from the Manual Payment essing menu (G0412). |
| Valid                          | values are:                                                                                                    |
| Bla                            | ank Do not deactivate the OK and Delete options during review.                                                                                                    |
| 1                              | Deactivate the OK and Delete options during review.                                                                                                    |

NOTE: Entering 1 in this processing option does not deactivate the OK and Delete options during initial payment entry.

## Closing Out Negative Pay Items for Prepaid Vouchers

After you apply a manual payment to a prepaid voucher, the negative pay item associated with the prepaid voucher still remains open. To close out the negative pay item, you first need to enter the voucher with the actual expenses.

When you close out the negative pay item, the amount owed to a supplier is reduced by the amount of the prepayment. You can close a negative pay item using one of two methods. You can choose a manual payment process, or you can close out negative pay items with automatic payment processing. As long as the pay status of the negative pay item is changed from Hold (H) to Approved (A), the automatic payment process will net the negative pay item against any vouchers for the same supplier.

The advantage of the manual method is that you can choose the specific voucher that closes out a specific negative pay item. The advantage of the automatic method is that the system automatically nets any negative pay items against any vouchers for the same supplier.

When you use the manual method, use the Prepayment Selection program (P0411P) to match the reversing pay item of the prepayment voucher with the voucher for actual expenses that has been submitted.

### **Before You Begin**

- □ Pay the positive prepaid voucher and post the payment.
- □ Enter the voucher for actual expenses incurred by the supplier.

### ► To close out negative pay items for prepaid vouchers

From the Other Voucher Entry Methods menu (G04111), choose Prepayment Selection.

Only negative pay items that have not yet been matched appear on this form. After you pay the Prepayment item and post the payment, this form shows the associated negative pay item that has not yet been applied or matched to the actual voucher.

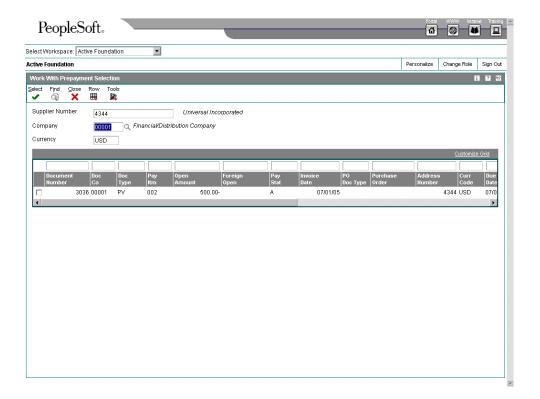

- 1. On Work With Prepayment Selection, complete the following fields and click Find:
  - Supplier Number
  - Company
- 2. Choose the negative pay item or items.
- 3. From the Row menu, you can choose Manual Payments or Split Prepayments. Manual Payment Entry is the default selection.
- 4. Optionally, to enter a split prepayment, choose Split Prepayment from the Row menu. On Split Prepayments, complete the following fields and click OK:
  - Open Amount
  - Discount Available

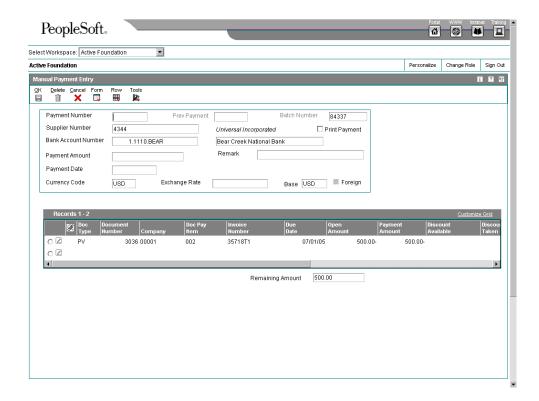

- 5. On Manual Payment Entry, choose Pay Items from the Form menu.
- 6. On Select Open Pay Items, choose the actual voucher associated with the prepayment and click Select.
- 7. On Manual Payment Entry, complete the following field and click OK:
  - Payment Date

### See Also

Splitting

Vouchers for Payment in the Accounts Payable Guide for information about how to enter vouchers with multiple payments

## **Entering Manual Payments without Existing Vouchers**

To create a manual payment without an existing voucher, enter a manual payment without voucher match. You might do this at the time you place an order or take delivery on product. You can enter multiple pay items for several supplier invoices; however, you must use the same invoice number for all pay items.

When you enter a payment without an existing voucher, you can do either of the following:

- · Enter manual payments using the standard method
- Enter manual payments using the speed method

The system creates a voucher and a payment, both in a W type batch. It assigns the document company to match that of the voucher, and the payment document number is either manually assigned or comes from Next Numbers.

You can manually produce the payment or have the system print the payment for you. If you have the system print the payment for you, you must do so prior to posting.

If you cancel out of the payment record before the voucher G/L distribution form has appeared, you will receive a warning that a W type batch must have both a voucher and a payment record that pays that voucher. If you click cancel again after receiving the warning, you will be returned to the voucher entry form. Neither a voucher record nor a payment record will exist for the transaction that you canceled out of.

### Before You Begin

□ Set the appropriate processing option under the Manual Pymnts tab to create manual payments. Otherwise, the system will create only a voucher record. No payment record will be created.

#### ► To enter manual payments without voucher match (standard method)

From the Manual Payment Processing menu (G0412), choose Payment Without Voucher Match.

- 1. On Supplier Ledger Inquiry, click Add.
- 2. On Enter Voucher Payment Information, complete the following fields:
  - Company
  - Supplier Number
  - Invoice Number
  - G/L Date
- 3. You can also complete the following optional fields:
  - Invoice Date
  - Service/Tax Date
  - Payment Terms
- 4. In the detail area, complete the following field for each pay item:
  - Gross Amount
- 5. In the detail area, you can also complete the following optional fields for each pay item:
  - Discount Available
  - Remark
  - G/L Bank Account Number
  - G/L Offset

You can enter a voucher with multiple tax rates by entering each tax rate (with its associated gross and taxable amounts) as a separate pay item.

6. Click OK to enter payment information.

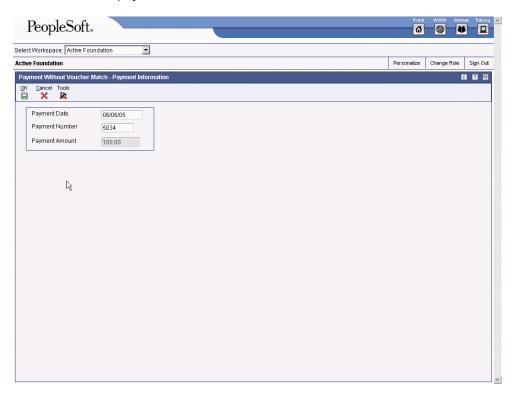

- 7. On Payment Information, complete the following fields:
  - Payment Date
  - Payment Number
- 8. Click OK to enter the general ledger information.

#### Note

If you do not click OK to enter general ledger information, and instead cancel out of the payment information form, you will not advance to the Enter Voucher – G/L Distribution. Instead you will return to a blank voucher entry form. You can continue to enter another manual payment and its voucher, or you can click Cancel to return to Supplier Payment Inquiry.

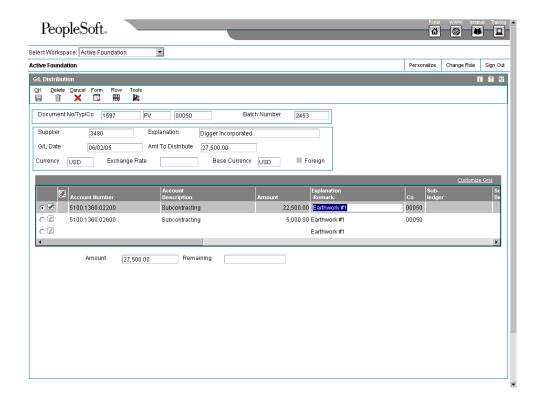

- 9. On Enter Voucher G/L Distribution, enter or change any of the following fields, if necessary:
  - Account Number
  - Amount
- 10. You can also enter or change the following optional fields:
  - Explanation -Remark-
- 11. Click OK to finish entering the payment.

### See Also

- □ Working with Standard Vouchers in the Accounts Payable Guide for information about entering, locating, revising, copying, and deleting standard vouchers
- □ Processing Options for Voucher Entry Master Business Function (P0400047) in the Accounts Payable Guide for an explanation of the processing options associated with voucher entry

### ► To enter manual payments without voucher match (speed method)

To create a manual payment quickly without an existing voucher, enter the payment using the speed method.

Several restrictions apply to entering manual payments with the speed method. You cannot:

- Change, delete, or void manual payments
- Enter multiple pay items or multiple supplier invoices

- Create or use model journal entries
- Override the G/L bank account

From the Manual Payment Processing menu (G0412), choose Speed Payment Entry.

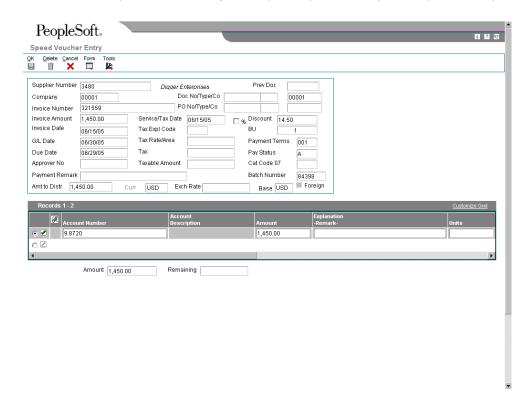

- 1. On Speed Voucher Entry, complete the following fields:
  - Supplier Number
  - Company
  - Invoice Amount
  - Invoice Date
- 2. Complete the following optional fields:
  - Invoice Number
  - Discount Available
  - G/L Date
  - Due Date
- 3. To enter general ledger information, complete the following fields and click OK:
  - Account Number

- Amount
- Explanation -Remark-

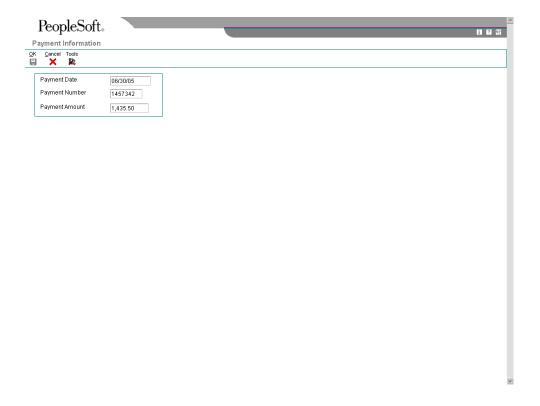

- 4. On Payment Information, complete the following fields and click OK:
  - Payment Date
  - Payment Number

#### Note

If you click Cancel before you complete the payment information, the system will send a warning that a W type batch must have both a voucher and a payment. If you click Cancel again, the system will return you to the voucher entry form. The voucher you just entered will be deleted.

### See Also

□ Processing Options for Speed Voucher Entry (P0411SV) in the Accounts Payable Guide for the processing options to process manual checks without existing vouchers

# **Printing Manual Payments**

After you enter a manual payment, you can print it. Usually you print a payment immediately after you enter it, but you can choose to print a payment at any time.

### ► To print a manual payment

From the Manual Payment Processing menu (G0412), choose Payment Without Voucher Match.

- 1. On Supplier Ledger Inquiry, click Find to display all payments, or complete any of the following fields to limit the number of documents displayed:
  - Supplier Number
  - From Date
  - Bank Account Number
  - Thru Date
- 2. Choose a record and from the Row menu, choose Payment History.
- 3. On Work with Pay Item History, from the Row menu, choose Payments.
- 4. On Manual Payment Entry, click the Print Payment option and click OK.

#### Note

If you have already posted the payment, you will not be able to print it.

You can also print a manual payment by choosing Payment With Voucher Match from the Manual Payment Processing menu (G0412).

# **Locating Manual Payments**

Before you change, delete, or void a payment, you must first locate it.

You can locate manual payments on any of the following forms:

- Work with Payments
- Supplier Ledger Inquiry
- Work With Batches

#### ► To locate a manual payment

From the Manual Payment Processing menu (G0412), choose Payment With Voucher Match or Payment Without Voucher Match.

On either Work with Payments or Supplier Ledger Inquiry, click Find to display all payments, or complete any of the following fields to limit the number of documents displayed and click Find.

- Supplier Number
- From Date
- Thru Date

On Work with Payments, you can complete the following additional fields to further limit the number of documents displayed:

- Payment Number
- Bank Account Number

#### See Also

- □ Reviewing Payment Groups in the Accounts Payable Guide for information about verifying the data in payment groups
- □ Reviewing Supplier Ledger Information in the Accounts Payable Guide for information about suppliers
- Reviewing Vouchers in the Accounts Payable Guide for information about reviewing vouchers

# **Revising Unposted Manual Payment Amounts**

You can change amounts on an unposted manual payment, but you cannot change the vouchers that are paid by it. For example, if you originally applied a payment to voucher 1001 PV, you cannot then change the voucher the payment was applied to so that it pays 1002 PV. You can, however, delete the payment and then apply the payment to a different voucher.

Regardless of whether the payment was entered with or without a voucher, the steps to change the amount are the same.

### ► To revise the amount of an unposted manual payment

From the Manual Payment Processing menu (G0412), choose Payment With Voucher Match.

- 1. On Work with Payments, follow the steps for locating manual payments.
- 2. Choose the payment you want to change and click Select.
- On Manual Payment Entry, change the amount of the payment in the header.
- 4. Change the amount of the payment in the detail area to correspond to the change you made in the header, and click OK.

The amount of the payment cannot be greater than the open amount of the voucher(s) it is paying. If the original payment was for the full open amount of the voucher, the payment amount can be reduced, not increased.

#### Caution

If you change any information in the grid other than the payment amount, you are changing the voucher, not the payment. You run the risk of the payment not posting. J.D. Edwards

recommends that if you must change any information on a manual payment, you should delete the payment and start over.

#### See Also

- □ Locating Manual Payments in the Accounts Payable Guide for information about finding payments created during the manual payment processes
- □ Voiding Automatic Payments and Vouchers in the Accounts Payable Guide for information about how to void automatic payments and their vouchers in a single step

# **Approving and Posting Manual Payments**

If your business requires management approval before posting, after you enter manual payments, you review and approve them. Once you have approved the payments, you post them to the general ledger.

Posting payments creates records in the Account Ledger table (F0911).

## **Approving Manual Payments for Posting**

Businesses that require management approval before posting use the journal review program to review and approve their manual payments. Those businesses that do not require management approval can omit this task.

#### **Before You Begin**

□ Set the Accounts Payable Constants for management approval of input according to your business requirements.

## **Reviewing Manual Payments Online**

From the Manual Payment Processing menu (G0412), choose Review Payments.

All J.D. Edwards journal review programs work in the same way. To review and approve manual payments prior to posting, you use a review program that displays one of the following batch types:

- Manual and Void Payments with Match (M)
- Manual Payments without Match (W)

### Printing the Manual Payment Journal

From the Manual Payment Processing menu (G0412), choose Manual Payment Journal Report.

An alternative to reviewing payments online is the payment journal. Use it for proofing and balancing purposes. If you have a problem balancing the General Ledger, the printed journal can be a more workable format for detailed review.

If the transactions in a batch have not been posted, the totals by batch indicate that it is not in balance. This is because the system has not yet created the journal entry offsets. If the transactions have been posted and the totals indicate that the batch is not in balance, you need to determine the cause of the problem and correct it.

The processing time for this batch report is related to the amount of history retained in the Accounts Payable Ledger (F0411), Accounts Payable Matching Document (F0413), and Accounts Payable Matching Document Detail (F0414) tables.

# **Data Selection for Manual Payment Journal**

The DEMO versions of this program print the entire Accounts Payable Matching Document (F0413) and Accounts Payable Matching Document Detail (F0414) tables. You can limit your selection based on date, user ID, or any other criteria.

The user ID in this program is from the payment record. Therefore, if you limit your selection based on user ID and if the voucher was entered by one user and paid by another, you must select the user ID of the person who paid the voucher.

# **Posting Manual Payments**

From the Manual Payment Processing menu (G0412), choose Post Manual Payments to G/L.

When you post manual payments, the system creates payment disbursement entries and offset entries to the general ledger for the payable account. Payment records are created with a document type of PN. The system typically creates journal entries that debit the A/P trade account that was originally credited when the voucher was entered.

When manual payments without a voucher match are posted, the system does not generate a gain-loss record. The system interprets this type of transaction as a voucher and check combination.

All J.D. Edwards post programs work in the same way. A version exists for each of the two types of manual payments:

- Payments with Matching Vouchers (batch type M)
- Payments without Matching Vouchers (batch type W)

### See Also

- ☐ The Financial Post Process in the Accounts Payable Guide for information about posting voucher data
- Manual Payment Processing in the Accounts Payable Guide for information about entering, revising, and voiding manual payments

## Before You Begin

□ If you want to delete unposted manual payments, on Payment with Voucher Match or Payments Without Voucher Match (both P0413M), verify that the Delete Unposted Manual Payments processing option on the Processing tab of P0413M is set to allow payments to be deleted.

# **Deleting and Voiding Manual Payments**

Use the Void Payment Entry program (P0413M) if you need to remove a manual payment with voucher match or a manual payment without voucher match from the system. To remove a payment from the system, you can either void or delete the payment. Voiding a payment provides an audit trail for you, while deleting a payment does not.

If the manual payment is posted, you can only void the payment. When you void the posted manual payment, the system does the following:

- Reopens the payment batch by changing the batch status back to approved so that you can post the reversing entries
- Reopens the vouchers associated with the payment by changing the pay status back to A and populating the open amount field with the original open amount

If the manual payment is unposted, you can either void or delete the payment. However, if you prefer to have an audit trail of all manual payments, you can prohibit the deletion of unposted payments by using the Delete Unposted Manual Payments processing option for the Payment With Voucher Match program. If you enter 1 in this processing option, the system allows you to delete unposted payments. If you leave this processing option blank, the system generates an error if you attempt to delete an unposted manual payment.

If you void an unposted manual payment, the system does the following:

- Creates both the entries for the payment and the reversing entries for the void when you post the payment
- Reopens the vouchers associated with the payment by changing the pay status back to A and populating the open amount field with the original open amount

If you delete an unposted manual payment, the system does the following:

- Deletes the payment records from the system completely
- Reopens the vouchers associated with the payment by changing the pay status back to A and populating the open amount field with the original open amount

#### Voiding the Vouchers Associated with the Payment

If you choose to void a manual payment, you can void the associated vouchers at the same time. When you choose to void the associated vouchers, the following guidelines apply:

- If both the payment and the vouchers are unposted, the system voids the payment but deletes the voucher.
- If the payment is posted but the vouchers are unposted, the system voids the
  payment and generates the error: At least one voucher could not be voided when you
  attempt to void the voucher. This error prevents you from deleting the vouchers that
  were associated with the voided payment and from having an audit trail for a
  payment but no associated vouchers.
- If the payment is unposted but the voucher is posted, the system voids the payment and voids the voucher.

#### Note

If you choose to delete an unposted payment, you cannot void the vouchers at the same time. You must go back and void the vouchers at another time.

#### Using the Payment Without Match program to Void Manual Payments

In addition to using the Void Payment Entry program (P0413M), you can also use the Payment Without Voucher Match program (P0411) to void a manual payment without voucher match.

When you void a payment using the Payment Without Voucher Match program (P0411), the option to void the vouchers at the same time is always selected.

The posted status of the payment and vouchers are always the same for a payment without voucher match because the vouchers belong to the same batch.

If the payment and vouchers are unposted, the system does the following:

- Voids the payment and creates reversing entries for the void when you post
- Reopens the vouchers associated with the payment by changing the pay status back to A and populating the open amount field with the original open amount

#### Note

If the Delete Unposted Manual Payments processing option for the Payment With Voucher Match program is set to blank, the system deletes both the voucher and the payment.

If the payment and vouchers are posted, the system does the following:

- Voids the payment and creates reversing entries for the void when you post
- Voids the vouchers and creates the reversing entries for the void when you post

#### ► To delete manual payments

From the Manual Payment Processing menu (G0412), choose Void Payment Entry.

- 1. On Work with Payments, either click Find to display all payments, or complete any of the following fields to limit the number of documents displayed and click Find:
  - Supplier Number
  - Payment Number
  - Bank Account Number
  - From Date
  - Thru Date
- 2. Choose the payment to be voided and click Delete.
- 3. On Confirm Delete, click OK to confirm the delete.

#### ► To void manual payments

From the Manual Payment Processing menu (G0412), choose Void Payment Entry.

- 1. On Work with Payments, either click Find to display all payments, or complete any of the following fields to limit the number of documents displayed and click Find:
  - Supplier Number
  - Payment Number
  - Bank Account Number
  - From Date
  - Thru Date
- 2. Choose the payment to be voided and choose Void Pymt from the Row menu.
- 3. On Void Payment, verify that the date is correct in the following field and modify it, if necessary:
  - Void G/L Date
- 4. If you want to void the associated vouchers, turn on the following option:
  - Void Voucher(s)
- 5. Click OK.
- 6. On Default FDA, click OK to confirm the void.

#### ► To void manual payments using Payment Without Voucher Match

From the Manual Payment Processing menu (G0412), choose Payment Without Voucher Match.

- 1. On Supplier Ledger Inquiry, choose Payments Inquiry from the Form menu.
- 2. On Work with Payments, click Find to display all payments or complete any of the following fields to limit the number of payments displayed and click Find:
  - Supplier Number
  - Payment Number
  - Bank Account Number
  - From Date
  - Thru Date
- 3. Choose the payment to be voided and choose Void Payment from the Form menu.
- 4. On Void Payment, verify that the date is correct in the following field, modify the date if necessary, and then click OK:
  - Void G/L Date

- 5. On Default VDA, click OK to confirm the void.
- 6. On Void Payment, click OK.

# Supplier Ledger and Payment Information

When you want to audit a supplier's transaction history, you can review the supplier's ledger and payment information.

At different times during the A/P process, you might need to view voucher and payment information for a specific supplier. To do this, review the supplier ledger using the Supplier Ledger Inquiry form for information such as:

- Open amounts remaining on a voucher
- Invoice, account, and purchase order information
- Pay status or posted code for a voucher
- Voucher detail and associated journal entry information
- Payment history

You might need to view payment history for a supplier. To do this, select a row and choose Payment History from the row menu on the Supplier Ledger Inquiry form to review the following information:

- Payment detail and associated journal entry information
- · Payment summary information
- A/P ledger information

# **Reviewing Supplier Ledger Information**

When a supplier has account or transaction questions, you need to locate the information and respond quickly. Depending on where the voucher is in your A/P process, you can use the supplier ledger to review general or specific payment information for that voucher. For payment history, you can either directly review the supplier ledger or allow your suppliers to view limited voucher information using self-service.

## **Reviewing General Voucher Information**

Voucher details available to you include discounts available and taken, tax areas and amounts, and G/L accounts, amounts, and descriptions. Summary information can tell you voucher gross and open amounts, invoice numbers and dates, and purchase order numbers.

The A/P Standard Voucher Entry program (P0411) displays information from the Accounts Payable Ledger (F0411) and Account Ledger (F0911) tables.

To review voucher information, you must be familiar with locating vouchers.

#### See Also

 Processing Options for Standard Voucher Entry (P0411) in the Accounts Payable Guide for information about selections available in standard voucher entry

## **Reviewing Voucher Detail Information**

Reviewing voucher detail can include finding information about discounts, due dates, taxes, and G/L distributions. You can also determine a voucher's pay and posted status, and special handling requirements for services or imported goods.

### ► To review voucher detail information

From the Supplier & Voucher Entry menu (G0411), choose Supplier Ledger Inquiry.

- 1. On Supplier Ledger Inquiry, follow the steps for locating vouchers.
- 2. Choose the voucher that you want to review and click Select.
- 3. On Enter Voucher Payment Information, choose the pay item that you want to review.
- 4. On Enter Voucher Payment Information, choose Detail from the Row menu to review the detail of a pay item.

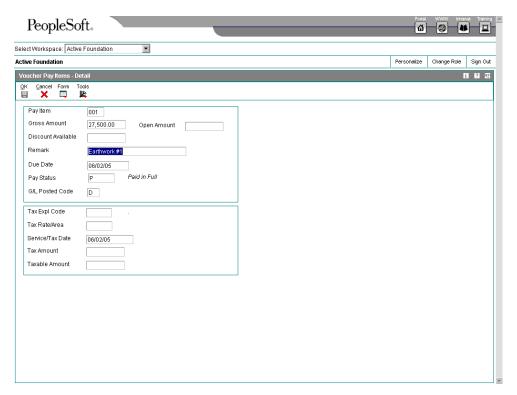

- 5. On Voucher Pay Items Detail, review the detail of the pay item and click OK.
- 6. On Enter Voucher Payment Information, choose G/L Distribution from the Form menu to review the journal entry for a voucher.

### **Reviewing Voucher Summary Information**

To review a voucher at a high level, use the voucher summary function. Voucher summary is useful for obtaining information such as an invoice date and number, open and gross amounts, and purchase order number.

### ► To review voucher summary information

From the Supplier & Voucher Entry menu (G0411), choose Supplier Ledger Inquiry.

- 1. On Supplier Ledger Inquiry, follow the steps for locating vouchers.
- 2. Choose the voucher that you want to review.
- 3. From the Row menu, choose Summary.

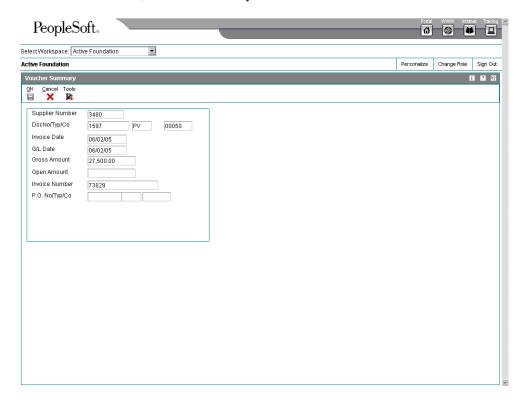

# **Reviewing Voucher Payment History**

You can either review voucher payment history directly in the supplier ledger or activate the supplier self-service application.

When you want to review all vouchers paid by a specific payment, you review its payment history. For example, you can review when a voucher was paid and the amount of the payment. You can also review other information, such as:

- Bank account information
- Discount information

### ► To review voucher payment history

From the Supplier & Voucher Entry menu (G0411), choose Supplier Ledger Inquiry.

1. On Supplier Ledger Inquiry, to limit your search, complete any of the following fields and click Find:

- Supplier Number
- Date From
- Thru Date
- Batch Number
- 2. To limit the documents displayed by date, click one of the following options:
  - Invoice
  - G/L
- 3. To display only recurring vouchers, click the following option:
  - Recurring
- To display pay items in summary format, click the Summarize option.
   If you do not do this, the system displays pay items in detail format, with one line per pay item.
- 5. To limit the documents displayed by pay status, click one of the following options:
  - Paid
  - Open
  - Withheld
  - All
- 6. Click Find to display the documents that meet your search criteria.
- 7. Choose the voucher that you want to review.
- 8. From the Row menu, choose Payment History.

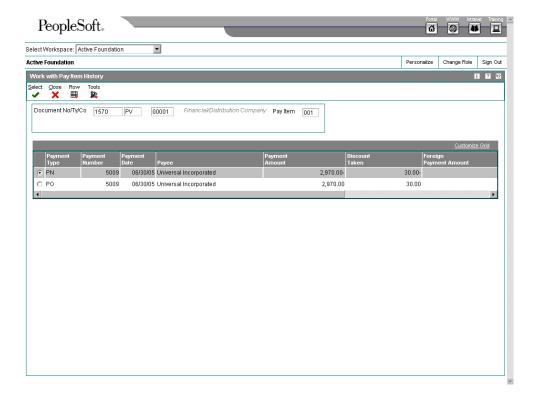

- 9. Review any of the following fields:
  - Payment Type
  - Payment Number
  - Payment Date
  - Payee
  - Payment Amount
  - Discount Taken
  - Post Code

### Note

The Work with Pay Item History form is the only form on which you can see the actual void payment (PO) records.

# **Supplier Self-Service**

If you activate supplier self-service, you allow your suppliers limited access to voucher and payment information. Supplier self-service permits a supplier to inquire on payments and resolve questions independently, without contacting your A/P personnel.

To enable the supplier self-service application, you must specify one in the Supplier Self Service Mode processing option on the Process tab. This selection tells the system to retrieve the supplier's address book number from the User Profile record. The address book number controls what voucher and payment information is available to your supplier.

When a supplier initially accesses your Web page, a payment inquiry form is displayed. The supplier can inquire on *all* vouchers or narrow the search based on vouchers in a *paid* or *open or withheld status*. Depending on the supplier's search criteria, the voucher detail displays only the following fields:

- Due Date
- Gross Amount
- Open Amount
- Invoice Number

To view specific payment information for a voucher, a supplier can access a payment history form from the Row menu. This form displays only certain fields, including:

- Payment Type
- Payment Number
- · Payment Date
- Payee
- Payment Amount
- Discount Taken

All internal A/P information related to your company and business processes are hidden from your suppliers. For example, suppliers do not have access to bank account numbers, voucher batch data, and G/L account information.

# **Reviewing Supplier Payment Information**

To verify a payment to a supplier or to review a supplier's payment history, you need to locate and review the information quickly. Reviewing supplier payment information consists of:

- Locating payments
- Reviewing payments
- Reviewing payment summary information

# **Locating Payments**

To review payment information, you must first locate a list of payments that meet your search criteria. From this list, you choose a payment to review.

Supplier payment information is stored in the Accounts Payable Matching Document (F0413) and the Accounts Payable Matching Document Detail (F0414) tables.

### ► To locate payments

From the Supplier & Voucher Entry menu (G0411), choose Supplier Payment Inquiry.

On Work with Payments, click Find to display all payments, or complete any of the following fields to limit the documents that appear:

- Supplier Number
- Payment Number
- Bank Account Number
- From Date
- Thru Date

## **Reviewing Payments**

You can review information about a specific payment, such as the supplier's invoice number or the voucher number. You can review both manual and automatic payments on Manual Payment Entry.

### ▶ To review payments

From the Supplier & Voucher Entry menu (G0411), choose Supplier Payment Inquiry.

- 1. On Work with Payments, follow the steps for locating payments.
- 2. Choose the payment and click Select.
- 3. On Manual Payment Entry, choose the voucher that is associated with the payment.
- 4. Choose Vchr Dtl (Voucher Detail) from the Row menu.
- 5. On Enter Voucher Payment Information, choose G/L Distribution from the Form menu to review the journal entry for the voucher.

# **Reviewing Payment Summary Information**

To quickly review information about a payment without directly accessing it, you can access the payment's summary information. For example, you might want to verify the bank account from which the payment is made or the amount of the payment.

If you have reconciled a payment using one of the reconciliation programs in the General Accounting system, the Payment Summary form displays the word *Reconciled* next to the Payment Date field for the payment.

#### See Also

 Account Reconciliation in the General Accounting Guide for more information about how to reconcile payments

### ► To review payment summary information

From the Supplier & Voucher Entry menu (G0411), choose Supplier Payment Inquiry.

- 1. On Work with Payments, follow the steps for locating payments.
- 2. Choose the payment.
- 3. From the Row menu, choose Pymt Sum (Payment Summary).

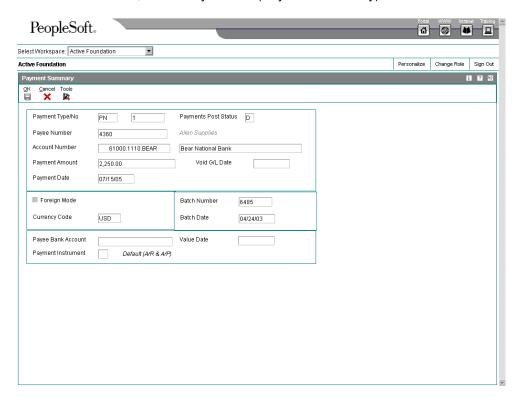

# Processing Options for A/P Manual Payments (P0413M)

## **Defaults Tab**

These processing options establish system defaults.

| 1. Mode to View Open Pay Items                                                                                                    |
|----------------------------------------------------------------------------------------------------|
| Blank = View details 1 = View summary                                                                                                    |
| Use this processing option to specify the mode in which you want to view open pay items on the Select Open Pay Items form.                                                                                                    |
| Valid values are:                                                                                                    |
| Blank View open pay items in detail mode. The system displays each pay item.                                                                                                    |
| 1 View open pay items in summary mode. The system displays pay items by voucher number and due date. The system enters * in each field in the Pay Item column that contains more than one pay item for a voucher. You can unclick the Summarize option on the Select Open Pay Items form to show the number of pay items on the voucher. |
| NOTE: This option also exists on the Supplier Ledger Inquiry form. However, if you choose summary mode on this form, the Pay Item column does not appear on the detail area of the form.                                                                                                    |

Blank = Manually enter payment number

1 = System automatically assigns numbers

Use this processing option to specify how you want the the next payment number assigned.

Valid values are:

Blank Enter the payment number manually in the Payment Number field on the Manual Payment Entry form.

1 Allow the system to assign the payment number based on the value for the specified bank account in the Next Payment Number field on the Set Up G/L Bank Account form. You can view this field by choosing Bank Account Information from the Automatic Payment Setup menu (G04411).

3. Enter Payment Amount

Blank = Enter payment amount manually

1 = System calculates payment amount automatically

Use this processing option to specify how you want to enter the payment amount.

Valid values are:

Blank Enter the payment amount manually in the Payment Amount field on the Manual Payment Entry form.

1 Allow the system to calculate the payment amount from the pay items you select.

NOTE: If you enter the payment amount manually, you must enter the amount prior to choosing Pay Items from the Form menu to select which voucher pay items you are going to pay.

## **Display Tab**

This processing option specifies whether to display the Value Date field.

1. Display Value Date Field

Blank = Do not display Value Date field 1 = Display Value Date field

Use this processing option to specify whether to display the Value Date field on the Manual Payment Entry form. If you choose to display the field, you must update it manually. The Value Date field is used by companies in Europe and indicates the date they expect the bank to process a payment.

Valid values are:

Blank Do not display the Value Date field.

1 Display the Value Date field.

### **Processing Tab**

These processing options specify limits on automatic system processing.

1. Display Draft Entry Option

Blank = Do not display option

1 = Display option

Use this processing option to specify whether you want the system to display the Draft Entry option on the Manual Payment Entry form. Drafts, which are promises to pay debts, are used in various countries around the world. Drafts, like vouchers, can be processed to be paid in various currencies.

Valid values are:

Blank Do not display the Draft Entry option.

1 Display the Draft Entry option.

NOTE: If you choose the Draft Entry option, the payment type changes from PN to P1.

| Duplicate Number Error Message                                                                                                    |
|----------------------------------------------------------------------------------------------------|
| Blank = Issue an error  1 = Issue a warning                                                                                                    |
| Use this processing option to specify what kind of message you want the system to issue when someone enters a duplicate payment number using the same bank account.                                                                                                    |
| Valid values are:                                                                                                    |
| Blank Issue an error message.                                                                                                    |
| 1 Issue a warning message.                                                                                                    |
| 3. Allow Negative Payments                                                                                                    |
| Blank = Do not allow negative payments  1 = Allow negative payments                                                                                                    |
| Use this processing option to specify whether you want the system to allow the entry of negative payments. Businesses in some countries are not allowed to have outstanding debit memos. So, you can use negative payments to record reimbursements from suppliers using the supplier's check number. When you post the supplier's check as a |
| negative payment, the system updates the proper accounts with the correct amounts.  Valid values are:                                                                                                    |
|                                                                                                    |

| 1 Allow negative payments.                                                                                                    |
|----------------------------------------------------------------------------------------------------|
|                                                                                                    |
|                                                                                                    |
| 4. Delete Unposted Automatic Payments                                                                                                    |
|                                                                                                    |
| Blank = Do not allow payments to be deleted                                                                                                    |
| 1 = Allow payments to be deleted                                                                                                    |
|                                                                                                    |
| Use this processing option to specify whether you want the system to allow the deletion of                                                                                   |
| unposted automatic payments.                                                                                                    |
| Wall-develope and                                                                                                    |
| Valid values are:                                                                                                    |
| Diank Do not allow unnected outsmatic normants to be deleted. These normants can be                                                                                          |
| Blank Do not allow unposted automatic payments to be deleted. These payments can be voided.                                                                                  |
|                                                                                                    |
| 1 Allow unposted automatic payments to be deleted.                                                                                                    |
|                                                                                                    |
| NOTE: If unposted payments are deleted, all records of their existence are physically removed from the system. There is no audit trail. However, if payments are voided, the |
| system creates a PO document type for the payment, which leaves an audit trail.                                                                                              |
|                                                                                                    |
|                                                                                                    |
| 5. Delete Hanneted Manuel Dermonte                                                                                                    |
| 5. Delete Unposted Manual Payments                                                                                                    |
| Blank = Do not allow payments to be deleted                                                                                                    |
| 1 = Allow payments to be deleted                                                                                                    |
| 1 - Allow payments to be deleted                                                                                                    |
| Use this processing option to specify whether you want to allow the system to delete                                                                                         |
| unposted manual payments. Valid values are:                                                                                                    |
|                                                                                                    |
| Blank                                                                                                    |
| Do not allow unposted manual payments to be deleted. These payments can still be                                                                                             |

|    | voided.                                                                                                    |
|----|----------------------------------------------------------------------------------------------------|
|    |                                                                                                    |
|    | 1                                                                                                    |
|    | Allow unposted manual payments to be deleted.                                                                                                    |
|    |                                                                                                    |
|    | Note: If unposted manual payments are deleted, all records of their existence are physically removed from the tables. There is no audit trail. However, if payments are voided, the system creates a PO document type for the payment, indicating a void payment entry. There is an audit trail. |
| Cu | rrency Tab                                                                                                    |
|    | These processing options specify system defaults for currency processing.                                                                                                    |
|    |                                                                                                    |
|    | Activate Alternate Payment                                                                                                    |
|    |                                                                                                    |
|    | Blank = Do not activate Alternate Payment                                                                                                    |
|    | 1 = Activate Alternate Payment                                                                                                    |
|    |                                                                                                    |
|    | Use this processing option to specify whether the system activates Alternate Payment on the Form menu.                                                                                                    |
|    |                                                                                                    |
|    | Valid values are:                                                                                                    |
|    |                                                                                                    |
|    | Blank Do not activate Alternate Payment on the Form menu.                                                                                                    |
|    |                                                                                                    |
|    | Activate Alternate Payment on the Form menu.                                                                                                    |
|    |                                                                                                    |
|    | NOTE: The Alternate Payment selection accesses the Alternate Currency form.                                                                                                    |
|    |                                                                                                    |
|    | This form allows you to pay a voucher in a currency other than the domestic or foreign                                                                                                    |
|    | currency of a voucher. For example, a voucher entered in Canadian dollars (CAD), whose base currency is U.S. dollars (USD), can be paid in Belgian francs (BEF)-or any currency                                                                                                    |
|    |                                                                                                    |

other than CAD or USD.

| 2. Exchange Rate Date Edit                                                                                                    |
|----------------------------------------------------------------------------------------------------|
| Blank = Do not edit Exchange Rate Date                                                                                                    |
| 1 = Edit Exchange Rate Date                                                                                                    |
|                                                                                                    |
| Use this processing option to specify whether the system validates that the effective date of the exchange rate is within the same G/L reporting period in the Company Constants.                                                                                                    |
| Valid values are:                                                                                                    |
| Blank The system does not perform the validation; it accepts any date.                                                                                                    |
| 1 The system performs the validation and issues a warning message if the effective date is not within the same G/L reporting period.                                                                                                    |
|                                                                                                    |
| 3. Exchange Rate Tolerance Limit                                                                                                    |
| Enter a whole number percent                                                                                                    |
| Use this processing option to specify an exchange rate tolerance limit. During payment entry you can manually override the exchange rate that exists in the Currency Exchange Rate table (F0015). The Exchange Rate Tolerance Limit processing option places limits on how far the exchange rate you enter manually can differ from the exchange rate in the F0015 table. |
| Valid values are whole numbers that indicate a percent of the exchange rate in the F0015 table. For example, if you enter 5, you can manually override the exchange rate that exists in the F0015 table with a number that is plus or minus 5 percent of the table value.                                                                                                 |

#### **Print Tab**

| These processino | g options specify | system defaults | for payment print. |
|------------------|-------------------|-----------------|--------------------|
|------------------|-------------------|-----------------|--------------------|

### 1. Payment Instrument

Use this processing option to specify the payment instrument for the payment.

The system uses the value you enter in this processing option to determine which print program to use when it generates payments.

Each payment instrument has an assigned print program number. To view assigned print programs, choose Payment Instrument Defaults from the Automatic Payment Setup menu (G04411). The A/P Payments - Default Print and Update table (F0417)

contains the payment instrument and assigned print program information. For example, if you leave this field blank, the system uses the print program assigned to a blank value on the F0417 table.

For valid payment instruments and values, see user defined code table 00/PY.

#### 2. Print Program Version Number

Use this processing option to specify the version number of the print program.

To view valid version numbers, choose batch Versions from the System Administration Tools menu (GH9011). Enter the Print program number in the Batch Application field, and click Find. The system displays all available versions.

If this processing option is left blank, the system uses version ZJDE0001.

| 3. Retain Print Field \                                                                                          | /alue                                                                                                    |
|----------------------------------------------------------------------------------------------------|----------------------------------------------------------------------------------------------------|
|                                                                                                    | option to specify whether you want the status of the Print Payment Payment Entry form to stay the same until you change it.               |
| Valid values are:                                                                                                |                                                                                                    |
| Blank                                                                                                    |                                                                                                    |
|                                                                                                    | ne value. The Manual Payment Entry form opens with the Print ecked regardless of how you left it the last time you worked on the e batch. |
| 1                                                                                                    |                                                                                                    |
| Retain the same valu                                                                                             | e. The Manual Payment Entry form opens with the Print Payment alue for as long as you are in the same batch.                              |
|                                                                                                    |                                                                                                    |
|                                                                                                    |                                                                                                    |
| oids Tab                                                                                                    |                                                                                                    |
|                                                                                                    | n specifies limits on voiding vouchers created with purchase orders.                                                                      |
|                                                                                                    | n specifies limits on voiding vouchers created with purchase orders.                                                                      |
|                                                                                                    |                                                                                                    |
| This processing option                                                                                           | chase Orders                                                                                                    |
| This processing option  1. Vouchers with Pure                                                                    | chase Orders<br>ers to be voided                                                                                                    |
| 1. Vouchers with Pur                                                                                             | chase Orders ers to be voided nessage                                                                                                    |
| This processing option  1. Vouchers with Pur  Blank = Allow vouche  1 = Issue a warning r  2 = Issue an error me | chase Orders ers to be voided nessage                                                                                                    |

Valid values are:

| Bla                            | ank Allow the voiding of vouchers with purchase orders, and issue no message.                                                                                                    |
|--------------------------------|----------------------------------------------------------------------------------------------------|
| 1                              | Issue a warning message.                                                                                                    |
| 2                              | Issue an error message.                                                                                                    |
| origir                         | E: If you use the Accounts Payable system to revise or void a voucher that was nally entered from the Purchase Order system, that action will compromise the rity of the Purchase Order Detail File table (F4311).                                                                                                    |
| nquiry I                       |                                                                                                    |
|                                | processing option specifies whether to deactivate the OK and Delete options on the ual Payment Entry form when you review payments.                                                                                                    |
| 1. De                          | eactivate OK and Delete                                                                                                    |
| <b>D</b> .                     |                                                                                                    |
|                                | k = Leave OK and Delete active  Deactivate OK and Delete                                                                                                    |
|                                |                                                                                                    |
| Payr<br>preve<br>by ch<br>(G04 | this processing option to deactivate the OK and Delete options on the Manual ment Entry form when payments are being reviewed. Deactivating these options ents changes from being made to existing records. You can review manual payments noosing either Supplier & Voucher Entry from the Supplier & Voucher Entry menu (411) or by choosing Payment with Voucher Match from the Manual Payment essing menu (G0412). |
| Valid                          | I values are:                                                                                                    |
| Bla                            | ank Do not deactivate the OK and Delete options during review.                                                                                                    |
| 1                              | Deactivate the OK and Delete options during review.                                                                                                    |

NOTE: Entering 1 in this processing option does not deactivate the OK and Delete options during initial payment entry.

# A/P Draft Processing

A draft is a promise to pay a debt. Drafts are used in various countries around the world. When a voucher is processed for draft payment, the draft document received by payees notifies them that the payor's bank will process the draft and transfer the funds on a specified date.

After the bank processes the draft and the debt is paid, the company that generated the draft uses the A/P Drafts - Inquiry/Selection program (P04260) to close the paid draft, and the Post Drafts Payable program (R04803) to post the closed draft.

#### See Also

See the following topics in the Accounts Payable Guide:

- □ Writing Payments for information about how to write payments
- □ Updating the Accounts Payable Ledger for information about how to update the accounts payable ledger
- Drafts Payable (PD) for information about setting up AAIs for Accounts Payable drafts

# **Processing Paid Drafts**

The steps for draft processing differ slightly from the steps for automatic payment processing because of legal liabilities. Also, a specific set of pay status codes are used with drafts. The following topics describe the stages and associated pay statuses for draft processing.

# **Creating Drafts**

Creating a draft involves changing your original voucher to an original draft document and assigning a pay status of D (draft accepted). The system incorporates certain features of the write payments and update A/P ledger steps from the automated payment process to create a draft.

The system uses the write payments step to:

- Change the next status of the payment group from WRT (write) to UPD (update).
- Print drafts using control information for payment groups.

The system uses the update payments to the A/P ledger to:

- Create a matching document with a document type of P1, which closes the voucher.
- Create an original document with a document type of P1 and a pay status of D (draft accepted). This document is the draft, which replaces the original voucher.

## **Closing Drafts**

After you create a draft, the draft document is sent to the bank. When you know a draft is paid, you close the draft so that you can post it to the general ledger. To close a draft, you

select it using the A/P Drafts - Inquiry/Selection program (P04260). When you select it, you change the pay status of the draft from D (draft accepted) to # (draft selected).

This step has no equivalent in the automatic payment process.

# **Posting Closed Drafts**

After a draft is paid and closed, you post it to the general ledger. The system changes drafts with a pay status of # (draft selected) to P (draft paid). The system then generates and posts journal entries that debit drafts payable and credit the payables bank account, and prints a post report.

This step has no equivalent in the automatic payment process.

# **Closing Paid Drafts**

When you know a draft is paid, based on your bank statement or the draft due date, you close the draft. This allows you to post it to the general ledger.

You choose which drafts you want to close from a list of drafts that are associated with a particular bank account. When you close a draft, the system changes its pay status from accepted to selected. After the draft is at this status, you can post it to the general ledger, which changes its pay status to paid.

#### ► To close a paid draft

From the Automatic Payment Processing menu (G0413), choose Draft Inquiry/Selection.

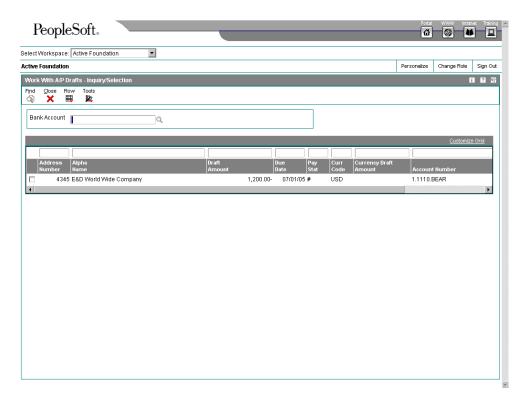

- On Work With A/P Drafts Inquiry/Selection, complete the following field and click Find:
  - Bank Account
- 2. To limit your search to drafts that are ready to be closed, enter D in the following field in the QBE row:
  - Pay Stat
- 3. Choose the draft you want to close.
- 4. From the Row menu, choose Select to change the pay status from accepted to selected.

Before you post drafts, you can review and make changes to close drafts. To change the status of a draft from selected (closed) back to accepted (not closed), choose the draft. Then from the Row menu, choose Deselect.

### ► To post closed drafts

From the Automatic Payment Processing menu (G0413), choose Post Outstanding Drafts.

After drafts are paid and you close them, you post them to update the general ledger with the final payment information.

When you post drafts, you use a batch program that selects all drafts with a pay status of # (draft selected), indicating closed drafts. It uses the AAI item PDx to generate and post journal entries that debit the drafts payable account and credit the payables bank account. It also changes the pay status of the draft to P (draft paid) and generates a posting report.

Four DEMO versions are available:

| Post Selected Drafts<br>Payable - Proof    | This version runs a proof report, showing all drafts you have selected for posting on A/P Drafts - Inquiry/Selection. |
|--------------------------------------------|----------------------------------------------------------------------------------------------------|
| Post Selected Drafts<br>Payable - Final    | This version is similar to the proof version except that it posts those drafts to the general ledger.                 |
| Post Drafts Payable by<br>Due Date - Proof | This version runs a proof report, showing all drafts eligible for payment as of the date you specify.                 |
| Post Drafts Payable by<br>Due Date - Final | This version is similar to the proof version except that it posts those drafts to the general ledger.                 |

## Processing Options for Post Drafts Payable (R04803)

#### Journal Entry

1. Enter a '1' to create Journal Entries. Default of blank will print a report only.

Blank = Print report only

- 1 = Run in final mode
- 2. Enter a '1' to create summary Journal Entries. Default of blank will create detail Journal Entries for each draft.

Blank = Create detail Journal Entries

1 = Journal Entries Summary

Batch

1. Enter a '1' to override the automatic approval of the Journal Entries batch for payment and have it follow the batch management approval setup defined in the A/P Constants.

Batch Approval Override

Dates

1. Enter the pay thru date to process. If left blank, the system date will be used.

Blank = Use system date

2. Enter the G/L Date for the Journal Entries created. If left blank, the system date will be used.

Blank = Use system date

Currency

1. Enter the override exchange rate. currency code if an exchange rate is entered.

Blank = Derive rate from exchange rate information

NOTE: selection criteria must include

## **Example: Paying Drafts**

The following chart shows how the system uses the document type and document number information to group the entries related to the original voucher. The table shows one draft replacing several vouchers. Each row represents a new record in the accounts payable tables.

| Action            | Document<br>Type | Document<br>Number | Amount           | Matching<br>Document<br>Type | Matching<br>Document<br>Number |
|-------------------|------------------|--------------------|------------------|------------------------------|--------------------------------|
| Enter<br>vouchers | PV<br>PV         | 456<br>457         | 50,000<br>50,000 |                              |                                |
| Close<br>vouchers | PV<br>PV         | 456<br>457         | 50,000<br>50,000 | P1<br>P1                     | 155<br>155                     |
| Create<br>draft   | P1               | 155                | 100,000          |                              |                                |

# **Voiding Paid Drafts**

In certain situations, you might need to void a draft that has been paid. For example, you might have run the Post Outstanding Drafts program (R04803) for a particular draft in error.

If you need to void a paid draft, you must complete the following tasks:

- 1. Void the draft using the Void Payment Entry program (P0413M).
- 2. Enter a journal entry to debit the bank account and credit the drafts payable account. You must create this entry because the system does not create this reversing entry for you when you void the payment.

# **Reviewing Paid Drafts**

You can use either the Supplier Ledger Inquiry program (P0411) or the Supplier Payment Inquiry program (P0413M) to review drafts after they have been paid.

#### **Note**

Because the bank determines the payment number of the draft, the possibility exists that you might have paid drafts from different suppliers with the same payment number. In this situation, if you use the Supplier Ledger Inquiry program and search by supplier number to inquire on one of the drafts, the system displays all transactions that have the same payment number, despite the fact that only one belongs to the supplier that you entered in the header. J. D. Edwards recommends that you not select this transaction on the Supplier Ledger Inquiry form to review further detail, because the system will display all paid drafts with the same payment number. If you want to review further detail for one of the paid drafts, J.D. Edwards recommends that you use the Supplier Payment Inquiry program.

# **Accounts Payable Standard and Analytical Reports**

To effectively manage information about your suppliers, print accounts payable reports. For example, you might print a report to determine which vouchers have been paid for a specific supplier.

Printing standard reports enables you to review and manage voucher information, such as:

- · Open balances and aging
- History for a supplier

Printing analytical reports enables you to review and analyze payment information for a supplier, such as:

- Payment detail
- Summarized payment register information
- Duplicate payment information
- Open A/R and A/P amounts
- Year-to-date vouchered amounts
- G/L account detail

# **Printing Accounts Payable Standard Reports**

You can print standard reports to review and manage accounts payable information, such as vouchers to be paid, open balance amounts for suppliers, and total payment amounts for a selected supplier.

These reports read information from the Address Book Master (F0101) and Accounts Payable Ledger (F0411) tables through a joined business view.

The processing time for these reports depends on the amount of history retained in the Address Book and Accounts Payable Ledger tables. Print the reports during off-peak hours.

## Printing Open A/P Summary Reports

From the Accounts Payable Reports menu (G0414), choose Open A/P Summary Report.

To review summary information about open voucher balances and aging, choose from either of the following summary reports:

- A/P Summary Report
- "As-Of" Open A/P Summary Report

You control the type of date from which you want to age your vouchers and the aging categories that you want to appear on these summary reports. Depending on the results you want, set up your aging specifications using one of the following:

| A/P constants      | The system calculates aging based on the A/P constants, where you designate the number of days in each time interval for the columns on your aging reports. For example, you can designate 30, 60, 90, and 120 days and more.  To review the A/P constants for your system, from the Accounts Payable Setup menu (G0441), choose Accounts Payable Constants. |
|--------------------|----------------------------------------------------------------------------------------------------|
| Processing options | The system calculates aging based on processing options. The processing options override the intervals you designate in the A/P constants. You can designate aging by due date, invoice date, or G/L date, and by one of the following aging methods:  • Aging days • Fiscal periods • Calendar                                                              |

| 4/11/200313:05:32<br>Page - 1<br>As Of 8/15/2005  | 91 - 120 Over 120 |                               |                        |                     |                   |                              |                | 4,200.00 345,000.00    |                        | 10.44                                         |                   |                              | 3,891.18           |                  |                         |                     | 666,765.00             |                              |                          |                               | 4 200 00 1 014 656 62 |  |
|---------------------------------------------------|-------------------|-------------------------------|------------------------|---------------------|-------------------|------------------------------|----------------|------------------------|------------------------|-----------------------------------------------|-------------------|------------------------------|--------------------|------------------|-------------------------|---------------------|------------------------|------------------------------|--------------------------|-------------------------------|-----------------------|--|
|                                                   | Aging 61-90 91    |                               | 10,000.00              |                     |                   |                              |                | 10,200.00              |                        |                                               |                   |                              | 167.51             |                  |                         |                     | 249,864.75             |                              |                          |                               | 27023226 4            |  |
|                                                   | 31-60             |                               | 2,350.00               | 1 000 00            | 2,360.34          | 5,972.92                     | 112,543.00     | 2,657,252.50           |                        | 4 035 00                                      |                   | 1,375.00                     | 216.83             |                  |                         |                     |                        | 3,000.00                     | 8,625.37                 | 2,798,763.46                  | 2.798.763.46          |  |
|                                                   | Current           |                               |                        |                     |                   |                              | 8,565.50       | 760.00                 | 115,810.00             | 215.37                                        | 12.040.00         |                              |                    | 1,148.00         | 38,879.01               | 21,908.80           | 106,880.25-            | 1,200.00                     |                          | 93,646.43                     | 93.646.43             |  |
| J.D. Edwards & Company<br>Open A/P Summary Report | Balanca Open      |                               | 12,350.00              | 100000              | 2,360.34          | 5,972.92                     | 121,108.50     | 3,017,412.50           | 115,810.00             | 10.44                                         | 12.040.00         | 1,375.00                     | 4,275.52           | 1,148.00         | 38,879.01               | 21,908.80           | 808,749.50             | 4,200.00                     | 8,625.37                 | 4, 181, 508.77                | 4.181.508.77          |  |
|                                                   | 8                 |                               | 00001                  | 0000                | 0000              | 00001                        | 00001          | 00001                  |                        |                                               | 00001             | 00001                        | 00001              | 00001            | 00001                   | 00001               | 00001                  | 00001                        | 0000                     | 00001                         | 00001                 |  |
|                                                   | Phone Number      |                               | 303 844-8000           |                     |                   |                              | 303 722-5154   |                        |                        |                                               |                   | 303 555-1805                 |                    |                  |                         |                     |                        |                              | 33 472114343             |                               |                       |  |
|                                                   | Supplier<br>Name  | Financial/Distribution Compan | J.D. Edwards & Company | Diener Incorporated | Auminium de Rhone | International Supply Company | Parts Emporium | Universal Incorporated | E&D World Wice Company | Equitable Insurance Company<br>Allon Suredios | Macdox Industries | Johnson Painting Specialists | Abbott, Dorrinique | National Express | Intermountain Truckload | All-Regional Movers | Clear View Specialties | EMW Consulting - withholding | Contract Industries Ltd. | Financial/Distribution Compan | Grand Total(s)        |  |
| R04413                                            | Number            |                               | 1001                   | 3480                | 4002              | 4341                         | 4343           | 4344                   | 4345                   | 4390                                          | 4370              | 5872                         | 2009               | 8555             | 8563                    | 8571                | 10313                  | 12167                        | 12378                    |                               | -                     |  |

# Processing Options for Open A/P Summary Report

# **Aging Tab**

## Note

If you do not change any of the default settings on this tab, the system retrieves aging specifications from A/P constants. If you change the first processing option from the default of

| 1 to blank, the system retrieves aging specifications from the values that you enter on this tab.                                                                                                    |
|----------------------------------------------------------------------------------------------------|
|                                                                                                    |
|                                                                                                    |
| 1. Aging Specifications                                                                                                    |
| Use this processing option to retrieve aging specifications from the General Constants table (F0009) instead of the aging processing options. Valid values are:                                                                                                    |
| Blank                                                                                                    |
| The system ages transactions based on the information set up in the processing options.                                                                                                    |
| 1                                                                                                    |
| The system ages on the due date using the aging days in the General Constants table.                                                                                                    |
|                                                                                                    |
|                                                                                                    |
|                                                                                                    |
| 2. Aging Date                                                                                                    |
|                                                                                                    |
| Use this processing option to specify the date that the system uses to age open balances. The system compares the date in the processing option to the date on the voucher to determine the aging category in which to place each transaction. If left blank, the system compare the current date to the date on the voucher to determine the aging category. |
|                                                                                                    |
|                                                                                                    |
|                                                                                                    |

## 3. Date Type

Use this processing option to specify which date on the voucher the system is to use to age open balances if the aging specifications processing option is set to use the aging processing options. The system will compare this date to the aging date to determine the aging period in which to place each transaction. Valid values are:

Blank or D

Use the due date to age vouchers

G

Use the G/L date to age vouchers.

I

Use the invoice date to age vouchers.

## 4. Aging Method

Use this processing option to specify which aging periods the system uses if the aging specifications processing option is set to use the aging processing options.

The system ignores these values if the aging specifications processing option is set to retrieve aging specifications from the accounts payable constants. Valid values are:

Blank or 1

Aging days

2

Fiscal periods

3

Calendar months

Use this processing option to determine the first aging interval if the aging specifications processing option is set to use the aging processing options and the aging method processing option is set to use aging days. For example, if the aging days specified in these processing options are 30-, 0, 30, 60, and 90, then the first aging interval will be "Current."

The system ignores this processing option if the aging specifications processing option is set to use the aging specifications in the accounts payable constants, or if the aging method is either fiscal periods or calendar months.

#### Aging Category 2

Use this processing option to determine the first aging interval if the aging specifications processing option is set to use the aging processing options and the aging method processing option is set to use aging days. For example, if the aging days specified in these processing options are 30-, 0, 30, 60, and 90, then the second aging interval will be 1-30.

Use this processing option to determine the first aging interval if the aging specifications processing option is set to use the aging processing options and the aging method processing option is set to use aging days. For example, if the aging days specified in these processing options are 30-, 0, 30, 60, and 90, then the third aging interval will be 30-60.

The system ignores this processing option if the aging specifications processing option is set to use the aging specifications in the accounts payable constants, or if the aging method is either fiscal periods or calendar months.

#### Aging Category 4

Use this processing option to determine the first aging interval if the aging specifications processing option is set to use the aging processing options and the aging method processing option is set to use aging days. For example, if the aging days specified in these processing options are 30-, 0, 30, 60, and 90, then the fourth aging interval will be Over 60.

Use this processing option to determine the first aging interval if the aging specifications processing option is set to use the aging processing options and the aging method processing option is set to use aging days. For example, if the aging days specified in these processing options are 30-, 0, 30, 60 and 90, then the fifth aging interval will be "Over 90."

| $\sim$ | Λ   | 0     | -124 - |
|--------|-----|-------|--------|
| Ь.     | Aae | : Cre | aits   |

Use this processing option to specify how the system ages credits. Valid values are:

Blank

Apply credits to the Current aging column.

1

Apply credits to the appropriate aging column.

#### 1. Hold Payment

Use this processing option to specify whether to exclude suppliers for which a payment hold is in effect. The hold status of the supplier is specified in the Hold Payment Code field in the Supplier Master table (F0401). Valid values are:

#### **Blank**

Print all suppliers.

1

Exclude suppliers that are on payment hold.

## **Print Tab**

#### Data Sequence for Open A/P Summary Report

The report totals are dependent on the following sequence:

- Company
- 4. Address Number

#### Caution

Do not change the sequence shown above. Different data sequencing will give unpredictable results.

# Printing Open A/P Detail Reports

From the Accounts Payable Reports menu (G0414), choose Open A/P Detail Report.

You can print four types of detail reports:

- A/P Detail with Remarks
- A/P Detail with Aging
- "As-Of" A/P Detail with Remarks
- "As-Of" Open A/P Details With Aging

#### See Also

□ Printing Voucher Detail Reports for information about printing A/P detail reports by approver during the voucher logging process

## A/P Detail by Supplier with Remarks and Net Amount Report

To view detailed voucher information for one or more suppliers, print the A/P Detail by Supplier with Remarks and Net Amounts report. This report shows each voucher pay item, net amounts, due dates, and remarks with the open amount information. Print any of the following versions:

- Open A/P Detail with Net Amounts & Remarks
- Open A/P Detail with Remarks
- Open A/P Detail with Recurring Frequency
- Supplier Payment Information

|                                                                               | Remark                                    |                                              |                        | Air Fare                 | Seminar Travel Expense   | Utilities Expense        | Yearly Certification Fees |                        |                        | Utilities                |                          |                          |                          |                          |                          |                          |                          | Utilities                |                        |                              | Painting                 |                              |                                |              |  |
|-------------------------------------------------------------------------------|-------------------------------------------|----------------------------------------------|------------------------|--------------------------|--------------------------|--------------------------|---------------------------|------------------------|------------------------|--------------------------|--------------------------|--------------------------|--------------------------|--------------------------|--------------------------|--------------------------|--------------------------|--------------------------|------------------------|------------------------------|--------------------------|------------------------------|--------------------------------|--------------|--|
| 3:06:19                                                                       | Pay<br>Stat                               |                                              |                        | sh.                      | \$1                      | Ξ                        | Ξ                         |                        |                        | #ŧ                       | sh.                      | st.                      | sh.                      | \$1                      | \$h                      | \$4                      | sh.                      | \$h                      |                        |                              | ٧                        |                              |                                |              |  |
| 4/1/2003 13:06:19<br>Page- 1                                                  | Net<br>Amount                             |                                              |                        | 5,500.00                 | 4,500.00                 | 841.50                   | 1,500.00                  | 12,341.50              |                        | 850.00                   | 22,500.00                | 14,700.00                | 27,000.00                | 4,700.00                 | 210.00                   | 11,250.00                | 33,750.00                | 850.00                   | 115,810.00             |                              | 1,375.00                 | 1,375.00                     | 129,526.50                     | 129,526.50   |  |
|                                                                               | Discount<br>Available                     |                                              |                        |                          |                          | 8.50                     |                           | 8.50                   |                        |                          |                          |                          |                          |                          |                          |                          |                          |                          |                        |                              |                          |                              | 8.50                           | 8.50         |  |
| slur                                                                          | Open<br>Amount                            |                                              |                        | 5,500.00                 | 4,500.00                 | 850.00                   | 1,500.00                  | 12,350.00              |                        | 850.00                   | 22,500.00                | 14,700.00                | 27,000.00                | 4,700.00                 | 210.00                   | 11,250.00                | 33,750.00                | 860.00                   | 115,810.00             |                              | 1,375.00                 | 1,375.00                     | 129,535.00                     | 129,535.00   |  |
| J.D. Edwards & Company<br>upplier with Remarks and Net Amo                    | Original<br>Amount                        |                                              |                        | 5,500.00                 | 4,500.00                 | 850.00                   | 1,500.00                  | 12,350.00              |                        | 850.00                   | 22,500.00                | 14,700.00                | 27,000.00                | 4,700.00                 | 210.00                   | 11,250.00                | 33,750.00                | 850.00                   | 115,810.00             |                              | 1,375.00                 | 1,375.00                     | 129,535.00                     | 129,535.00   |  |
| J.D. Edwards & Company<br>A/P Detail by Supplier with Remarks and Net Amounts | Document Ref Due<br>Ty Number Co Itm Date | Company                                      | 1001                   | 1580 00001 001 5/30/2005 | 1581 00001 001 6/14/2005 | 3001 00001 001 7/10/2005 | 1582 00001 001 7/15/2005  | 1001                   | 4345                   | 1596 00001 001 7/30/2005 | 3088 00001 001 7/30/2005 | 3089 00001 002 7/30/2005 | 3088 00001 003 7/30/2005 | 3088 00001 004 7/30/2005 | 3088 00001 005 7/30/2005 | 3088 00001 006 7/30/2005 | 3088 00001 007 7/30/2005 | 1591 00001 001 8/30/2005 | 4345                   | 87.2                         | 3053 00001 001 7/10/2005 | 5872                         | 10000                          |              |  |
|                                                                               | ≥                                         | hibution                                     |                        | λ                        | λ                        | PR                       | PR                        |                        |                        | R                        | Ŋ                        | λ                        | λ                        | β                        | λ                        | λ                        | Δ                        | Ъ                        |                        |                              | δ                        |                              |                                |              |  |
|                                                                               | Invoice<br>r Dale                         | Company 00001 Financial/Distribution Company | J.D. Edwards & Company | 4/30/2005 PV             | 5/15/2005                | 6/30/2005 PR             | 6/15/2006                 | J.D. Edwards & Company | E&D World Wide Company | 6/30/2006                | 6/30/2005                | 6/30/2006                | 6/30/2006                | 6/30/2006                | 6/30/2006                | 6/30/2006                | 6/30/2006                | 7/30/2005 PR             | E&D World Wide Company | Johnson Painting Specialists | 6/10/2005 PV             | Johnson Painting Specialists | Financial/Distribution Company | Grand Total: |  |
| R04423A                                                                       | Invoice<br>Number                         | Company                                      | J.D. Edw               | 17984                    | 194203                   | 6734                     | 145062                    | J.D. Edw               | E&D Wor                | 6734                     | 54987321                 | 54987321                 | 54987321                 | 54987321                 | 54987321                 | 54987321                 | 54987321                 | 6734                     | E&D Wox                | Johnson                      | 1305T30                  | Johnson                      | Financial                      |              |  |

# Processing Options for A/P Detail by Supplier with Remarks and Net Amounts (R04423A)

# **Print Options Tab**

These processing options specify print options on reports.

| <ol> <li>Hold Paymen</li> </ol> | 1. | Hold | Paymen |
|---------------------------------|----|------|--------|
|---------------------------------|----|------|--------|

| Use this processing option to specify whether to exclude suppliers for which a payment         |
|------------------------------------------------------------------------------------------------|
| hold is in effect. The hold status of the supplier is specified in the Hold Payment Code field |
| (HDPY) of the Supplier Master table (F0401). Valid values are:                                 |

Blank

Print all suppliers.

1

Exclude suppliers on payment hold.

## 2. Recurring Voucher Information

Use this processing option to specify whether to print recurring voucher information. Valid values are:

## Blank

Print the recurring frequency and the number of remaining payments for each recurring voucher.

1

Do not print recurring voucher information.

| ^  | Remaining      | D t -        |
|----|----------------|--------------|
| ٠. | Remaining      | Pavmente     |
| J. | 1 CHIAII III U | I aviiiciiis |
|    |                |              |

Use this processing option to specify the number of remaining payments to highlight on the report if the recurring voucher information processing option is set to print recurring information. The system will print three asterisks (\*\*\*) beside the number of remaining payments for the voucher if the number is less than or equal to the number specified.

#### 4. Payment Information

Use this processing option to specify whether the system prints payment information on the report. Valid values are:

Blank

Do not print payment information.

1

Print payment information.

#### 5. Include Payment Amounts

Use this processing option to specify whether payment amounts will be included in the column totals for the original amount if the payment information processing option is set to print payment information. Valid values are:

#### Blank

Do not include payments in the column totals for the original amount.

1

Include payments in the column totals for the original amount.

# Open A/P Detail with Aging Report

To view voucher information for one or more suppliers, print the Open A/P Detail with Aging report. This report shows aging information and due dates with the open amount information. Print one of the following versions:

- Open A/P Details with Aging
- Retainages Payable with Aging
- Open A/P Details Recurring Frequency with Aging

## Processing Options for Open A/P Details with Aging (R04423B)

#### **Aging Tab**

These processing options specify aging criteria that will be used for this report.

#### **Note**

If you do not change any of the default settings on this tab, the system retrieves aging specifications from A/P constants. If you change the first processing option from the default of 1 to blank, the system retrieves aging specifications from the values that you enter on this tab.

| 1. | Aaina | Specifications |
|----|-------|----------------|
|    |       |                |

Use this processing option to retrieve aging specifications from the General Constants table (F0009) instead of the aging processing options. Valid values are:

#### Blank

The system ages transactions based on the information set up in the processing options.

1

The system ages on the due date using the aging days in the accounts payable constants.

#### 2. Aging Date

Use this processing option to specify the date that the system uses to age open balances. The system compares the date in the processing option to the date on the voucher to determine the aging category in which to place each transaction. If you leave this option blank, the system compares the current date to the date on the voucher to determine the aging category.

## 3. Date Type

Use this processing option to specify which date on the voucher the system uses to age open balances if the aging specifications processing option is set to use the aging processing options. The system compares this date to the aging date to determine the aging period in which to place each transaction. Valid values are:

Blank or D

Use the due date to age vouchers.

G

Use the G/L date to age vouchers.

I

Use the invoice date to age vouchers.

| 4. Aging Method                                                                                                    |
|----------------------------------------------------------------------------------------------------|
| Use this processing option to specify which aging periods the system uses if the aging specifications processing option is set to use the aging processing options.                                   |
| If the aging specifications processing option is set to retrieve aging specifications from the accounts payable constants, the system ignores the values in this processing option. Valid values are: |
| Blank or 1                                                                                                    |
| Aging days                                                                                                    |
|                                                                                                    |
|                                                                                                    |
| Fiscal periods                                                                                                    |
| 3                                                                                                    |
| Calendar months                                                                                                    |
|                                                                                                    |
|                                                                                                    |
|                                                                                                    |
|                                                                                                    |

5. Aging Days

Use this processing option to determine the first aging interval if the aging specifications processing option is set to use the aging processing options and the aging method processing option is set to use aging days. For example, if the aging days specified in these processing options are 30-, 0, 30, and 60, then the first aging interval will be "Current."

The system ignores this processing option if the aging specifications processing option is set to use the aging specifications in the accounts payable constants, or if the aging method is either fiscal periods or calendar months.

#### Aging Category 2

Use this processing option to determine the first aging interval if the aging specifications processing option is set to use the aging processing options and the aging method processing option is set to use aging days. For example, if the aging days specified in these processing options are 30-, 0, 30, and 60, then the second aging interval will be 1-30.

Use this processing option to determine the first aging interval if the aging specifications processing option is set to use the aging processing options and the aging method processing option is set to use aging days. For example, if the aging days specified in these processing options are 30-, 0, 30, and 60, then the third aging interval will be 30-60.

The system ignores this processing option if the aging specifications processing option is set to use the aging specifications in the accounts payable constants, or if the aging method is either fiscal periods or calendar months.

#### Aging Category 4

Use this processing option to determine the first aging interval if the aging specifications processing option is set to use the aging processing options and the aging method processing option is set to use aging days. For example, if the aging days specified in these processing options are 30-, 0, 30, 60, and 90, then the fourth aging interval will be 60-90.

| O Assa Ossalita                                                                                                    |  |
|----------------------------------------------------------------------------------------------------|--|
| 6. Age Credits                                                                                                    |  |
| Use this processing option to specify how the system ages credits. Valid values are:                                                                                                    |  |
| Blank Apply credits to the Current aging column.                                                                                                    |  |
| 1<br>Age credits.                                                                                                    |  |
|                                                                                                    |  |
| Print Options Tab                                                                                                    |  |
| These processing options specify print options for this report.                                                                                                    |  |
| 1. Hold Payment  Use this processing option to specify whether to exclude suppliers for which a payment hold is in effect. The hold status of the supplier is specified in the Hold Payment Code find the Supplier Master table (F0401). Valid values are: |  |
| Blank                                                                                                    |  |
| Print all suppliers.                                                                                                    |  |
| 1 Exclude suppliers on payment hold.                                                                                                    |  |
|                                                                                                    |  |

| 2  | Recurring  | Voucher  | Inform    | ation |
|----|------------|----------|-----------|-------|
| ۷. | 11CCUITING | V OUCHEI | 111101111 | auoi  |

Use this processing option to specify whether to print recurring voucher information. Valid values are:

Blank

Do not print recurring voucher information.

1

Print recurring voucher information.

## 3. Remaining Payments

Use this processing option to specify the number of remaining payments to highlight on the report if the recurring voucher information processing option is set to print recurring information. The system will print three asterisks (\*\*\*) beside the number of remaining payments for the voucher if it is less than or equal to the number specified.

| 4. Payment Information                                                                                                    |
|----------------------------------------------------------------------------------------------------|
| Use this processing option to specify whether to print payment information on the report. Valid values are:                                                                                                    |
| Blank                                                                                                    |
| Do not print payment information.                                                                                                    |
| 1                                                                                                    |
| Print payment information.                                                                                                    |
|                                                                                                    |
|                                                                                                    |
|                                                                                                    |
|                                                                                                    |
| 5. Include Payment Amounts                                                                                                    |
| 5. Include Payment Amounts  Use this processing option to specify whether payment amounts are included in the column totals for the original amount if the payment information processing option is set to print payment information. Valid values are:                                                   |
| Use this processing option to specify whether payment amounts are included in the column totals for the original amount if the payment information processing option is set to                                                                                                    |
| Use this processing option to specify whether payment amounts are included in the column totals for the original amount if the payment information processing option is set to print payment information. Valid values are:                                                                               |
| Use this processing option to specify whether payment amounts are included in the column totals for the original amount if the payment information processing option is set to print payment information. Valid values are:  Blank  Do not include payments in the column totals for the original amount. |
| Use this processing option to specify whether payment amounts are included in the column totals for the original amount if the payment information processing option is set to print payment information. Valid values are:  Blank                                                                        |
| Use this processing option to specify whether payment amounts are included in the column totals for the original amount if the payment information processing option is set to print payment information. Valid values are:  Blank  Do not include payments in the column totals for the original amount. |

# Data Selection for Open A/P Details with Aging

Both the Open A/P Detail with Remarks report and the Open A/P Detail with Aging report require the following data selection:

- Open amount not equal to zero
- Pay item extension number equal to zero

#### Caution

Do not change the data selection from the above. Doing so could yield unpredictable results.

#### Data Sequence for Open A/P Details with Aging

The report totals for Open A/P Detail with Remarks and Open A/P Detail with Aging are dependent on the following data sequence:

- 5. Company
- 6. Address Number

#### Caution

Do not change the data sequencing from the above. Doing so could yield unpredictable results.

# **Printing Accounts Payable Analytical Reports**

The processing time for these reports depends on the amount of history that is retained in the Supplier Master (F0401), Accounts Payable Ledger (F0411), and Account Ledger (F0911) tables. J.D. Edwards recommends that you print the reports during off-peak hours.

# **Printing Payment Detail Reports**

From the Accounts Payable Reports menu (G0414), choose Payment Details.

The A\P Payment History Detail report shows voucher detail for all payments for a selected supplier. Print this report to determine which vouchers have been paid.

When you print the A/P Payment History Detail Report, the system uses payment header and voucher detail information from the following tables:

- Address Book Master (F0101)
- Accounts Payable Matching Document (F0413)
- Accounts Payable Matching Document Detail (F0414)

## Processing Options for A/P Payment History Detail Report (R04424)

#### Print Formats

1. Enter a '1' to print the report with foreign and domestic amounts of the payment. If left blank, only the payment amount will display.

Print Amount Information

2. Enter a '1' to begin a new page with each payment number. If left blank, a new page will begin with each payee.

Print Page Information

## Data Sequence for A/P Payment History Detail Report

The report totals are dependent on the following sequence:

- 7. Payee Address Number
- 8. Payment/Item Number

## **Printing Payment Registers**

From the Accounts Payable Reports menu (G0414), choose Payment Register.

For audit purposes, you might need an additional copy of a payment register. The Payment Register report is similar to the register that prints during automatic payment processing. However, the payment information on this register is summary instead of detail. This register also lists multi-stub payments and payments that were voided due to a reset.

| 4/11/2003 13:15:35<br>Page - 1             | Amount                  | 27,500.00-               | 27,500.00-<br>394,966.48-    | 394,966.4B-<br>125,000.00- | 125,000.00-     | 547,466.48- | 547,466.48-   |             |
|--------------------------------------------|-------------------------|--------------------------|------------------------------|----------------------------|-----------------|-------------|---------------|-------------|
|                                            | Description             |                          | Supplier Digger Incorporated | Parts Emponium             | S&J Contracting | 6/30/2005   | 2146          |             |
|                                            | _                       |                          | Supplier                     | Suppler                    | Supplier        | Check Date  | Batch Number. | Grand Total |
|                                            | Account Number          | 90.1110.BEAR             | 50.1110.BEAR                 | 50.1110.BEAR               |                 |             |               |             |
| J.D. Edwards & Company<br>Payment Register | 5                       | W                        | *                            | ₩                          |                 |             |               |             |
|                                            | Supplier<br>Number Name | 3480 Digger Incorporated | 4343 Parts Emporium          | 4347 S&J Centracting       |                 |             |               |             |
|                                            | Check                   | 9002 6/30/2005           | 5003 6/30/2005               | 5004 6/30/2005             |                 |             |               |             |
|                                            | Payment<br>Number       |                          | 306                          | 7005                       |                 |             |               |             |
|                                            | Batch Pay<br>umber Type | ¥                        | 丢                            | 丢                          |                 |             |               |             |
| R09313                                     | Batch<br>Number         | 2146                     |                              |                            |                 |             |               |             |

# Data Sequence for Payment Register

The report totals are dependent on the following sequence:

- 9. Batch Number
- 10. Check Date
- 11. Document Type
- 12. Document Number

- 13. Document Company
- 14. Address Number

# **Printing Suspected Duplicate Payments Reports**

From the Accounts Payable Reports menu (G0414), choose Suspected Duplicate Payments.

Prior to payment processing, you might want to identify any duplicate vouchers. To avoid duplicate vouchers, set the A/P constants so that you get either an error message or a warning of a possible duplicate when you enter a voucher.

If the A/P constants are not set to allow for editing duplicate supplier invoice numbers when you enter vouchers, print the Suspected Duplicate Payments report.

Information on this report is from the Accounts Payable Ledger table (F0411). Vouchers appear on this report based on one of the following criteria:

- Duplicate invoice number
- Duplicate amount within an invoice

This report does not adjust the status of any vouchers listed.

| 4/11/2003 13:07:10<br>Page - 1                         |         | Remark | 4,500.00 Rent Expense       | 4,500.00 Rent Expense | ililies                     | lilities         | 175.40 4/20/02 Meals | 1,271.21 4/20/02 Hotel Expense |                       |           |           |           |                              |           |           |           |                          |           |           |           |           |                                  |                 |             |  |  |  |  |  |  |
|--------------------------------------------------------|---------|--------|-----------------------------|-----------------------|-----------------------------|------------------|----------------------|--------------------------------|-----------------------|-----------|-----------|-----------|------------------------------|-----------|-----------|-----------|--------------------------|-----------|-----------|-----------|-----------|----------------------------------|-----------------|-------------|--|--|--|--|--|--|
|                                                        |         |        | 4,500.00 R                  | 4,500.00 R            | 850.00 Utilities            | 850.00 Utilities | 175.40 4/            | 1,271.21 4/                    | 375.00                | 963.00    | 773.00    | 3,770.00  | 38,338.81                    | 17,035.63 | 540.20    | 4, 782.92 | 1,314.63                 | 19,652,98 | 20,415.16 | 2,828.07  | 179.01    | 42,000                           | <u>\$</u>       | 164,610     |  |  |  |  |  |  |
|                                                        |         | Amount |                             |                       |                             |                  |                      |                                |                       |           |           |           |                              |           |           |           |                          |           |           |           |           |                                  |                 |             |  |  |  |  |  |  |
|                                                        |         |        | 6/14/2005                   | 7/14/2005             | 6/30/2005                   | 7/30/2005        | 4/20/2002            | 4/20/2002                      | 6/30/2005             | 6/30/2005 | 7/31/2005 | 7/31/2005 | 6/30/2005                    | 6/30/2005 | 7/31/2005 | 7/31/2005 | 6/30/2005                | 6/30/2005 | 7/31/2005 | 7/31/2005 | 6/30/2005 | 6/15/2005                        | 6/20/2005       | Grand Total |  |  |  |  |  |  |
| J.D. Edwards & Company<br>Suspected Duplicate Payments | Invaioe | z      | 1574 67004                  | 1590 67004            | 1586 6734                   | 1591 6734        | 3177 117             | 3178 117                       | 3054                  | 3068      | 3071      | 3072      | 3067                         | 3068      | 3073      | 3074      | 3068                     | 3070      | 3075      | 3076      | 3108      | 7354 XT56452114                  | 7355 XT56452114 |             |  |  |  |  |  |  |
|                                                        | Voucher |        |                             |                       |                             |                  |                      |                                |                       |           |           |           |                              |           |           |           |                          |           |           |           |           |                                  |                 |             |  |  |  |  |  |  |
|                                                        | Address | r Name | 4344 Universal Incorporated |                       | 4345 E&D World Wide Company |                  | 7702 Reed, Doma      |                                | 8555 National Express |           |           |           | 8563 Intermountain Truckload |           |           |           | 8571 All-Regional Movers |           |           |           |           | 430002 Taiwan Stationary Company |                 |             |  |  |  |  |  |  |
| R04601                                                 |         | Number | 434                         |                       | 434                         |                  | 77.07                |                                | 855                   |           |           |           | 856                          |           |           |           | 857                      |           |           |           |           | 430002                           |                 |             |  |  |  |  |  |  |

# **Data Sequence for Suspected Duplicate Payments**

The report totals are dependent on the following sequence:

- 15. Address Number
- 16. Invoice Number
- 17. Document Number
- 18. Document Type

- 19. Document Company
- 20. Pay Item
- 21. Pay Item Extension Number

## **Printing Supplier Analysis Reports**

From the Accounts Payable Reports menu (G0414), choose Supplier Analysis.

To review a supplier's transaction activity, print the Supplier Analysis Report. This report lists suppliers according to their year-to-date vouchered amount (gross amount less taxes), with the supplier with the highest amount vouchered appearing first. It also shows, the amount vouchered the previous year, and the value in the Hold Payment field of the Supplier Master record.

For the Vouchered Year to Date column to list only the current year's activity, you must run the Update YTD Voucher Amounts program (R04820A) as part of your annual close procedures. Suppliers with a year-to-date balance of zero do not appear on this report. Information on this report is from the Supplier Master table (F0401).

#### See Also

□ See *Updating YTD Voucher Amounts* in the *Accounts Payable Guide* for information about updating YTD voucher information for suppliers.

# Processing Options for Supplier Analysis Report (R04602)

Currency

Enter the Currency that the report is to be stated in. If left blank the report will be stated in U.S.Dollars (USD). This is only used if multi currency is on.

Currency

## Data Sequence for Supplier Analysis Report

The report totals are dependent on the following sequence:

- 22. Amount Vouchered Year-to-Date
- 23. Address Number

#### Caution

Do not change the data sequence noted above. Doing so may cause unpredictable results.

## Printing Supplier Totals by G/L Account Reports

From the Accounts Payable Reports menu (G0414), choose Supplier/Customer Totals by G/L Acct.

To analyze which suppliers provide specific types of services and products based on G/L distributions, print the Supplier/Customer Totals by Account report. This shows G/L account detail information and totals by supplier from the Account Ledger table (F0911).

## Processing Options for Supplier/Customer Totals by Account (R09450)

Display

Enter the type of Account Number to print on the Report. '' = Number entered during input '1' = Structured Account '2' = Short Account ID '3' = Third Account Number

Enter a '1' to print the Supplier/Customer Address. If left blank, no address will print

# **Printing Netting Reports**

When you do a large volume of business with another organization as both a customer and a supplier, you can net your receivable and payable transactions with that organization. When you net transactions, you calculate the net amount due from or due to another organization. This allows you and the other organization to mutually resolve your open transactions with a single payment.

You can print netting reports that show whether your company owes or is owed money. These reports do not make adjustments to the account ledgers. Instead, the reports provide comparisons between A/R and A/P amounts, and are useful in the following situations:

- The A/R balance is a credit.
- The A/P balance is a debit.
- The customer or supplier has both A/R and A/P balances.

You can use this information to net the receivable and payable balances for eligible organizations.

## Creating the A/R and A/P Netting Report Workfile Table

From the Accounts Receivable Reports menu (G03B14), choose Refresh A/P and A/R Netting.

Before you can print the Netting - Aging Report, you must create the workfile it uses. When you do this, the system rebuilds the A/R Netting Workfile table (F03B465) based on current information in the Accounts Receivable Ledger and Accounts Payable Ledger tables.

# Before You Begin

Verify that the A/R Netting Workfile table (F03B465) exists. Unlike other programs, the program that builds the netting report workfile does not create the table if it does not exist.

# Processing Options for Refresh A/P and A/R Netting (R03B465)

Version

<sup>1.</sup> Enter the version for the Netting Workfile Build for Accounts Receivable (R03B4651). If left blank, a default of ZJDE0001 will be used.

Version

2. Enter the version for the Netting Workfile Build for Accounts Payable (R03B4652). If left blank, a default of ZJDE0001 will be used.

Version

# Data Selection for Refresh A/P and A/R Netting

By default, the system includes only open invoices and vouchers in the A/R and A/P Netting table. You can use data selection to further limit the size of the table. For example, you can select records based on a company and a fiscal period.

You can change the data selection as follows:

- For A/R, by changing the data selection for A/R Netting File Refresh (R03B4651)
- For A/P, by changing the data selection for A/P Netting File Refresh (R03B4652)

## Printing the Receivables and Payables Netting Report

From the Accounts Receivable Report menu (G03B14), choose Receivables/Payables Netting.

You print the Receivables/Payables Netting - Summary report when you want the system to calculate the potential offsets between open A/P balances and open A/R balances.

This report lists information from the Customer Ledger (F03B11) and Supplier Ledger (F0411) tables.

When you print this report, the system does the following:

- 24. Totals the open A/R and open A/P balances for each account.
- 25. Compares the two sums.
- 26. Calculates the potential offsets.

For example, an account with an open A/R balance of 50,000 and an open A/P balance of 30,000 has a potential A/R offset of 20,000. If the opposite is true, the account has a potential A/P offset.

27. Calculates the net amount of the two offset fields and lists the grand total in the appropriate column.

#### **Before You Begin**

□ Verify that the A/P Netting Workfile table (F03B465) exists. Unlike other reports, the Receivables/Payables Netting - Summary report does not create the table if it does not exist. You create the A/P Netting Workfile table with the A/R and A/P Netting Report - Detail report (R03B466).

# Data Selection for Receivables/Payables Netting - Summary

Each data selection field should be equal to \*ALL so that the report includes all data and gives a complete picture of potential netting.

## Data Sequence for Receivables/Payables Netting - Summary

This report is sequenced by address number and company. You should not change this sequence.

# **Printing the Netting - Aging Report**

From the Accounts Receivable Report menu (G03B14), choose Netting - Aging Report.

You print the A/R and A/P Netting Report - Detail report when you want the system to age balances. This report lists transactions by customer and supplier based on aging.

By selecting different versions of this report, you can review detailed or summary information.

This report lists information from the A/R Netting Workfile table (F03B465).

When you print this report, the system:

- 28. Totals the open A/R and open A/P amounts for each account.
- 29. Ages the balances for each account as determined by the processing options.

#### Before You Begin

□ Create the A/R and A/P Netting Report - Detail table. See Creating the A/R and A/P Netting Report Workfile Table.

# Processing Options for A/R and A/P Netting Report – Detail (R03B466)

#### Format Control

1. Enter one of the following format options:

Blank = Domestic Only Aging '1' = Foreign Currency Aging

- 2. Enter a '1' to print the supplier's invoice number beneath the document information on the report. If left blank, the invoice number will not be printed. Use Constants
- 3. Enter a '1' to retrieve the aging specifications from A/R Constants. If left blank, the processing options for aging will be used. (Note: Report MUST be sequenced and set to page break by company if company defaults are requested.)
  As Of Date
- 4. Enter the "As of" date to age open balances. If left blank the current date is used as the default. Methods
- 5. Specify one of the following dates to age accounts from:

D = Due Date (Default)
I = Invoice Date
G = G/L Date

Note: The Statement Date Aging Method of "S" is invalid in Accounts Payable and is also invalid for this report. If "S" is specified, the Due Date method "D" will be used.

- 6. Specify one of the following methods for aging calculations:
- 1 = Aging Days (Default)
- 2 = Fiscal Periods
- 3 = Calendar
- 7. Enter the following aging category information: (for method '1' only) (Aging Days)

Beginning

Thru

Thru

Thru

Thru

Age Credits

- 8. Enter a '1' to age credits. If left blank, all credits will apply only to the current aging column. Aging Days
- 9. Enter the maximum number of aging days for a transaction to be included on the report. If left blank, all transactions will be included regardless of aging days.

  Rounding
- 13. Rounding Factor:

Blank = No rounding (Default)

'0' = Round to decimals only

'1' = Divide by 10

'2' = Divide by 100

'3' = Divide by 1000

'4' = Divide by 10000

'5' = Divide by 100000

File Build

10. File Build Options:

Enter one of the following values to control the workfile build:

Blank = No workfile build (Default)

'1' = Build permanent file

'2' = Build temporary workfile

Note: Temporary file will be cleared at the completion of the report.

11. A/R Build Option:

Enter the version to be used for the Account Receivable workfile build (R03B4651). If left blank, a default of ZJDE0001 will be used.

12. A/P Build Option:

Enter the version to be used for the Accounts Payable workfile build (R03B4652). If left blank, a default of ZJDE0001 will be used.

# Data Selection for the A/R and A/P Netting Report - Detail

You can use data selection to limit the detail on the report. For example, you can include any fields in the Address Book Master table (F0101), as well as many of the fields shared by the Accounts Receivable Ledger and Accounts Payable Ledger tables.

# Data Sequence for the A/R and A/P Netting Report - Detail

This report is sequenced by company and address number. You can add to this sequence, but you should not change it.

# **Period-End Processing**

As part of your internal balancing procedures, you need to verify that your data is correct.

# Differences between Integrity and "As Of" Reports

| Integrity reports | Run these reports to:                                                                                                    |
|-------------------|----------------------------------------------------------------------------------------------------|
|                   | Ensure that your accounts payable and account ledgers remain in balance                                                                                 |
|                   | Identify any problems and inconsistencies in your ledgers in a timely and efficient manner                                                              |
| "As of" reports   | Run these reports to:                                                                                                    |
|                   | <ul> <li>View summary or detail information about your accounts payable</li> </ul>                                                                      |
|                   | Compare totals on the "as of" report with<br>your accounts payable trade account<br>balance in the general ledger to identify<br>any balancing problems |

# **Accounts Payable Integrity Reports**

Integrity reports identify problems and inconsistencies with your data so that you can resolve them and ensure that your J.D. Edwards systems remain in balance. Use these reports to verify that your accounts payable data matches your G/L data and that your accounts payable transactions have the correct pay status.

You can run integrity reports only as of the current day. Integrity reports do not have "as of" capabilities. That is, you cannot run them as of a certain date, such as the last day of the month, to ensure that your data was in balance at that time.

Follow these guidelines when running integrity reports:

- Submit one integrity report at a time
- Run integrity reports when other users are not accessing the system to ensure accuracy
- Run integrity reports weekly so that you do not risk compromising your accounting data
- Run integrity reports as needed during the conversion process at a new software installation site or during an initial learning period so that you can correct any errors promptly

The accounts payable integrity reports include posted transactions only.

# **Running Accounts Payable Integrity Reports**

You should run the accounts payable integrity reports:

- Weekly so that you do not risk compromising your accounting data
- As needed during the conversion process at a new software installation site or during an initial learning period so that you can correct any errors promptly

These integrity reports include posted transactions only.

# A/P To G/L Integrity Report By Batch

From the Period End Processing menu (G0421), choose A/P Orig Doc to G/L by Batch.

The A/P To G/L Integrity Report By Batch verifies that the gross amount of each batch in the Accounts Payable Ledger table (F0411) is in balance with the amounts in the corresponding batch in the Account Ledger table (F0911). It also checks for an invalid pay status on every pay item.

This report does not include batches of payments entered without voucher match (batch type W). To test the integrity of this type of batch, run the A/P Payments to G/L by Batch report.

This report performs two types of integrity tests:

- Balance Test
- Pay Status Test

#### **Balance Test**

The balance test performs the following for each batch:

- Compares the gross amount in the Accounts Payable Ledger table with the gross amount in the Account Ledger table
- Compares the automatic offset amount with the A/P control amount
- Compares both the above A/P and G/L amounts

The net differences between these amounts should be zero, indicating that the amounts are in balance. If they are in balance, the integrity report is blank. If they are not, the batch totals appear on the integrity report.

When the system totals gross amounts, it does not add gain or loss transactions to the gross voucher amounts. It also does not add the discount taken or subtract the discount lost from the gross amount for the associated payment transaction.

The system adds the VAT to the voucher taxable amount and subtracts the amount of Use tax on transactions. It also adds the VAT from unposted PE (matching document type) transactions for any change to the gross amount.

## **Pay Status Test**

The pay status test checks the pay status on every pay item in a batch. If a voucher does not have an open amount, the pay status should be paid. If a voucher has an open amount, the pay status should be held or approved. If any discrepancies exist, the voucher transactions print on the integrity report.

# A/P Payments To G/L By Batch Report

From the Period End Processing menu (G0421), choose A/P Payments to G/L by Batch.

The A/P Payments To G/L By Batch report verifies that each batch of Accounts Payable Matching Document Detail (F0414) payments is in balance with the corresponding batch of Account Ledger (F0911) amounts.

This test performs the following comparisons for each batch:

- Compares the gross amount in the A/P Matching Document Detail table with the gross amount in the Account Ledger table
- Compares the automatic offset amount with the A/P control amount
- Compares both of the above A/P and G/L amounts

The net differences between these amounts should be zero, indicating that the payments are in balance. If they are in balance, the integrity report is blank. If they are not, the batch totals appear on the integrity report.

When the system totals gross amounts, it ignores gain and loss transactions because no offset accounts exist in the G/L.

Because manual payments made without a matching voucher (type W) contain both voucher and payment information, the system identifies integrity problems for this batch type differently than for other batch types:

- Gross Amount column. When a difference exists between the payment and voucher amounts, the program prints the difference in this column, with an error message that specifies which amount is greater.
- Distribution Amount column. When a difference exists between the distribution amounts, the program prints the difference in this column, with an error message that the F0911 amounts do not net to 0.
- Automatic Offsets column. When a difference exists between the automatic offset amounts, the program prints the difference in this column, with an error message that the F0911 amounts do not net to 0.

| R04701     |              |                         |                                 | J.D.<br>AP To G/<br>Invalk     | J.D. Edwards & Company<br>AP To G.L Integrity Report By Batch<br>Invalid Pay Status Integrity | 둳                |          |          |            |        | 4/11/2003 13:14:04<br>Page - 1 |  |
|------------|--------------|-------------------------|---------------------------------|--------------------------------|-----------------------------------------------------------------------------------------------|------------------|----------|----------|------------|--------|--------------------------------|--|
| Batch Type | Batch Number | Gross<br>Amount - F0411 | Amount to<br>Distribute - F0411 | Distribution<br>Amount - F0911 | Automatic Offset Document Document<br>Amount - F0911 Type                                     | Document<br>Type | Document | Pay Item | Pay Status | Amount | Description                    |  |
| >          | 1028         | 10,000.00               |                                 | 10,000.00                      | 10,000.00-                                                                                    |                  |          |          |            |        |                                |  |
| >          | 1029         | 10,700.00               |                                 | 10,700.00                      | 10,700.00-                                                                                    |                  |          |          |            |        |                                |  |
| >          | 1030         | 1,200.00                |                                 | 1,200.00                       | 1,200.00-                                                                                     |                  |          |          |            |        |                                |  |
| >          | 1031         | 4,500.00                |                                 | 4,500.00                       | 4,500.00-                                                                                     |                  |          |          |            |        |                                |  |
| >          | 1032         | 1,000.00                |                                 |                                | 1,000.00-                                                                                     |                  |          |          |            |        |                                |  |
| >          | 1033         | 1,500.00                |                                 | 1,500.00                       | 1,500.00-                                                                                     |                  |          |          |            |        |                                |  |
| >          | 1035         | 900:00                  |                                 | 500.00                         | 500.00                                                                                        |                  |          |          |            |        |                                |  |
| >          | 1036         | 12,500.00               |                                 | 12,500.00                      | 12,500.00-                                                                                    |                  |          |          |            |        |                                |  |
| >          | 1037         | 1,500.00                |                                 | 1,500.00                       | 1,500.00-                                                                                     |                  |          |          |            |        |                                |  |
| >          | 1040         | 850.00                  |                                 | 850.00                         | 850.00-                                                                                       |                  |          |          |            |        |                                |  |
| >          | 1160         | 370,762.12              |                                 | 370,762.12                     | 392,716.48-                                                                                   |                  |          |          |            |        |                                |  |
| >          | 2453         | 27,500.00               |                                 | 27,500.00                      | 27,500.00-                                                                                    |                  |          |          |            |        |                                |  |
| >          | 2457         | 230,100.00              |                                 | 230,100.00                     | 230,100.00-                                                                                   |                  |          |          |            |        |                                |  |
| >          | 2458         | 688,575.00              |                                 | 688,575.00                     | 688,575.00-                                                                                   |                  |          |          |            |        |                                |  |
| >          | 3086         | 1,073.00                |                                 | 1,073.00                       | 1,073.00-                                                                                     |                  |          |          |            |        |                                |  |
| >          | 3033         | 850.00                  |                                 | 850.00                         | 890.00-                                                                                       |                  |          |          |            |        |                                |  |
| >          | 3110         | 1,000.00                |                                 | 1,000.00                       | 1,000.00-                                                                                     |                  |          |          |            |        |                                |  |
| >          | 3111         | 1,200.00                |                                 | 1,200.00                       | 1,200.00-                                                                                     |                  |          |          |            |        |                                |  |
| >          | 3237         | 4,500.00                |                                 | 4,500.00                       | 4,500.00-                                                                                     |                  |          |          |            |        |                                |  |
| >          | 3238         | 117,028.35              |                                 | 117,028.35                     | 117,028.35-                                                                                   |                  |          |          |            |        |                                |  |
| >          | 3257         | 335.62                  |                                 | 335.62                         | 335.62-                                                                                       |                  |          |          |            |        |                                |  |
| >          | 3259         | 1,141.12                |                                 | 651.37                         | 1,141.12-                                                                                     |                  |          |          |            |        |                                |  |
| >          | 3263         | 1,680.15                |                                 |                                | 1,690.15-                                                                                     |                  |          |          |            |        |                                |  |
| >          | 3297         |                         |                                 | 200,000                        | 5,000.00-                                                                                     |                  |          |          |            |        |                                |  |
| >          | 3503         | 7,546.00                |                                 | 7,546.00                       | 7,546.00-                                                                                     |                  |          |          |            |        |                                |  |
| >          | 3653         | 142,984.50              |                                 | 142,984.50                     | 142,984.50-                                                                                   |                  |          |          |            |        |                                |  |
| >          | 3659         | 665,766.00              |                                 | 665,765.00                     | 665,765.00-                                                                                   |                  |          |          |            |        |                                |  |
| >          | 3775         | 1,000.00                |                                 | 1,000.00                       | 1,000.00                                                                                      |                  |          |          |            |        |                                |  |
| >          | 3781         | 1,000.00                |                                 | 1,000.00                       | 1,000.00-                                                                                     |                  |          |          |            |        |                                |  |
| >          | 3782         | 250.00                  |                                 | 290.00                         | 250.00-                                                                                       |                  |          |          |            |        |                                |  |
| ^          | F-000        | 93 66                   |                                 | ç                              | 6                                                                                             |                  |          |          |            |        |                                |  |

# A/P To G/L Integrity by Offset Account Report (R047001A)

From the Period End Processing menu (G0421), choose A/P to G/L by Offset Account.

The A/P to G/L by Offset Account integrity report compares the posted open Accounts Payable Ledger table (F0411) amounts with the balance in the offsetting A/P control (trade) accounts in the Account Balances table (F0902). The open Accounts Payable Ledger table (F0411) amounts do not include taxes or discounts.

### This test:

- Summarizes the Accounts Payable Ledger open amounts for each G/L account. (The G/L offset code in the voucher points to the A/P control offset account, which is item PC in AAIs.)
- Compares the G/L account amount with the corresponding A/P control account. The
  net differences between these amounts should be zero, indicating that the amounts
  are in balance. If they are not, the totals for the G/L offset account number appear on
  the integrity report. AAIs control which accounts appear on the report.
- Prints the sum of any G/L offset code that cannot be associated with an account in the Account Balances table. This usually occurs if an AAI is missing, if it's been changed, or if it points to an invalid account.

The G/L Annual Close process for the prior year must be run for the A/P to G/L Integrity by Offset Account report to be accurate. The report adds the balance forward from the prior year to any activity for the current year. The G/L Annual Close provides the prior year balance forward amount.

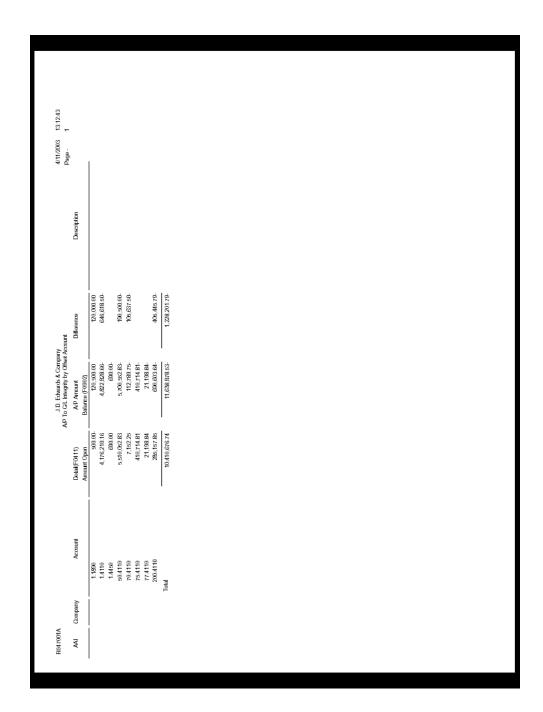

# Correcting Accounts Payable Out-of-Balance Conditions

After running an integrity report, you must correct any errors that the system detects.

# Report Amounts Do Not Net to Zero

This error occurs with the A/P To G/L Integrity Report By Batch and A/P To G/L Integrity By Offset Account reports. It is usually caused by unposted A/P batches. The system updates the A/P ledger tables, whereas the post program updates the Account Balances table (F0902).

To correct this error, post all A/P batches.

The following example illustrates why the integrity report shows amounts that are out of balance unless the transactions are posted.

This is what happens when you enter and post voucher #1234:

- Document Type = PV (voucher)
- Gross Amount = 1,000 (F0411)
- Open Amount = 1,000 (F0411)
- Posted Code = D (F0411)
- Amount = 1,000 (F0902)

The open amount in the F0411 and the amount in the F0902 are in balance.

This is what happens when you void voucher #1234:

- Document Type = PV (voucher)
- Gross Amount = 1,000 (F0411)
- Open Amount = Blank (zero) (F0411)
- Posted Code = D (F0411)
- Amount = 1,000 (F0902)

Because the open amount is now zero, and the F0902 amount is 1,000, the integrity report shows the amounts as out of balance.

This is what happens when you post the voided transaction:

- Matching Document Type = PE (change the voucher amount)
- Gross Amount = -1,000 (F0411)
- Open Amount = Blank (zero) (F0411)
- Posted Code = D (F0411)
- Amount = Blank (zero) (F0902)

The -1,000 in the F0411 is applied to the amount in the F0902. The open amount in the F0411 and the amount in the F0902 are now in balance (both are at zero).

#### Batch Was Posted Out of Balance without Automatic Offset Entries

This error occurs only with the A/P To G/L Integrity By Offset Account report. It can occur when a power failure occurs during posting or when more than one post program is active at the same time.

To correct this error, determine the missing offset entries, create the balancing journal entry, and post the batch.

# Invalid Journal Entry Was Posted to an A/P Account

This error occurs with the A/P To G/L Integrity Report By Batch and A/P To G/L Integrity By Offset Account reports. Typically, the A/P control offset account (posting edit code = M) includes only machine-generated entries with a document type of AE (automatic entry). A manually entered document, such as a journal entry, that appears in this account can cause a balancing problem.

To correct this, locate the journal entry, correct or void the entry, and post it.

# Data Records Are Damaged

This error can occur with any A/P integrity report for a variety of reasons, including hardware failure.

To correct this problem:

- If the damaged records are in the Accounts Payable Ledger table, you might need to use a utility program to remove them from the table. For more information, contact your system administrator.
- If the records are in the Account Balances table, you might need to repost the Account Ledger.

## G/L Offset Code Was Changed

This error occurs only with the A/P To G/L Integrity By Offset Account report. It occurs if you change the G/L offset code to which your vouchers are assigned and the system cannot find a match for the Accounts Payable Ledger records that contain the old offset code.

The report prints the old PCyyyy (where yyyy equals the G/L offset code) item that is missing from AAIs under the Account column along with the total of the vouchers that include the old code.

The report does not print the G/L account balance, because the system cannot find a match.

You can correct this error in one of two ways:

- Change the A/P amounts with the old offset codes to include the new offset code.
- Set up the old offset code and retain it until you have paid all open vouchers that have the old code.

## A/P Control Account Was Changed

This error occurs only with the A/P To G/L Integrity By Offset Account report. It occurs if you change the AAIs for the A/P control account to which the voucher G/L offset code is attached.

The system cannot find a match in the Account Balances table because the association between the G/L offset code and the old account number is lost.

The report prints an amount in the Detail column that is greater than the amount in the Balance column. The difference should equal the old A/P control account balance amount.

To correct this problem, locate the old A/P control offset account total and manually add it to balance this account.

# The Voucher (F0411) and Payment (F0414) are Out of Balance

This error occurs only for batches with a batch type of W (without match) on the A/P Payments To G/L By Batch report. It occurs for one of the following reasons:

- A void to a transaction that does not void related transactions
- A power failure or other problem during the post process
- Data records are damaged

To correct this problem, determine which amount is incorrect by printing the Manual Payment Journal report and general journal reports.

To correct a problem with damaged records, you might need to run a data file utility program. For more information, contact your system administrator.

#### See Also

- □ Printing the Manual Payment Journal in the Accounts Payable Guide
- □ Printing General Journals in the General Accounting Guide

# General Ledger Transactions Are Out of Balance

This error can occur on the A/P Orig Doc to G/L by Batch report and A/P Payments to G/L by Batch report (batch type W only). The error can be related to either distribution amounts or automatic offset amounts, and can be caused by any of the following:

- Unposted A/P batches. To correct this problem, post all A/P batches.
- Journal entries that have been voided incorrectly. This happens when you use the
  wrong program to void entries. For example, you use Journal Entry (P0911) rather
  than Void Payment Entry (P0413M). To correct this problem, you might need to use a
  data file utility to reset the records to their original state. Then, use the correct
  program to void the transaction. For more information, contact your system
  administrator.
- A power failure or other problem during the post process (distribution amounts only).
   To correct this problem, repost the batch.
- A batch posted out of balance without automatic offset entries.
- An invalid journal entry posted to an A/P account.
- Damaged data records.
- A changed A/P control account.
- An exit out-of-balance when you enter the voucher expense distribution.

# **Accounts Payable "As Of" Reports**

You can use "as of" reports to help resolve problems you might encounter with your data. Prior to printing and reviewing these reports, you must create a complete picture of the Accounts Payable ledger (F0411) as of a specific date. You can generate a file as of a specific period of time and compare the Accounts Payable transaction open balance with the balance of the A/P Trade Account for the same period of time. These two balances should match if all of the transactions are posted to the general ledger and the trade account has been updated properly.

Auditors find these reports especially useful because they can run them for any period of time, as long as the date file has been generated.

# **Generating Date Tables**

From the Period End Processing menu (G0421), choose Date File Generation.

To update your workfiles, you must generate a date table. The system uses the date you specify in the first processing option and compares it with the G/L date of all the A/P transactions. The open amount of the voucher is calculated based on the voucher's gross amount, adjustments, and payment transactions within the G/L date time frame. The Create A/P 'As Of' files report updates three worktables if you set up your processing options appropriately:

- WF "As Of" Accounts Payable Ledger table (F0411A), based on the Accounts Payable Ledger table (F0411)
- WF "As Of" Accounts Payable Payment Register table (F0413A), based on the Accounts Payable Matching Document table (F0413)
- WF "As Of" Accounts Payable Payment Detail table (F0414A), based on the Accounts Payable Matching Document Detail table (F0414)

To produce custom reports that include payment information as of a specific date, you can use the WF - "As Of" Accounts Payable Payment Register and WF - "As Of" Accounts Payable Payment Detail tables.

If you are updating only open items, the system uses the date you enter in the Date processing option and compares it with the G/L date of the records as follows:

- If the G/L date of the voucher is after the date entered, the WF "As Of" Accounts Payable Ledger table (F0411A) is not updated.
- If the G/L date of the voucher is equal to or prior to the date entered, the voucher is included in the table, but adjustment (including voiding vouchers) and payment records must be considered to determine the open amount of the voucher.
- If the G/L date of the adjustment or payment record is after the date entered, the records are not considered in the calculation of the open amount. The open amount of the voucher is equal to the gross amount.
- If the G/L date of the adjustment or payment record is equal or prior to the date entered, the amount of the payment or adjustment is subtracted from the gross amount of the voucher and updated so that it becomes the open amount.

When you update only open items, records are written to the WF - "As Of" Accounts Payable Ledger table (F0411A) alone. The system automatically sets the pay status to A (approved) if an open amount exists in your Accounts Payable Ledger (F0411)

If you are including both Open and Paid items in the worktables, the date comparison indicated previously continues, but payment records with a G/L date equal or prior to the date entered are also updated to the WF - "As Of" Accounts Payable Payment Register table (F0413A) and WF - "As Of" Accounts Payable Payment Detail table (F0414A). If no open amounts exist in your Accounts Payable Ledger (F0411), the system will automatically set the pay status to P (paid).

You need to include paid items in the worktables only when:

- You want to include paid information on the report that you are running
- You want to include vouchers that have been prepaid on the report

Vouchers are considered prepaid any time the G/L date of the payment precedes the G/L date of the voucher. The processing time for generating the worktables for both open and paid items can take significantly longer than the time it takes to generate a table for just open items.

#### **Before You Begin**

 Schedule this procedure for after business hours to ensure adequate processing time

# Processing Options for Create A/P 'As Of' Files (R04901)

#### Process

- 1. 'As Of' Date
- 2. Update Option

Blank = Open items only 1 = Include paid items

3. Prepayment Remark

Blank = Write prepayments with item's original Remark 1 = Override prepayment's Remark with payment type and number

# Printing Accounts Payable "As Of" Reports

From the Period End Processing menu (G0421), choose Open A/P Detail Report or Open A/P Summary Report.

To review information in your A/P ledger as of a specific date, run the following "as of" reports:

- A/P Detail Reports
- A/P Summary Reports

These batch reports are excellent problem-solving tools. For example, you can use the A/P Detail reports to compare the A/P period end balance with the A/P trade account balance in the general ledger.

These reports include information as of the date you specify in the report processing options and the date you specify when you generate your date table.

# **Before You Begin**

☐ Ensure that you have generated the date table with the correct "as of" date.

# Processing Options for "As-Of" Open A/P Details with Aging (R04423D)

### **Aging Tab**

These processing options specify the aging criteria to be used on the report.

If you do not change any of the default settings on this tab, the system retrieves aging specifications from A/P constants. If you change the default 1 to a blank in the first processing option, the system retrieves aging specifications from the values you enter on this tab.

## 1. Aging Specifications

Use this processing option to retrieve aging specifications from the General Constants table (F0009) instead of the aging processing options. Valid values are:

### Blank

The system ages transactions based on the information set up in the processing options.

1

The system ages on the due date using the aging days in the Accounts Payable constants.

# 2. Date Type

Use this processing options to specify which date on the voucher the system uses to age open balances if the aging specifications processing option is set to use the aging processing options. The system compares this date to the aging date to determine the aging period in which to place each transaction. Valid values are:

Blank or D

Use the due date to age vouchers.

G

Use the G/L date to age vouchers.

ı

Use the invoice date to age vouchers.

# 3. Aging Method

Use this processing option to specify which aging periods the system uses if the aging specifications processing option is set to use the aging processing options.

If the aging specifications processing option is set to retrieve aging specifications from the accounts payable constants, the system ignores the values in this processing option. Valid values are:

Blank or 1

Aging days

2

Fiscal periods

3

Calendar months

Use this processing option to determine the first aging interval if the aging specifications processing option is set to use the aging processing options and the aging method processing option is set to use aging days. For example, if the aging days specified in these processing options are 30-, 0, 30, and 60, then the first aging interval will be "Current."

The system ignores this processing option if the aging specifications processing option is set to use the aging specifications in the accounts payable constants, or if the aging method is either fiscal periods or calendar months.

### Aging Category 2

Use this processing option to determine the first aging interval if the aging specifications processing option is set to use the aging processing options and the aging method processing option is set to use aging days. For example, if the aging days specified in these processing options are 30-, 0, 30, and 60, then the second aging interval will be 1-30.

Use this processing option to determine the first aging interval if the aging specifications processing option is set to use the aging processing options and the aging method processing option is set to use aging days. For example, if the aging days specified in these processing options are 30-, 0, 30, and 60, then the third aging interval will be 30-60.

The system ignores this processing option if the aging specifications processing option is set to use the aging specifications in the accounts payable constants, or if the aging method is either fiscal periods or calendar months.

## Aging Category 4

Use this processing option to determine the first aging interval if the aging specifications processing option is set to use the aging processing options and the aging method processing option is set to use aging days. For example, if the aging days specified in these processing options are 30-, 0, 30, 60, and 90, then the fourth aging interval will be 60-90.

|      | 5. Age Credits                                                                                                    |
|------|----------------------------------------------------------------------------------------------------|
|      | Use this processing option to specify how the system ages credits. Valid values are:                                                                                                    |
|      | Blank                                                                                                    |
|      | Apply credits to the Current aging column.                                                                                                    |
|      | 1                                                                                                    |
|      | Age credits.                                                                                                    |
|      |                                                                                                    |
| Prir | nt Options Tab                                                                                                    |
|      | These processing options specify print options on reports.                                                                                                    |
|      | Hold Payment                                                                                                    |
|      | Use this processing option to specify whether to exclude suppliers for which a payment hold is in effect. The hold status of the supplier is specified in the Hold Payment Code field of the Supplier Master table (F0401). Valid values are: |
|      | Blank                                                                                                    |
|      | Print all suppliers.                                                                                                    |
|      |                                                                                                    |
|      | 1                                                                                                    |
|      | Exclude suppliers that are on payment hold.                                                                                                    |
|      |                                                                                                    |
|      |                                                                                                    |

| 2  | Recurring  | Voucher | Inform    | ation |
|----|------------|---------|-----------|-------|
| ۷. | 11CCUITING | V OUCHE | 111101111 | auoi  |

Use this processing option to specify whether to print recurring voucher information. Valid values are:

Blank

Do not print recurring voucher information.

1

Print recurring voucher information.

# 3. Remaining Payments

Use this processing option to specify the number of remaining payments to highlight on the report if the recurring voucher information processing option is set to print recurring information. The system prints three asterisks (\*\*\*) beside the number of remaining payments for the voucher if it is less than or equal to the number specified.

| Payment Information                                                                                                    |
|----------------------------------------------------------------------------------------------------|
| Use this processing option to specify whether to print payment information on the report. Valid values are:                                                                                                    |
| Blank                                                                                                    |
| Do not print payment information.                                                                                                    |
|                                                                                                    |
| 1                                                                                                    |
| Print payment information.                                                                                                    |
|                                                                                                    |
|                                                                                                    |
|                                                                                                    |
| 5. Include Payment Amounts                                                                                                    |
|                                                                                                    |
|                                                                                                    |
| Use this processing option to specify whether payment amounts are included in the column totals for the original amount if the payment information processing option is set to print payment information. Valid values are: |
| column totals for the original amount if the payment information processing option is set to                                                                                                    |
| column totals for the original amount if the payment information processing option is set to print payment information. Valid values are:                                                                                   |
| column totals for the original amount if the payment information processing option is set to print payment information. Valid values are:  Blank                                                                            |
| column totals for the original amount if the payment information processing option is set to print payment information. Valid values are:  Blank                                                                            |
| column totals for the original amount if the payment information processing option is set to print payment information. Valid values are:  Blank  Do not include payments in the column totals for the original amount.     |
| column totals for the original amount if the payment information processing option is set to print payment information. Valid values are:  Blank  Do not include payments in the column totals for the original amount.     |
| column totals for the original amount if the payment information processing option is set to print payment information. Valid values are:  Blank  Do not include payments in the column totals for the original amount.     |

# Processing Options for Open A/P Summary Report (R04413)

| Δ | gi | n   | a | T | a | h |
|---|----|-----|---|---|---|---|
| _ | יש | ••• | 9 | • | u | v |

| <ol> <li>Aging Specifications</li> </ol> | 1. | Aaina | Spe | cifica | ations |
|------------------------------------------|----|-------|-----|--------|--------|
|------------------------------------------|----|-------|-----|--------|--------|

Use this processing option to retrieve aging specifications from the General Constants table (F0009) instead of the aging processing options. Valid values are:

#### Blank

The system ages transactions based on the information set up in the processing options.

1

The system ages on the due date using the aging days in the General Constants table.

### 2. Aging Date

Use this processing option to specify the date that the system uses to age open balances. The system compares the date in the processing option to the date on the voucher to determine the aging category in which to place each transaction. If left blank, the system compare the current date to the date on the voucher to determine the aging category.

# 3. Date Type

Use this processing option to specify which date on the voucher the system is to use to age open balances if the aging specifications processing option is set to use the aging processing options. The system will compare this date to the aging date to determine the aging period in which to place each transaction. Valid values are:

Blank or D

Use the due date to age vouchers

G

Use the G/L date to age vouchers.

ı

Use the invoice date to age vouchers.

| 4. Aging Method                                                                                                    |
|----------------------------------------------------------------------------------------------------|
| Use this processing option to specify which aging periods the system uses if the aging specifications processing option is set to use the aging processing options.          |
| The system ignores these values if the aging specifications processing option is set to retrieve aging specifications from the accounts payable constants. Valid values are: |
| Blank or 1                                                                                                    |
| Aging days                                                                                                    |
|                                                                                                    |
| 2                                                                                                    |
| Fiscal periods                                                                                                    |
|                                                                                                    |
| 3                                                                                                    |
| Calendar months                                                                                                    |
|                                                                                                    |
|                                                                                                    |
|                                                                                                    |
| 5. Aging Days                                                                                                    |

Use this processing option to determine the first aging interval if the aging specifications processing option is set to use the aging processing options and the aging method processing option is set to use aging days. For example, if the aging days specified in these processing options are 30-, 0, 30, 60, and 90, then the first aging interval will be "Current."

The system ignores this processing option if the aging specifications processing option is set to use the aging specifications in the accounts payable constants, or if the aging method is either fiscal periods or calendar months.

# Aging Category 2

Use this processing option to determine the first aging interval if the aging specifications processing option is set to use the aging processing options and the aging method processing option is set to use aging days. For example, if the aging days specified in these processing options are 30-, 0, 30, 60, and 90, then the second aging interval will be 1-30.

Use this processing option to determine the first aging interval if the aging specifications processing option is set to use the aging processing options and the aging method processing option is set to use aging days. For example, if the aging days specified in these processing options are 30-, 0, 30, 60, and 90, then the third aging interval will be 30-60.

The system ignores this processing option if the aging specifications processing option is set to use the aging specifications in the accounts payable constants, or if the aging method is either fiscal periods or calendar months.

# Aging Category 4

Use this processing option to determine the first aging interval if the aging specifications processing option is set to use the aging processing options and the aging method processing option is set to use aging days. For example, if the aging days specified in these processing options are 30-, 0, 30, 60, and 90, then the fourth aging interval will be Over 60.

Use this processing option to determine the first aging interval if the aging specifications processing option is set to use the aging processing options and the aging method processing option is set to use aging days. For example, if the aging days specified in these processing options are 30-, 0, 30, 60 and 90, then the fifth aging interval will be "Over 90."

# 6. Age Credits

Use this processing option to specify how the system ages credits. Valid values are:

Blank

Apply credits to the Current aging column.

1

Apply credits to the appropriate aging column.

#### **Print Tab**

### 1. Hold Payment

Use this processing option to specify whether to exclude suppliers for which a payment hold is in effect. The hold status of the supplier is specified in the Hold Payment Code field in the Supplier Master table (F0401). Valid values are:

Blank

Print all suppliers.

1

Exclude suppliers that are on payment hold.

# **Working with YTD Voucher Amounts**

As part of your cash management procedures, you will want to review the total vouchered amount for your suppliers. Although the vouchered year-to-date (YTD) amount field is updated interactively as vouchers are entered, J.D. Edwards recommends that you run the update to ensure accurate totals. To see accurate totals, you must make any necessary corrections and then update the supplier's YTD voucher amounts. Generally, you do this either monthly or at the end of a calendar or fiscal year as part of your system-wide annual close.

# **Correcting YTD Voucher Amounts**

From the A/P Advanced & Technical Operations menu (G0431), choose Update YTD Voucher Amount.

You will want to correct any errors with your supplier records before you update their voucher amounts for the year-to-date. To locate these errors, run the annual close program in proof mode. The system sends any workflow messages to the Work Center program (P012501). It lists each supplier that is in error, with an error message and a corresponding document number. You must correct these errors before you update YTD voucher amounts.

Continue to rerun the update program in proof mode until you have corrected all errors. When you rerun the program in proof mode, use data selection to select only those suppliers that were previously in error to verify that they are no longer in error.

# **Updating YTD Voucher Amounts**

From the A/P Advanced & Technical Operations menu (G0431), choose Update YTD Voucher Amount.

Typically, you update YTD voucher amounts soon after you close the year for A/P activity as part of your annual close procedures. The YTD voucher amount is based on the *gross amount* of the voucher. When you update YTD amounts, the system does the following for all suppliers across all companies, based on the beginning and ending date you specify in the Date Options processing options:

- Calculates total voucher amounts from the Accounts Payable Ledger table (F0411)
- Updates the following in the Supplier Master table (F0401):
  - Prior year-end voucher amounts
  - Year-to-date voucher amounts

When you update these voucher amounts, the system removes the amounts from the year-to-date total so that it will reflect only the current year's activity.

If the system finds errors when you update year-to-date voucher amounts, it sends an error message to the Workflow Management system.

If you purge your A/P records more than once a year, remember to update your supplier YTD voucher amounts each time you do so.

The Update YTD Voucher Amount is a batch program.

# **Computation Methods**

You can update the Supplier Master table (F0401) using a computation method you specify in the Computation processing option.

## **Computation Method 1**

This method uses the dates you specify in the Date Options processing options to calculate the prior-year vouchered amounts and to update the Amount Vouchered PYE field. Therefore, it is critical that A/P transactions from the prior year exist in your environment. Any transaction with G/L dates after those entered in the Date Options processing options will have amounts updated in the Vouchered YTD field.

For example, if the current year is 2005 and you want to calculate vouchered year-to-date amounts (based on a calendar year), enter 01/01/04 as the "from date" and 12/31/04 as the "thru date." These dates identify the prior year, so all transactions after 12/31/04 are updated for the current year. If you enter dates beginning with 01/01/05 and ending with 12/31/05, the Amount Vouchered PYE field will be updated and any transactions after 12/31/05 will be updated in the Amount Vouchered YTD field.

You can run this process as often as necessary, but it will be accurate only if A/P vouchers between the beginning date and the current date have not been purged from the Accounts Payable Ledger table (F0411).

#### Computation Method 2

This method assumes that transactions from the prior year have been purged or are missing from your records. You still enter the dates of the prior fiscal year as in computation method 1, but the program uses the information differently. Because no records exist for the prior year, the program calculates the vouchered YTD amount by adding the amounts of vouchers with a G/L date after the "thru date" that you specify in the Date Options processing options. Next, the program subtracts this total from the existing amount vouchered YTD total. The result is updated in the Amount Vouchered PYE field. The Amount Vouchered YTD field is replaced with the newly calculated year-to-date amount.

For example, if the current year is 2005 and you want to calculate vouchered year-to-date amounts (based on a calendar year), enter 01/01/04 as the "from date" and 12/31/04 as the "thru date." The total of all vouchers with a G/L date after 12/31/04 equals the new year-to-date amount. The new prior year amount is calculated by subtracting the new year-to-date amount from the previous amount vouchered YTD total.

| 10,000 | The current amount vouchered YTD total.                                                                                                    |
|--------|----------------------------------------------------------------------------------------------------|
| 6,500  | The total of vouchers with a G/L date after the "thru date." This amount becomes the new amount in the Amount Vouchered YTD field.                                                                                                    |
| 3,500  | The new amount vouchered PYE. This amount is the result of subtracting the new year-to-date amount (6500) from the current amount vouchered YTD total (10,000). If your system has been active for more than two years, the amount vouchered PYE includes all years prior to the current year since you last ran Update YTD Voucher Amount. |

#### Caution

If you run this process more than once for Computation Method 2, the Amount Vouchered PYE field displays zero.

#### Before You Begin

□ Enter all vouchers for all companies for the period or fiscal year.

# Processing Options for Update YTD Voucher Amount (R04820A)

#### **Date Options**

1. Enter a "From" date to be used as the beginning period for the close.

#### From Date

2. Enter a "Thru" date to be used as the ending period for the close.

#### Thru Date

#### **Update Contr**

3. Enter a '1' to update the Supplier Master in Final Mode. If left blank, the balances in the Supplier Master will not be updated (Proof Mode). NOTE: A run in proof mode is highly recommended if using computation method 2.

#### Computation

4. Enter a '1' to compute prior vouchered using the "From" and "Thru" dates. Enter a '2' to compute prior vouchered by taking the existing YTD vouchered less the computed YTD vouchered, using the "Thru" date only.

#### Chq Amt Curr

5. For Computation Method '1' only; Final Mode only. Enter a currency here to be updated to the Amount Currency in your Supplier Master file. If left blank, the Supplier Master file will not be updated.

Currency Code - A/B Amounts

#### What You Should Know About Processing Options

| Date Options | The system uses the amount calculated for the date range (processing options 1 and 2) to update the prior year-end voucher amounts in the supplier master.     |
|--------------|----------------------------------------------------------------------------------------------------|
|              | It uses the amount calculated for the dates after the date designated in processing option 2 to update the year-to-date voucher amount in the supplier master. |

## **Reviewing YTD Voucher Amounts**

After you update YTD voucher amounts, you can review the information you updated in either of two ways:

- · Review supplier balances online
- Review supplier balances on a report

#### **Before You Begin**

 Run Update YTD Voucher Amount so that your supplier records reflect accurate year-to-date and prior year-end amounts.

#### To review supplier balances online

You can review supplier balances online using any form that displays the supplier number.

From the Supplier & Voucher Entry menu (G0411), choose Supplier Master Information.

- 1. On Work With Supplier Master, locate and choose the supplier.
- 2. Click Select.
- 3. On Supplier Master Revision, choose Additional Info from the Form menu.

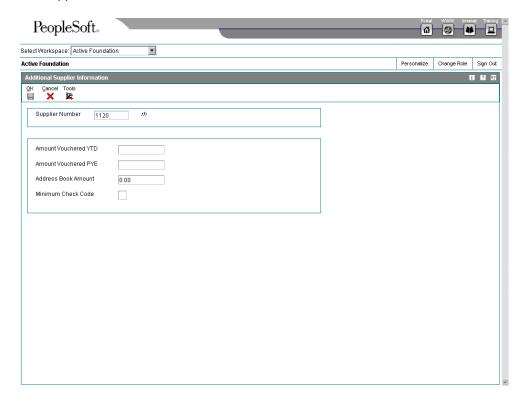

4. On Additional Supplier Information, verify the year-to-date and prior-year-end vouchered amounts.

## ► To review supplier balances on a report

From the Accounts Payable Reports menu (G0414), choose Supplier Analysis.

To view a supplier's transaction activity, print a version of the Supplier Analysis Report. This report lists suppliers in descending order according to their year-to-date voucher amount. The system updates the year-to-date amounts for a supplier at the time you enter the voucher.

# Processing Options for Supplier Analysis Report (R04602)

Currency

Enter the Currency that the report is to be stated in. If left blank the report will be stated in U.S.Dollars (USD). This is only used if multi currency is on.

Currency

# **Building the Customer/Supplier Balance Worktable**

Use one or both of the following navigations:

From the Accounts Payable Reports menu (G0414), choose Generate Supplier Balance.

From the Accounts Receivable Reports menu (G03B14), choose Generate Customer Balance.

#### Note

Generate Supplier Balance (R7404001) and Generate Customer Balance (R7403B001) are also available from the following menus:

- Spanish Reports (G74S09)
- French Reports (G093151)
- Italian Reports (G093152)

The Customer/Supplier Balance Worktable (A/P and A/R) (F74412) contains information about customer and supplier transactions. You build the F74412 table by running the Generate Supplier Balance program and the Generate Customer Balance program. The F74412 table supplies information for the Customer/Supplier Balance Report (R7404002).

The following illustration shows the process for building the F74412 table as it applies to the Customer and Supplier Balance reports:

#### **Customer and Supplier Reports**

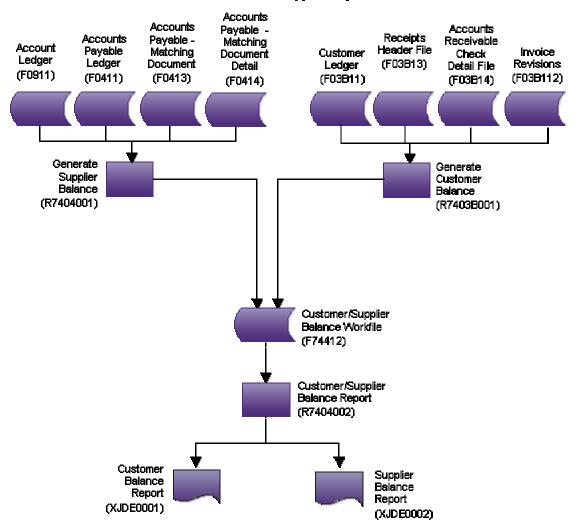

The way you group information in the F74412 table determines how information is displayed on the Customer Balance Report and the Supplier Balance Report. You can group information in the F74412 table as follows:

- By G/L offset and customer or supplier number
- By G/L offset and customer parent or supplier parent number
- By trade account and customer or supplier number
- By trade account and customer parent or supplier parent number
- By customer or supplier number only
- By customer parent or supplier parent number only

To specify how information is grouped in the F74412 table, you set the processing options for the Generate Supplier Balance and Generate Customer Balance programs.

If you group information in the F74412 table by G/L offset, drafts and deductions are excluded from the customer and supplier balance reports. For other groupings, drafts are included.

The Generate Supplier Balance program retrieves information from the following tables:

- F0411 Accounts Payable Ledger
- F0413 Accounts Payable Matching Document
- F0414 Accounts Payable Matching Document Detail
- F0911 Account Ledger

The Generate Customer Balance program retrieves information from the following tables:

- F03B11 Customer Ledger
- F03B112 Invoice Revisions
- F03B13 Receipts Header
- F03B14 Receipts Detail

The F74412 table is rebuilt each time you run the Generate Supplier Balance and Generate Customer Balance programs. The Generate Supplier Balance program rebuilds only Accounts Payable records, while the Generate Customer Balance program rebuilds only Accounts Receivable records.

# Processing Options for Generate Supplier Balance (R7404001)

#### Select Tab

Use these processing options to specify the dates to use to select transactions.

#### 1. Date From

Use this processing option to enter the beginning of the range of G/L dates from which you want to select detail transactions. If you leave this processing option blank, the system date is used.

Note: The initial balance is calculated based on one day prior to the date you enter.

#### 2. Thru Date

Use this processing option to enter the end of the range of G/L dates from which you want to select detail transactions. If you leave this processing option blank, the system date is used.

#### **Process Tab**

Use these processing options to specify how to group transactions and to specify whether withholding should be displayed on a separate line.

## 1. Group Mode

Blank - No G/L Grouping

- 1 Group by G/L Offset
- 2 Group by Trade Account

Use this processing option to specify whether the process should group information by G/L offset, by trade account, or leave the information ungrouped.

Valid values are:

Blank

No G/L grouping.

1

Group by G/L Offset.

2

Group by Trade Account.

Note: Grouping by G/L Offset excludes drafts and deductions.

#### 2. Process Mode

Blank - Group by Supplier Number

1 - Group by Supplier Parent Number

Use this processing option to indicate whether the process should group information by Parent Supplier Number or Supplier Number.

Valid values are:

Blank

Group by Supplier Number.

1

Group by Parent Supplier Number.

#### 3. Withholding Tax

Blank - Single line per document

1- Separate line for Withholding Tax

Use this processing option to specify whether the process should create a separate line for withholding tax for each payment document.

Valid values are:

Blank

Single line per document.

1

Separate line for Withholding Tax.

# **Printing Customer and Supplier Balance Reports**

Use one of the following navigations:

From the Accounts Payable Reports menu (G0414), choose Supplier Balance Report.

From the Accounts Receivable Reports menu (G03B14), choose Customer Balance Report.

From the Spanish Reports menu (G74S09), choose Customer / Supplier Balance Report.

From the French Reports menu (G093151), choose Customer / Supplier Balance Report.

The Supplier Balance Report and Customer Balance Report are different versions of the same program (R7404002). Whether a specific version of the program produces a Supplier Balance Report or Customer Balance Report depends on the processing options.

You print the supplier and customer balance reports to review the detail of the transactions between your company and your customers or suppliers. The reports also show the following information for each customer or supplier for a given date range and selected companies:

- Initial balance
- Debit and credit balance
- Closing balance

The supplier and customer balance reports have the following additional features:

Transactions are printed with debit and credit amounts in separate columns.

- You can print the report with transaction amounts, including draft amounts, displayed in euro or another currency.
- You can print the report in summary or detail mode.
- You can use the G/L Class (GLC) for data selection, sequencing, and subtotaling if you group by G/L Offset when you build the Customer/Supplier Balance Worktable (A/P and A/R) (F74412).
- You can determine your customer or supplier as of a certain date, based on the "from" and "thru" dates specified in the processing options of the Generate Supplier Balance program (R7404001) and Generate Customer Balance program (R7403B001).
- Transactions are printed within the period specified in the processing options of the Generate Supplier Balance and Generate Customer Balance programs.
- You can compare your customer and supplier balances by G/L offset or trade account with the account balances.

The supplier and customer balance reports are based on information in the Customer/Supplier Balance Worktable (A/P and A/R) table (F74412). You must build the table using the Generate Supplier Balance program (R7404001) and the Generate Customer Balance program (R7403B001) before you run the customer and supplier balance reports.

The initial balance is calculated as of one day prior to the date specified in the Date From processing options for the Generate Supplier Balance and Generate Customer Balance programs.

#### Note

When a voucher is paid for a supplier who is subject to withholding tax, the amount of withholding tax held can be printed on the line immediately after the payment on the supplier version of the report, depending on how the processing options are set for the Generate Supplier Balance program.

# Processing Options for Customer / Supplier Balance Report (R7404002)

#### Select Tab

1. Balance from:

Blank = Account Payable

1 = Account Receivable

Use this processing option to indicate whether you want to print an Accounts Payable (supplier) balance report or an Accounts Receivable (customer) balance report. Valid values are:

Blank

Print an Accounts Payable report.

1

Print an Accounts Receivable report.

#### **Print Tab**

## 1. Print Mode:

Blank - Detail Mode.

1 - Summary Mode.

Use this processing option to specify the print mode. Valid values are:

#### Blank

Print detail including initial balance, closing balance, and all of the documents for the selected period.

1

Print only the closing balance.

## **Currency Tab**

## As-If Currency

Use this processing option to show amounts in a currency other than the currency in which the amounts are stored in the system. The system converts and shows domestic amounts in this As If currency. For example, an amount in FRF can appear as if it is in EUR. If you leave this processing option blank, the system prints the amounts in the domestic currency.

Note: This processing option allows you to view amounts in a different currency as a hypothetical scenario only. The amounts that appear in the different currency are not saved to the system.

## 2. As-If Currency Date

Use this processing option to specify an As-Of date if you enter a currency code for the As-If Currency processing option. This option processes the exchange rate as of the date you specify. If you leave this processing option blank, the system uses the system date.

Note: A valid exchange rate must exist in the exchange rate table between the two currencies based on the As-Of date.

# Updating the Accounts Payable Ledger from the Address Book

From the A/P Advanced & Technical Operations menu (G0431), choose Update Approver/Cat Code 7.

To ensure that you are working with current information, you should update the Accounts Payable ledger. This is necessary whenever you change either of the following values:

- An approver number when you enter logged vouchers
- Category code 7 when you enter vouchers with 1099 information

When you change the approver number or category code 7 in the supplier record, the system does not automatically change existing transactions in the Accounts Payable Ledger table (F0411). You need to update the Accounts Payable ledger with your changes.

## Example: Approver Number and Category Code 7 Update

The following example illustrates an issue that you might encounter if you do not update the Accounts Payable ledger.

You set up Dominique Abbott (address book number 4002) as the approver for A & D Parts (supplier number 4005) vouchers. On June 1, you enter two vouchers for A & D Parts using Voucher Logging Entry. The Supplier Master Information for A & D Parts shows Dominique Abbott is the approver for these vouchers. On June 2, Dominique Abbott leaves the company without redistributing the vouchers that you entered.

Dominique Abbott is replaced by Melvyn Easter (address book number 6000). On Supplier Master Information, you change the approver number for vouchers for A & D Parts from 4002 (Dominique Abbott) to 6000 (Melvyn Easter). On June 10, you enter another voucher for A & D Parts. Melvyn Easter is the approver for this voucher.

On June 15, Melvyn Easter is ready to redistribute the logged vouchers. The following table illustrates the information in the Accounts Payable Ledger table.

| Date     | Transaction Records | Approver Number       |
|----------|---------------------|-----------------------|
| 06/01/98 | PV 3285             | 4002 Dominique Abbott |
| 06/01/98 | PV 4267             | 4002 Dominique Abbott |
| 06/10/98 | PV 5342             | 6000 Melvyn Easter    |

Melvyn Easter enters his approver number (6000) on the Work With Voucher J. E. Redistribution form. The system displays vouchers that have Melvyn Easter (number 6000) as approver as follows:

- If you do not update approver and category code 7 information, the Work With Voucher J. E. Redistribution form displays only PV 5342 because this is the only voucher that has Melvyn Easter (number 6000) as approver. PV 3285 and PV 4267 still have Dominique Abbott as approver.
- If you update approver and category code 7 information, the Work With Voucher J. E. Redistribution form displays all three vouchers because the program has read the supplier record for A & D Parts and changed the approver for all open vouchers to 6000 (Melvyn Easter).

## Note

Run this update program during off-peak hours and ensure there no users are on the system.

# Processing Options for Global Update A/P Records (R04802)

## Protect

If left blank, the field Category Code '07' will be updated with the Address Book value. Any other value in the processing option will protect the field and will not update it.

Protect Category Code '07'

# A/P Cash Forecasting

As part of your cash management activities, you might find it helpful to review a summary of your open vouchers. This summary includes the total amount and due dates of open vouchers and the amount required to pay them.

## Forecasting Cash Flow

Use one of the following navigations:

From the A/P Advanced & Technical Operations menu (G0431), choose A/P Cash Forecasting Summarization.

From the A/R Advanced & Technical Operations menu (G03B31), choose A/R Cash Forecasting.

As part of your cash forecasting activities, you might need to review a summary of your open invoices or vouchers.

When you run cash forecasting, the system performs the following actions:

- Consolidates open invoices and vouchers from the Customer Ledger table (F03B11) or the Accounts Payable Ledger table (F0411)
- Summarizes information by business unit, company, due date, and currency
- Deletes existing records in the Cash Forecasting Summarization table (F0032) with the cash type that you specify in a processing option
- Updates the F0032 table with the new information

The following graphic illustrates the cash forecasting process:

## Cash Forecasting Process

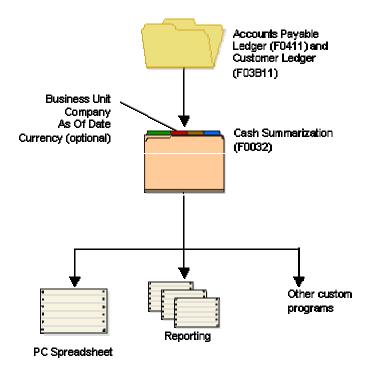

The A/P and A/R Cash Forecasting programs generate the F0032 table. The information in this table consists of the following:

- The total amount of all open invoices and vouchers
- Due dates of open documents
- The amount required to close the open invoices and vouchers

You can use Enterprise Report Writer to view the information that the A/P and A/R Cash Forecasting programs create. You can also download the information to a standard spreadsheet program or use a custom program to perform cash analysis.

#### Caution

The F0032 table contains summary information from the general ledger, accounts payable ledger, and accounts receivable ledger. The cash type designates the system in which the information originated. A cash type is alphanumeric and can contain up to five characters. J.D. Edwards recommends that you use the same cash type each time that you run the program. If you run the program again with a different cash type, two sets of information will be in the F0032 table.

## See Also

- □ Enterprise Report Writing Guide for information on setting up and running reports.
- □ Forecasting Cash Flow in Foreign Currencies in the Multicurrency Guide for Accounts Receivable and Accounts Payable for information about foreign amount and currency code fields in the F0032 table

## Processing Options for A/P Cash Forecasting Summarization Build

## Process

1. Enter a cash type to designate an A/P record in the Cash Forecasting Summarization File (F0032). If left blank, '04' will be used as the cash type.

#### Cash Type

2. Enter a '1' to reverse the positive and negative signs of the amounts. If left blank, the signs for the amounts in the Cash Forecasting Summarization File (F0032) will appear as they would in the A/P Ledger File (F0411).

Reverse Amount Signs

# Batch Voucher and Store and Forward Processing

When you create vouchers using an external source, such as a personal computer (PC) or electronic data interchange (EDI), you can transfer them to the J.D. Edwards Accounts Payable system for processing. When you process these batch vouchers and transfer them to the Accounts Payable system, they are stored in batch tables. You can review and revise them prior to processing them.

If you create vouchers on a PC using the J.D. Edwards Accounts Payable system instead of an external source, you transfer those vouchers to a server for processing.

After you convert batch vouchers, processing them does the following:

- · Applies validation rules to existing data
- Provides default data where necessary
- Creates voucher information in the Accounts Payable Ledger table (F0411)
- Creates associated G/L distribution information in the Account Ledger table (F0911)
- Creates associated payment records in the Accounts Payable Matching Document (F0413) and Accounts Payable Matching Document Detail (F0414) tables if you specified payment information for your batch voucher records

The following graphic illustrates the batch voucher process. Note that the Transaction Control step applies only to store-and-forward vouchers, not batch voucher processing.

# **Batch Voucher Process** J.D. Edwards Store And Forward **Transaction Control** (F0041Z1) Journal Entries Voucher Transactions Batch Transactions Batch (0911Z1) (F0411Z1) Batch input processor Accounts Payable -Matching Document (0413) Account Ledger A/P Ledger (0911)(0411) Accounts Payable Matching Document Detail (F0414)

Many of the tasks for storing and forwarding vouchers are the same as those for batch voucher processing. You access tasks for store and forward from the Store and Forward Vouchers menu (G04318), and you access tasks for batch voucher processing from the Batch Voucher Processing menu (G04311).

# Considerations for Processing Batch Invoices and Vouchers

The following tables provide suggestions for processing batch invoice and voucher transactions successfully and efficiently.

# **Errors in Processing**

| Process a few records in the first batch                                                                                                  | Only errors prevent records in a batch from successfully processing. Warning messages alert you to nonstandard events, but do not prevent processing. You can turn off warning messages by means of a processing option.  Header-level errors that occur on one record often occur on all records. Correct the errors on the smaller number of records, and then follow the same sequence of steps when you process a larger number of records in a batch. |  |
|----------------------------------------------------------------------------------------------------|----------------------------------------------------------------------------------------------------|--|
| Read and understand the error messages                                                                                                    | An alternative to reviewing the exception report is to access the Employee Work Center system to view specific errors regarding the batches. You can access the batches that are in error directly from the error messages. This allows you to locate the problems and correct them interactively.                                                                                                    |  |
|                                                                                                    | Error messages can be accessed and read from the Work     Center in one of three ways:                                                                                                    |  |
|                                                                                                    | Right-click the batch processor program and choose     Prompt For, and then Version. On Work With Batch     Versions - Available Versions, choose Work Center from     the Tools menu on the Exit Bar. (You must set your     preferences to view the Exit Bar.)                                                                                                    |  |
|                                                                                                    | <ul> <li>From the System Administration Tools menu (GH9011),<br/>choose Work With Servers. On Work With Servers,<br/>choose Work Center from the Tools menu on the Exit<br/>Bar. (You must set your preferences to view the Exit<br/>Bar.)</li> </ul>                                                                                                    |  |
|                                                                                                    | All error messages are also located in the Data Dictionary, where you can inquire on the error number and review the glossary.                                                                                                    |  |
| Process an invoice that was created using the Batch Invoice Revisions program (P03B11Z1) or the Batch Voucher Revisions (P0411Z1) program | If errors occur that you cannot resolve, enter a transaction manually through the batch revisions program and process it successfully. Then compare the F03B11Z1 or F0411Z1 and F0911Z1 records that you entered manually with the transaction that you converted. Comparing the differences can help you locate discrepancies and resolve errors.                                                                                                    |  |

# **Processing Time**

After you resolve conversion errors, you can use the suggestions in the following table to improve processing time:

| Create larger batches                                                          | Organize the data into larger batches. Processing time can be improved if the program is not required to open and close batches.                                                                                                    |
|--------------------------------------------------------------------------------|----------------------------------------------------------------------------------------------------|
|                                                                                | Caution                                                                                                    |
|                                                                                | Gains in performance as a result of creating larger batches might be offset by an increase in the amount of time required to post the batch.                                                                                                    |
|                                                                                | Also, although an error on one record might not prevent the batch processor from successfully processing the rest of the batch, an error while posting the batch will prevent all records in the batch from posting.                                                                                                    |
| Create multiple versions of the batch processor program                        | Create multiple versions of the batch processor program (R03B11Z1A or R04110ZA) and run them simultaneously.                                                                                                    |
|                                                                                | To do this, modify the data in the batch transaction tables so that you have several large batches. Then create additional versions of the program and modify the data selection to process one batch. Finally, run all versions of the program simultaneously.                                                                                                    |
|                                                                                | Note                                                                                                    |
|                                                                                | Gains in performance by creating multiple versions of the batch processor program are extremely dependent on the type of data that you process. In some instances, due to technical issues such as record locks, running multiple versions simultaneously could actually increase processing time. To definitively know which solution is best for your data, you should perform tests.                           |
| Enter as much information as available                                         | Reduce the amount of time that the system requires to retrieve default information by entering the information directly into the F03B11Z1 or F0411Z1 and F0911Z1 tables.                                                                                                    |
|                                                                                | For example, enter the customer's alpha name into the Explanation field (VNEXA) in the F0911Z1 table. Examples of other information that the system retrieves for processing are payment terms, exchange rates, company numbers, and so on. Then, when the batch processor program runs, the system validates only the information that is provided, rather than having to retrieve and validate the information. |
| Deactivate the Cost Management<br>Constants (System 16)                        | If you are not using the Advanced Cost Accounting System (system 16), verify that the Activate Cost Objects (CO01) and Activate Activity Based Costing (CO03) fields are not selected in the Cost Management Constants program (P1609). You access the Cost Management Constants program from menu G1641.                                                                                                    |
| Run the batch program on the server where the data and related programs reside | Run the batch processor program (R03B11Z1A or R04110ZA) on the server where the batch tables (F03B11Z1, F0411Z1, and F0911Z1) and other related tables. such as Customer Master by                                                                                                    |

| Line of Business (F03012), Supplier Master (F0401), Currency Exchange Rates (F0015), Tax Areas (F4008), and so forth, reside.                                         |
|----------------------------------------------------------------------------------------------------|
| Also, ensure that the applicable master business functions (P03B0011, P0400047, and P0900049), as well as any other related programs, are located on the same server. |

## **Before You Begin**

☐ Map voucher transactions from their external system to the J.D. Edwards Accounts Payable system in the appropriate format.

## See Also

- □ Batch Input Setup for Vouchers in the Accounts Payable Guide for information about field requirements and formats for the voucher conversion and upload process
- Sending Payment Orders with Remittance in the Data Interface for Electronic Data Interchange Guide for information about EDI processing for Accounts Payable

## Storing and Forwarding Vouchers

Store-and-forward voucher processing provides an efficient way to enter and manage a high volume of vouchers before processing them in the Accounts Payable system. For example, if you are at a remote site and do not have a dedicated line for access to the server, you can create vouchers locally on your PC during normal business hours. Then you can upload them to the server for processing during off-peak hours.

Before you can enter transactions using the store-and-forward environment, you must download the following tables:

- · Technical data tables
- Business data tables

## See Also

- Working with Store-and-Forward Processing in the Configurable Network Computing Implementation Guide
- □ Cost Object Tracking in Store and Forward in the Enterprise-Wide Profitability Solution Guide
- Cost Object Tracking in Accounts Payable in the Enterprise-Wide Profitability Solution Guide

## **Technical Data Tables**

You must download technical data tables, such as Next Numbers - Automatic (F0002) and Next Numbers by Company/Fiscal Year - Automatic (F00021). The system creates a download report for each table that you download. Use this report to verify the number of records that the system downloads to your PC.

## See Also

□ Technical Data Tables Needed for Store-and-Forward in the Configurable Network Computing Implementation Guide for information about the technical data tables you must download for store and forward processing

## **Business Data Tables**

The following is a list of the business data tables that must reside on the local machine that is used for voucher store-and-forward processing. To copy these tables to the local machine, you must copy each table separately. Each table is associated with one version. All versions might not be present for all tables. You can create new versions for these tables in A/P Batch Voucher Entry (P0411Z1).

| Table   | Description                              |
|---------|------------------------------------------|
| F0004   | User Defined Code Types                  |
| F0005   | User Defined Codes                       |
| F0006   | Business Unit Master                     |
| F0008   | Fiscal Date Patterns                     |
| F0009   | General Constants                        |
| F0010   | Company Constants                        |
| F0012   | Automatic Accounting Instructions Master |
| F0013   | Currency Codes                           |
| F0014   | Payment Terms                            |
| F0022   | Tax Rules                                |
| F0041Z1 | Transaction Control File                 |
| F0101   | Address Book Master                      |
| F0111   | Address Book - Who's Who                 |
| F0116   | Address by Date                          |
| F0401   | Supplier Master                          |
| F0411Z1 | Voucher Transactions - Batch Upload      |
| F0901   | Account Master                           |
| F0907   | Chart of Accounts Format                 |

F0911Z1 Journal Entry Transactions - Batch File

F0911Z1T Journal Entry Transactions - Batch Tag File

F1609 Cost Management Constants

F4008 Tax Areas

F4801 Work Order Master File

The system creates a download report for each table that you download. Use this report to verify the number of records that the system downloads to your PC.

## Downloading Master Tables to the PC

Before creating vouchers on your PC, you must download tables from the server. These tables are necessary to create and validate transactions. For example, to provide you with the supplier information that you need to create vouchers, you must download the Address Book Master (F0101) and Supplier Master (F0401) tables.

You must download each table separately. You can use data selection or category codes to limit the information that the system downloads from each table. Each version of the Store and Forward Download program represents a table and its associated tables, or a group of tables.

In addition to business data tables, you must also download technical data tables, such as Next Numbers - Automatic (F0002) and Next Numbers by Company/Fiscal Year - Automatic (F00021). The system creates a download report for each table that you download. Use this report to verify the number of records that the system downloads to your PC.

After you download the business data and technical data tables, you can enter your transactions using the store and forward environment.

## ▶ To download master tables to the PC

From the Store and Forward Vouchers menu (G04318), choose Master Table Download.

In many businesses, the system administrator downloads the necessary master tables. Determine whether this has already been done before you proceed with the following steps.

You must be connected to the server and signed on to your normal production environment to download the master tables to your PC.

 On Work With Batch Versions - Available Versions, choose a version of the Master Tables Download.

You can view a complete description of the table you want to download. To do so, choose the appropriate version on the Work With Batch Versions - Available Versions form, and then choose Version Detail from the Row menu.

- 2. Click Select.
- 3. On Version Prompting, perform one of the following actions:
  - Click the Data Selection option to limit the information that the system downloads and click Submit. On Data Selection, make your data selections and click OK.

4. On Printer Selection, select your report destination and click OK.

## Creating Vouchers to Store and Forward

After you download the master tables to your PC, you can create standard J.D. Edwards vouchers using the store-and-forward environment. You store the vouchers on your PC until you are ready to upload (forward) them to the server for processing.

When you create vouchers that you store and forward, the system does not assign document numbers until you upload and process them. Instead, it assigns a transaction number to each voucher. When you create vouchers that you store and forward, the system:

- Edits and validates each voucher based on the information that you downloaded from the tables
- Creates a transaction control record for each voucher, assigns it a status of 1 (ready to process), and stores it in the Transaction Control File table (F0041Z1)
- Creates a transaction record in the Voucher Transactions Batch Upload (F0411Z1),
   Journal Entry Transactions Batch File (F0911Z1), and Journal Entry Transactions Batch Tag File (F0911Z1T) tables

## Before You Begin

- □ Set the processing options.
- ☐ Ensure that you are familiar with the procedure to enter standard vouchers.

## ► To create vouchers to store and forward

From the Store and Forward Vouchers menu (G04318), choose Store and Forward Batch Voucher Revision.

1. On Work With Store & Forward Vouchers, click Add.

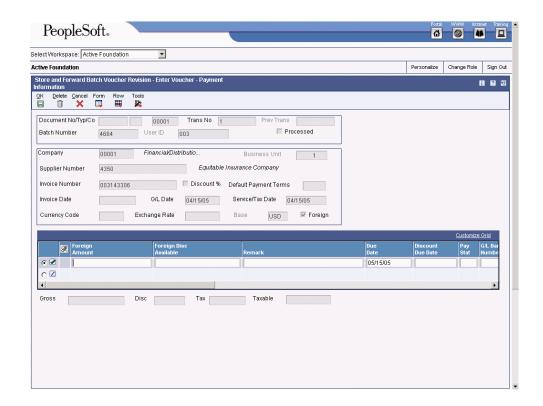

2. On Enter Voucher - Payment , follow the steps to enter a standard voucher.

## Note

Payment terms are in both the header and the detail areas. If the payment terms field in the detail area is left blank, it will be completed with the value that is in the header area. Thus, you are able to define payment terms for the entire voucher or for each pay item individually.

## See Also

□ Working with Standard Vouchers in the Accounts Payable Guide for information about entering vouchers using the Standard Voucher Entry program (P0411)

## Processing Options for A/P Batch Voucher Entry (P0411Z1)

#### Defaults

- 1. Select the default Service/Tax Date:
- 1 =Use Invoice Date, ' '=Use G/L Date
- 2. Enter the default Pay Status or leave blank to use the Data Dictionary default value.

## **Default Pay Status**

3. Enter a '1' to default the Factor/Special Payee address from Address Book into the Alternate/Payee for payments.

## Default Factor/Special Payee address

## Dates

1. Enter a value to select Date Edit Processing: ''=No Edit, 1 =Warning, 2 =Hard Error

Invoice Date > Todays Date

Invoice Date > G/L Date

2. Enter a value to select the Due Date for Debit/Credit Memos.

'Blank' = Use G/L Date

'1' = Use Payment Terms Due Date

#### Currency

- 1. Enter a '1' to allow Value Added Tax on currency entries.
- 1 =VAT Tax allowed on currency entries

Manual Cks

- 1. Enter a '1' to create a manual check for the total voucher amount.
- 1 =Manual Check Creation

Journal Entry

- 1. Enter a '1' to bypass the out-of-balance edits between the voucher and the journal entries. If left blank, the Journal Entry must balance ( A/P amounts equal to G/L amounts ).
  - 1 =Bypass out-of-balance edit

Display

- 1. Enter a '1' to display summarized vouchers on the Work With Store & Forward Vouchers form.
  - 1 = Summarized

Entry Type

- 1. Enter a '1' if the transactions were NOT entered using One World Store Forward Voucher Entry.
- 1 = Transaction NOT Store Forward entry.

## **Uploading Vouchers to the Server**

After creating vouchers on your PC, you must upload them to the server for processing. To do this, you must be connected to the server and signed on to your normal production environment.

Before you upload and process your vouchers, you can review them. After reviewing the vouchers, you might need to correct or delete some of them. To do so, you locate the voucher that you want to modify on the Work With Store & Forward Vouchers form. Then you make the changes to the voucher on your PC and upload it again.

When you upload vouchers, the system performs the following tasks:

- Creates records in the Voucher Transactions Batch Upload (F0411Z1) and Journal Entry Transactions - Batch File (F0911Z1) tables on the server (target environment).
- Updates the transaction control status of each voucher to 5 (uploaded) on the PC.
   After a voucher is updated to this status, you cannot modify it on the PC. You can modify it only on the server.
  - If a voucher on the PC is a status of 1 (ready to process) or 2 (errors), you can modify it on the PC.
- Creates a transaction control record for each voucher on the server and assigns it a status of 1 (ready to process).

 Deletes the F0411 and F0911 records from the local machine and stores them on the destination machine (server) after the system successfully uploads vouchers from the local machine to the server.

The system creates a transmission upload report for all of the vouchers that you upload. Use this report to verify that the vouchers have been uploaded correctly.

#### Note

To maximize system performance, upload the vouchers during off-peak hours.

## See Also

- Reviewing Batch Vouchers in the Accounts Payable Guide for more information
- Revising Unprocessed Batch Vouchers in the Accounts Payable Guide for more information

## To upload vouchers to the server

From the Store and Forward Vouchers menu (G04318), choose Voucher Upload.

- 1. On Work With Batch Versions Available Versions, choose the Store and Forward Upload version.
- 2. Click Select.
- 3. On Version Prompting, click Submit.
- 4. On Printer Selection, click one of the report destination options and click OK.

## See Also

- □ Working with Queues in the Foundation Guide for information about viewing errors that might occur when you are uploading vouchers
- □ Cost Object Tracking in Store and Forward in the Advanced Cost Accounting Guide for information about working with cost management for A/P
- □ Viewing Messages in the Foundation Guide for information about using messages in the Employee Work Center to view errors that might occur when you are uploading vouchers

## **Processing Vouchers**

From the Store and Forward Vouchers menu (G04318), choose Store and Forward Batch Voucher Process.

After you upload vouchers to the server, you must process them to create transactions in the Accounts Payable Ledger table (F0411).

After you upload your vouchers and process them, you must update the transaction control status of the vouchers on the PC to match the status of those on the server.

## See Also

- Working with Queues in the Foundation Guide for information about using queues in the Employee Work Center to view errors that might occur when you are posting vouchers
- Processing Batch Vouchers in the Accounts Payable Guide for more information about submitting vouchers for processing and verifying voucher information

# Processing Options for the Store and Forward Batch Voucher Processor (R04110Z2)

## Processing

- 1. Enter a '1' to process the batch information in Final mode. If left blank, the batch processing will be performed in Proof mode and no file updates will occur.
- 1 = Final Mode '' = Proof mode
- 2. Enter a '1' to allow A/P voucher processing if G/L records in F0911Z1 are out of balance. (A/P amounts are not equal to G/L amounts). If left blank, the transaction will not be processed if the amounts are out of balance.
- 1 = Allow out of Balance
- 3. Enter a '1' to automatically purge processed transactions from the batch file. If left blank, transactions will be flagged as processed and will remain in the file.
- 1 = Purge '' = No Purge

#### Messages

- 1. Enter a '1' to suppress the creation of warning Workflow messages. If left blank, warning messages will be created in Workflow.
- 1 = Suppress Warning " = No Suppress
- 2. Enter the user to receive the Workflow messages. If left blank, the user that entered the transaction will receive the Workflow messages.

## User ID for Workflow messages

#### Defaults

1. Enter a '1' to bypass the defaulting of tax area and tax explanation code. If left blank, the tax fields will be defaulted from Address Book and the Business Unit Master tables.

#### 1 = Bypass Tax Default

#### MBF Versions

1. Enter the number of the Master Business Function Processing Option Version to be used for Voucher Processing. If left blank, ZJDE0001 will be used.

#### Version

2. Enter the number of the Master Business Function Processing Option Version to be used for Journal Entry Processing. If left blank, ZJDE0001 will be used.

#### Version

## Batch Approval

1. Enter a '1' if you would like to have the batch status on all batches created through the Voucher Batch Processor to be set to 'Approved' (regardless of the general accounting constants). If this field is left blank, the batch status will be set according to the general accounting constants.

#### Batch Approval

## Auto Post

1. Enter a version of the Post Program (R09801), that you wish to run if you would like your entries automatically posted to the account balances table (F0902) after creation. If this Processing Option is left blank, the post will not be submitted.

#### Version

## **Updating Transaction Control Records**

From the Store and Forward Vouchers menu (G04318), choose Update Transaction Control Record.

After you process vouchers, the transaction control status for each voucher on the PC will be different from the voucher's status on the server. You need to update the status on the PC so that it matches the status on the server. To do this, run the Update Transaction Control Record program.

You can also run the update program to identify any PC vouchers that were in error when they were uploaded to the server. The system updates the voucher on the PC with the error status of the voucher on the server. You can then identify the vouchers that are in error on the PC, correct them, and upload them again to the server. Alternatively, you can correct them on the server.

# Processing Options for Update Store and Forward Records, as Processed or Purge

Purge

Enter a '1' to automatically purge processed transactions from the batch files. If left blank, transactions will be flagged as processed and will remain in the batch files.

Purge = '1', No Purge = ''

## **Posting Vouchers**

From the Supplier & Voucher Entry menu (G0411), choose Post Vouchers to G/L.

After you process your vouchers, you must post them to the general ledger.

You can post vouchers to the general ledger manually from the Supplier & Voucher Entry menu (G0411). Alternatively, you can set two processing options in the Store and Forward Voucher Batch Processor report to post processed batch vouchers automatically at the time of processing. For the processing options for the Store and Forward Voucher Batch Processor report (R04110Z2):

- On the Batch Approval tab, enter 1 in the Batch Approval field to automatically set the status of the processed batch to Approved.
- On the Auto Post tab, enter a version of the General Ledger Post report (R09801) in the Version field.

#### See Also

- Posting Financial Batches in the Accounts Payable Guide
- □ Revising Posted Vouchers in the Accounts Payable Guide
- □ Working with Queues in the Foundation Guide for information about using queues to review errors that might occur when you post vouchers

## **Purging Processed Vouchers**

From the Store and Forward Vouchers menu (G04318), choose Purge Store and Forward Vouchers.

After posting vouchers, you should purge them from both your PC and the Batch table on the server. When you run the program, the Override Location feature allows you to purge vouchers on either the client or the server.

Alternatively, you can use a processing option to automatically purge processed vouchers from the batch files when you update transaction control records.

When you purge processed vouchers, the system removes the records in the following tables:

- Voucher Transactions Batch Upload table (F0411Z1)
- Journal Entry Transactions Batch File (F0911Z1)
- Transaction Control File (F0041Z1)

#### See Also

- Purging Processed Batch Vouchers in the Accounts Payable Guide for information about processing options
- □ Updating Transaction Control Records in the Accounts Payable Guide for information about purging processed transactions automatically

# Converting Vouchers for Batch Processing

Voucher batch processing is a method of taking information from a system external to J.D. Edwards software and converting it so that it can be processed as a J.D. Edwards transaction. You can upload batch vouchers from outside sources such as PC data entry, third party or customer systems, or electronic data interchanges (EDI). In order to do this, you must create a custom program that provides proper data to specific fields in the Voucher Transactions - Batch Upload table (F0411Z1) and in the Journal Entry Transactions - Batch File table (F0911Z1).

The batch process then verifies that the information entered into these transaction tables (known as Z files) is processed correctly, converted, and entered into the Accounts Payable Ledger table (F0411) and the Account Ledger table (F0911). If you attempt to update either the Accounts Payable Ledger table (F0411) or the Account Ledger table (F0911) without using the batch process and the Z files, you might compromise your J.D. Edwards voucher information. After your external voucher information is converted and entered into the F0411 and the F0911 tables, you can process it as a J.D. Edwards transaction.

#### See Also

- □ Batch Input Setup for Vouchers in the Accounts Payable Guide for information about field requirements and formats for the voucher conversion and upload process
- □ Technical Data Tables Needed for Store-and-Forward in the Configurable Network Computing Implementation Guide for information about the technical data tables you must download for store and forward processing

# **Reviewing Batch Vouchers**

After you convert batch vouchers, you might want to verify their accuracy before you process them. You can review batch vouchers both before and after you process them.

Batch voucher information is stored in the Voucher Transactions - Batch Upload (F0411Z1) and Journal Entry Transactions - Batch File (F0911Z1) tables.

#### Caution

Be sure to use the appropriate program to review and revise vouchers. If you began with the Store and Forward program, you must use the Store and Forward Batch Voucher Revision program from the Store and Forward Vouchers menu (G04318) to review and revise vouchers. If you are processing batches independently of the Store and Forward program, then use the Batch Voucher Revisions program from the Batch Voucher Processing menu (G04311) to review and revise vouchers.

#### See Also

□ Cost Object Tracking in Store and Forward in the Advanced Cost Accounting Guide for cost management information about Accounts Payable

#### ► To review batch voucher information

After you transfer vouchers, you can review specific information about the batch. For example, you might want to verify the number of vouchers in a batch for a specific date.

Use one of the following navigations:

If you are processing batch vouchers, from the Batch Voucher Processing menu (G04311), choose Batch Voucher Revisions.

If you have transferred vouchers from storage, from the Store and Forward Vouchers menu (G04318), choose Store and Forward Batch Voucher Revision.

- On Work With Store & Forward Vouchers, click Find to display all batch vouchers or to limit the vouchers that appear, complete any of the following fields or options and click Find:
  - Processed
  - Summarize
  - Batch Number
- To display vouchers by date, complete the following fields:
  - From Date
  - Thru Date
- 3. If you display vouchers by date, to specify which type of date you want to appear, click one of the following options:

- Invoice
- GL
- Transmission
- 4. Click Find.

## ► To review individual batch vouchers

When reviewing information about your batch vouchers, you might want to review the G/L distributions or the pay item detail associated with a specific voucher.

Use one of the following navigations:

If you are processing batch vouchers, from the Batch Voucher Processing menu (G04311), choose Batch Voucher Revisions.

If you are working with store and forward vouchers, from the Store and Forward Vouchers menu (G04318), choose Store and Forward Batch Voucher Revision.

- On Work With Store & Forward Vouchers, follow the steps to review batch voucher information.
- 2. Choose the voucher that you want to review and click Select.
- 3. On Enter Voucher Payment Information, choose Detail from the Row menu to review the voucher's pay items.
- 4. To review the G/L distribution for the voucher, choose G/L Distribution from the Form menu on Enter Voucher Payment Information.

# **Revising Unprocessed Batch Vouchers**

After you load vouchers from an external source to the Accounts Payable system, you might need to make additions or corrections to them before you process them in final mode.

The system uses next numbers to automatically assign document and batch numbers during final processing. J.D. Edwards recommends that you use next numbers. For audit purposes, however, J.D. Edwards recommends that you use the transaction number field with your old document number. If the number assigned already exists in the Accounts Payable Ledger table (F0411), the system returns an error message.

When you add or correct batch vouchers, you update information in the Voucher Transactions - Batch Upload (F0411Z1) and the Journal Entry Transactions - Batch File (F0911Z1) tables.

## Caution

You must use the appropriate program to review and revise vouchers. If you began with the store and forward program, you must use Store and Forward Batch Voucher Revision from

the Store and Forward Vouchers menu (G04318) to review and revise vouchers. If you are processing batches independently of the store and forward program, then use Batch Voucher Revisions from the Batch Voucher Processing menu (G04311) to review and revise vouchers.

#### See Also

 Cost Object Tracking in Store and Forward in the Advanced Cost Accounting Guide for cost management information about Accounts Payable

## **Adding Vouchers to Batches**

You cannot add a voucher to a batch that you attempted to process. You can, however, create a new batch and add a voucher to it. Typically, you should not need to add a voucher to a batch. An exception is when you have difficulty processing transactions from an interfaced system. To detect and correct any discrepancies, compare the voucher you manually enter to the voucher that the interface system creates.

When you add a voucher to a batch, the system creates J.D. Edwards vouchers in the batch Accounts Payable ledger and the batch account ledger. Vouchers remain in the batch table until you process and purge them from the Voucher Transactions - Batch File table.

You must be familiar with the procedure for entering standard vouchers to add a voucher to a batch.

## ► To add a voucher to a batch

Use one of the following navigations:

If you are processing batch vouchers, from the Batch Voucher Processing menu (G04311), choose Batch Voucher Revisions.

If you are working with store and forward vouchers, from the Store and Forward Vouchers menu (G04318), choose Store and Forward Batch Voucher Revision.

- 1. On Work With Store & Forward Vouchers, click Add to access Enter Voucher-Payment Information.
- 2. On Enter Voucher Payment Information, complete the following field to add a voucher to an existing batch:
  - Batch Number

When adding batch vouchers, you do not need to enter a document number. The system automatically assigns this number when you process them. This prevents duplicate numbers in the Accounts Payable ledger.

3. Follow the steps to enter a standard voucher.

## **Correcting Unprocessed Batch Vouchers**

When you find an error in an unprocessed batch voucher, you can change or delete it. To correct transaction information for a batch voucher, it must include the following:

- Batch number
- Transaction number
- Supplier number
- Company

You correct unprocessed records using different menus, based on whether you are using store and forward vouchers uploaded to the server from another program or batch voucher processing. If you choose store and forward vouchers, the transaction control record is also updated.

Vouchers that you create using the store and forward process have transaction control records. Vouchers that you upload to the server from another program do not.

Before you correct unprocessed batch vouchers, you must be familiar with the procedure to review batch vouchers.

## ▶ To correct an unprocessed batch voucher

Use one of the following navigations:

If you are processing batch vouchers, from the Batch Voucher Processing menu (G04311), choose Batch Voucher Revisions.

If you are working with store and forward vouchers, from the Store and Forward Vouchers menu (G04318), choose Store and Forward Batch Voucher Revision.

- 1. Follow the steps to review batch voucher information.
- On Work With Store & Forward Vouchers, choose the voucher that you want to correct and click Select.
- 3. On Enter Voucher Payment Information, change any field that is not a key field and click OK.
- 4. On Enter Voucher G/L Distribution, change the G/L distribution, if necessary.

## Changing, Deleting, or Voiding Vouchers

To delete processed transactions from the temporary batch table, you must purge them. You can set a processing option to purge processed batch transactions that were transmitted successfully through the voucher batch processor.

You cannot use the Work With Store & Forward Vouchers form to change, delete, or void vouchers that the system has processed in final mode or vouchers for a different accounting period. You must use the Enter Voucher - Payment Information form to do this.

#### See Also

 Purging Processed Batch Vouchers in the Accounts Payable Guide for information about deleting transactions

# **Processing Batch Vouchers**

After you convert, review, and revise your batch vouchers, you can process them.

When you process batch vouchers, the system creates:

- Voucher information in the Accounts Payable Ledger table (F0411).
- Associated accounting distribution information in the Account Ledger table (F0911).
- Payment information in the Accounts Payable Matching Document (F0413) and Accounts Payable Matching Document Detail (F0414) tables if you supply a payment number and date.

#### Caution

You must use the appropriate program to review and revise vouchers. If you began with the store and forward program, you must use Store and Forward Batch Voucher Revision from the Store and Forward Vouchers menu (G04318) to review and revise vouchers. If you are processing batches independently of the store and forward program, then use Batch Voucher Revisions from the Batch Voucher Processing menu (G04311) to review and revise vouchers.

## See Also

□ Cost Object Tracking in Store and Forward in the Advanced Cost Accounting Guide for cost management information about Accounts Payable

## **Processing the Transaction Information**

After your custom program loads the transaction information into the Voucher Transaction - Batch Upload (F0411Z1) and Journal Entry Transactions - Batch File (F0911Z1) tables, run the Voucher Batch Processor program (R04110Z). Running this program processes the information in the F0411Z1and F0911Z1 tables and loads it into the Accounts Payable Ledger (F0411) and the Account Ledger (F0911) tables.

Any additional information that is necessary for a completed transaction is loaded from other sources or calculated from existing information. For example:

- The document number originates from the Next Number Revisions program (P0002).
- The fiscal year and period are calculated from the G/L date and Companies program (P0010).
- The F0911 table explanation comes from the supplier's alpha name from the supplier number.
- The F0911 table company number is assigned based on the business unit from the first line of distribution.

## **Errors in Processing**

If any errors occur during processing, they are noted on the edit report. You can correct the errors and reprocess the batch. If a transaction in the batch is in error, that transaction does

not process with the rest of the batch. However, you can set a processing option so that if one transaction is in error, then none is processed.

After the batch has been successfully processed, the field VLEDSP is updated from a value of 0 to 1. These records remain in the Voucher Transactions – Batch Upload (F0411Z1) and Journal Entry Transactions – Batch File (F0911Z1) tables until they are purged. Alternatively, you can set up a processing option to purge these tables automatically.

The following tips should help you reduce the number of error messages or help you identify and resolve them when they occur:

- Initially process a small number of records in a batch. Most errors that occur on one
  record also occur on all records. Correct the errors on the smaller number of records,
  and then follow the same sequence of steps when you process a larger number of
  records in a batch.
- The only thing that prevents a batch from processing is an error. Warning messages
  alert you to nonstandard events, but do not prevent processing. You can turn off
  warning messages by means of a processing option.
- You can run the proof in batch mode. However, proof mode is not necessary because you can review the transactions before posting (during which time they could be deleted). Also, any error prevents the batch from processing anyway.
- Reading error messages helps identify the cause and the resolution of errors. Error messages can be accessed and read from the Work Center in one of three ways:
  - From the Workflow Management menu (G02), choose Employee Work Center.
  - Set the preferences to view the Exit Bar. Then, choose Batch Voucher Processor from the Batch Voucher Processing menu (G04311), or choose Store and Forward Batch Voucher Process from the Store and Forward Vouchers menu (G04318). Right click the batch program that you chose, and click Prompt For Version. On the Find/Browse form, choose Work Center from the Tools menu on the Exit Bar.
  - Set the preferences to view the Exit Bar. Then, choose Work With Servers from the System Administration Tools menu (GH9011). On Work With Servers, choose Work Center from the Tools menu on the Exit Bar.

All error messages are also located in the Data Dictionary, where you can locate the error number and review the glossary.

• If errors occur that you cannot resolve, enter a transaction manually through Batch Supplier Master Revision (P0401Z1), and process it successfully. Then compare the table entries of the F0411Z1 transaction that you entered manually to the entries from a F0411Z1 transaction entered using the Voucher Batch Processor (R04110Z). Comparing the differences helps you locate discrepancies and resolve the errors.

## **Submitting Vouchers for Batch Processing**

Use one of the following navigations:

If you are working with batch vouchers, from the Batch Voucher Processing menu (G04311), choose Batch Voucher Processor.

If you are working with store and forward vouchers, from the Store and Forward Vouchers menu (G04318), choose Store and Forward Batch Voucher Process.

Two program versions in the system are for Payroll processing only. They are versions ZJDE0003 and ZJDE0004.

You can submit your vouchers for processing in proof or final mode.

In proof mode, the system:

- Verifies the data, produces a report that shows the number of incorrect transactions, and creates workflow messages. Processing in proof mode does not affect your ledgers.
- Allows you to correct errors from the workflow message before you process them in final mode.

In final mode, the system:

- Creates vouchers in the Accounts Payable Ledger table (F0411) and associated journal entries in the Account Ledger table (F0911).
- Creates payments in the Accounts Payable Matching Document (F0413) and Accounts Payable Matching Document Detail (F0414) tables if you supply a payment number and date.
- Creates Advanced Cost Accounting information in the Account Ledger table (F0911).
   The system does this only if the Activate Cost Objects flag in the Cost Management Constants table (F1609) is turned on and if a voucher contains cost management information.
- Assigns document and batch numbers if you leave them blank in the Voucher Transactions - Batch Upload table (F0411Z1).
- Supplies information for the fields that you leave blank.
- Produces a report that shows the number of correct and incorrect transactions.
- Creates workflow messages
- Purges vouchers that have been processed (if you set this processing option).

### **Before You Begin**

□ For vouchers created using an external source, ensure that all data fields have values. The system does not process batch vouchers with null values.

## Verifying Batch Voucher Information

After you process batch vouchers in proof mode, the system produces an exceptions report that shows the number of correct and incorrect transactions.

An alternative to reviewing the exceptions report is to view workflow messages regarding the batches. You can access the batches that are in error directly from the error messages. This feature allows you to locate the problems and correct them interactively.

## See Also

□ Sending Payment Orders with Remittance in the Data Interface for Electronic Data Interchange Guide for information about EDI processing for Accounts Payable

Messages and Queues in the Foundation Guide for more information about how to view workflow messages

## **Correcting Batch Vouchers**

If errors appear on the exceptions report after you process batch vouchers in proof mode, you must correct them before you can process the batch vouchers in final mode.

Perform one of the following actions:

- Correct the data in the batch table at its external source and transmit the batch again to the Accounts Payable system.
- Locate the individual voucher from Batch Voucher Revisions or Store and Forward Batch Voucher Revision and change or delete it.
- Locate the individual voucher on Work With Store & Forward Vouchers. Then access Enter Voucher Payment Information to change or delete the voucher on the server.

If errors occurred while the voucher was in final mode, the voucher can still be deleted or revised. To delete or revise a voucher that was processed in final mode, use the Enter Voucher - Payment Information form.

#### See Also

- Revising Unprocessed Batch Vouchers in the Accounts Payable Guide for more information about how to revise an unprocessed batch voucher
- □ Working with Standard Vouchers in the Accounts Payable Guide for more information about changing or deleting unposted vouchers
- Manual Payment Processing in the Accounts Payable Guide for more information about changing and deleting manual payments

## **Posting Batch Vouchers**

From the Supplier & Voucher Entry menu (G0411), choose Post Vouchers to G/L.

After you process your batch vouchers, you must post them to the general ledger.

You can post vouchers to the general ledger manually from the Supplier & Voucher Entry menu (G0411). Alternatively, you can set two processing options in the Store and Forward Batch Voucher Process report (R04110Z2) to post processed batch vouchers automatically at the time of processing:

- Enter 1 in the Batch Approval field on the Batch Approval tab to automatically set the status of the processed batch to Approved.
- Enter a version of the General Ledger Post Report (R09801) in the Version field on the Auto Post tab.

## See Also

 Posting Financial Batches in the Accounts Payable Guide for more information about how to post a batch

## Processing Options for Voucher Batch Processor (R04110Z2)

## Processing

- 1. Enter a '1' to process the batch information in Final mode. If left blank, the batch processing will be performed in Proof mode and no file updates will occur.
- 1 = Final Mode '' = Proof mode
- 2. Enter a '1' to allow A/P voucher processing if G/L records in F0911Z1 are out of balance. (A/P amounts are not equal to G/L amounts). If left blank, the transaction will not be processed if the amounts are out of balance.
- 1 = Allow out of Balance
- 3. Enter a '1' to automatically purge processed transactions from the batch file. If left blank, transactions will be flagged as processed and will remain in the file.
- 1 = Purge '' = No Purge

## Messages

- 1. Enter a '1' to suppress the creation of warning Workflow messages. If left blank, warning messages will be created in Workflow.
- 1 = Suppress Warning " = No Suppress
- 2. Enter the user to receive the Workflow messages. If left blank, the user that entered the transaction will receive the Workflow messages.

#### User ID for Workflow messages

#### Defaults

1. Enter a '1' to bypass the defaulting of tax area and tax explanation code. If left blank, the tax fields will be defaulted from Address Book and the Business Unit Master tables.

## 1 = Bypass Tax Default

### MBF Versions

1. Enter the number of the Master Business Function Processing Option Version to be used for Voucher Processing. If left blank, ZJDE0001 will be used.

#### Version

2. Enter the number of the Master Business Function Processing Option Version to be used for Journal Entry Processing. If left blank, ZJDE0001 will be used.

#### Version

## Batch Approval

1. Enter a '1' if you would like to have the batch status on all batches created through the Voucher Batch Processor to be set to 'Approved' (regardless of the general accounting constants). If this field is left blank, the batch status will be set according to the general accounting constants.

## Batch Approval

## Auto Post

1. Enter a version of the Post Program (R09801), that you wish to run if you would like your entries automatically posted to the account balances table (F0902) after creation. If this Processing Option is left blank, the post will not be submitted.

Version

## What You Should Know About Processing Options

Vouchers will be purged from the Voucher Transactions – Batch Upload (F0411Z1) and the Journal Entry Transactions – Batch File (F0911Z1) tables if the processing option is set appropriately.

# **Purging Processed Batch Vouchers**

Use one of the following navigations:

If you are working with batch vouchers, from the Batch Voucher Processing menu (G04311), choose Purge Batch Voucher Entries.

If you are working with stored and forwarded vouchers, from the Store and Forward Vouchers menu (G04318), choose Purge Store and Forward Vouchers.

After you review, process, and post your batch vouchers, you must purge them. The system holds processed vouchers in the batch table until you do so. You can purge batch vouchers in either of the following ways:

- Set a processing option for the Voucher Batch Processor program to automatically purge them when you process your batch vouchers in final mode
- Purge them as a separate task

When you purge batch vouchers, the system removes all successfully processed vouchers from specific tables. (If a processed voucher has been successfully processed, the EDSP field equals 1.) Regardless of the batch they are in, successfully processed vouchers are purged from the following tables:

- Voucher Transactions Batch Upload table (F0411Z1)
- Journal Entry Transactions Batch File table (F0911Z1)

Purging removes only batch vouchers and does not affect A/P ledger vouchers.

# **Purging Accounts Payable Records**

From the A/P Advanced & Technical Operations menu (G0431), choose Purge Closed A/P Records.

To conserve system disk space, purge your paid Accounts Payable records periodically. When you purge Accounts Payable records, you run a batch program that:

- Removes paid transactions from the Accounts Payable Ledger (F0411), Accounts Payable Matching Document (F0413), and Accounts Payable Matching Document Detail (F0414) tables if:
  - The G/L date of the transaction is on or before the "as of" date set in a processing option.
  - The open amount is zero.
- Removes Accounts Payable payment summary information from the Accounts
  Payable Matching Document table if the payment date of a record is on or before the
  payment date set in a processing option.
- Removes all drafts that have not yet been paid. This is because the draft document type P1 does not have a G/L date or an open amount. To prevent this from happening, use the data selection to exclude documents with document type P1 and pay status D.
- Copies purged records to the following tables:
  - Purge Accounts Payable Ledger (F0411P)
  - Purge Accounts Payable Matching Document (F0413P)
  - Purge Accounts Payable Matching Document Detail (F0414P)

For reporting purposes, you can keep these tables on your system or copy them to another medium. If you keep them on your system and you purge again, the system adds newly purged records to the existing tables.

## Caution

Be careful that you do not purge Accounts Payable ledger information that might be needed by other systems, such as Procurement.

# System Administrator Responsibilities

The system administrator is responsible for several tasks related to purging Accounts Payable records:

- After you purge Account Payable records, contact your system administrator to reorganize the files. This reorders the remaining records, maximizes system disk space, speeds system processing, and rebuilds the table indices.
- When you purge Accounts Payable records, the system does not purge the associated journal entries. Contact your system administrator to develop a plan to purge the Account Ledger table (F0911).

 To remove the tables of purged records from your system, contact your database administrator.

## Before You Begin

- □ Back up the Accounts Payable Ledger (F0411), Accounts Payable Matching Document (F0413), and Accounts Payable Matching Document Detail (F0414) tables.
- □ Update YTD voucher amounts.

## Processing Options for Purge Closed A/P Records (R04800)

As Of Date

1. Enter G/L Purge 'As Of' Date.

Purge as of date

## Data Selection and Sequence for Purge Closed A/P Records (R04800)

## **Data Selection**

To prevent the system from purging recurring vouchers, set the Number of Payments equal to (EQ) ZERO.

To prevent the system from purging drafts that have not yet been paid, exclude documents with document type P1 and pay status D.

## **Data Sequencing**

To avoid unpredictable results while purging, do not change the following data sequence:

- 30. Document Company
- 31. Document Number
- 32. Document Type

After the purge process is complete, you can defragment the Accounts Payable Ledger table (F0411) and rebuild the table indices. Contact your database administrator for more information about this process.

# **Batch Input Setup for Vouchers**

To successfully upload batch voucher entries from external sources such as PC data entry, third party or customer systems, or electronic data interchanges (EDI), you must create a custom program that provides proper data to fields in the Voucher Transactions - Batch Upload table (F0411Z1) and the Journal Entry Transactions - Batch File table (F0911Z1).

Certain fields are required for the basic voucher upload process. Additional fields for discount, tax, and payment information are available to include more voucher detail in the upload. Other fields are ignored or reserved for users.

If you are using the Enterprise-Wide Profitability Solution system, you must also provide data to fields in the Journal Entry Transactions - Batch Tag File table (F0911Z1T).

The following topics are included in this appendix:

- Required fields for the F0411Z1 and the F0911Z1 tables.
- Additional fields required for processing discounts.
- Additional fields required for processing tax information.
- Tax considerations for updating the F0911Z1 table.
- Required field for processing payments.
- Optional fields for processing batch vouchers.
- Fields the system ignores for processing batch vouchers.
- Fields reserved for users.
- Fields required if you are using the Enterprise-Wide Profitability Solution system.

## See Also

□ Invoice and Voucher Batch Processing with Taxes in the Tax Reference Guide for information about processing vouchers with taxes

# **Required Fields for Voucher Transactions**

The following fields in the Voucher Transactions - Batch Upload table (F0411Z1) are required for processing batch vouchers.

| Field Name                     | Alias  | Туре  | Length | Definition                                                                                                    |
|--------------------------------|--------|-------|--------|----------------------------------------------------------------------------------------------------|
| EDI -<br>User ID               | VLEDUS | Alpha | 10     | A user-defined identification number. Enter the user ID of the person who runs the process or the person who receives the messages in the Work Center. This field, in conjunction with the transaction number (VLEDTN), the batch number (VLEDBT), and the line number (VLEDLN), uniquely identifies a specific voucher. |
| EDI -<br>Transaction<br>Number | VLEDTN | Alpha | 22     | This value, in conjunction with the line number (VLEDLN), identifies each transaction. Each new transaction number indicates a new voucher. You cannot have more than one transaction with the same number in a batch unless the                                                                                         |

line number is different. This field normally contains the source system's document number so that the transaction is readily identified.

|                                    |        |        |    | •                                                                                                    |
|------------------------------------|--------|--------|----|----------------------------------------------------------------------------------------------------|
| EDI - Line<br>Number               | VLEDLN | Number | 7  | This field is used in conjunction with the transaction number (VLEDTN) to identify each pay item of the voucher. If a transaction has only one pay item, you can leave this field blank.                                                                                                    |
| EDI -<br>Successfully<br>Processed | VLEDSP | Alpha  | 1  | Leave this blank. The system populates this field to indicate whether the transaction was successfully processed using the batch processor. Blank or 0 (zero) indicates that the transaction was not processed or was processed in error. After the transaction is successfully processed, the system changes the value of the field to 1.                                                                             |
| EDI -<br>Transaction<br>Action     | VLEDTC | Alpha  | 1  | For transactions to process, the value in this field must be A. No other values are valid.                                                                                                    |
| EDI -<br>Transaction<br>Type       | VLEDTR | Alpha  | 1  | A code that identifies a particular kind of transaction. The transaction type for vouchers must be V.                                                                                                    |
| EDI - Batch<br>Number              | VLEDBT | Alpha  | 15 | This value, in conjunction with the transaction number (VLEDTN), the user ID (VLEDUS), and the line number (VLEDLN), uniquely identifies a transaction within a specific batch. This field also acts as a level break and causes the assignment of a new J.D. Edwards batch number each time the value changes. To increase performance, assign one batch number for each group of transactions processed at one time. |
| Address<br>Number                  | VLAN8  | Number | 8  | A number that identifies an entry in the Address Book Master table (F0101). Use this number to identify the supplier associated with the voucher transaction.                                                                                                    |
| G/L Date                           | VLDGJ  | Date   | 6  | Enter the G/L date in the format that your database accepts. Some databases allow you to enter the date in a Gregorian date format (mmddyy), while others might require a Julian date format.                                                                                                    |
|                                    |        |        |    | The Julian date format is cyyddd (where c = century). Enter 0 (zero) for transactions in the 20th century and enter 1 for transactions in the 21st century. For example, the date $6/1/99$ corresponds to the Julian date $099152$ , and the date $6/01/00$ corresponds to the Julian date $100153$ (because the year 2000 has a leap day, $2/29/00$ ).                                                                |

522

Alternatively, you can leave this field blank and complete the fields VLDGM (mm), VLDGD (dd), VLDGY (yy), VLDG# (cc) in the month/day/year/century format. Enter the prefix of the year in the Century field (VLDG#). For example, enter 19 for 1999, or enter 20 for 2005.

| Company             | VLCO   | Alpha  | 5  | A number that identifies the organization to which the voucher belongs. This number must exist in the Company Constants table (F0010) and must identify a reporting entity that has a complete balance sheet.                                                                                                    |
|---------------------|--------|--------|----|----------------------------------------------------------------------------------------------------|
| G/L Offset          | VLGLC  | Alpha  | 4  | The value of this field in conjunction with the company number (VLCO) determines the A/P trade (offset) account to which the transaction posts. The account established in the AAI item PCyyyy (where yyyy = the value in the G/L Offset field) is used in the post process. You can establish the AAI for each company or for company 00000 (as the default). |
|                     |        |        |    | You do not need to complete this field unless you want to direct different transactions to different offset accounts.                                                                                                    |
| Gross<br>Amount     | VLAG   | Number | 15 | Enter the transaction amount in the format your database accepts. Some databases accept a decimal identifier while others do not.                                                                                                    |
|                     |        |        |    | If you enter the transaction in a foreign currency (Currency Mode F), leave this field blank and use the Currency Amount field (VLACR) instead.                                                                                                    |
|                     |        |        |    | If you process transactions using Currency Mode 3, you must complete both the Gross Amount and Currency Amount fields.                                                                                                    |
| G/L Bank<br>Account | VLGLBA | Number | 8  | If you leave this field blank, the system uses the account set up in the AAI item PB for the company specified. If the AAI item for the company is not found, the AAI for company 00000 is used.                                                                                                    |
|                     |        |        |    | Alternatively, enter the account ID (GMAID) of the bank account from which the voucher should be paid. The account ID is located in the Account Master table (F0901).                                                                                                    |
| Business Unit       | VLMCU  | Alpha  | 12 | The value you enter in this field must exist in the Business Unit Master table (F0006). If you leave this field blank, the system uses the value in the Security Business Unit field (MCU) in the supplier's address book record.                                                                                                    |

# **Required Fields for Journal Entry Transactions**

The following fields in the Journal Entry Transactions - Batch File table (F0911Z1) are required for processing batch vouchers.

This table identifies only the required fields that you must complete. The system populates the remaining required fields based on information in the Voucher Transactions - Batch Upload table (F0411Z1) for the transaction.

For more information about completing other optional fields for the Journal Entry Transactions - Batch File table (F0911Z1), see *Batch Input Setup for Journal Entries* in the *General Accounting Guide*.

| Field Name                         | Alias  | Туре   | Length | Definition                                                                                                    |
|------------------------------------|--------|--------|--------|----------------------------------------------------------------------------------------------------|
| EDI - User ID                      | VNEDUS | Alpha  | 10     | The values you enter in these fields must exactly match the values you entered in the corresponding fields in the Voucher Transactions - Batch Upload table (F0411Z1).                                                                                                    |
| EDI -<br>Transaction<br>Number     | VNEDTN | Alpha  | 22     | The values you enter in these fields must exactly match<br>the values you entered in the corresponding fields in the<br>Voucher Transactions - Batch Upload table (F0411Z1).                                                                                                    |
| EDI -<br>Successfully<br>Processed | VNEDSP | Alpha  | 1      | The values you enter in these fields must exactly match the values you entered in the corresponding fields in the Voucher Transactions - Batch Upload table (F0411Z1).                                                                                                    |
| EDI -<br>Transaction<br>Action     | VNEDTC | Alpha  | 1      | The values you enter in these fields must exactly match the values you entered in the corresponding fields in the Voucher Transactions - Batch Upload table (F0411Z1).                                                                                                    |
| EDI -<br>Transaction<br>Type       | VNEDTR | Alpha  | 1      | The values you enter in these fields must exactly match<br>the values you entered in the corresponding fields in the<br>Voucher Transactions -Batch Upload table (F0411Z1).                                                                                                    |
| EDI - Batch<br>Number              | VNEDBT | Alpha  | 15     | The values you enter in these fields must exactly match the values you entered in the corresponding fields in the Voucher Transactions - Batch Upload table (F0411Z1).                                                                                                    |
| EDI - Line<br>Number               | VNEDLN | Number | 7      | This field is incremented for every line of account distribution for the voucher. For example, if one voucher has 10 lines of account distribution, the line number begins with 1 and is incremented for each line. As long as the transaction number (VLEDTN) is the same, all lines of the account distribution for the voucher will be processed together. |
| Document<br>Company                | VNKCO  | Alpha  | 5      | J.D. Edwards recommends that you leave these fields blank in the Voucher Transactions - Batch Upload table (F0411Z1).                                                                                                    |
|                                    |        |        |        | If you complete these fields in the F0411Z1 table, you must enter the same values in the corresponding fields in the Journal Entry Transactions - Batch File table (F0911Z1).                                                                                                    |
| Document<br>Type                   | VNDCT  | Alpha  | 2      | J.D. Edwards recommends that you leave these fields blank in the Voucher Transactions - Batch Upload table                                                                                                    |

(F0411Z1).

If you complete these fields in the F0411Z1 table, you must enter the same values in the corresponding fields in the Journal Entry Transactions - Batch File table (F0911Z1).

|                    |        |        |    | (F0911Z1).                                                                                                    |
|--------------------|--------|--------|----|----------------------------------------------------------------------------------------------------|
| Document<br>Number | VNDOC  | Number | 8  | J.D. Edwards recommends that you leave these fields blank in the Voucher Transactions - Batch Upload table (F0411Z1).                                                         |
|                    |        |        |    | If you complete these fields in the F0411Z1 table, you must enter the same values in the corresponding fields in the Journal Entry Transactions - Batch File table (F0911Z1). |
| Batch Number       | VNICU  | Number | 8  | J.D. Edwards recommends that you leave these fields blank in the Voucher Transactions - Batch Upload table (F0411Z1).                                                         |
|                    |        |        |    | If you complete these fields in the F0411Z1 table, you must enter the same values in the corresponding fields in the Journal Entry Transactions - Batch File table (F0911Z1). |
| Batch Type         | VNICUT | Alpha  | 1  | J.D. Edwards recommends that you leave these fields blank in the Voucher Transactions - Batch Upload table (F0411Z1).                                                         |
|                    |        |        |    | If you complete these fields in the F0411Z1 table, you must enter the same values in the corresponding fields in the Journal Entry Transactions - Batch File table (F0911Z1). |
| G/L Date           | VNDGJ  | Date   | 6  | Enter the same value you used in the corresponding field in the Voucher Transactions - Batch Upload table (F0411Z1).                                                          |
| Account<br>Number  | VNANI  | Number | 29 | Enter the account number in the format BU.OBJ.SUB.                                                                                                    |
| Account Mode       | VNAM   | Number | 1  | Enter 2 in this field to correspond to the account number you entered in the Account Number field (VNANI).                                                                    |
| Ledger Type        | VNLT   | Alpha  | 2  | Enter AA in this field. You must set up this value in UDC list 09/LT (Ledger Types).                                                                                          |
| Amount             | VNAA   | Number | 15 | Enter the amount that corresponds to the account number you entered. Use a format that your database accepts.                                                                 |

do not.

Some databases accept a decimal identifier, while others

# **Additional Required Fields for Processing Discounts**

The following fields in the Voucher Transactions - Batch Upload table (F0411Z1) are required for processing voucher discounts in addition to those fields listed in Tables 1 and 2.

| Field<br>Name            | Alias  | Туре   | Length | Definition                                                                                                    |
|--------------------------|--------|--------|--------|----------------------------------------------------------------------------------------------------|
| Discount<br>Available    | VLADSC | Number | 15     | Enter the amount of the discount in a format your database accepts. Some databases accept a decimal identifier, while others do not. If you enter a discount amount, you must also enter a discount due date (VLDDNJ).                                                                                                    |
|                          |        |        |        | If you leave this field blank, the system calculates the discount amount and discount due date based on the value of the Payment Terms Code field (VLPTC). If the Payment Terms Code field is blank and the supplier has a payment term in the Supplier Master table (F0401), the system uses the payment term from the Supplier Master table (F0401) to calculate the discount amount and the discount due date.                                                                    |
|                          |        |        |        | You cannot enter the value in this field as a percent. For example, if you use USD currency, and you enter a value of .05, the system will read this as a 5-cent discount.                                                                                                    |
| Payment<br>Terms<br>Code | VLPTC  | Alpha  | 3      | The value you enter in this field is validated against an entry in the Payment Terms table (F0014). If the payment term is defined to calculate a discount, the Discount Available (VLADSC), the Discount Due Date (VLDDNJ), and the Net Due Date (VLDDJ) fields in the Supplier Master table (F0401) are updated accordingly.                                                                                                    |
|                          |        |        |        | If you leave this field blank and the supplier has a payment term in the Supplier Master table (F0401), the system uses the payment term from the Supplier Master table (F0401) to determine the discount and the discount due date.                                                                                                    |
| Net Due<br>Date          | VLDDJ  | Date   | 6      | This field identifies the due date of the voucher regardless of whether a discount is available. If you complete the Payment Terms Code field (VLPTC), the system automatically calculates the net due date when the voucher is processed. If you leave the Payment Terms Code field blank, and the supplier has a payment term in the Supplier Master table (F0401), the system uses the payment term from the Supplier Master table (F0401) to determine the net due date (VLDDJ). |
|                          |        |        |        | If you do not use a payment term, enter the net due date in a format your database accepts. See the data item for G/L Date (VLDGJ) for more information.                                                                                                    |
|                          |        |        |        | Alternatively, leave this field blank and complete the VLDDM (mm), VLDDD (dd), VLDDY (yy), and VLDD# (cc) fields in the                                                                                                    |

and 20 or 2005.

month/day/year/century format. Enter the prefix of the year in the Century field (VLDD#). For example, enter 19 for 1999

Discount VLDDNJ Date 6 Due Date This field identifies the date through which a discount can be taken when the payment is issued. When vouchers are processed, this field is automatically populated based on the definition of the payment term. If you leave the Payment Terms Code field (VLPTC) blank, and the supplier has a payment term in the Supplier Master table (F0401), the system uses the payment term from the Supplier Master table (F0401) to determine the Discount Available (VLADSC), the Discount Due date (VLDDNJ) and the Net Due Date (VLDDJ) fields.

If you do not use a payment term, but you use the discount available, enter a date in the format your database accepts. See the data item for G/L Date (VLDGJ) in Table 1 for more information.

Alternatively, leave this field blank and complete the VLDDNM (mm), VLDDND (dd), VLDDNY (yy), and VLDDN# (cc) fields in the month/day/year/century format. Enter the prefix of the year in the Century field (VLDDN#). For example, enter 19 for 1999 and 20 for 2005.

Batch File VLEDDH Alpha 1

Discount Handling Flag

Enter a 1 in this field to process vouchers with discounts.

Discount VLADSA Number 15 Taken

Leave this field blank. This field is updated in the Supplier Master table (F0411) when the payment is issued and the discount taken.

# **Additional Required Field for Processing Payments**

The following field is required for processing payments in the Voucher Transactions - Batch Upload table (F0411Z1).

You can process paid vouchers for the upload process if these vouchers meet two payment conditions. First, only one payment is allowed per voucher. Second, the payment amount must be for the total voucher amount.

Payment information is updated to the Accounts Payable - Matching Document (F0413) and Accounts Payable Matching Document Detail (F0414) tables.

| Field Name                  | Alias  | Type   | Length | Definition                                                                                         |
|-----------------------------|--------|--------|--------|----------------------------------------------------------------------------------------------------|
| Matching<br>Document Number | VLDOCM | Number | 8      | To process a paid voucher, compete this field with the check number that paid the voucher in full. |

# **Optional Fields for Processing Batch Vouchers**

The following fields in the Voucher Transactions - Batch Upload table (F0411Z1) are optional for batch voucher processing and are used with Tables 1 and 2. You can use the fields to provide additional information about vouchers.

J.D. Edwards recommends that you leave specific fields blank so that the system will populate them.

| Field Name                         | Alias  | Туре   | Length | Definition                                                                                                    |
|------------------------------------|--------|--------|--------|----------------------------------------------------------------------------------------------------|
| EDI - Detail<br>Lines<br>Processed | VLEDDL | Number | 5      | The number of detail lines included in a specific transaction. For user verification only.                                                                                                    |
| Document<br>Number                 | VLDOC  | Number | 8      | The number that identifies the transaction in the Accounts Payable Ledger table (F0411). If you leave this field blank, the system uses next numbers for System 04 to generate a document number.                                                                                                    |
|                                    |        |        |        | If you enter a value in this field, the value cannot exist in the Account Payable Ledger table (F0411), or the transaction is considered a duplicate and does not process. If you enter a value in this field, you must enter the same value in the corresponding field in the Journal Entry Transactions - Batch File table (F0911Z1). |
|                                    |        |        |        | J.D. Edwards recommends that you leave this field blank.                                                                                                    |
| Document<br>Type                   | VLDCT  | Alpha  | 2      | A code that defines the type of transaction. If you leave this field blank, the value is determined by the processing options of the Voucher Entry MBF Processing Options program (P0400047).                                                                                                    |
|                                    |        |        |        | If you enter a value in this field, the value must exist in both UDC 00/DT (Document Type - All Documents) and 00/DV (Document Type - Vouchers Only). If you enter a value in this field, you must enter the same value in the corresponding field in the Journal Entry Transactions - Batch File table (F0911Z1).                      |
|                                    |        |        |        | J.D. Edwards recommends that you leave this field blank.                                                                                                    |
| Document<br>Company                | VLKCO  | Alpha  | 5      | A code that identifies the company of the transaction. This field is used only to differentiate transaction numbers by company. If you leave this field blank, the system uses the value you entered in the Company field (VLCO).                                                                                                    |
|                                    |        |        |        | If you enter a value in this field, the value must exist in the Company Constants table (F0010). Any value you enter in this field must also be entered into the corresponding field in the Journal Entry Transactions - Batch File table (F0911Z1).                                                                                    |
|                                    |        |        |        | J.D. Edwards recommends that you leave this field blank.                                                                                                    |

| Document<br>Pay Item            | VLSFX  | Alpha  | 3 | A code that indicates the pay item number of the voucher. If you leave this field blank, the system assigns the pay item beginning with 001. Use the Line Number field (VLEDLN) to designate transactions that have multiple pay items.                           |
|---------------------------------|--------|--------|---|----------------------------------------------------------------------------------------------------|
|                                 |        |        |   | If the transaction number (VLEDLN) and the line number (VLEDLN) combination are duplicated, the next and all subsequent transactions will be ignored regardless of whether the Pay Item field is used.                                                            |
| Pay Item<br>Extension<br>Number | VLSFXE | Number | 2 | Leave this field blank. This field is updated by other systems that process records and store the in the Accounts Payable Ledger table (F0411).                                                                                                    |
| Adjusting<br>Document<br>Type   | VLDCTA | Alpha  | 2 | Leave this field blank. This field is updated when processed vouchers are either changed or voided.                                                                                                    |
| Payee<br>Address<br>Number      | VLPYE  | Number | 8 | Complete this field if someone other than the supplier will be paid. The value entered into this field must exist in the Address Book Master table (F0101).                                                                                                    |
| Approver<br>Address<br>Number   | VLSNTO | Number | 8 | This is the address book number of the person who is authorized to approve a voucher for payment. It is used in conjunction with payee approval, and the Payee Approval field must have a value.                                                                  |
| Invoice Date                    | VLDIVJ | Date   | 6 | Enter the invoice date in the format your database accepts.                                                                                                    |
|                                 |        |        |   | If you leave this field blank, the system uses the G/L date. See the data item for G/L Date (VLDGJ) in Table 1 for examples.                                                                                                    |
|                                 |        |        |   | You can also leave this field blank and complete fields VLDIVM (mm), VLDIVD (dd), VLDIVY (yy), and VLDIV# (cc) in the month/date/year/century format. Enter the prefix of the year in the Century field (VLDIV#). For example, enter 19 for 1999 and 20 for 2005. |
| Fiscal Year                     | VLFY   | Number | 2 | J.D. Edwards recommends that you leave these fields blank. The system populates them based on the G/L date and the company.                                                                                                    |
| Century                         | VLCTRY | Number | 2 | J.D. Edwards recommends that you leave these fields blank. The system populates them based on the G/L date and the company.                                                                                                    |
| Period<br>Number                | VLPN   | Number | 2 | J.D. Edwards recommends that you leave these fields blank. The system populates them based on the G/L date and the company.                                                                                                    |

| Batch Number       | VLICU  | Number | 8  | A number used to group vouchers that are processed simultaneously. If you leave this field blank, the system uses next numbers for System 00 to generate a batch number.                                                                                                    |
|--------------------|--------|--------|----|----------------------------------------------------------------------------------------------------|
|                    |        |        |    | J.D. Edwards recommends that you leave this field blank.                                                                                                    |
| Batch Type         | VLICUT | Alpha  | 2  | A code that designates the type of transaction being processed, such as invoice, voucher, and so on. If you complete this field, you must enter V (Voucher). If you leave this field blank, the system populates the field with V when processing the vouchers.                                       |
| Batch Date         | VLDICJ | Date   | 6  | Enter the date of the batch. If you leave this field blank, the system uses the date that the batch process program is run. If you complete this field, enter the date in a format that your database accepts. See the field definition for G/L Date (VLDGJ) in Table 1 for more information.         |
|                    |        |        |    | Alternatively, you can leave this field blank and complete the fields VLDICM (mm), VLDICD (dd), VLDICY (yy), and VLDIC# (cc) in the month/day/year/ century format. Enter the prefix of the year in the Century field (VLDIC#). For example, enter 19 for 1999, or enter 20 for 2005.                 |
| Balanced -         | VLBALJ | Alpha  | 1  | J.D. Edwards recommends that you leave this field blank.                                                                                                    |
| Journal<br>Entries |        |        |    | This field indicates whether the amounts of the journal entries associated with the transaction are in balance with the gross amount of the voucher.                                                                                                    |
| Pay Status<br>Code | VLPST  | Alpha  | 1  | This field indicates whether the voucher is open, paid, or on hold. The value of this field must exist in UDC 00/PS (Pay Status).                                                                                                    |
|                    |        |        |    | If you leave this field blank, the system populates the field according to the value in the processing option in the Voucher Entry MBF Processing Options program (P0400047). If you did not assign a value in the processing option, the default value of the data dictionary item PST will be used. |
| Amount Open        | VLAAP  | Number | 15 | J.D. Edwards recommends that you leave this field blank.                                                                                                    |
|                    |        |        |    | The system automatically updates the Amount Open field (VLAPP) with the value in the Gross Amount field (VLAG). Processing partially paid vouchers is not supported by this application. If you enter a value in this field, you will get an error, and the transaction will not process.             |
| G/L Posted<br>Code | VLPOST | Alpha  | 1  | Leave this field blank. Run the post program (R09801) to update this field.                                                                                                    |
|                    |        |        |    | If you previously processed historical data as a journal entry, J.D. Edwards recommends that you create an associated Journal Entry Transactions - Batch File table                                                                                                    |

(F0911Z1) transaction and use the A/P trade account as

|                                  |        |       |   | the G/L distribution account. Then, when the transaction is posted, accounting will not be affected.                                                                                                    |
|----------------------------------|--------|-------|---|----------------------------------------------------------------------------------------------------|
|                                  |        |       |   | If you process posted voucher transactions out of balance (that is, without corresponding Journal Entry Transactions - Batch File table (F0911Z1) information), enter D in this field. However, by doing this, you compromise your ability to void these transactions in the future, and you will create discrepancies on the A/P batch integrity reports. |
| Object<br>Account                | VLOBJ  | Alpha | 6 | Any value that you enter in this field is passed. The system does not validate this field.                                                                                                    |
| Subsidiary                       | VLSUB  | Alpha | 8 | Any value that you enter in this field is passed. The system does not validate this field.                                                                                                    |
| Subledger<br>Type                | VLSBLT | Alpha | 1 | Any value that you enter in this field is passed. The system does not validate this field.                                                                                                    |
| Subledger                        | VLSBL  | Alpha | 8 | Any value that you enter in this field is passed. The system does not validate this field.                                                                                                    |
| Void Flag                        | VLVOD  | Alpha | 1 | Leave this field blank. It will be updated when a voucher is voided.                                                                                                    |
| Document<br>Company<br>(Original | VLODOC | Alpha | 8 | Any values that you enter in these fields are passed to the Accounts Payable Ledger table (F0411). These fields are not validated.                                                                                                    |
| Order)                           |        |       |   | If you leave these fields blank, the system updates them with the values assigned to the Document Number.                                                                                                    |

Document Type, and Document Company fields from the Accounts Payable Ledger table (F0411).

### Document Type -Original

VLODCT Alpha 2

Any values that you enter in these fields are passed to the Accounts Payable Ledger table (F0411). These fields are not validated.

If you leave these fields blank, the system updates them with the values assigned to the Document Number, Document Type, and Document Company fields from the Accounts Payable Ledger table (F0411).

### Document -Original

VLOKCO Alpha 5

Any values that you enter in these fields are passed to the Accounts Payable Ledger table (F0411). These fields are not validated.

If you leave these fields blank, the system updates them with the values assigned to the Document Number, Document Type, and Document Company fields from the Accounts Payable Ledger table (F0411).

# Document Pay Item -Original

VLOSFX Alpha

Any values that you enter in these fields are passed to the Accounts Payable Ledger table (F0411). These fields are not validated.

If you leave these fields blank, the system updates them with the values assigned to the Document Number, Document Type, and Document Company fields from the Accounts Payable Ledger table (F0411).

#### Payment Handling

VLCRC Alpha 3

This field is used to segregate vouchers for payment processing or to provide additional information. You must

| Code                                       |        |        |    | enter a value that exists in UDC 00/HC (Special Handling Code).                                                                                                    |
|--------------------------------------------|--------|--------|----|----------------------------------------------------------------------------------------------------|
| Supplier<br>Invoice<br>Number              | VLVINV | Alpha  | 25 | Enter the invoice number in this field. Any value you enter in this field passes to the corresponding Accounts Payable Ledger table (F0411) record. This field is not validated. |
| Document<br>Company<br>(Purchase<br>Order) | VLPKCO | Alpha  | 5  | Any values you enter in these fields pass to the corresponding Accounts Payable Ledger table (F0411) record. These fields are not validated.                                     |
| Purchase<br>Order                          | VLPO   | Alpha  | 8  | Any values you enter in these fields pass to the corresponding Accounts Payable Ledger table (F0411) record. These fields are not validated.                                     |
| Document<br>Type -<br>Purchase<br>Order    | VLPDCT | Alpha  | 2  | Any values you enter in these fields pass to the corresponding Accounts Payable Ledger table (F0411) record. These fields are not validated.                                     |
| Line Number                                | VLLNID | Number | 6  | Any values you enter in these fields pass to the corresponding Accounts Payable Ledger table (F0411) record. These fields are not validated.                                     |
| Order Suffix                               | VLSFXO | Alpha  | 3  | Any values you enter in these fields pass to the corresponding Accounts Payable Ledger table (F0411) record. These fields are not validated.                                     |
| Reference                                  | VLVR01 | Alpha  | 25 | Any values you enter in these fields pass to the corresponding Accounts Payable Ledger table (F0411) record. These fields are not validated.                                     |
| Unit                                       | VLUNIT | Alpha  | 8  | Any values you enter in these fields pass to the corresponding Accounts Payable Ledger table (F0411) record. These fields are not validated.                                     |
| Business Unit<br>2                         | VLMCU2 | Alpha  | 12 | Any values you enter in these fields pass to the corresponding Accounts Payable Ledger table (F0411) record. These fields are not validated.                                     |
| Name -                                     | VLRMK  | Alpha  | 30 | Use this field to explain a voucher pay item. Depending                                                                                                    |

| Remark                                  |        |        |    | on how your processing options are set, this field might be printed on the A/P check.                                                                                                    |
|-----------------------------------------|--------|--------|----|----------------------------------------------------------------------------------------------------|
| Frequency -<br>Recurring                | VLRF   | Alpha  | 2  | Complete these fields only if the voucher is a recurring voucher that will be recycled. Documents generated with recurring information have the Document Type RR. The value you enter in the Frequency Recurring field must exist in UDC H00/RF (Recurring Frequency). |
|                                         |        |        |    | The number of payments corresponds to the number of times the voucher will be recycled. If the number of payments is equal to 1, a new voucher will not be generated.                                                                                                  |
| Recurring<br>Frequency #<br>of Payments | VLDRF  | Number | 3  | Complete these fields only if the voucher is a recurring voucher that will be recycled. Documents generated with recurring information have the Document Type RR. The value you enter in the Frequency Recurring field must exist in UDC H00/RF (Recurring Frequency). |
|                                         |        |        |    | The number of payments corresponds to the number of times the voucher will be recycled. If the number of payments is equal to 1, a new voucher will not be generated.                                                                                                  |
| Units                                   | VLU    | Number | 15 | Any value you enter in this field will be passed. The system does not validate it.                                                                                                    |
| Unit of<br>Measure                      | VLUM   | Alpha  | 2  | This field describes the type of units. The value you enter must exist in UDC 00/UM (Unit of Measure).                                                                                                    |
| Payment<br>Instrument                   | VLRYIN | Alpha  | 1  | Any value you enter in this field must exist in the UDC 00/PY (Payment Instrument). If you leave this field blank, the system updates it with the corresponding value from the Supplier Master table (F0401) when the voucher is processed.                            |
| Category<br>Code -                      | VLAC07 | Alpha  | 3  | This field is used to process 1099s. Any values entered should match the corresponding values on the 1099 form.                                                                                                    |
| Address Book<br>7                       |        |        |    | Any values entered in this field must exist in the UDC 01/07.                                                                                                    |
| Flag for 1099                           | VLTNN  | Alpha  | 1  | If you enter a 1 in this field, the voucher is processed for 1099s. However, you do not have to complete this field for 1099 processing.                                                                                                    |
| Item Number -<br>Short                  | VLITM  | Number | 8  | This is the inventory item number. Any value you enter in this field is passed. The system does not validate values in this field.                                                                                                    |
| Transaction<br>Originator               | VLTORG | Alpha  | 10 | These fields should be left blank. The system updates them when the transaction is processed.                                                                                                    |

| User ID              | VLUSER | Alpha  | 10 | These fields should be left blank. The system updates them when the transaction is processed. |
|----------------------|--------|--------|----|-----------------------------------------------------------------------------------------------|
| Program ID           | VLPID  | Alpha  | 10 | These fields should be left blank. The system updates them when the transaction is processed. |
| Date Updated         | VLUPMJ | Date   | 6  | These fields should be left blank. The system updates them when the transaction is processed. |
| Time Last<br>Updated | VLUPMT | Number | 6  | These fields should be left blank. The system updates them when the transaction is processed. |
| Work Station<br>ID   | VLJOBN | Alpha  | 10 | These fields should be left blank. The system updates them when the transaction is processed. |

# **Ignored Fields**

These fields in the Voucher Transactions - Batch Upload table (F0411Z1) are ignored by the system.

| Field Name                   | Alias  | Туре   | Length | Definition                       |
|------------------------------|--------|--------|--------|----------------------------------|
| Type Record                  | VLEDTY | Alpha  | 1      | The system ignores these fields. |
| Record Sequence              | VLEDSQ | Number | 2      | The system ignores these fields. |
| EDI - Document Type          | VLEDCT | Alpha  | 2      | The system ignores these fields. |
| EDI - Transaction Set Format | VLEDTS | Alpha  | 6      | The system ignores these fields. |
| EDI - Translation Format     | VLEDFT | Alpha  | 10     | The system ignores these fields. |
| EDI - Transmission Date      | VLEDDT | Date   | 6      | The system ignores these fields. |
| EDI - Send/Receive Indicator | VLEDER | Alpha  | 1      | The system ignores these fields. |
| Batch File Create G/L Record | VLEDGL | Alpha  | 1      | The system ignores these fields. |
| User Address Number          | VLEDAN | Number | 8      | The system ignores these fields. |
| Account ID                   | VLAID2 | Alpha  | 8      | The system ignores these fields. |
| Bank Transit Short ID        | VLBAID | Number | 8      | The system ignores these fields. |

| Sequence Number - Operations        | VLOPSQ | Number | 5  | The system ignores these fields. |
|-------------------------------------|--------|--------|----|----------------------------------|
| Control/Statement Field             | VLCTL  | Alpha  | 13 | The system ignores these fields. |
| Closed Item - As Of Processing      | VLFNLP | Alpha  | 1  | The system ignores these fields. |
| Tax Rate/ Area 3 - Withholding      | VLTXA3 | Alpha  | 10 | The system ignores these fields. |
| Tax Expl Code 3 -Withholding        | VLEXR3 | Alpha  | 2  | The system ignores these fields. |
| A/R - A/P Miscellaneous Code 1      | VLRP1  | Alpha  | 1  | The system ignores these fields. |
| A/R - A/P Miscellaneous Code 2      | VLRP2  | Alpha  | 1  | The system ignores these fields. |
| A/R - A/P Cash Rcpts/Inv Reg Code   | VLRP3  | Alpha  | 1  | The system ignores these fields. |
| Historical Currency Conversion Rate | VLHCRR | Number | 15 | The system ignores these fields. |
| Historical Date - Julian            | VLHDGJ | Date   | 6  | The system ignores these fields. |
| Historical Date - MO                | VLHDGM | Number | 2  | The system ignores these fields. |
| Historical Date - DA                | VLHDGD | Number | 2  | The system ignores these fields. |
| Historical Date - YR                | VLHDGY | Number | 2  | The system ignores these fields. |
| Historical Date - CTRY              | VLHDG# | Number | 2  | The system ignores these fields. |

# **Fields Reserved for Users**

The following fields in the Voucher Transactions - Batch Upload table (F0411Z1) are reserved for users. These fields are not updated by any J.D. Edwards program or displayed on any form in the Accounts Payable system.

| Field Name              | Alias  | Type   | Length | Definition                                                               |
|-------------------------|--------|--------|--------|--------------------------------------------------------------------------|
| User Reserved<br>Code   | VLURC1 | Alpha  | 3      | Enter any alphanumeric value up to three characters in length.           |
| User Reserved Date      | VLURDT | Date   | 6      | Enter any date in this field. Use a format that your database accepts.   |
|                         |        |        |        | See the data item for G/L Date (VLDGJ) in table 1 for more information.  |
| User Reserved<br>Amount | VLURAT | Number | 15     | Enter any amount in this field. Use a format that your database accepts. |
| User Reserved<br>Number | VLURAB | Number | 8      | Enter any number up to eight digits in length.                           |

# Required Fields for Advanced Cost Accounting System

If you are using the Advanced Cost Accounting system (System 16), you must complete additional fields in the Journal Entry Transactions - Batch Tag File table (F0911Z1T). The system processes these fields and moves them into the corresponding Account Ledger Tag File table (F0911T). If you are not using the Advanced Cost Accounting system, you do not need to complete any fields in the Journal Entry Transactions - Batch Tag File table (F0911Z1T).

| Field Name                     | Alias                                | Туре   | Length | Definition                                                                                                    |
|--------------------------------|--------------------------------------|--------|--------|----------------------------------------------------------------------------------------------------|
| EDI - User ID                  | VNEDUS                               | Alpha  | 10     | The values you enter in these fields must match the values that you enter in the corresponding fields in the Voucher Transactions - Batch Upload table (F0411Z1) and the Journal Entry Transactions - Batch File table (F0911Z1).                                                                                                    |
| EDI -<br>Transaction<br>Number | VNEDTN                               | Alpha  | 22     | The values you enter in these fields must match the values that you enter in the corresponding fields in the Voucher Transactions Batch Upload table (F0411Z1) and the Journal Entry Transactions Batch File table (F0911Z1).                                                                                                    |
| EDI - Batch<br>Number          | VNEDBT                               | Alpha  | 15     | The values you enter in these fields must match the values that you enter in the corresponding fields in the Voucher Transactions Batch Upload table (F0411Z1) and the Journal Entry Transactions Batch File table (F0911Z1).                                                                                                    |
| EDI - Line<br>Number           | VNEDLN                               | Number | 7      | The values you enter in these fields must match the values that you enter in the corresponding fields in the Voucher Transactions Batch Upload table (F0411Z1) and the Journal Entry Transactions Batch File table (F0911Z1).                                                                                                    |
| Cost Object<br>Type 1-4        | VNABT1<br>VNABT2<br>VNABT3<br>VNABT4 | Alpha  | 1      | Enter up to four cost object types. The system uses these fields to edit the values that you enter in the corresponding Cost Object fields (VNABR1 - VNABR4). If you enter a value in one of the Cost Object Type fields, you must enter a value in the corresponding Cost Object field. The values in the Cost Object Type fields must exist in the Cost Object Types table (F1620). |
| Cost Object<br>1-4             | VNABR1<br>VNABR2<br>VNABR3<br>VNABR4 | Alpha  | 12     | Enter up to four cost objects. The value in each Cost Object field must adhere to the edit rules for the corresponding Cost Object Type (VNABT1 - VNABT4).                                                                                                    |

| Posting<br>Code 1-10 | VNPM01 -<br>VNPM10 | Alpha    | 1 | Leave these fields blank.                                                                          |
|----------------------|--------------------|----------|---|----------------------------------------------------------------------------------------------------|
| Item Number          | VNITM              | Number 8 | 8 | If you enter a value in this field, the system validates it against the Item Master table (F4101). |

# **Training Chart of Accounts**

### **Company Structure**

A Financial/Distribution Company (company 00001) has its corporate headquarters in Denver, Colorado. Three branch offices report to the Denver headquarters:

- Central Branch
- Southern Branch
- Western Branch

Each branch office performs sales and marketing functions for its regions. Administrative and accounting functions are done at corporate headquarters. Expenses and revenues are tracked by each branch office.

The following illustration shows the business unit structure for company 00001. Notice that the balance sheet business unit (1) has the same identifier as company 00001. Refer to this organization when you do the training exercises.

#### A Financial/Distribution Company

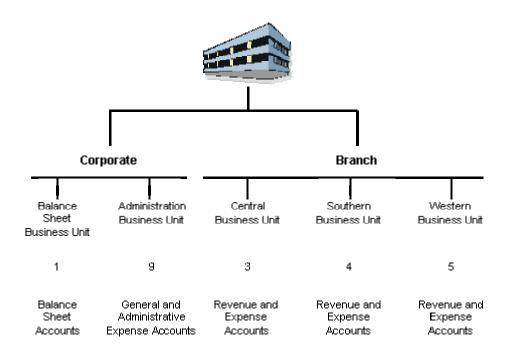

#### **Chart of Accounts Structure**

The chart of accounts identifies the accounts assigned to the business units within your company's reporting structure. It controls:

- How amounts are posted (posting edit code)
- The level of detail (LOD) for account balances
- Accounts assigned to different business units (indicated by X)

The following table is a partial chart of accounts. Refer to it when you do the training exercises.

| Account      | Description                 | Post Edit | LOD | BU1 | BU3 | BU4 | BU5 | BU9 |
|--------------|-----------------------------|-----------|-----|-----|-----|-----|-----|-----|
| 1000         | Assets                      | N         | 3   | X   |     |     |     |     |
| 1001         | Current Assets              | N         | 4   | X   |     |     |     |     |
| 1100         | Cash                        | N         | 5   | X   |     |     |     |     |
| 1105         | Petty Cash                  |           | 6   | Х   |     |     |     |     |
| 1110         | Cash in Banks               | N         | 6   | X   |     |     |     |     |
| 1110.BEAR    | Bear Creek National Bank    |           | 7   | X   |     |     |     |     |
| 1110.FIB     | First Interstate Bank       |           | 7   | Х   |     |     |     |     |
| 1110.FRANCE  | First Bank of Paris         |           | 7   | Х   |     |     |     |     |
| 1110.PAYROLL | First Interstate Payroll    |           | 7   | Х   |     |     |     |     |
| 1130         | Short-Term Investments      | N         | 6   | X   |     |     |     |     |
| 1131         | Certificates of Deposit     |           | 7   | Х   |     |     |     |     |
| 1133         | Treasury Bills              |           | 7   | Х   |     |     |     |     |
| 1136         | Investment Funds            |           | 7   | Х   |     |     |     |     |
| 1137         | Savings Accounts            |           | 7   | Х   |     |     |     |     |
| 1200         | Accounts Receivable         | N         | 5   | Х   |     |     |     |     |
| 1210         | Trade Accounts Receivable   |           | 6   | X   |     |     |     |     |
| 1215         | Allow for Doubtful Accounts |           | 6   | Х   |     |     |     |     |
| 1218         | Finance Charges Receivable  |           | 6   | X   |     |     |     |     |
| 1220         | Notes Receivable            |           | 6   | X   |     |     |     |     |
| 1222         | Drafts Receivable           |           | 6   | X   |     |     |     |     |
| 1224         | Remittances Receivable      |           | 6   | Х   |     |     |     |     |
| 1225         | Retainages Receivable       |           | 6   | X   |     |     |     |     |

| 1000 | l                                |   |   | ., |  |  |
|------|----------------------------------|---|---|----|--|--|
| 1230 | Employee Receivable              |   | 6 | Х  |  |  |
| 1240 | VAT Recoverable                  |   | 6 | Х  |  |  |
| 1250 | Accrued Rebates Receivable       |   | 6 | Х  |  |  |
| 1260 | Accrued Interest Receivable      |   | 6 | Х  |  |  |
| 1280 | Unbilled Accounts Receivable     |   | 6 | Х  |  |  |
| 1290 | Other Accounts Receivable        |   | 6 | Х  |  |  |
| 1291 | Intercompany Accounts Receivable | М | 6 | Х  |  |  |
| 1292 | Netting Suspense Account         | М | 6 | Х  |  |  |
| 1299 | Credit Note Reimbursable         |   | 6 | Х  |  |  |
| 1300 | Work in Process                  | N | 5 | Х  |  |  |
| 1320 | Costs in Excess of Billing       | N | 6 | Х  |  |  |
| 1330 | Contract Costs                   | N | 7 | Х  |  |  |
| 1340 | Labor                            | N | 8 | Х  |  |  |
| 1341 | Regular Time                     |   | 9 | Х  |  |  |
| 1342 | Premium Time                     |   | 9 | Х  |  |  |
| 1343 | Burden                           |   | 9 | Х  |  |  |
| 1344 | Materials                        |   | 8 | Х  |  |  |
| 1346 | Equipment                        |   | 8 | Х  |  |  |
| 1347 | Subcontracts                     |   | 8 | Х  |  |  |
| 1350 | Other Costs                      |   | 8 | Х  |  |  |
| 1380 | Contract Billing                 | N | 6 | Х  |  |  |
| 1390 | Gross Profit in Work in Progress | N | 6 | Х  |  |  |
| 1391 | Recognized Revenue - Debit       |   | 7 | Х  |  |  |
| 1392 | Recognized Cost - Credit         |   | 7 | Х  |  |  |
| 1400 | Inventory                        | N | 5 | Х  |  |  |
| 1410 | Inventory - In Routing           |   | 6 | Х  |  |  |

|      |                                | 1 | 1 |   |  |  |
|------|--------------------------------|---|---|---|--|--|
| 1411 | Inventory                      |   | 7 | Х |  |  |
| 1413 | Landed Cost Components         | N | 7 | Х |  |  |
| 1414 | Harbor Fees                    |   | 8 | X |  |  |
| 1415 | Brokerage Fees                 |   | 8 | Х |  |  |
| 1416 | Volume Rebates                 |   | 8 | Х |  |  |
| 1418 | Import Duty                    |   | 8 | Х |  |  |
| 1430 | Freight In                     |   | 7 | Х |  |  |
| 1462 | Direct Ship Purchases          |   | 7 | Х |  |  |
| 1469 | Non-Stock for Sale             |   | 7 | Х |  |  |
| 1800 | Prepaid Expenses               | N | 5 | Х |  |  |
| 1810 | Prepaid Insurance              |   | 6 | Х |  |  |
| 1820 | Prepaid Rent                   |   | 6 | Х |  |  |
| 1830 | Prepaid Interest               |   | 6 | Х |  |  |
| 1890 | Other Prepaid Expenses         |   | 6 | Х |  |  |
| 2000 | Fixed Assets                   | N | 4 | Х |  |  |
| 2001 | Property and Equipment         | N | 5 | Х |  |  |
| 2010 | Land                           |   | 6 | Х |  |  |
| 2020 | Buildings                      |   | 6 | Х |  |  |
| 2025 | Leasehold Improvements         |   | 6 | Х |  |  |
| 2030 | Heavy Equipment                |   | 6 | Х |  |  |
| 2040 | Vehicles                       |   | 6 | Х |  |  |
| 2060 | Furniture and Office Equipment |   | 6 | Х |  |  |
| 2070 | Computer                       |   | 6 | Х |  |  |
| 2090 | Other Assets                   |   | 6 | Х |  |  |
| 2095 | Repair Equipment               |   | 6 | Х |  |  |
| 2100 | Accumulated Depreciation       | N | 5 | Х |  |  |

|      |                                  |   |   |   | <br> | <br> |
|------|----------------------------------|---|---|---|------|------|
| 2120 | Accum Depr - Buildings           |   | 6 | x |      |      |
| 2125 | Accum Depr - Office Furniture    |   | 6 | Х |      |      |
| 2130 | Accum Depr - Improvement         |   | 6 | Х |      |      |
| 2140 | Accum Depr - Equipment           |   | 6 | Х |      |      |
| 2160 | Accum Depr - Vehicles            |   | 6 | Х |      |      |
| 2170 | Accum Depr - Computer            |   | 6 | Х |      |      |
| 2190 | Accum Depr - Other Assets        |   | 6 | Х |      |      |
| 3900 | Other Assets                     | N | 5 | Х |      |      |
| 3920 | Organization Cost                |   | 6 | Х |      |      |
| 3921 | Amortization of Org Cost         |   | 6 | Х |      |      |
| 3990 | Miscellaneous Other Assets       |   | 6 | Х |      |      |
| 4000 | Liabilities and Equity           | N | 3 | Х |      |      |
| 4010 | Current Liabilities              | N | 4 | Х |      |      |
| 4100 | Accounts Payable                 | N | 5 | Х |      |      |
| 4110 | Accounts Payable - Trade         |   | 6 | Х |      |      |
| 4111 | Received Not Vouchered           |   | 6 | Х |      |      |
| 4112 | A/P Invoice Logging Distribution |   | 6 | Х |      |      |
| 4115 | Received - In Routing            |   | 6 | Х |      |      |
| 4120 | Drafts Payable                   |   | 6 | Х |      |      |
| 4130 | Notes Payable                    |   | 6 | Х |      |      |
| 4135 | Contracts Payable                |   | 6 | Х |      |      |
| 4140 | Retainages Payable               |   | 6 | Х |      |      |
| 4160 | Customer Deposit                 |   | 6 | Х |      |      |
| 4163 | Alternate Currency Clearing A/P  |   | 6 | Х |      |      |
| 4165 | Billings in Excess - Costs       |   | 5 | Х |      |      |
| 4181 | Landed Cost Components           | N | 6 | Х |      |      |
|      | TI.                              |   |   |   | <br> | <br> |

| 1                                | 1                                                                                                    |                                                                                                    |                |                                                                                                    | _                                                                                                    |                                                                                                    |                |
|----------------------------------|----------------------------------------------------------------------------------------------------|----------------------------------------------------------------------------------------------------|----------------|----------------------------------------------------------------------------------------------------|----------------------------------------------------------------------------------------------------|----------------------------------------------------------------------------------------------------|----------------|
| Harbor Fees                      |                                                                                                    | 7                                                                                                    | Х              |                                                                                                    |                                                                                                    |                                                                                                    |                |
| Brokerage Fees                   |                                                                                                    | 7                                                                                                    | X              |                                                                                                    |                                                                                                    |                                                                                                    |                |
| Freight                          |                                                                                                    | 7                                                                                                    | Х              |                                                                                                    |                                                                                                    |                                                                                                    |                |
| Import Duty                      |                                                                                                    | 7                                                                                                    | Х              |                                                                                                    |                                                                                                    |                                                                                                    |                |
| Accounts Payable - Other         |                                                                                                    | 6                                                                                                    | Х              |                                                                                                    |                                                                                                    |                                                                                                    |                |
| Accrued Payroll Liabilities      | N                                                                                                    | 5                                                                                                    | Х              |                                                                                                    |                                                                                                    |                                                                                                    |                |
| Accrued Payroll                  |                                                                                                    | 6                                                                                                    | Х              |                                                                                                    |                                                                                                    |                                                                                                    |                |
| Accrued Liabilities - Clearing   |                                                                                                    | 6                                                                                                    | Х              |                                                                                                    |                                                                                                    |                                                                                                    |                |
| United Way                       |                                                                                                    | 7                                                                                                    | Х              |                                                                                                    |                                                                                                    |                                                                                                    |                |
| Federal Payroll Tax Withheld     |                                                                                                    | 7                                                                                                    | Х              |                                                                                                    |                                                                                                    |                                                                                                    |                |
| FICA Payroll Tax Payable         |                                                                                                    | 7                                                                                                    | Х              |                                                                                                    |                                                                                                    |                                                                                                    |                |
| Medicare Tax Payable             |                                                                                                    | 7                                                                                                    | Х              |                                                                                                    |                                                                                                    |                                                                                                    |                |
| Federal Unemployment Tax Payable |                                                                                                    | 7                                                                                                    | Х              |                                                                                                    |                                                                                                    |                                                                                                    |                |
| State Taxes Withheld             |                                                                                                    | 7                                                                                                    | Х              |                                                                                                    |                                                                                                    |                                                                                                    |                |
| California Taxes Withheld        |                                                                                                    | 8                                                                                                    | Х              |                                                                                                    |                                                                                                    |                                                                                                    |                |
| Colorado Taxes Withheld          |                                                                                                    | 8                                                                                                    | Х              |                                                                                                    |                                                                                                    |                                                                                                    |                |
| New York Taxes Withheld          |                                                                                                    | 8                                                                                                    | Х              |                                                                                                    |                                                                                                    |                                                                                                    |                |
| State Unemployment Tax           |                                                                                                    | 7                                                                                                    | Х              |                                                                                                    |                                                                                                    |                                                                                                    |                |
| California Unemployment Tax      |                                                                                                    | 8                                                                                                    | Х              |                                                                                                    |                                                                                                    |                                                                                                    |                |
| Colorado Unemployment Tax        |                                                                                                    | 8                                                                                                    | Х              |                                                                                                    |                                                                                                    |                                                                                                    |                |
| New York Unemployment Tax        |                                                                                                    | 8                                                                                                    | Х              |                                                                                                    |                                                                                                    |                                                                                                    |                |
| State Disability                 |                                                                                                    | 7                                                                                                    | Х              |                                                                                                    |                                                                                                    |                                                                                                    |                |
| California Disability            |                                                                                                    | 8                                                                                                    | Х              |                                                                                                    |                                                                                                    |                                                                                                    |                |
| Colorado Disability              |                                                                                                    | 8                                                                                                    | Х              |                                                                                                    |                                                                                                    |                                                                                                    |                |
| New York Disability              |                                                                                                    | 8                                                                                                    | Х              |                                                                                                    |                                                                                                    |                                                                                                    |                |
| Local Head Tax Payable           |                                                                                                    | 7                                                                                                    | Х              |                                                                                                    |                                                                                                    |                                                                                                    |                |
|                                  | Brokerage Fees Freight Import Duty Accounts Payable - Other Accrued Payroll Liabilities Accrued Payroll Accrued Liabilities - Clearing United Way Federal Payroll Tax Withheld FICA Payroll Tax Payable Medicare Tax Payable Federal Unemployment Tax Payable State Taxes Withheld California Taxes Withheld Colorado Taxes Withheld New York Taxes Withheld State Unemployment Tax California Unemployment Tax Colorado Unemployment Tax State Disability California Disability New York Disability | Brokerage Fees  Freight  Import Duty  Accounts Payable - Other  Accrued Payroll Liabilities  N  Accrued Payroll  Accrued Liabilities - Clearing  United Way  Federal Payroll Tax Withheld  FICA Payroll Tax Payable  Medicare Tax Payable  Federal Unemployment Tax Payable  State Taxes Withheld  California Taxes Withheld  New York Taxes Withheld  State Unemployment Tax  California Unemployment Tax  Colorado Unemployment Tax  New York Unemployment Tax  State Disability  California Disability  New York Disability | Brokerage Fees | Brokerage Fees         7         X           Freight         7         X           Import Duty         7         X           Accounts Payable - Other         6         X           Accrued Payroll Liabilities         N         5         X           Accrued Payroll Liabilities - Clearing         6         X           Accrued Liabilities - Clearing         6         X           United Way         7         X           Federal Payroll Tax Withheld         7         X           Fica Payroll Tax Payable         7         X           Medicare Tax Payable         7         X           Federal Unemployment Tax Payable         7         X           State Taxes Withheld         7         X           California Taxes Withheld         8         X           New York Taxes Withheld         8         X           State Unemployment Tax         8         X           California Unemployment Tax         8         X           New York Unemployment Tax         8         X           California Disability         7         X           California Disability         8         X           Colorado Disability         8 <td< td=""><td>Brokerage Fees         7         X           Freight         7         X           Import Duty         7         X           Accounts Payable - Other         6         X           Accrued Payroll Liabilities         N         5         X           Accrued Payroll         6         X        </td><td>Brokerage Fees         7         X         Import Duty         7         X         Import Duty         Import Duty         Import Duty</td><td>  Brokerage Fees</td></td<> | Brokerage Fees         7         X           Freight         7         X           Import Duty         7         X           Accounts Payable - Other         6         X           Accrued Payroll Liabilities         N         5         X           Accrued Payroll         6         X | Brokerage Fees         7         X         Import Duty         7         X         Import Duty         Import Duty         Import Duty | Brokerage Fees |

| 4230.DEN  | Denver Head Tax Payable        | 8 | Х |  |  |
|-----------|--------------------------------|---|---|--|--|
| 4240      | City Tax Payable               | 7 | Х |  |  |
| 4250.CA   | County Tax Payable             | 7 | Х |  |  |
| 4260      | School Tax Payable             | 7 | Х |  |  |
| 4305      | Worker's Comp Insurance        | 7 | Х |  |  |
| 4305.CA   | California Worker's Comp       | 8 | Х |  |  |
| 4305.CO   | Colorado Worker's Comp         | 8 | Х |  |  |
| 4305.NY   | New York Worker's Comp         | 8 | X |  |  |
| 4306      | General Liability Insurance    | 7 | X |  |  |
| 4306.CA   | California Liability Insurance | 8 | Х |  |  |
| 4306.CO   | Colorado Liability Insurance   | 8 | Х |  |  |
| 4306.NY   | New York Liability Insurance   | 8 | Х |  |  |
| 4310      | Life Insurance                 | 7 | Х |  |  |
| 4314      | Employee Advances/Losses       | 7 | Х |  |  |
| 4315      | Health Insurance               | 7 | X |  |  |
| 4317      | 401K Plan                      | 7 | Х |  |  |
| 4327      | Miscellaneous                  | 7 | Х |  |  |
| 4330      | Union Dues                     | 7 | Х |  |  |
| 4330.1000 | Union 1000                     | 8 | Х |  |  |
| 4330.4000 | Union 4000                     | 8 | Х |  |  |
| 4330.7000 | Union 7000                     | 8 | Х |  |  |
| 4330.7700 | Union 7700                     | 8 | Х |  |  |
| 4333      | Actual Burden Clearing         | 7 | X |  |  |
| 4334      | Flat Burden Clearing           | 7 | X |  |  |
| 4336      | Sick Time                      | 8 | X |  |  |
| 4337      | Vacation Time                  | 8 | X |  |  |

| 4400 | Other Accrued Liabilities    |   | 5 | Х |   |   |   |  |
|------|------------------------------|---|---|---|---|---|---|--|
| 4410 | Accrued Interest Expense     |   | 6 | Х |   |   |   |  |
| 4420 | Other Accrued Expenses       |   | 6 | Х |   |   |   |  |
| 4430 | Accrued Taxes                | N | 5 | Х |   |   |   |  |
| 4431 | VAT Payable                  |   | 6 | Х |   |   |   |  |
| 4433 | Sales and Use Tax Payable    |   | 6 | Х |   |   |   |  |
| 4450 | Withholding Taxes Payable    |   | 6 | Х |   |   |   |  |
| 4510 | Income Taxes Payable         |   | 6 | Х |   |   |   |  |
| 4520 | Federal Income Taxes Payable |   | 7 | Х |   |   |   |  |
| 4530 | State Income Taxes Payable   |   | 7 | Х |   |   |   |  |
| 4540 | Sales Tax Payable            |   | 6 | Х |   |   |   |  |
| 4550 | Sales Tax Payable            |   | 7 | Х |   |   |   |  |
| 4600 | Long-Term Liabilities        | N | 4 | Х |   |   |   |  |
| 4610 | Notes Payable                |   | 5 | Х |   |   |   |  |
| 4620 | Bank Notes Payable           |   | 6 | Х |   |   |   |  |
| 4640 | Other Notes Payable          |   | 6 | Х |   |   |   |  |
| 4690 | Long-Term Debt               |   | 5 | Х |   |   |   |  |
| 4900 | Stockholders' Equity         | N | 4 | Х |   |   |   |  |
| 4910 | Common Stock                 |   | 5 | Х |   |   |   |  |
| 4920 | Paid In Capital              |   | 5 | Х |   |   |   |  |
| 4930 | Translation Gain/Loss        |   | 6 | Х |   |   |   |  |
| 4980 | Retained Earnings            |   | 5 | Х |   |   |   |  |
| 4999 | YTD Income (Loss)            | N | 5 | Х |   |   |   |  |
| 5000 | Revenues                     | N | 4 |   | Х | Х | Х |  |
| 5005 | Sales - Product A            | N | 5 |   | Х | Х | Х |  |
| 5010 | Store Sales                  |   | 6 |   | Х | Х | Х |  |

| 5015 | Wholesale Sales                   |   | 6 | x | x | х |  |
|------|-----------------------------------|---|---|---|---|---|--|
| 5020 | Direct Ship Sales                 |   | 6 | x | Х | х |  |
| 5030 | Contract Sales                    |   | 6 | x | x | х |  |
| 5040 | Deferred Revenue                  |   | 6 | Х | x | х |  |
| 5050 | Interplant Sales                  |   | 6 | Х | x | Х |  |
| 5060 | Less Returns and Allowances       |   | 6 | Х | x | х |  |
| 5070 | Less Sales Discounts              |   | 6 | Х | x | х |  |
| 5080 | Freight Out                       |   | 6 | Х | x | Х |  |
| 5090 | Service Sales                     |   | 6 | Х | X | Х |  |
| 5200 | Sales - Other                     | N | 5 | Х | X | Х |  |
| 5202 | Inter-Company Sales               |   | 6 | Х | х | Х |  |
| 5204 | Training Revenue                  |   | 6 | Х | х | Х |  |
| 5206 | Finance Charge Income Credit      |   | 6 | Х | X | Х |  |
| 5208 | Rebate Revenue                    |   | 6 | Х | X | х |  |
| 5210 | Other Revenue                     |   | 6 | Х | х | Х |  |
| 6000 | Direct Costs                      | N | 4 | Х | x | х |  |
| 6010 | Cost of Sales                     | N | 5 | Х | x | Х |  |
| 6020 | Prime Cost of Goods               |   | 6 | Х | X | x |  |
| 6200 | Damage Credit/Write-off           |   | 6 | Х | x | Х |  |
| 6210 | Disputed Tax/Freight Write-off    |   | 6 | Х | x | Х |  |
| 6250 | Minor Amount Write-off            |   | 6 | Х | X | x |  |
| 6300 | Cost of Sales - Other             | N | 5 | Х | X | Х |  |
| 6310 | Physical Inventory and Adjustment |   | 6 | Х | X | х |  |
| 6315 | Standard Cost Variance            |   | 6 | Х | Х | Х |  |
| 6320 | Deferred Cost of Goods Sold       |   | 6 | Х | Х | Х |  |
| 6350 | Other Costs                       |   | 6 | Х | x | х |  |

| 6999      | COGS / % of Billing Adjustment    |   | 7 | Х | Х | Х |   |
|-----------|-----------------------------------|---|---|---|---|---|---|
| 7450      | Outside Operations                |   | 5 | Х | Х | Х |   |
| 7900      | Allocated Overhead                | N | 5 | х | Х | Х |   |
| 7910      | Distributed Payroll Expense       |   | 6 | х | Х | Х |   |
| 7930      | Distributed Building Expense      |   | 6 | Х | Х | Х |   |
| 7950      | Distributed Computer Costs        |   | 6 | Х | Х | Х |   |
| 7970      | Distributed General Expenses      |   | 6 | x | Х | Х |   |
| 7990      | Distributed Interest Expense      |   | 6 | Х | Х | Х |   |
| 8000      | General and Administrative        | N | 4 |   |   |   | Х |
| 8100      | Administrative Salaries           | N | 5 | Х | Х | Х | х |
| 8110      | Salaries and Wages                |   | 6 | Х | Х | Х | х |
| 8115      | Regular Pay                       |   | 7 |   |   |   | Х |
| 8115.MGR  | Regular Pay - Managers            |   | 7 |   |   |   | х |
| 8116      | Overtime Pay                      |   | 7 |   |   |   | Х |
| 8117      | Commissions                       |   | 7 |   |   |   | Х |
| 8120      | Employee Benefits                 | N | 6 |   |   |   | х |
| 8125      | Burden - Fringe                   |   | 7 |   |   |   | Х |
| 8126      | Burden - Tax                      |   | 7 |   |   |   | Х |
| 8130      | Vacation and Sick Expense         |   | 7 | х | Х | Х | х |
| 8130.8130 | Vacation and Sick Expense         |   | 7 | Х | Х | Х | Х |
| 8135      | FICA/Medicare                     |   | 7 |   |   |   | Х |
| 8136      | 401K Contribution                 |   | 7 |   |   |   | Х |
| 8138      | Retirement Plan                   |   | 7 |   |   |   | Х |
| 8140      | Insurance - Health and Disability |   | 7 |   |   |   | Х |
| 8145      | Insurance Worker's Comp           |   | 7 |   |   |   | х |
| 8150      | Insurance                         |   | 7 |   |   |   | х |

| 8170 | Unemployment Taxes              |   | 7 |   |   |   | Х |
|------|---------------------------------|---|---|---|---|---|---|
| 8175 | Uniforms                        |   | 7 |   |   |   | Х |
| 8176 | Employee Lunch Allowance        |   | 7 |   |   |   | х |
| 8177 | Car Allowance                   |   | 7 |   |   |   | х |
| 8190 | Reimbursed Employee Expense     |   | 7 |   |   |   | х |
| 8191 | Sick Expense                    |   | 7 |   |   |   | х |
| 8192 | Vacation Expense                |   | 7 |   |   |   | х |
| 8199 | Distributed Payroll (Credit)    |   | 7 |   |   |   | х |
| 8300 | Building Expense                | N | 5 | х | Х | Х | х |
| 8310 | Accrued Property Taxes          |   | 6 | Х | Х | Х | Х |
| 8315 | Depr - Building and Improvement |   | 6 | Х | Х | Х | Х |
| 8320 | Depr - Office Furn/Equipment    |   | 6 | Х | Х | Х | х |
| 8325 | Depr - Other Assets             |   | 6 | Х | Х | Х | Х |
| 8330 | Insurance - General Liability   |   | 6 | Х | Х | Х | Х |
| 8350 | Rent Expense                    |   | 6 | Х | Х | Х | Х |
| 8355 | Repair and Maintenance          |   | 6 | Х | Х | Х | Х |
| 8360 | Telephone Expense               |   | 6 | Х | Х | Х | Х |
| 8370 | Utilities Expense               |   | 6 | Х | Х | Х | Х |
| 8399 | Bldg Contra/Clearing            |   | 6 | Х | Х | Х | Х |
| 8400 | Equipment Expenses              | N | 5 | Х | Х | Х |   |
| 8401 | Meter/Odometer Readings         | N | 6 | Х | Х | Х |   |
| 8402 | Odometer Reading - Incremental  |   | 7 | Х | Х | Х |   |
| 8403 | Hour Meter-Incremental          |   | 7 | Х | Х | Х |   |
| 8404 | Odometer Reading - Original     |   | 7 | Х | Х | х |   |
| 8405 | Hour Meter - Original           |   | 7 | Х | Х | х |   |
| 8410 | Usage Analysis                  | N | 6 | x | x | Х |   |

|      |                         | 11 |   | 11 | 1 | 11 |  |
|------|-------------------------|----|---|----|---|----|--|
| 8411 | Operating Hours/Miles   |    | 7 | X  | Х | Х  |  |
| 8412 | Idle Hours/Miles        |    | 7 | Х  | Х | Х  |  |
| 8413 | Down Hours/Miles        |    | 7 | Х  | х | Х  |  |
| 8420 | Revenue Earned          | N  | 6 | Х  | x | Х  |  |
| 8421 | Ownership Portion       |    | 7 | Х  | x | Х  |  |
| 8422 | Operating Portion       |    | 7 | Х  | x | Х  |  |
| 8423 | Maintenance Portion     |    | 7 | х  | x | Х  |  |
| 8424 | Other Portion           |    | 7 | х  | x | Х  |  |
| 8430 | Billed Sales            | N  | 7 | X  | X | Х  |  |
| 8435 | Billed Sales Adjustment |    | 8 | Х  | Х | Х  |  |
| 8440 | Ownership Expense       | N  | 6 | x  | x | Х  |  |
| 8441 | Depreciation            |    | 7 | Х  | Х | Х  |  |
| 8442 | Taxes                   |    | 7 | Х  | x | Х  |  |
| 8443 | Insurance               |    | 7 | Х  | Х | Х  |  |
| 8444 | Lease Payments          |    | 7 | Х  | Х | Х  |  |
| 8445 | Rent Payments           |    | 7 | X  | x | Х  |  |
| 8446 | Interest Expense        |    | 7 | Х  | Х | Х  |  |
| 8450 | Operating Expense       | N  | 6 | Х  | x | Х  |  |
| 8451 | Fuel, Oil, and Gas      |    | 7 | Х  | Х | Х  |  |
| 8453 | Tires                   |    | 7 | Х  | x | Х  |  |
| 8455 | Wear Items              |    | 7 | Х  | Х | Х  |  |
| 8480 | Maintenance Expense     | N  | 6 | Х  | x | Х  |  |
| 8481 | Labor                   | N  | 7 | Х  | Х | Х  |  |
| 8482 | Regular Time            |    | 8 | х  | Х | Х  |  |
| 8483 | Overtime                |    | 8 | х  | Х | Х  |  |
| 8485 | Parts                   |    | 7 | Х  | Х | Х  |  |

| 0.400 | D. and a re                       |   |   |   |   |   |   |
|-------|-----------------------------------|---|---|---|---|---|---|
| 8488  | Burden                            |   | 7 | X | X | Х |   |
| 8489  | Distributed Equipment (Credit)    |   | 6 | Х | Х | Х |   |
| 8600  | Supplies, Services, and Other     | N | 5 | Х | Х | Х | Х |
| 8605  | Advertising                       |   | 6 | Х | Х | Х | Х |
| 8610  | Art and Drafting                  |   | 6 |   |   |   | х |
| 8615  | Bad Checks                        |   | 6 |   |   |   | Х |
| 8620  | Bad Debt Expense                  |   | 6 |   |   |   | Х |
| 8625  | Bank Expenses                     |   | 6 |   |   |   | Х |
| 8630  | Bank Charges                      |   | 6 |   |   |   | Х |
| 8635  | Business Licenses                 |   | 6 |   |   |   | Х |
| 8640  | Bookkeeping Fees                  |   | 6 |   |   |   | Х |
| 8650  | Cash Shortages                    |   | 6 |   |   |   | Х |
| 8660  | Contributions                     |   | 6 |   |   |   | Х |
| 8665  | Entertainment                     |   | 6 | Х | Х | Х | Х |
| 8670  | Dues and Subscriptions            |   | 6 | Х | Х | Х | Х |
| 8675  | General Taxes, Fees, and Licences |   | 6 | Х | Х | Х | Х |
| 8685  | Legal, Accounting, and Other      |   | 6 | Х | Х | Х | Х |
| 8700  | Miscellaneous Expenses            |   | 6 | Х | Х | Х | Х |
| 8710  | Moving Expense                    |   | 6 | Х | Х | Х | Х |
| 8720  | Office Supplies Expense           |   | 6 | Х | Х | Х | х |
| 8730  | Postage and Freight               |   | 6 | Х | Х | Х | х |
| 8740  | Travel, Meals, and Lodging        |   | 6 | Х | Х | Х | х |
| 8799  | General Contra/Clearing           |   | 6 |   |   |   | х |
| 8800  | Computer Expenses                 | N | 5 |   |   |   | х |
| 8810  | Repair and Maintenance            |   | 6 |   |   |   | х |
| 8820  | Rental/Lease Expense              |   | 6 |   |   |   | х |

|           |                                | 1 |   | <del>                                      </del> | 11 | <del></del> |
|-----------|--------------------------------|---|---|---------------------------------------------------|----|-------------|
| 8830      | Software License and Fee       |   | 6 |                                                   |    | Х           |
| 8840      | Computer Supplies              |   | 6 |                                                   |    | х           |
| 8850      | Computer Telephone/Modem       |   | 6 |                                                   |    | Х           |
| 8860      | Depreciation - Computer        |   | 6 |                                                   |    | х           |
| 8899      | Distributed Computer Expense   |   | 6 |                                                   |    | Х           |
| 8900      | Interest Expense               | N | 5 |                                                   |    | х           |
| 8920      | Interest Expense               |   | 6 |                                                   |    | х           |
| 8999      | Distributed Interest Expense   |   | 6 |                                                   |    | х           |
| 9000      | Other Income and Expenses      | N | 4 |                                                   |    | x           |
| 9100      | Other Income                   | N | 5 |                                                   |    | x           |
| 9110      | Gain on Sales of Assets        | N | 6 |                                                   |    | x           |
| 9111      | Proceeds from Asset Disposal   |   | 7 |                                                   |    | Х           |
| 9112      | NBV of Assets Disposed         |   | 7 |                                                   |    | х           |
| 9113      | Cash Proceeds Clearing         |   | 7 |                                                   |    | Х           |
| 9120      | Interest Income                |   | 6 |                                                   |    | Х           |
| 9130      | Rent Income                    |   | 6 |                                                   |    | х           |
| 9140      | Currency Gain/Loss             | N | 6 |                                                   |    | Х           |
| 9142      | Realized Gain/Loss             | N | 7 |                                                   |    | Х           |
| 9142.GAIN | Realized Gain                  |   | 8 |                                                   |    | Х           |
| 9142.LOSS | Realized Loss                  |   | 8 |                                                   |    | Х           |
| 9143      | Alternative Currency Gain/Loss | N | 7 |                                                   |    | Х           |
| 9143.GAIN | Alternative Currency Gains     |   | 8 |                                                   |    | Х           |
| 9143.LOSS | Alternative Currency Losses    |   | 8 |                                                   |    | х           |
| 9144      | Unrealized Gain/Loss           | N | 7 |                                                   |    | х           |
| 9144.GAIN | Unrealized Gain                |   | 8 |                                                   |    | Х           |
| 9144.LOSS | Unrealized Loss                |   | 8 |                                                   |    | х           |

| 9150 | Discounts Taken        |   | 6 |  |  | Х |
|------|------------------------|---|---|--|--|---|
| 9153 | Discounts Available    |   | 7 |  |  | Х |
| 9156 | Discounts Lost         |   | 7 |  |  | Х |
| 9160 | Miscellaneous Revenues |   | 6 |  |  | Х |
| 9200 | Other Expense          | N | 5 |  |  | Х |
| 9230 | Interest Expense       |   | 6 |  |  | Х |
| 9250 | Miscellaneous Expenses |   | 6 |  |  | Х |
| 9700 | Income Taxes           | N | 5 |  |  | Х |
| 9705 | Accrued Income Taxes   |   | 6 |  |  | Х |
| 9710 | Accrued Federal Taxes  |   | 7 |  |  | Х |
| 9720 | Accrued State Taxes    |   | 7 |  |  | Х |

# Interoperability

To fulfill the information requirements of an enterprise, companies sometimes use products from different software and hardware providers. Interoperability among products is key to successfully implementing an enterprise solution. Full interoperability among different systems results in a flow of data among the different products that is seamless to the user. J.D. Edwards provides interoperability functions to facilitate the exchange of data with systems that are external to J.D. Edwards.

### **Outbound Transactions**

In an outbound transaction, you send data from J.D. Edwards to an external system. The system, in effect, creates a copy of the transaction and places the copied transaction in an interface table where external systems can access it.

Interoperability for outbound transactions requires that you set a processing option specifying a transaction type. Additionally, some entry programs allow you to specify a version of the master business function processing options program that, in turn, allows you to specify a version of the interoperability processing options program. This is useful if you need to create your own version of the interoperability processing options to designate different transaction types.

In the Accounts Payable system, the following programs use the Voucher Entry MBF Processing Options (P0400047) to write outbound transactions; therefore you can specify a version of the F0411 Interoperability Processing Options program (P0400048):

- A/P Standard Voucher Entry (P0411)
- A/P Speed Voucher Entry (P0411SV)
- Prepayment Vouchers (P0411)
- Logged Vouchers (P0411)
- Multi Company Single Supplier (P041016)
- Multi-Voucher Entry (P041017)
- Store and Forward Batch Voucher Processor (R04110Z2)
- Voucher Batch Processor (R04110Z)

The following Accounts Payable programs do not use the Voucher Entry MBF Processing Options program, so you cannot designate a version of the interoperability processing options. These programs always use version ZJDE0001 of the F0411 Interoperability Processing Options program to write outbound voucher transactions:

- Speed Status Change (P0411S)
- A/P Voucher Journal Entry Redistribution (P042002)
- Recycle Recurring Vouchers (R048101)
- Batch Update for Multitiered A/P (R005141)
- General Ledger Post Report (R09801)

The system copies and stores outbound voucher transactions in the F0411 Interoperability Table (F0411Z3). The system copies and stores corresponding journal entries for outbound voucher transactions in the F0911 Interoperability Table (F0911Z4).

The following *payment* programs also create outbound interoperability transactions.

- A/P Manual Payments (P0413M)
- A/P Speed Voucher Entry (P0411SV)
- A/P Void Payment (P0413V)
- A/P Auto Payments Update Driver (R04575)
- Version ZJDE0003 Automated Payments Post (R09801)
- Version ZJDE0004 Manual Payment with Match Post (R09801)
- Version ZJDE0005 Manual Payment without Match Post (R09801)

These programs always use version ZJDE0001 of the F0413Z1 Retrieve Interoperability Processing Options program (P0400297) to create outbound payment transactions.

The system copies and stores outbound payment transactions in the F0413 and F0414 Interoperability tables (F0413Z1 and F0414Z1). The system copies and stores corresponding journal entries for outbound payment transactions in the F0911 Interoperability Table (F0911Z4).

#### Note

Payment programs that update voucher records also update the F0411 Interoperability Table if the processing option is set.

### Outbound Interoperability Example

The following diagram shows the outbound interoperability process for a voucher transaction. In this example, transactions are created in the A/P Standard Voucher Entry program (P0411) in J.D. Edwards and sent through the outbound interoperability process to a third-party software package. An outbound payment transaction follows this same interoperability process except that payment transactions do not use a master business function. Outbound payments use Interoperability Business Function B0400297 and Interoperability tables F0413Z1 and F0414Z1.

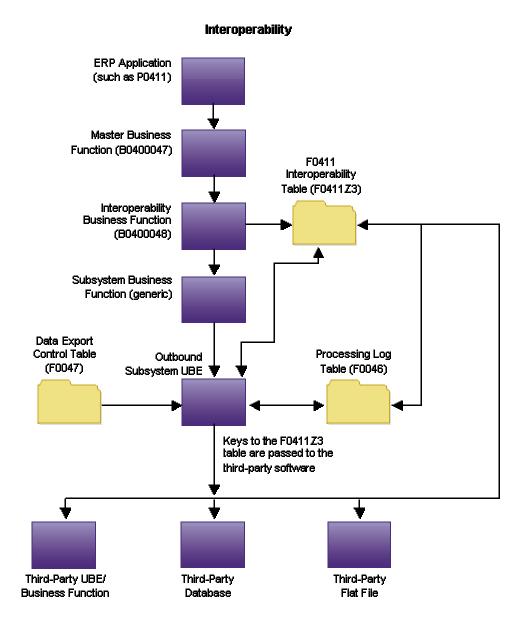

# **Setting Up Outbound Interoperability**

In an outbound transaction, you send data from J.D. Edwards to an external system. Before you can initiate outbound interoperability, you must set up basic identifying information and controls. In the Accounts Payable system, you can send both voucher and payment transactions through outbound interoperability.

### **Reviewing Record Types**

When you set up flat file cross-reference information, you must specify the record types. Record types indicate the type of information that is exchanged between J.D. Edwards and external systems, such as addresses, header or detail transactions, text, or additional information.

You can review hard-coded record types in UDC 00/RD. The system uses these codes to identify the forms with which the system stores information for inbound and outbound documents.

Record types are hard coded by J.D. Edwards and cannot be changed.

### ► To review record types

From the Financials Interoperability Reporting menu (G00313), choose Record Type.

On Work With User Defined Codes, review the following fields:

- Codes
- Description 01

# Processing Options for User Defined Codes (P0004A)

## **Defaults Tab**

These processing options specify the defaults for system code and record type.

1. Enter the desired System Code:

Use this processing option to enter a user defined code (98/SY) that identifies a J.D. Edwards system.

### 2. Enter the desired Record Type:

Use this processing option to specify a default user defined code (UDC). You should enter only appropriate UDCs that belong to the product code that you entered in the Enter the Desired System Code processing option.

# **Setting Up Transaction Types**

To identify the transactions that the system uses, you can add transaction type codes to UDC 00/TT. For each transaction type, you must also set up data export controls to identify the external system to which you are sending the transactions. You must set up transaction types before you set up data export controls.

#### Note

J.D. Edwards provides transaction type JDEVOUCH for vouchers and JDEPYMNT for payments.

### ► To set up transaction types

From the Financials Interoperability Processing menu (G00313), choose Transaction Type.

- 1. On Work With User Defined Codes, click Add.
- 2. On User Defined Codes, scroll to the last empty row of the detail area and complete the following fields:
  - Codes
  - Description 01

#### Caution

Be sure to add each new code on the *last* detail row so that you do not inadvertently overwrite a blank code, which might appear in the first detail row. A blank code might have only a period in the Description field.

#### See Also

 User Defined Codes in the Foundation Guide for more information about setting up user defined codes

# **Setting Up Data Export Controls**

You define export information for outbound transactions only. To set up data export controls for each transaction type, you must indicate the document type, batch application or function, and version from which the external system retrieves information from the interface tables.

You can define data export controls based on either of the following:

| UBE or batch processor    | You can specify a vendor-specific outbound batch processor that accesses the J.D. Edwards interface tables.                                          |
|---------------------------|----------------------------------------------------------------------------------------------------|
| Function name and library | You can specify a vendor-specific function name and library to identify the external custom program that accesses the J.D. Edwards interface tables. |

#### To set up data export controls

From the Financials Interoperability Processing menu (G00313), choose Data Export Controls.

1. On Work With Data Export Controls, click Add.

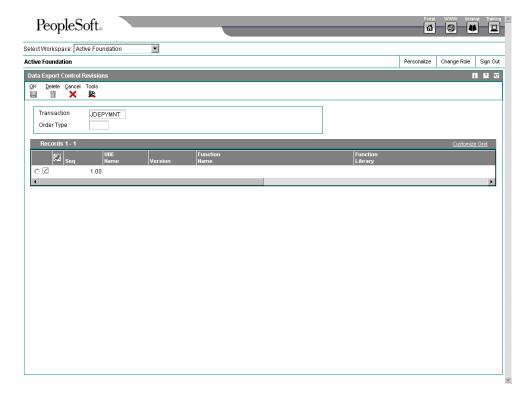

- 2. On Data Export Control Revisions, complete the following field with the appropriate transaction type, such as JDEVOUCH (vouchers) or JDEPYMNT (payments):
  - Transaction
- 3. Complete the following field:
  - Order Type
- 4. To specify a vendor-specific batch process, complete the following fields:
  - UBE Name
  - Version
- 5. To specify a vendor-specific function, complete the following fields:
  - Function Name
  - Function Library
- 6. Complete the remaining fields:
  - Execute For Add
  - Execute For Upd
  - Execute For Del
  - Execute For Inq
  - Flat File Exp Mode
  - Ext DB Exp Mode
  - Ext API Exp Mode
  - Launch Immediately
- 7. Click OK.

#### See Also

- □ Vendor-Specific Outbound Functions in the Interoperability Guide for more information about passing key fields from the interoperability tables to your system
- □ Vendor-Specific Outbound Batch Process in the Interoperability Guide for more information about processing ERP records in a batch mode

# Setting Up the Flat File Cross-Reference

For outbound transactions, if you cannot write data from J.D. Edwards to the interface tables in the format required by the external system, you can write the data to a specific flat file for each transaction type and record type.

### ► To set up the flat file cross-reference

From the Financials Interoperability Processing menu (G00313), choose Flat File Cross Reference.

- 1. On Work With Flat File Cross-Reference, click Add.
- 2. On Flat File Cross-Reference, complete the following field with a transaction type such as JDEVOUCH to specify vouchers or JDEPYMNT to indicate payments:
  - Transaction
- 3. Complete the following field with 2 to specify that this transaction type is outbound:
  - Direction Indicator
- 4. Complete the following field with 1 to specify header records and 2 (if necessary) to specify detail records:
  - Record Type
- 5. Complete the following field with F0411Z3 for JDEVOUCH, or F0413Z1 or F0414Z1 for JDEPYMNT to specify the source of the information:
  - File Name
- 6. Click OK.

### See Also

 Converting Data from Flat Files into EDI Interface Tables in the Data Interface for Electronic Data Interchange Guide for information about this process, which works the same for interoperability functions

## Sending Transactions from J.D. Edwards Software

To enable outbound processing for vouchers and payments, you specify the transaction type in the corresponding processing options. For vouchers, use the F0411 Interoperability Processing Options program (P0400048). For payments, use the F0413Z1 Retrieve Interoperability Processing Options program (P0400297).

To send corresponding Accounts Payable journal entry transactions, set the processing option in the F0911 Interoperability Processing Options program (P0900160). You are not required to use the same transaction type that is used for vouchers or payments, but the processing option must be completed for journal entries to be processed to the F0911 Interoperability Table (F0911Z4).

When you send outbound Accounts Payable voucher or payment transactions, J.D. Edwards recommends that you also include the matching Accounts Payable journal entry transactions.

If you create additional versions of the F0411Interoperability Processing Options program for additional transaction types (for either vouchers or journal entries), you must specify the version you create in the corresponding Voucher Entry (P0400047) or Journal Entry (P0900049) MBF Processing Options programs.

If you create additional versions of the Voucher or Journal Entry MBF Processing Options program, you must specify the version you create in the processing option of the voucher entry program that uses the master business function processing options.

The default outbound transaction is a copy of a transaction after you create or change it (an *after image*). With interoperability, you can also send a copy of each transaction as it was before you changed it (a *before image*). To control the type of image, you set the corresponding processing option in the F0411, F0413, and F0911 interoperability processing options programs.

#### Note

Creating and sending before images requires additional processing time.

The system places a copy of each transaction in the interface table that corresponds to the type of transaction you specify in the processing option:

- Voucher transactions are placed in the F0411 Interoperability Table (F0411Z3).
- Payment transactions are placed in the F0413 and F0414 Interoperability Tables (F0413Z1 and F0414Z1).
- Corresponding journal entry transactions are placed in the F0911 Interoperability Table (F0911Z4).

The data is then available for an external system to use.

### **Before You Begin**

- Define the data export controls for the type of outbound transaction. The system uses data export controls to identify the batch programs or business processes that third parties provide for use in processing transactions. See Setting Up Outbound Interoperability in the Accounts Payable Guide.
- □ For the interoperability processing option for the Voucher Entry MBF Processing Options program (P0400047), specify the version of the F0411 Interoperability Processing Option program (P0400048) that you want to run. If you leave this processing option blank, the system uses the default version (ZJDE0001).

### ► To enable outbound processing from J.D. Edwards software

You can differentiate outbound transactions by transaction type by creating multiple versions of the interoperability processing option programs. For example, you might want to differentiate vouchers generated by the procurement system from vouchers generated manually.

To enable outbound processing, you use processing options to specify the transaction type and the type of image to send.

From the System Administration Tools menu (GH9011), choose Interactive Versions.

- 1. On Work With Interactive Versions, type the appropriate Interoperability Business Function in the Interactive Application field and click Find.
  - For voucher transactions, enter P0400048, for payments, enter P0400297, and for corresponding journal entries, enter P0900160.
- 2. Choose the version specified in the Voucher Entry MBF Processing Options, or ZJDE0001 if the option is blank.

- 3. From the Row menu, choose Processing Options.
- 4. Set the processing options and click OK.
- 5. From the Row menu, click Run.

The system places a copy of each transaction in the outbound interface table and updates it with the transaction type that you specify in the processing option.

## Processing Options for F0411 Interoperability Processing Options

### Interop

1. Enter the transaction type for the interoperability transaction. If left blank, the outbound interoperability will not be performed.

### Transaction Type

2. Enter a '1' to write the before image for a change transaction. If left blank, only the after image will be written.

Before Image

# Processing Options for F0413Z1 Retrieve Interoperability Processing Options

#### Interop

1. Enter the transaction type for the interoperability transaction. If left blank, the outbound interoperability will not be performed.

### Transaction Type

2. Enter a '1' to write the before image for a change transaction. If left blank, only the after image will be written.

Before Image

## **Reviewing the Processing Log**

You use the processing log to review whether the system has processed specific outbound transactions successfully. The system creates a record in the processing log for every outbound transaction that is processed. The processing log contains key fields from the Data Export Control table (F0047), such as transaction type, sequence number, batch process or function, and corresponding version.

### ► To review the processing log

From the Financials Interoperability Processing menu (G00313), choose Processing Log.

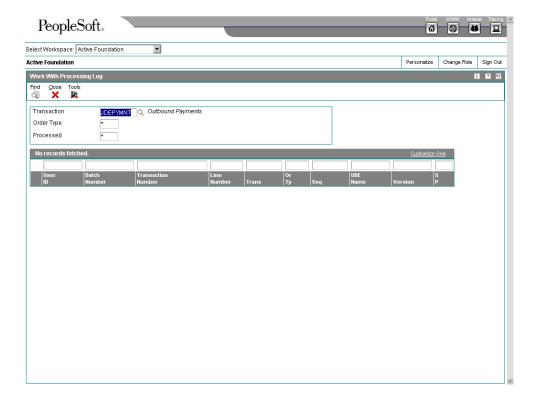

- 1. On Work With Processing Log, complete the following field with the transaction type that you want to review. For example, type JDEVOUCH for voucher transactions or JDEPYMNT for payment transactions.
  - Transaction
- 2. Click Find to review successfully processed transactions ready for third-party software integration.

The information in the processing log is for review only and cannot be changed in the processing log or in J. D. Edwards programs.

## **Purging Interoperability Transactions**

Use one of the following navigations:

For vouchers: From the Financials Interoperability Processing menu (G00313), choose Purge F0411 Interoperability Table.

For payments: From the Financials Interoperability Processing menu (G00313), choose Purge F0413/F0414 Interoperability Table.

When data becomes obsolete or when you need more disk space, you can use the Purge Interoperability Table programs to remove data from the interoperability tables. These programs identify processed voucher and payment transactions in the F0411 and F0413 interoperability tables (F0411Z3 and F0413Z1) and the corresponding records in the Processing Log table (F0046).

If the corresponding records in the Processing Log table are all marked as processed, the program purges the processed transactions in the F0411, F0413, and F0414 interoperability tables, and the corresponding records in the Processing Log table. If the corresponding records in the Processing Log table are not all marked as processed, the program does not purge any records.

### See Also

□ Purge Interface Table Information in the Interoperability Guide for more information about purging Interoperability information from the interface tables

## **EDI for Accounts Payable**

The Accounts Payable system can process both inbound EDI vouchers and outbound EDI payments. Inbound vouchers follow the EDI standard for receiving invoice-summary transactions (EDI transmission 810). Outbound payments follow the EDI standard for sending payment orders with remittance (EDI transmission 820).

### See Also

 Overview for Electronic Data Interchange System in the Data Interface for Electronic Data Interchange Guide for general information about EDI processing

### **Inbound EDI Vouchers**

The Accounts Payable system can process inbound vouchers. Inbound vouchers follow the EDI standard for receiving invoice-summary transactions (EDI transmission 810).

After you successfully process inbound EDI vouchers, the transactions are ready for batch voucher processing.

## Receiving EDI Invoice - Summary Transactions (810/INVOIC)

You can use EDI to receive Accounts Payable vouchers. To receive inbound vouchers, you run a program that converts and transfers the EDI information from the format that was sent from your trading partner in the inbound EDI tables to the format used by the Voucher Transactions - Batch Upload (F0411Z1) and Journal Entry Transactions - Batch File (F0911Z1) tables. To process vouchers received through EDI, you must understand the mapping requirements of the voucher at the time the transactions are received.

# Understanding the Mapping Requirements for Processing Inbound EDI Vouchers

The following EDI tables are used to receive EDI voucher transmissions:

- EDI Invoice Header Inbound (F47041)
- EDI Invoice Detail Inbound (F47042)
- EDI Invoice Summary Inbound (F47044)

You can receive multiple vouchers in a single EDI transmission, and each voucher can have multiple pay items. The system differentiates vouchers and their related pay items by using the following key fields:

- EDI Document Key Company (EDKCO)
- EDI Document Number (EDOC)
- EDI Document Type (EDCT)

To successfully process EDI vouchers, complete the following fields in the following tables:

• EDI Invoice Header - Inbound (F47041)

- EDI Document Key Company (SYEDKCO)
- EDI Document Number (SYEDOC)
- EDI Document Type (SYEDCT)
- EDI Line Number (SYEDLN)
- EDI Transaction Set Number (SYEDIST)

Enter 810 for inbound voucher transactions.

EDI Send/Receive Indicator (SYEDER)
 Enter R for inbound EDI voucher transactions.

- Company (SYCO)
- Address Number (SYAN8)
- G/L Date (SYDGJ)
- EDI Invoice Detail Inbound (F47042)
  - EDI Document Key Company (SZEDKCO)
  - EDI Document Number (SZEDOC)
  - EDI Document Type (SZEDCT)
  - EDI Line Number (SZEDLN)
  - EDI Transaction Set Number (SZEDIST)

Enter 810 for inbound voucher transactions.

EDI Send/Receive Indicator (SZEDER)

Enter R for inbound EDI voucher transactions.

- Company (SZCO)
- Account Number (SZANI)

Enter the G/L distribution account number, or leave this field blank for the system to assign the account number.

You cannot enter more than one G/L distribution account number for a voucher pay item.

Gross Amount (SZAG)

Enter the amount of the voucher pay item.

Open Amount (SZAAP)

Enter the amount of the voucher pay item. The value of the open amount must equal the value of the gross amount. You cannot process partially paid vouchers.

- EDI Invoice Summary Inbound (F47044)
  - EDI Document Key Company (SWEDKCO)
  - EDI Document Number (SWEDOC)
  - EDI Document Type (SWEDCT)

- EDI Line Number (SWEDLN)
- EDI Transaction Set Number (SWEDIST)

Enter 810 for inbound voucher transactions.

EDI Send/Receive Indicator (SWEDER)

Enter R for inbound EDI voucher transactions.

- Company (SWCO)
- Address Number (SWAN8)
- Gross Amount (SWAG)

Enter the total amount of the voucher.

Open Amount (SWAAP)

Enter the total amount of the voucher. The value of the open amount must equal the value of the gross amount. You cannot process partially paid vouchers.

### See Also

□ Multicurrency Fields Required in the F47041, F47042, and F47044 Tables in the Multicurrency Guide for information about mapping and multicurrency fields

## Transferring Inbound EDI Voucher Transactions

From the Invoice - Summary menu (G47261), choose Edit/Create Voucher.

Run the Edit/Create Voucher program (R47041) to transfer inbound EDI vouchers to the Voucher Transactions - Batch Upload and the Journal Entry Transactions - Batch File tables (F0411Z1 and F0911Z1) without matching the voucher to a purchase order.

You can run this program in proof or final mode:

- In proof mode, the system produces the Inbound EDI Voucher Edit/Create report that you use to review transactions and correct errors prior to running the program in final mode.
- In final mode, the system:
  - Copies the voucher information from the EDI interface tables into the F0411Z1 table.
  - Creates corresponding transactions in the F0911Z1 table.
  - Determines the G/L distribution account number using the following hierarchy:
    - If the EDI transmission provides an account number, the system uses this
      account number. If the EDI transmission does not provide an account
      number, the system searches for the supplier's default account number in the
      Supplier Master table (F0401) and uses it.
    - 2. If you activate voucher logging in the processing options, the system searches the Automatic Accounting Instructions (AAIs) for the item PP. The account number that is set up in this AAI item overrides the account number that is entered in the EDI transmission. If the AAI item PP is not set up, the system prints an error on the report.

- 3. If you do not activate voucher logging, and the EDI transmission does not provide the account number, and a default expense account does not exist in the Supplier Master table, the system searches for the AAI item PP and uses the account number that is set up for this item. If the AAI item PP is not set up, the system prints an error on the report.
- Prints the Inbound EDI Voucher Edit/Create report. This report prints the gross and open amounts of each voucher. The system prints any errors that it detects on the report.
- Updates the Processed (Y/N) field (EDSP) on the transactions in the inbound EDI interface tables.

## Processing Options for Edit/Create Voucher (R47041)

### Processing

1. Specify a blank to process in proof mode or a '1' to process in final mode.

### Processing Mode

2. Enter a '1' to perform Processing Control Edit to determine processing mode. If a record is not found, then the transaction will not be processed. Enter a '2' to perform Processing Control Edit. If a record is not found, the transaction will be processed. Blanks will process all selected records. [FUTURE]

### Processing Control Edit

Default Option

1. Enter a '1' to use the invoice date on the EDI transmission for the date of the voucher. If left blank, the system date will be used.

#### Date of the Voucher

2. Enter a date to be used as the date of the voucher. If entered, this date will override the previous processing option.

#### Date of the Voucher

3. Enter a '1' to use the Tax ID on the EDI transmission to determine the supplier number. If left blank, the value transmitted in the reference field will be used. (Note: Default is blank.]

## Supplier Number Determination Default Values

- 1. Payment Instrument Code (Note: Default is Z.)
- 2. G/L Bank Account Number (Short ID)
- 3. G/L Date
- 4. Company

#### Logging

1. Enter a '1' if you wish to perform Invoice Logging (Note: Default is blank).

#### Logging

### Auto Process

1. Enter the version of the Batch Voucher Processor (R04110Z) that you wish to run. If left blank, the Batch Voucher Processor will not run automatically. (Note: Default is blank.)

### **Batch Voucher Processor Version**

## **Purging Processed Inbound EDI Vouchers**

From the Invoice - Summary menu (G47261), choose Purge Inbound Vouchers.

After you successfully process inbound EDI voucher transactions, you can remove them from the inbound EDI tables by running the purge program. The system retains processed EDI voucher transactions in the system 47 tables until you purge them.

When you purge inbound EDI voucher transactions, the system removes all processed records—that is, records that have a Y in the Processed (Y/N) field (EDSP)—from the following inbound EDI tables:

- EDI Invoice Header Inbound (F47041)
- EDI Invoice Detail Inbound (F47042)
- EDI Invoice Summary Inbound (F47044)

### Caution

When you purge information, the system does not copy transactions to a purge table. Instead, the system deletes transactions from your system.

## **Outbound EDI Payments**

You process Accounts Payable payment transactions and store them in the EDI interface tables to send outbound EDI 820 transmissions directly to your trading partner (bank). You create EDI payments by completing the same process that you use when you create A/P automatic payments. Instead of printing physical checks that you mail to your supplier, you send payments electronically to your supplier's bank.

## Setting Up the System for Electronic Payment Processing

When you create A/P payment transactions for outbound EDI processing, you must create them in the standard X12 format. Additionally, you must set up your system for electronic payment processing. To do this, you must perform the following tasks:

| Assign a pre-note code                                                 | When you set up a supplier in the address book, the default pre-note code for the supplier is P. When you process payments electronically the first time, this pre-note value (P) tells the system to generate both a payment record for the bank and a physical check for the supplier. This allows the bank to verify that all the information necessary to process payments electronically is set up correctly. When the first payment run completes, the system changes the pre-note code from P to blank. This indicates that all future payments will be processed electronically and no paper checks will be produced.  If you change the bank account code on Work |
|------------------------------------------------------------------------|----------------------------------------------------------------------------------------------------|
|                                                                        | With Bank Accounts by Address, the system resets the pre-note code to P. The next electronic transfer handles this supplier as a new supplier, unless you change the pre-note code to N or blank.                                                                                                    |
| Set up bank account information                                        | You must set up the bank account information for the bank from which you are withdrawing funds in the G/L Bank Accounts program (P0030G).                                                                                                    |
|                                                                        | You must also set up the supplier's bank account information in the Bank Accounts by Address program (P0030A) for record type V. You can access this program from the Supplier Master Revision Form by choosing Bank Accounts from the form menu, or you can access it from the Automatic Payment Setup menu (G04411).                                                                                                    |
| Define the correct method of payment                                   | To produce electronic payments in the X12 format that EDI processing requires, you must assign a payment instrument to the supplier. The payment instrument that you assign must be defined in the Payment Instrument Defaults program (P0417), which you can access from menu G04411. Additionally, you must assign the print payment program R47052T to the payment instrument that you choose. If you do not assign this print payment program, payment information is not written in the X12 format that EDI requires.                                                                                                    |
| Set up next numbers                                                    | You must assign a next number for the EDI Document Number in system 47, line 1.                                                                                                    |
| Set processing options in the Create<br>Payment Control Groups program | Set the processing options under the Bank Tape tab of the Create Payment Control Groups program (R04570) to cause the system to return errors if the payee bank account or X12 bank account information is not correct.                                                                                                    |

## See Also

See the following topics in the Accounts Payable Guide:

- □ Setting Up Bank Account Information
- □ Setting Up Payment Instruments
- □ Setting Up System Next Numbers

## **Processing Outbound EDI Payments**

You use outbound EDI payments to transmit payment information electronically to a financial institution instead of writing a check. You must complete the following tasks to successfully process outbound EDI payments:

- Create Automatic Payments
- Transfer Outbound Payment Transactions
- Run the Update as Sent program

## **Creating Automatic Payments**

All the programs necessary to create automatic payments and send them for outbound EDI processing are accessed from the Payment Order with Remittance menu (G47266). You use the following Accounts Payable payment programs to create automatic payment records. Those programs store the resulting data in both accounts payable payment processing and EDI tables, pending the transmission of the data to a financial institution.

- Speed Status Change
- Update A/P From Address Book
- Calculate Withholding
- Cash Requirements Report
- Create Payment Control Groups
- Payment Analysis Report
- Work with Payment Groups

When you create payments, you update the following A/P and EDI payment worktables:

- F04571 A/P Payment Processing Header table
- F04572 A/P Payment Processing Summary table
- F04573 A/P Payment Processing Detail table
- F47056W EDI Payment Order Header Work
- F470561W EDI Payment Order Bank N & A Work
- F470562W EDI Payment Order Vendor N & A Work
- F470563W EDI Payment Order Payee N & A Work
- F47057W EDI Payment Order Remittance Advice Work

### See Also

 Receiving Documents in the Data Interface for Electronic Data Interchange Guide for information about flat file conversion and flat file formatting

- Processing Batch Voucher in the Accounts Payable Guide for information about processing inbound EDI vouchers that have been successfully uploaded
- □ Automatic Payment Processing in the Accounts Payable Guide for information about the programs necessary to create automatic payments

## **Transferring Outbound Payment Transactions**

From the Payment Order with Remittance menu (G47266), choose Copy to Outbound EDI Files.

After you run the automatic payment process, you must copy the payment transactions from the EDI worktables to the EDI interface tables to make them available to the translator software.

The Copy to Outbound EDI Files program (R47057) copies payment transactions to the following EDI payment interface tables:

- F47056 EDI Payment Order Header Outbound
- F470561 EDI Payment Order Bank N & A Outbound
- F470562 EDI Payment Order Vendor N & A Outbound
- F470563- EDI Payment Order Payee N & A Outbound
- F47057 EDI Payment Order Remittance Advice Outbound

### Caution

The sections of the report use data from various files. When you run the R47057 program, the data selection should include only those fields that are common to all of the tables listed above. Otherwise, your report might print results that do not include all of the data that you selected.

As the system copies the payment transactions to the EDI payment interface tables, it marks the corresponding transaction in the EDI worktables as processed by updating the Processed (Y/N) field (EDSP) to Y. This prevents the system from copying previously processed records.

### Data Selection for Copy to Outbound EDI Files (R47057)

There are five worktables used in the processing of Outbound EDI transactions. Those tables are:

| • | F047056W | EDI Payment Order Header – Work            |  |
|---|----------|--------------------------------------------|--|
| • | F450561W | EDI Payment Order Bank N & A – Work        |  |
| • | F470562W | EDI Payment Order Vendor N & A – Work      |  |
| • | F470563W | EDI Payment Order Payee N & A – Work       |  |
| • | F47057W  | EDI Payment Order Remittance Advice – Work |  |

The following fields are common to the five tables used by the Copy to Outbound EDI Files program (R47057) and are the only fields you should use for data selection or data sequencing. If you use any other fields for data selection or data sequencing, the report will stop and you will receive an error message.

- EDI Document Company
- EDI Document Number
- EDI Doc Ty
- EDI Line Number
- EDI Successfully Processed
- EDI Batch Number
- Batch Number
- Batch Type
- Document Company
- Company
- Business Unit
- Payment/Item Number
- Match Doc Type
- Pmt/Itm Pay Itm
- Address Number
- Transaction Originator
- User ID
- Program ID
- Work Stn ID
- Date Updated
- Time of Day

There are other fields that are common to all five worktables, but contain different values depending whether they are contained in a header worktable or a detail worktable. Those fields should not be used for data selection. Use only the fields above.

## Running the Update as Sent Program

From the Payment Order with Remittance menu (G47266), choose Update as Sent.

You run the Update as Sent program (R47058) when your trading partner notifies you that they received your EDI payment transmission.

When you run the Update as Sent program, the system updates the Processed (Y/N) field (EDPSP) to Y on the payment transactions in your EDI payment interface tables (F47056, F470561, F470562, F470563, and F47057). This prevents the translator software from reprocessing the same transactions.

## **Purging Processed Outbound EDI Payments**

From the Payment Order with Remittance menu (G47266), choose Purge EDI Files.

After you successfully process EDI payment transactions, you can remove them from the outbound EDI tables by running the purge program. The system retains processed EDI payment transactions in the system 47 tables until you purge them.

When you purge outbound EDI payments, the system removes all processed records—that is, records that have a Y in the Processed (Y/N) field (EDSP)—from the following EDI payment interface tables:

- EDI Payment Order Header Outbound (F47056)
- EDI Payment Order Bank N & A Outbound (F470561)
- EDI Payment Order Vendor N & A Outbound (F470562)
- EDI Payment Order Payee N & A Outbound (F470563)
- EDI Payment Order Remittance Advice Outbound (F47057)

#### Caution

When you purge information, the system does not copy transactions to a purge table. Instead, the system deletes transactions from your system.

## **Setting Up Credit Card Security**

If you are concerned about securing credit card information for your employees, J.D. Edwards recommends the following security protocol:

- Set up table security on the following tables, which are the only tables that contain credit card information:
  - The Credit Card Information table (F0075)
  - The Credit Card Transaction Interface Table (F09E150) if your credit card company transfers transactions electronically
  - The EDI Payment Order Remittance Advice Outbound table (F47057) if you process payments using EDI

Table security prevents access to credit card information for all users.

Set up exclusive application security for each table for the following programs:

| Secured Table                                                | Exclusive Application Security         | Reason for Access                                                         |
|--------------------------------------------------------------|----------------------------------------|---------------------------------------------------------------------------|
| Credit Card Information (F0075)                              | P09E122 – Employee Credit Cards        | To give users access to their own credit card information                 |
|                                                              | P09E2011 – Expense Entry               | To give the system access to retrieve the credit card address book number |
|                                                              | R47057 – Copy to Outbound EDI<br>Files | To retrieve the credit card number to process the payment using EDI       |
| Credit Card Transaction<br>Interface Table (F09E150)         | P09E150 – Credit Card<br>Expenses      | To give the employees access to their credit card transactions            |
|                                                              | R09E151 – Credit Card<br>Expense Purge | To give the system access to remove processed credit card transactions    |
| EDI Payment Order<br>Remittance Advice–<br>Outbound (F47057) | R47057 – Copy to Outbound<br>EDI Files | To write the credit card number to the F47057 table                       |

Exclusive application security allows the programs that are necessary for processing reimbursements and EDI payments to have access to the necessary tables.

### See Also

- □ Working with Security Workbench in the System Administration Guide
- □ Understanding Signon Security in the System Administration Guide

## Vertex Quantum for Sales and Use Tax

If your company wants to apply sales taxes automatically, you can use the Vertex Quantum for Sales and Use Tax system with the following J.D. Edwards systems:

- General Accounting
- Accounts Receivable
- Accounts Payable
- Sales Order Management
- Procurement
- Customer Service Management System (CSMS)
- Contract Billing
- Service Billing

### Caution

If you are using the J.D. Edwards Payroll system, you are required to use the Quantum for Payroll Tax System. See *Setting Up Tax Information* in the *Payroll Guide*.

### See Also

□ Interface to Vertex Quantum for Sales and Use Tax Guide for information about using the Vertex Quantum for Sales and Use Tax product